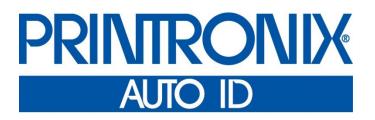

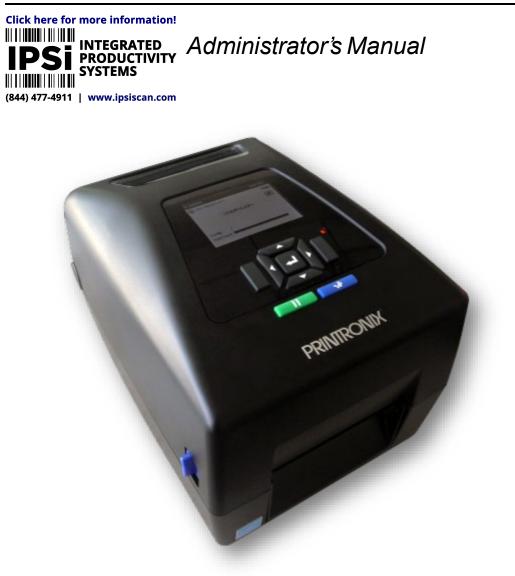

T800 Thermal Printers Printronix Auto ID makes no representations or warranties of any kind regarding this material, including, but not limited to, implied warranties of merchantability and fitness for a particular purpose. Printronix Auto ID shall not be held responsible for errors contained herein or any omissions from this material or for any damages, whether direct, indirect, incidental or consequential, in connection with the furnishing, distribution, performance or use of this material. The information in this manual is subject to change without notice.

This document contains proprietary information protected by copyright. No part of this document may be reproduced, copied, translated or incorporated in any other material in any form or by any means, whether manual, graphic, electronic, mechanical or otherwise, without the prior written consent of Printronix Auto ID.

COPYRIGHT © 2021 PRINTRONIX AUTO ID TECHNOLOGY, INC. All rights reserved.

## **Trademark Acknowledgements**

Printronix, IGP, Auto Label Mapping, LinePrinter Plus, PGL, and PrintNet are registered trademarks of Printronix, Inc.

T800, T8000, and T6000 are trademarks of Printronix Auto ID Technology, Inc.

Code V is a trademark of QMS, Inc.

QMS is a registered trademark of Quality Micro Systems, Inc.

IBM is registered trademark of International Business Machines Corp.

MS-DOS and Windows are registered trademarks of Microsoft Corporation.

EIA is a registered service mark of Electronic Industries Association.

ZPL, ZPL II, and Zebra are registered trademarks of Zebra Technologies Corporation.

TEC is a registered trademark of the Toshiba TEC Corporation.

Intermec is a registered trademark of Honeywell Corporation.

SATO is a registered trademark of SATO America, Inc.

DPL is a trademark and Datamax is a registered trademark of Honeywell Corporation.

IER is a registered trademark of IER Siège

Monarch is a registered trademark of Avery-Dennison Corporation.

SD, SDHC and SDXC are trademarks or registered trademarks of SD-3C, LLC in the United States, other countries or both. Also, miniSD, microSD, miniSDHC, microSDHC, microSDXC, smartSD, smartSDHC, SDIO and miniSDIO are all trademarks or registered trademarks of SD-3C, LLC in the United States, other countries or both.

## **Regulatory Compliance**

# CE

EN 55032:2015 EN 55024 EN 60950-1

This is a class A product. In a domestic environment this product may cause radio interference in which case the user may be required to take adequate measures.

FCC part 15B, Class A ICES-003, Class A

This equipment has been tested and found to comply with the limits for a Class A digital device, pursuant to Part 15 of the FCC Rules. These limits are designed to provide reasonable protection against harmful interference when the equipment is operated in a commercial environment.

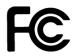

Operation is subject to the following two conditions: (1) This device may cause harmful interference, and (2) this device must accept any interference received, including interference that may cause undesired operation.

This equipment generates, uses, and can radiate radio frequency energy and, if not installed and used in accordance with the manufacturer's instruction manual, may cause harmful interference with radio communications. Operation of this equipment in a residential area is likely to cause harmful interference, in which case you will be required to correct the interference at your own expense.

This Class A digital apparatus complies with Canadian ICES-003. Cet appareil numérique de la classe A est conform à la norme NMB-003 du Canada.

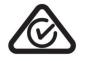

### AS/NZS CISPR 32, Class A

C

K 60950-1, KN 32 / KN 35 이 기기는 업무용(A 급) 전자파적합기기로서 판매자 또는 사용자는 이 점을 주의하시기 바라며, 가정외의 지역에서 사용하는 것을 목적으로 합니다.

### GB 4943.1 GB/T9254, Class A GB 17625.1 此为 A 级产品,在生活环境中,该产品可能会造成无线电干扰, 在这种情况下,可能需要用户对干扰采取切实可行的措施。

## Nans.

ผู้ใดมีไว้ในครอบครอง หรือ ใช้ซึ่งเครื่องวิทยุ คมนาคมหรือตั้งสถานีวิทยุคมนาคมนี้ ต้องได้รับ ใบอนุญาตจากเจ้าพนักงานผู้ออกใบอนุญาต หากฝ่าฝืน มาตรา 6 หรือมาตรา 11 มีความผิด ตามมาตรา 23 แห่งพระราชบัญญัติวิทยุคมนาคม พ.ศ. 2498 ต้องระวางโทษปรับไม่เกินหนึ่งแสนบาท หรือจำคุกไม่เกินห้าปี หรือทั้งปรับทั้งจำ

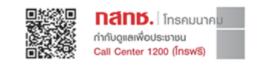

NBTC

### Class A

### NBTC ID. A56012-19-1903

เครื่องโทรคมนาคมและอุปกรณ์นี้มีความสอดคล้องตามมาตรฐานหรือข้อกำหนดทางเทคนิคของ กสทช.

8

IS 13252(Part 1)/ IEC 60950-1

TÜVRheinland

UL 60950-1/UL 62368-1 CAN/CSA-C22.2 No. 60950-1 /62368-1

Mexico CoC UL 60950-1

| $\mathbf{\mathfrak{S}}$ | CNS 13438<br>CNS 14336-1<br>CNS 15663                                                                                                    | 警告使用者:此為甲類資訊技術設備,於居<br>住環境中使用時,可能會造成射頻擾動,在此種<br>況下,使用者會被要求採取某些適當的對策。 |
|-------------------------|----------------------------------------------------------------------------------------------------|----------------------------------------------------------------------|
| EAC                     | TP TC 020                                                                                                    |                                                                      |
| Energy STAR             | Energy Star for Imaging Equipment Version 3.0<br>The menu setting System > Energy Star > Pwr Saver Time is defaul<br>5 minutes and can be modified by user if desired. |                                                                      |

### **Important Safety Instructions:**

- 1. Read all of these instructions and keep them for later use.
- 2. Follow all warnings and instructions on the product.
- 3. Disconnect the power plug from the AC source before cleaning.

- 4. Do not use liquid or aerosol cleaners. Using a damp cloth is suitable for cleaning.
- The mains socket shall be installed near the equipment and easily accessible.
   The unit must be protected against moisture.
- 7. Ensure the stability when installing the device, Tipping or dropping could cause damage.
- 8. Make sure to follow the correct power rating and power type indicated on marking label provided by manufacture.
- 9. Please refer to user manual for maximum operation ambient temperature.

### CAUTION:

(For equipment with RTC (CR2032) battery or rechargeable battery pack) Risk of explosion if battery is replaced by an incorrect type.

Dispose of used batteries according to the Instructions as below.

- 1. DO NOT throw the battery in fire.
- 2. DO NOT short circuit the contacts.
- 3. DO NOT disassemble the battery.
- 4. DO NOT throw the battery in municipal waste.
- 5. The symbol of the crossed out wheeled bin indicates that the battery should not be placed in municipal waste.

/\$\$\$

**Caution:** The printhead may be hot and could cause severe burns. Allow the printhead to cool.

### **CAUTION:**

Any changes or modifications not expressly approved by the grantee of this device could void the user's authority to operate the equipment.

### Below statement are for product with optional RF function. **CE Statement:**

This equipment complies with EU radiation exposure limits set forth for an uncontrolled environment. This equipment should be installed and operated with minimum distance 20 cm between the radiator & your body.

All operational modes: 2.4GHz: 802.11b, 802.11g, 802.11n (HT20), 802.11n (HT40) 5GHz: 802.11a, 802.11ac.

The frequency, mode and the maximum transmitted power in EU are listed below: 2400 MHz – 2483.5 MHz: 19.88 dBm (EIRP)(Wi-Fi) 5150 MHz - 5250 MHz: 17.51 dBm (EIRP)(Wi-Fi) 2402 MHz – 2480 MHz: 6.02 dBm (EIRP)(Bluetooth)

Requirements in AT/BE/BG/CZ/DK/EE/FR/DE/IS/IE/IT/EL/ES/CY/LV/LI/LT/LU/HU/MT/NL/NO/PL/PT/RO/SI/SK/TR/FI/SE/C H/UK/HR. 5150MHz~5350MHz is for indoor use only.

5150-5350MHz for Only indoor use 5470-5725MHz for indoor/outdoor use

National restrictions information is provided below

Country

Azerbaijan

**Restrictions In AZE** 

Frequency Band

5150-5350MHz

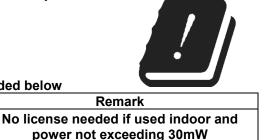

| 5470-5725IVIFIZ |
|-----------------|
|-----------------|

Hereby, PRINTRONIX Auto ID Technology Co., Ltd. declares that the radio equipment type [Wi-Fi] IEEE 802.11 a/b/g/n/ac is in compliance with Directive 2014/53/EU

The full text of the EU declaration of conformity is available on our website.

### Canada, Industry Canada (IC) Notices

This Class A digital apparatus complies with Canadian ICES-003 and RSS-210. Operation is subject to the following two conditions: (1) this device may not cause interference, and (2) this device must accept any interference, including interference that may cause undesired operation of the device.

### Canada, avis de l'Industry Canada (IC)

Cet appareil numérique de classe B est conforme aux normes canadiennes ICES-003 et RSS-210. Son fonctionnement est soumis aux deux conditions suivantes : (1) cet appareil ne doit pas causer d'interférence et (2) cet appareil doit accepter toute interférence, notamment les interférences qui peuvent affecter son fonctionnement.

### NCC 警語:

經型式認證合格之低功率射頻電機,非經許可,公司、商號或使用者均不得擅自變更頻率、加大功率或變 更原設計之特性及功能。(即低功率電波輻射性電機管理辦法第十二條)

低功率射頻電機之使用不得影響飛航安全及干擾合法通信;經發現有干擾現象時,應立即停用,並改善至無干擾時方得繼續使用。

前項合法通信,指依電信法規定作業之無線電通信。低功率射頻電機須忍受合法通信或工業、科學及醫療 用電波輻射性電機設備之干擾。(即低功率電波輻射性電機管理辦法第十四條)

### BSMI Class A 警語:

這是甲類的資訊產品,在居住的環境使用中時,可能會造成射頻干擾,在這種情況下,使用者會被要求採 取某些適當的對策。

| 單元 Unit        | 限用物質及其化學符號                                     |                  |                      |                                                      |                                              |                                                      |
|----------------|------------------------------------------------|------------------|----------------------|------------------------------------------------------|----------------------------------------------|------------------------------------------------------|
|                | Restricted substances and its chemical symbols |                  |                      |                                                      |                                              |                                                      |
|                | 鉛Lead<br>(Pb)                                  | 汞Mercury<br>(Hg) | 鎘<br>Cadmium<br>(Cd) | 六價鉻<br>Hexavalent<br>chromium<br>(Cr <sup>+6</sup> ) | 多溴聯苯<br>Polybrominated<br>biphenyls<br>(PBB) | 多溴二苯醚<br>Polybrominated<br>diphenyl ethers<br>(PBDE) |
| 內外塑膠件          | 0                                              | 0                | 0                    | 0                                                    | 0                                            | 0                                                    |
| 內外鐵件           | 0                                              | 0                | 0                    | 0                                                    | 0                                            | 0                                                    |
| 滾輪             | 0                                              | 0                | 0                    | 0                                                    | 0                                            | 0                                                    |
| 電路板組件          | -                                              | 0                | 0                    | 0                                                    | 0                                            | 0                                                    |
| 晶片電阻           | -                                              | 0                | 0                    | 0                                                    | 0                                            | 0                                                    |
| 積層陶瓷表<br>面黏著電容 | 0                                              | 0                | 0                    | 0                                                    | 0                                            | 0                                                    |
| 集成電路-<br>IC    | 0                                              | 0                | 0                    | 0                                                    | 0                                            | 0                                                    |
| 電源供應器          | 0                                              | 0                | 0                    | 0                                                    | 0                                            | 0                                                    |
| 印字頭            | 0                                              | 0                | 0                    | 0                                                    | 0                                            | 0                                                    |
| 馬達             | -                                              | 0                | 0                    | 0                                                    | 0                                            | 0                                                    |

### 限用物質含有情況標示聲明

| 插座                                                                                                    | 0 | 0 | 0 | 0 | 0 | 0 |
|----------------------------------------------------------------------------------------------------|---|---|---|---|---|---|
| 線材                                                                                                    | 0 | 0 | 0 | 0 | 0 | 0 |
| 備考 1. "超出 0.1 wt %"及"超出 0.01 wt %" 係指限用物質之百分比含量超出百分比含量基準值。<br>Note 1: "Exceeding 0.1 wt %" and "exceeding 0.01 wt %" indicate that the percentage content of the restricted substance exceeds the |   |   |   |   |   |   |
| reference percentage value of presence condition.<br>備考 2. ℃″ 係指該項限用物質之百分比含量未超出百分比含量基準值。                                                                                                    |   |   |   |   |   |   |
| Note 2 : "○" indicates that the percentage content of the restricted substance does not exceed the percentage of reference value of presence.<br>備考 3. "一" 係指該項限用物質為排除項目。                         |   |   |   |   |   |   |
| Note 3 : The "–" indicates that the restricted substance corresponds to the exemption.                                                                                                    |   |   |   |   |   |   |

## Warnings and Special Information

For your safety and to protect valuable equipment, read and comply with all information highlighted under special headings:

| WARNING   | Conditions that could harm you and damage the equipment.                                          |
|-----------|---------------------------------------------------------------------------------------------------|
| WARNING   | Achten Sie auf folgendes, um keine Personen in Gefahr zubringen bzw. das<br>Gerät zu beschädigen. |
| WARNING   | Condiciones que pueden causar daños a personas y equipos.                                         |
| WARNING   | Conditions à respecter pour éviter tout danger corporel et dommage matériel.                      |
| WARNING   | Condizioni che possono arrecare danni alle persone e alle apparecchiature.                        |
| CAUTION   | Conditions that could damage the printer or related equipment.                                    |
| IMPORTANT | Information vital to proper operation of the printer.                                             |
|           | ation and holpful ting about printer operation                                                    |

Information and helpful tips about printer operation. NOTE:

## Important Safety Instructions

- 1. Read all of these instructions and keep them for later use.
- 2. Follow all warnings and instructions on the product.
- 3. Disconnect the power plug from the AC outlet before cleaning or if a fault occurs.
- 4. Do not use liquid or aerosol cleaners. Using a damp cloth is suitable for cleaning printer surfaces.
- 5. The mains socket shall be installed near the equipment and easily accessible.
- The unit must be protected against moisture. 6
- 7. Ensure the stability when installing the device. Tipping or dropping could cause damage.
- 8. Make sure to follow the correct power rating and power type indicated on marking label provided by manufacturer.
- 9. Please refer to user manual for maximum operation ambient temperature.

#### WARNING Hazardous moving parts, keep fingers and other body parts away.

#### CAUTION Risk of explosion if RTC battery is replaced by an incorrect type. Dispose of used batteries according to the Instructions listed below.

- DO NOT throw the battery in fire.
- DO NOT short circuit the contacts. •
- DO NOT disassemble the battery. •
- DO NOT throw the battery in municipal waste.
- The symbol of the crossed out wheeled bin indicates that the battery should not be placed in municipal waste.

### CAUTION

The printhead may be hot and could cause severe burns. Allow the printhead to cool before servicing.

## **MFI Bluetooth**

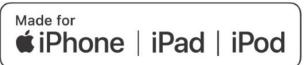

Use of the Made for Apple badge means that an accessory has been designed to connect specifically to the Apple product(s) identified in the badge, and has been certified by the developer to meet Apple performance standards. Apple is not responsible for the operation of this device or its compliance with safety and regulatory standards.

### For US Model

Made for iPhone®XS Max, iPhone XS, iPhone XR, iPhone X, iPhone 8, iPhone 8 Plus, iPhone 7, iPhone 7 Plus, iPhone SE, iPhone 6s, iPhone 6s Plus, iPhone 6, iPhone 6 Plus, iPhone 5s, iPad Pro® 12.9-inch (2nd generation), iPad Pro 10.5-inch, iPad® (6th generation), iPad (5th generation), iPad Pro 9.7-inch, iPad Pro 12.9-inch (1st generation), iPad Air® 2, iPad mini<sup>™</sup> 4, iPad mini 3, iPad Air, iPad mini 2, iPod touch® (6th generation) iPad, iPad Air, iPad Pro, iPhone are trademarks of Apple Inc., registered in the U.S. and other countries.

### For JP Model

Made for iPhone XS Max, iPhone XS, iPhone XR, iPhone X, iPhone 8, iPhone 8 Plus, iPhone 7, iPhone 7 Plus, iPhone SE, iPhone 6s, iPhone 6s Plus, iPhone 6, iPhone 6 Plus, iPhone 5s, iPad Pro 12.9-inch (2nd generation), iPad Pro 10.5-inch, iPad (6th generation), iPad (5th generation), iPad Pro 9.7-inch, iPad Pro 12.9-inch (1st generation), iPad Air 2, iPad mini 4, iPad mini 3, iPad Air, iPad mini 2, iPod touch (6th generation) iPad, iPad Air, iPad Pro, iPhone are trademarks of Apple Inc., registered in the U.S. and other countries. The trademark "iPhone" is used in Japan with a license from Aiphone K.K.

### Except for US, JP Model

Made for iPhone XS Max, iPhone XS, iPhone XR, iPhone X, iPhone 8, iPhone 8 Plus, iPhone 7, iPhone 7 Plus, iPhone SE, iPhone 6s, iPhone 6s Plus, iPhone 6, iPhone 6 Plus, iPhone 5s, iPad Pro 12.9-inch (2nd generation), iPad Pro 10.5-inch, iPad (6th generation), iPad (5th generation), iPad Pro 9.7-inch, iPad Pro 12.9-inch (1st generation), iPad Air 2, iPad mini 4, iPad mini 3, iPad Air, iPad mini 2, iPod touch (6th generation)

iPad, iPad Air, iPad Pro, iPhone are trademarks of Apple Inc., registered in the U.S. and other countries.

## **Manual Conventions**

• Operator panel keys are printed in uppercase letters.

**Example:** Press the PAUSE key and then press ENTER.

• Operator panel keys are often shown by their symbol or icon (located on the control panel directly above the key).

**Example:** Press the  $\downarrow$  key for ENTER.

• Operator panel menu settings are often shown by their full location that includes the ICON name, submenu, and then menu, each separated with a '>' sign.

**Example:** Change the *Media* > *Image* > *Label Length* menu.

• Control panel LCD messages are printed in uppercase letters inside quotation marks ( " ").

**Example:** When "OFFLINE" appears on the control panel LCD, you may release the PAUSE key.

• Key combinations are indicated by the + (plus) symbol.

**Example:** Press  $\uparrow + \downarrow$  means *Press the Up*  $\uparrow$  *key and the Down*  $\downarrow$  *key at the same time.* 

### **Table of Contents**

|   | Trademark Acknowledgements                  | 2  |
|---|---------------------------------------------|----|
|   | Regulatory Compliance                       | 3  |
|   | Warnings and Special Information            | 8  |
|   | Important Safety Instructions               | 8  |
|   | MFI Bluetooth                               | 9  |
|   | Manual Conventions                          | 10 |
| 1 | Introduction                                | 19 |
| • | The T800 Family of Printers                 |    |
|   | Standard Features                           |    |
|   | Optional Features                           |    |
| 0 | •                                           |    |
| 2 | Operation                                   |    |
|   | Controls and Indicators                     |    |
|   | Power Switch                                |    |
|   | Control Panel                               |    |
|   | Operating Modes                             |    |
|   | Online Screen                               |    |
|   | Offline (Home) Screen                       | 25 |
|   | */*                                         |    |
|   | Wizard                                      | 25 |
|   | Ö.                                          |    |
|   | Settings                                    | 26 |
|   | Calibrate 🕀                                 | 28 |
|   | Fault                                       |    |
|   | Job in Process                              |    |
|   | Media Handling Modes                        |    |
|   | Setting Up the Printer                      |    |
|   | Loading Ribbon                              |    |
|   | Loading Media                               |    |
|   | Loading External Media                      |    |
|   | Positioning the Media Sensors               |    |
|   | Sensing Different Media Types               |    |
|   | Media with No Label Length Indicators       |    |
|   | Media with Underside Horizontal Black Marks |    |
|   | Media with Gaps, Notches or Holes           |    |
|   | Media with Gaps                             |    |
|   | Calibrating the Media Sensors               |    |
|   | Running Auto Calibrate                      |    |
|   | Running Media Profile                       |    |

|   | Gap Sensing                                                 | 41 |
|---|-------------------------------------------------------------|----|
|   | Running Manual Calibrate                                    | 42 |
|   | Label Peel-Off (Optional)                                   |    |
|   | Loading Media Using Peel-Off Mode                           |    |
|   | Configuring the Printer Menu                                | 45 |
|   | Media Cutter (Optional)                                     |    |
|   | Loading Media Using Cutter Mode                             | 46 |
|   | Configuring the Printer Menu                                |    |
|   | Printing Adjustments                                        | 47 |
|   | Printhead Burn Line Adjustment                              | 47 |
|   | Cleaning                                                    |    |
|   | Exterior Cleaning                                           |    |
|   | Interior Cleaning                                           |    |
|   | Cleaning the Printhead, Platen Roller, Media Sensors/Damper | 48 |
|   | Printhead Cleaning                                          |    |
|   | Platen Roller Cleaning                                      | 49 |
|   | Media Sensor Cleaning                                       | 49 |
|   | Cutter Option Cleaning                                      | 50 |
| 3 | Printer Settings                                            | 51 |
| 0 | Overview                                                    |    |
|   | Unlocking the Control Panel                                 |    |
|   | Setting Printer Configuration Parameters                    |    |
|   |                                                             |    |
|   | Saving a Configuration                                      | 53 |
|   | Auto Save Configuration                                     |    |
|   | Naming Configurations                                       |    |
|   | Loading a Configuration                                     |    |
|   | Specifying a Power-Up Configuration                         |    |
|   | Modifying a Saved Configuration                             |    |
|   | Viewing the Current Configuration                           |    |
|   | Printing a Configuration                                    |    |
|   | Ö.                                                          |    |
|   | Settings Organization                                       | 57 |
|   | 20                                                          |    |
|   | Quick Setup 🦰                                               |    |
|   | Menu Items                                                  |    |
|   | Entering Safe Mode                                          |    |
|   | Exiting Safe Mode                                           |    |
|   | Forgot the Password                                         | 60 |
|   | Media Media                                                 | 61 |

| Intro: Label Length                | 61 |
|------------------------------------|----|
| Intro: Clip Page                   | 61 |
| Media > Image                      | 62 |
| Media > Speed                      | 68 |
| Media > Handling                   | 69 |
| Media > Ribbon                     | 74 |
| Media > TOF                        | 74 |
| Media > Fault                      | 76 |
| Media > Auto Label Map             | 77 |
| Auto Label Map Examples            | 78 |
| Example 1: Simple Case             | 78 |
| Example 2: Uneven Number Case      | 79 |
| Example 3: Past Maximum File Width |    |
| Example 4: Blank Label Case        |    |
| $-\phi$                            |    |

| Sensors               | 81 |
|-----------------------|----|
| Intro: Sensor Types   | 81 |
| Sensors > Control     | 81 |
| Sensors > Calibrate   | 83 |
| Sensors > Diagnostics |    |

## 

| System                   | 91 |
|--------------------------|----|
| System > Control         | 91 |
| System > Energy Star     |    |
| System > Flash File View | 94 |
| System > Flash File Edit | 94 |
| System > SD File View    |    |
| System > SD File Edit    |    |
| System > USB File View   |    |
| System > USB File Edit   |    |
| System > Printer Mgmt    |    |
| System > Date            |    |
|                          |    |
| Host IO                  |    |

| Host IO               |     |
|-----------------------|-----|
| Host IO > Control     |     |
| Host IO > USB Port    |     |
| Host IO > Serial Port |     |
| Host IO > Bluetooth   | 116 |
| Host IO > Host USB    | 118 |
| Network               | 140 |
| Network               |     |

| Network > Control     | 119 |
|-----------------------|-----|
| Network > Ethernet    | 121 |
| Network > WLAN        | 124 |
| Network > WLAN Params | 126 |
| Network > WLAN EAP    | 133 |

## -++

| Application                       | 135 |
|-----------------------------------|-----|
| LP+, PGL, VGL Character Sets      | 135 |
| Application > Control             | 139 |
| Application > PGL Setup           | 144 |
| Application > LP+ SETUP           | 155 |
| Application > P-SERIES Setup      | 160 |
| Application > P-SERIES XQ Setup   |     |
| Application > Serial Matrix Setup | 170 |
| Application > Proprinter Setup    | 174 |
| Application > Epson FX Setup      | 178 |
| Application > Fonts               |     |

## Configs

| onfigs |        | ¥       |  |
|--------|--------|---------|--|
| Config | js > ( | Control |  |
| Config | js > ( | Custom  |  |
|        | -      |         |  |

| Tools               |  |
|---------------------|--|
| Tools > Print Tests |  |
| Tools > Diagnostics |  |
| Tools > Advanced    |  |
| Tools > PTF Debug   |  |
| Tools > PTF Flags   |  |
| Tools > Statistics  |  |
| Tools > About       |  |

|   | RFID                                  |     |
|---|---------------------------------------|-----|
|   | RFID > Control                        |     |
|   | RFID > Tag Calibration                | 197 |
|   | RFID > Calibration Param              | 197 |
|   | RFID > RFID Chip Param                |     |
|   | RFID > Diagnostics                    |     |
|   | RFID > Statistics                     |     |
| 4 | Downloading Firmware                  |     |
|   | Firmware File Types (.prg) and (.exe) | 200 |

| Web Page Download                           |     |
|---------------------------------------------|-----|
| Automatic Download (.exe)                   |     |
| Manual Two-Key Download Sequence            |     |
| Manual Three-Key Download Sequence          |     |
| Sending Firmware in Download Mode           |     |
| Sending Firmware via Ethernet or Wifi (LPR) |     |
| Sending Firmware via USB                    |     |
| Downloading Files to the Main File System   |     |
| Filename Extensions Not Shown in Menus      |     |
| File Properties Not Shown in Menus          |     |
| Web Page Download                           |     |
| PTX_SETUP Download                          |     |
| Manual Two-Key Download                     |     |
| Downloading Files to the SD Card            | 212 |
| Using TrueType Fonts                        | 212 |
| Downloading TrueType Fonts                  |     |
| PGL Emulation                               | 213 |
| Manual Two-Key Download                     |     |
| Labeling Applications                       |     |
| Select and Print Downloaded TrueType Fonts  |     |
| To Print ASCII Characters                   |     |
| To Print All Characters                     |     |
| Demo Facility                               |     |
| Downloading a Demo File                     |     |
| Configuring the Printer to Runa Demo File   |     |
| Starting a Demo File                        |     |
| Pausing a Demo File                         |     |
| Stopping a Demo File                        |     |
| Deleting a Demo File                        |     |
| WLAN Radio Firmware Upgrade                 |     |
| Firmware Download Methods                   |     |
| Diagnostics and Troubleshooting             | 217 |
| Printer Tests                               |     |
| Troubleshooting Common Situations           |     |
| Interfacing                                 |     |
| Hex Dump Mode                               |     |
| Controlling Print Quality                   |     |
| Replacing the Printhead assembly            |     |
| Restore the Printer to Operation            |     |
| Solving Other Printer Problems              |     |
| Printer Alarms                              |     |
|                                             |     |
| Fault Messages                              |     |

5

|   | Operator-Correctable Fault Messages                      | 231 |
|---|----------------------------------------------------------|-----|
|   | Fault Messages Requiring Field Service Attention         | 231 |
|   | Fatal Messages Requiring Firmware Upgrade or Diagnostics | 231 |
|   | Hex Dump Mode                                            | 240 |
|   | Diagnostics for Fatal Error                              | 241 |
| Α | Specifications                                           | 242 |
|   | Print Method                                             | 242 |
|   | Media                                                    | 243 |
|   | Ribbon                                                   | 245 |
|   | Indicators and Switches                                  | 245 |
|   | Memory                                                   | 246 |
|   | Media Cutter Option                                      | 246 |
|   | Host Interfaces                                          | 247 |
|   | Power                                                    | 247 |
|   | Environmental                                            | 248 |
|   | Physical                                                 | 248 |
|   | Acoustic Specifications                                  | 248 |
| В | Printer Options                                          | 249 |
|   | Media Handling Accessories                               | 249 |
|   | Media Cutter                                             | 249 |
|   | Peel Dispenser                                           | 249 |
|   | Hardware Options                                         | 249 |
|   | RFID                                                     | 249 |
|   | Interface Options                                        | 249 |
|   | Wireless NIC (802.11 a/b/g/n/ac/b/g/n wireless)          | 249 |
|   | Bluetooth 4.2                                            | 249 |
|   | Software Options                                         | 250 |
|   | Premium Asian Fonts                                      | 250 |
|   | Quick Change Memory Cartridge                            | 250 |
|   | Supplies                                                 | 250 |
|   | Manuals                                                  | 250 |
| С | Media Cutter Installation                                | 251 |
|   | Printer Media Cutter Installation                        | 251 |
|   | Preparing the Printer                                    | 251 |
|   | Installing the Media Cutter                              | 251 |
| D | Peel-off Module Installation                             |     |
|   | Printer Peel-off Module Installation                     |     |
|   | Preparing the Printer                                    |     |
|   | Installing the Peel-off Module                           |     |

| Е | Loading WLAN Certificates                             | 257 |
|---|-------------------------------------------------------|-----|
|   | Overview                                              | 257 |
|   | WiFi Certificates                                     | 257 |
|   | SOTI Certificates                                     | 257 |
|   | 802.1x Certificates                                   | 257 |
|   | WiFi Certificates                                     | 258 |
|   | Windows Procedure                                     |     |
|   | Linux Procedure                                       |     |
|   | Webpage Procedure                                     |     |
|   | SOTI Certificates: Create the Download File           |     |
|   | 802.1x Certificates: Create the Download File         |     |
| F | PTX_SETUP Commands                                    | 263 |
|   | Overview                                              |     |
|   | Command Format                                        |     |
|   | CONFIG Commands                                       |     |
|   | Configuration Upload / Download                       |     |
|   | INFO Return Status                                    |     |
|   | GETMENU Command and Return Data                       |     |
|   | FILE IO Commands                                      |     |
|   | ENGINE Commands                                       |     |
|   | RFID Commands                                         |     |
|   | ODV-2D Commands                                       |     |
|   | Miscellaneous Commands                                |     |
|   | LP MODE Commands                                      |     |
|   | NIC SETUP Commands                                    |     |
|   | GPIO Commands                                         |     |
|   | PRINTJOB Commands                                     |     |
| ~ |                                                       |     |
| G | Quick Change Memory Card (QCMC)                       |     |
|   | Overview                                              |     |
|   | Installing the QCMC                                   |     |
|   | Saving the Printer's Configuration to the QCMC        |     |
|   | Copying the QCMC "Snapshot" Image to a Second Printer |     |
|   | Updating the QCMC Image                               |     |
|   | Erasing the QCMC Image                                |     |
| Η | Custom Configuration Module (CCM)                     | 284 |
|   | Overview                                              |     |
|   | Creating a CCM Package                                |     |
|   | Configuring Printers                                  |     |
|   | Printer Firmware Compatibility                        |     |
|   | CCM Content Description                               |     |
|   | Program File and Feature File                         |     |
|   |                                                       |     |

|   | CST and GPIO Files                                  |     |
|---|-----------------------------------------------------|-----|
|   | Fonts and File System                               |     |
|   | Network Config File                                 |     |
|   | Emulation Setup                                     |     |
|   | PTX_SETUP Printer Config                            |     |
| I | Customer Support                                    |     |
|   | Printronix Customer Support Center                  |     |
|   | Corporate Offices                                   |     |
| J | Glossary                                            | 291 |
| K | Communication Notices and Warranties                |     |
|   | Communication Statements                            |     |
|   | European Union Conformity                           |     |
|   | Industry Canada Compliance Statement                |     |
|   | Statement of CISPR 32 Compliance                    |     |
|   | German Conformity Statement                         |     |
|   | Korea                                               |     |
|   | China                                               |     |
|   | Software License Agreement                          |     |
|   | eCos                                                |     |
|   | Open SSL                                            |     |
|   | OpenSSL License                                     |     |
|   | Original SSLeay License                             |     |
|   | WPA Supplicant License                              |     |
|   | Brian Gladman AES Library                           |     |
|   | Google Font Open Sans                               |     |
|   | Cousine Font                                        |     |
|   | Limited Software Product Warranty                   |     |
|   | Remedy                                              |     |
|   | Disclaimer of Warranties and Limitation of Remedies |     |
|   | Termination of License Agreement                    |     |
|   | U.S. Government Restricted Rights                   |     |
|   | Acknowledgement of Terms and Conditions             |     |
|   | Product Warranty Information                        |     |
|   |                                                     |     |

# 1 Introduction

## The T800 Family of Printers

NOTE: The terms "T800" and "printer" refer to both the T820 (203 DPI) and T830 (300 DPI) models.

The T800 series consists of a family of high quality, desktop direct thermal and thermal transfer printers specifically designed for printing labels and tags from multiple environments:

- Windows®
- Unix/Linux
- MS-DOS®
- SAP/ERP (PGL-based SAP device type)

The T800 series is comprised of the products detailed in Table 1.

### Table 1. The T800 Series

| Version | Max Print<br>Speed (ips) | Printing<br>Density | Max Print<br>Width |
|---------|--------------------------|---------------------|--------------------|
| T820    | 8                        | 203                 | 4.1                |
| T830    | 6                        | 300                 | 4.1                |

## **Standard Features**

- Thermal Transfer and Direct Thermal Printing
- High Resolution Printhead: 203dpi or 300dpi for sharp graphics and text.
- Sensors: Fixed media Gap, adjustable Black Mark sensor, Head Open, Ribbon End sensors
- User Interface: 3.5" color LCD screen, with 9 button keyboard
- 128MB DDR3 memory (fixed).
- 128MB NAND Flash memory (fixed).
- Auto Label Mapping®: For compatibility with programs written for Printronix line matrix printers.
- Bar Codes: Supports multiple types of 1-D and 2-D bar codes.
- Download: Fonts, forms, and graphics to printer memory.
- Emulations:
  - Printronix PGL® for text, barcodes, graphics, lines, and boxes.
  - Printronix LinePrinter Plus® (LP+) for direct compatibility with Printronix P-Series printers, Epson FX-1050, Proprinter IIIXL, and Serial Matrix Printers.
  - Printronix VGL. Emulates the QMS Code V<sup>™</sup> Version II programming language.

- ZGL interpreter for legacy ZPL (Zebra®) applications
- TGL interpreter for legacy TEC (TEC®) applications
- o IGL interpreter for legacy IPL (Intermec®) applications
- STGL interpreter for legacy SPL (SATO®) applications
- o DGL interpreter for legacy DPL<sup>™</sup> (Datamax®) applications
- o IEGL interpreter for legacy IER-520® (IER®) applications
- MGL interpreter for legacy MPCL II® (Monarch®) applications
- o EGL interpreter for Eltron® applications
- Serial RS-232: DB9 connector
- USB 2.0 Universal Serial Bus (Type B)
- USB / host 2.0 (Type A): The USB host port shall be capable of supporting USB memory devices.
- **Network Interface Port:** This interface allows you to attach the printer to a LAN (Local Area Network). The port is visible on the back panel. The Ethernet port is a 10/100Base and supports data transfer rates up to 100 Mbps. The PrintNet Enterprise Suite (PNE) remote management software can be downloaded from our website at no cost.
- **Real Time Clock (RTC)**: The RTC has an internal battery. The clock keeps track of the year, month, day, hour, minute and second values. It will continue to operate when the printer is off. Graphic languages can use the RTC values to program fields in labels to indicate the date and/or time.
- Resident Fonts (Standard Firmware): Letter Gothic Bold (#93779), Courier Bold (#93952), CG Triumvirate Bold Condensed (#92250), OCR-A (#90993), OCR-B (#91409), CG Triumvirate (#92244), CG Triumvirate Bold (#92248), and CG Times New Roman (#92500).
- Mini SD memory card slot: Supports SD cards from 4 to 32 GB.

## **Optional Features**

Ask your authorized representative about the following enhancement options:

- **Peel Dispenser:** Peels off labels one at a time before printing the next label. Liner is ejected to front of printer.
- Media Cutter: Automatically cuts printed media when the media exits the printer.
- RFID MP2 Encoder: The RFID (Radio Frequency Identification) UHF encoder reads and writes information to smart labels (with embedded RFID tags) with a pitch typically two to six inches. These labels are used on shipping cartons and pallets. Not available as a field installed option (factory only).
- **Premium Asian Fonts:** A selection of three different purchasable Asian fonts can be provided (one font per SD card). These Asian fonts include Hanzi GB, Kanji SJIS, and Hangul. They are available for use when the SD card is installed.
- **Andalé Fonts**: A selection of four different purchasable Andale fonts can be provided (one font per SD card). The Andale fonts will become active when the SD card is installed.
- **QCMC (Quick Change Memory Card):** The QCMC SD card provides the ability to duplicate an entire printer's firmware, saved configurations, and custom files quickly through the printer's control panel with a user friendly interface.
- **Bluetooth 4.2:** The BT 4.2 adapter provides wireless communications protocol designed for low power usage, within a short range. Not available as a field installed option (factory only).

• **Wireless Network:** This card provides wireless 802.11a/b/g/n/ac/b/g/n connectivity without expensive cabling and reconfigurations required from a wired network. Wi-Fi Alliance certified. PNE is standard with this option. Not available as a field installed option (factory only).

For more information about printer options, see Appendix B page 249.

# 2 Operation

## **Controls and Indicators**

### **Power Switch**

The power switch is located on the bottom back left panel of the printer. To apply power, place the switch in the | (ON) position. When you first power on the printer, an initialization sequence will immediately appear on the color LCD control panel.

To remove power, place the power switch in the O (OFF) position.

### **Control Panel**

The control panel is located on the top of the printer and includes a Status LED, QVGA color display, PAUSE key, FEED key, LEFT SOFT key, RIGHT SOFT key, and navigation keys (buttons) with the ENTER button in the center. These are described in the following tables.

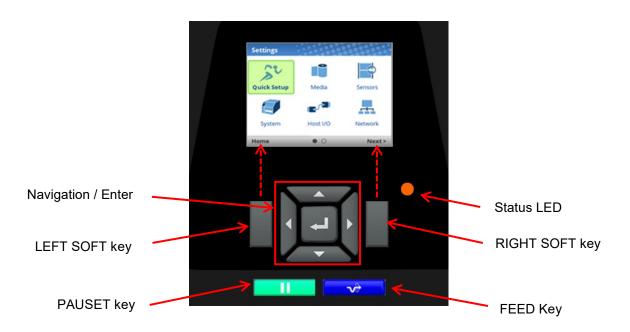

The QVGA (quarter VGA) screen is a 320 x 240 pixel color display (non-touch). It is comprised of a Header that shows the printer state and location with the User Interface (UI), the general display area, and a footer used to show the purpose of the LEFT and RIGHT SOFT keys (when available).

The status LED indicates when the printer is ONLINE, OFFLINE, or when there is a fault condition:

- LED is on solid: ONLINE and Ready to Print.
- LED is off: OFFLINE and not accepting data.
- LED is flashing: Fault Indicator.

| Button | Description                                                                                                    | Functionality                                                                                                    |
|--------|----------------------------------------------------------------------------------------------------|----------------------------------------------------------------------------------------------------|
|        | <b>PAUSE Key</b><br>Toggles the printer between<br>ONLINE and OFFLINE Modes.                                                                                               | When ONLINE, sets printer to OFFLINE Mode<br>and the UI to the Home Screen.<br>When OFFLINE, puts the printer back ONLINE.                                   |
| Ŵ      | FEED Key                                                                                                    | Advances the media one label length. When<br>ONLINE, the menu <i>System Control &gt; Feed Key</i><br><i>Online</i> must be enabled for this key to function. |
|        | Navigational Keys<br>The navigational menus consist<br>of up, down, left, and right keys<br>with a J ENTER button in the<br>center for selection.                          | Used to select icons, menu selection, and navigation in the UI.                                                                                              |
|        | <b>Soft Keys</b><br>There is a LEFT and RIGHT<br>SOFT key on the sides of the<br>navigational menus. The labels<br>on the footer of the UI will<br>explain their function. | Check the labels on the footer of the UI screen.<br>The meaning of the soft keys will vary.                                                                  |

**NOTE:** The printer is shipped with the ENTER button locked. To unlock, press the UP+DOWN arrow keys simultaneously until you see the message "ENTER SWITCH UNLOCKED".

## **Operating Modes**

The operating mode can be selected through the control panel keys or can result from routine operations such as powering on the printer.

**Online**: In ONLINE mode, the printer can receive and print data sent from the host. Pressing the PAUSE key toggles the printer between the ONLINE and OFFLINE modes. The Status LED indicator is on.

**Offline (Home)**: When the printer goes OFFLINE, the Status LED is off and the UI is in Home Screen. From the Home Screen, the user has three different icons to choose from: 1) Wizard, 2) Settings, and 3) Calibrate. The green highlighted icon is the current selection. Pressing the PAUSE key toggles the printer from Home Screen to ONLINE mode.

**Settings:** When Settings is chosen from the Home Screen, the user has access to the printer menus by navigating icons and traversing menu lists. Configurations can be saved using the *Configs* icon or by use of the Auto-Save feature when returning ONLINE.

**Wizard:** When Wizard is chosen from the Home Screen, the user can perform different areas of printer setup with the help of detailed explanations, references to online videos, and other material. On the first power-cycle, the user will automatically be taken into the Printer Setup Wizard.

**Fault**: In fault mode, a fault condition exists that must be cleared before printing can continue. The Status LED indicator flashes, and the UI shows the Fault screen.

Before normal printing can continue, the fault must be corrected, the message cleared by pressing the PAUSE key, and the printer placed ONLINE.

## **Online Screen**

When the printer is ONLINE and ready to receive data, the ONLINE screen is shown. By default, this will be the first screen the user sees after the power-up process has completed. In order to demonstrate the full features of the ONLINE Screen, the following options are assumed:

- Model T820 (203 DPI)
- Network is installed and IP is set
- Wi-Fi is installed and IP is set
- The printer has a Network Printer Name
- The Media > Handling > Print Mode is set to Transfer (ribbons).
- RFID and Bluetooth are installed and enabled
- The Active Configuration has been saved under a custom name "Warehouse"
- The menu option under System > Control > Batch Counter is enabled.

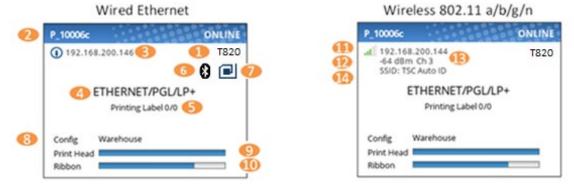

The illustration above has labels associated with each of the ONLINE screen features which are described in the table below. Notice there are differences for the wired Ethernet and wireless ONLINE screens.

| Item | Description                                                                                                    |  |
|------|----------------------------------------------------------------------------------------------------|--|
| 1    | The full model name includes the printer width and DPI.                                                                                           |  |
| 2    | The <b>Network Printer Name</b> can be set via telnet, SNMP, or the webpage and is used with Ethernet or WLAN features.                           |  |
| 3    | The Ethernet IP address is displayed if the IP address is set (non-zero).                                                                         |  |
| 4    | The active <b>IGP Emulation</b> and the active <b>Host IO</b> (based on last job).                                                                |  |
| 5    | This area is reserved for <b>messages</b> such as receiving data, batch counters, and job status.                                                 |  |
| 6    | The Bluetooth icon will show when the Bluetooth option is installed and active. If installed but not active it will be shown in light gray color. |  |
| 7    | The RFID icon will show when the RFID option is installed and active. If installed but not active it will be shown disabled.                      |  |
| 8    | The last loaded configuration is referred to as the "Active Config".                                                                              |  |
| 9    | The <b>print head gauge</b> is used to show how much of the print head has been used in relationship to the warranty.                             |  |
| 10   | The <b>ribbon gauge</b> is used when a ribbon is installed (thermal transfer).                                                                    |  |

| Item | Description                                                                                                    |
|------|----------------------------------------------------------------------------------------------------|
| 11   | The <b>WLAN IP address</b> is displayed if the IP address is set (non-zero).<br>There is also a signal strength indicator next to the WLAN address. |
| 12   | The WLAN signal strength is displayed in dBm                                                                                                    |
| 13   | The WLAN active channel                                                                                                    |
| 14   | The WLAN SSID                                                                                                    |

If there is a warning that needs to be displayed while ONLINE, a popup message will come onto the screen. For example, entering Power-Saver mode, Print Head Hot, etc.

## **Offline (Home) Screen**

When the printer is taken OFFLINE using the PAUSE Key **III**, the UI will show the *Home* screen. The *Home* screen will be the first screen seen by the user when transitioning from ONLINE to OFFLINE. The right corner of the header may include the **9** symbol in case there are faults in the system not yet cleared.

Using the navigational keys, the user can move among three options:

• Wizard – Provides Setup Instruction, Web Resources, and other links to the Printronix website via QR barcodes for Product Support.

- Settings Provides access to the printer menu system for configuration.
- Calibrate Makes Calibration convenient and easy to perform when media or ribbon are installed.

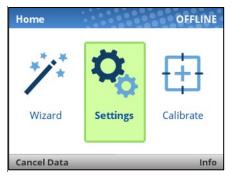

There are also functions for the LEFT and RIGHT SOFT keys. The LEFT SOFT key "Cancel Data" is present if there is data within the buffer and the setting *System > Control > Cancel Operation* is enabled. The RIGHT SOFT key labeled "Info" will show the current configuration as text on the UI and the user can scroll through the data and/or print if desired.

## Wizard

The Wizard has several resources available as shown in the next figures. The greatest benefit of the Wizard is the first subcategory "Wizards". By highlighting this category (green) and pressing ENTER or the RIGHT ARROW key, the user can then select the Wizard of choice to run:

• **Printer Setup** will help the user choose the proper display language, install ribbon & media, set media and sensor options, calibrate, and run a test pattern to verify the product is working properly.

• **Print Quality** helps the user adjust the printer mechanically, and set Print Speed and Intensity of the printer. A test printout helps the user in making the choices.

• **Application** helps the user setup the menu configuration particular to their label or application coming from the host system.

| Wizards          |               | Wizards       |   |
|------------------|---------------|---------------|---|
| Wizards 🕨 🕨      | Printer Setup | Printer Setup | 4 |
| Web Links        | Print Quality | Print Quality | 4 |
| Order Supplies   | Application   | Application   | 4 |
| Maintenance      | RFID          | RFID          | 4 |
| Register Product |               |               |   |
| Contact Us       |               |               |   |
|                  |               |               |   |
|                  |               |               |   |
| Home             |               | → Home        |   |

When a Wizard has been completed (all steps executed until the end), the user is required to save their configurations per usual procedure (see *Configuration*). The exception to this is the first time the printer is powered up; in this case, the user is automatically taken into the Printer Setup Wizard and the configuration is automatically saved to Config 1 when completed.

The Wizard also has support available in the form of QR barcodes for the other categories such as "Web Links", "Order Supplies", etc. These QR barcodes provide links to the company website to view online videos, manuals, drivers, including places where they can order supplies and register their product.

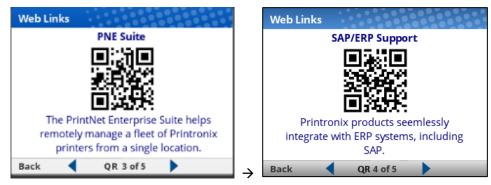

## Settings

The *Settings* section of the menu represents the heart of the OFFLINE process in which users will peruse the full menu set, edit menus, run diagnostics, and save configurations. The Settings section begins with two pages of ICONs that can be selected using the navigational keys and the ENTER button.

| Settings    |          |         | Settings    |      |            |
|-------------|----------|---------|-------------|------|------------|
| Quick Setup | Media    | Sensors | Application | RFID | X<br>Tools |
| System      | Host I/O | Network | Configs     |      |            |
| Home        | • 0      | Next >  | < Prev      | 0.   |            |

**NOTE:** The printer is shipped with the ENTER button locked. To unlock, press the UP+DOWN arrow keys simultaneously until you see the message "ENTER SWITCH UNLOCKED".

When an ICON is selected, the user moves into the View Level in which the screen is divided with the submenus on the left and the menu subsections on the right. As they traverse the submenus using the

up/down arrow keys, the menu subsections on the right change so that users can quickly see the menu contents.

| Settings > Media |                  |
|------------------|------------------|
| Image            | Print Intensity  |
| Speed            | Intensity Shift  |
| Handling         | Paper Feed Shift |
| Ribbon           | Label Length     |
| TOF              | Label Width      |
| Fault            | Set Label Length |
| Auto Label Map   | Clip Page        |
|                  | Vertical Shift   |
| Home             |                  |

To view the full contents of a particular subsection or edit their menus, the user can either press ENTER or use the RIGHT ARROW key to get into the Edit Level. Conversely, the user can hit the LEFT ARROW key to return to the previous screen.

| Media > Image    |                 |
|------------------|-----------------|
| Print Intensity  | -3 🖍            |
| Intensity Shift  | None 🖍          |
| Paper Feed Shift | 0.00 inches 🖍   |
| Label Length     | 6.0 inches 🖍    |
| Label Width      | 4.1 inches 🖍    |
| Set Label Length | Automatic 🖍     |
| Clip Page        | Enable 🖍        |
| Vertical Shift   | 0.00 inches 🖍 🖃 |
| Home             |                 |

When in the Edit Level, the user can scroll the menus and their values using the up/down arrow keys. The user can edit any menu that has the icon ✓ by pressing the ENTER key, changing the value, and confirming their change using the "Apply" soft key on the right. There is also a "Cancel" soft key on the left, if the user does not want to accept the change.

| Media > Image    |                 |
|------------------|-----------------|
| Print Intensity  | -3 🖍            |
| Intensity Shift  | Lighter -5      |
| Paper Feed Shift | Lighter -4      |
| Label Length     | Lighter -3      |
| Label Width      | 4.1 inches 🖍    |
| Set Label Length | Automatic 🖍     |
| Clip Page        | Enable 🖍        |
| Vertical Shift   | 0.00 inches 🖍 🖬 |
| Cancel           | Apply           |

If the menu has a bolt *f* icon, this is an executable menu and pressing the ENTER key will result in a particular action (e.g., running a print test, clearing statistics). If the menu does not have any icon, then it is a read-only menu and pressing ENTER key will not have any effect.

### Calibrate 🕀

Calibration must be performed whenever new media or ribbon is installed or any configuration parameter that affects sensors is modified. Selecting this shortcut ICON and pressing the ENTER key will activate the Auto-Calibrate function, also available in *Sensors > Calibrate > Auto Calibrate*.

### Fault 🌗

When faults occur, the user will be notified with the following screen on the display. The red color is used to make a clear indication that the printer needs attention.

| Fault |                                                           |        |
|-------|-----------------------------------------------------------|--------|
|       | PAPER OUT                                                 |        |
|       | Load Paper                                                |        |
|       | the fault has been resolved<br>the Pause Key to continue. |        |
| Home  | Faul                                                      | t Help |

Users can follow the simple instructions shown in the screen or request additional help with the faults by using the RIGHT SOFT key "Fault Help" if available. When Fault Help is selected, the user will be provided a set of screens to help them through the process. However, Fault Help is only offered for faults that are complex or require several steps with the printer mechanism.

The user can also choose via the LEFT SOFT key to go the "Home" screen, then to the  $\Im$ Settings or  $\checkmark$ Wizard sections to adjust menu values (e.g., change media parameters, load Configs, etc.).

**NOTE:** The **U** icon will be shown in the upper right corner as a reminder there is a fault that needs to be cleared. Even when the user has completed all the steps necessary, the icon may continue to be shown. Some faults are self-clearing in the OFFLINE state while other faults are cleared only when returning ONLINE. If any fault was not successfully cleared, the Fault screen shown above will reappear when the user attempts to return ONLINE.

### Job in Process

There is no dedicated LED or status indicator for *Job in Process*. Users will know the printer is receiving data instead via messages in the circled portion of the ONLINE screen as shown below.

| P_100044                                 | ONLINE |
|------------------------------------------|--------|
| 10.224.5.16                              | T820   |
| ETHERNET/PGL/LP+                         |        |
| Config Warehouse<br>Print Head<br>Ribbon |        |

When the printer is in ONLINE mode and data is being received and being processed, the message "Job in Process" will be shown in the message area. After the job has been printed the message will go away. If the user is printing in batch mode and the option *System > Control > Batch Counter* is enabled, the page count will have priority over the 'Job in Process' message.

When the printer is in OFFLINE mode and in the Home screen, the LEFT SOFT key will be labeled "Cancel Data" if there is Data in Buffer when the printer is taken OFFLINE. If there is no Data in Buffer, then

the LEFT SOFT key label will not show anything. In order for the Cancel Data operation to be available, the menu *System > Control > Cancel Operation* must be enabled.

## **Media Handling Modes**

Depending on the media handling options installed, there are up to four modes that can be selected. The factory default is Tear-Off Strip.

- **Tear-Off Strip**. Prints on the media and sends it out the front until the print buffer is empty. It then positions the trail edge of the last label over the tear bar for removal.
- Continuous. Prints on the media and sends it out the front of the printer.
- **Peel-Off**. When the optional peel-off assembly is installed, the printer prints and peels die-cut labels from the liner without user assistance. A "Remove Label" message will display to remind you to remove the label before the next one can be printed. For more information, see Label Peel-Off.
- **Cut**. When the optional media cutter is installed, the printer automatically cuts media after each label is printed or can cut the media after a specified number of labels have been printed using the Active IGP Emulation cut command.

Once you have decided on the mode, configure the printer.

## **Setting Up the Printer**

This section describes the procedures for loading various types of ribbon and media.

The term "media" in this manual refers to all the different kinds of paper, label, or tag stock material that can be printed on by the printer. Your thermal printer can print on continuous paper, adhesive backed labels, or non-adhesive tags packaged in roll or fanfold form.

For clarity, all operator touch points are blue in color.

- **IMPORTANT** For best result, use only genuine Printronix supplies. See "Supplies and Accessories".
- **CAUTION** Do not wear rings or other metallic objects while servicing any interior area of the printer.
- **CAUTION** DO NOT TOUCH the printhead or the electronic components under the pivoting deck. The discharge of electrostatic energy that accumulates on the surface of the human body or other surfaces can damage or destroy the printhead or electronic components used in this device.
- CAUTION Do not close the pivoting deck without label stock installed between the printhead and the platen, because debris on the platen may damage the printhead.
- **IMPORTANT** Adhesive backed labels that DO NOT lay flat on the liner can jam the printer. This can cause the label to peel off the liner. The exposed edges can stick to the label guides and rollers inside the printer.

If you run out of labels while printing, do not turn off the printer while reloading labels, because you can lose data.

### Loading Ribbon

For direct thermal media (no ribbon required), go to "Loading Media" section.

## **IMPORTANT** Clean the printhead, platen roller, and media sensors every time you change the ribbon. See Cleaning the Printhead, Platen Roller, Media Sensors/Damper.

1. Open the printer top cover by pulling the blue levers, located on each side, toward the front of the printer, then lift the top cover.

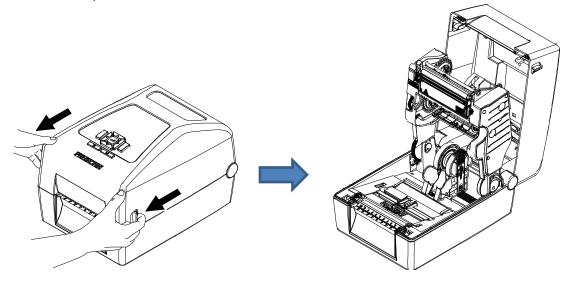

- 2. T800 supports 3 kinds of paper core for ribbon.
  - For 1 inch paper core without notches, please insert the ribbon spindles into the paper core and ribbon.

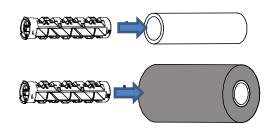

Note: Please follow the direction when installing the ribbon spindle.

• For 1 inch & 0.5 inch paper core with notches, do not need to install the ribbon spindles.

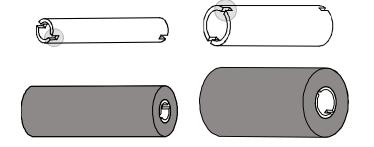

3. Install the paper core and ribbon to the hubs. For 0.5 or 1 inch paper roll with notches on both sides, please insert them at the hubs directly.

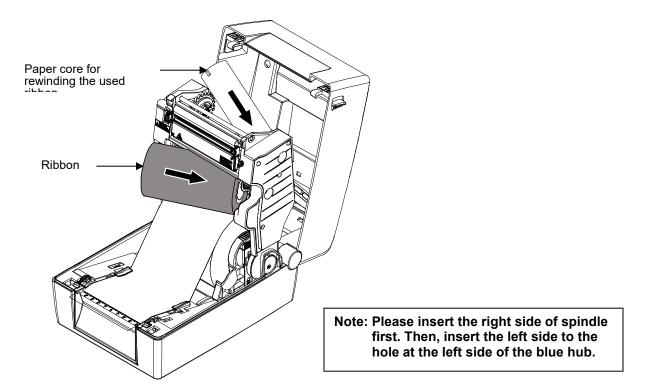

4. Pull the leader of the ribbon through the print head and stick the leader of the ribbon onto the ribbon rewind paper core.

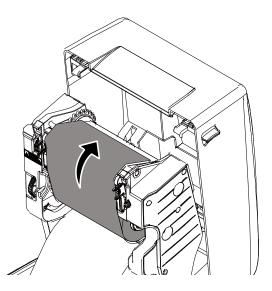

5. Turn the blue ribbon rewind hub until the ribbon plastic leader is thoroughly wound and the black section of the ribbon covers the print head.

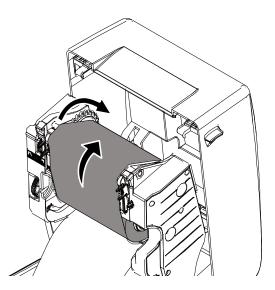

### Loading Media

1. Open the printer top cover by pulling the blue levers , located on each side, toward the front of the printer, then lift the top cover.

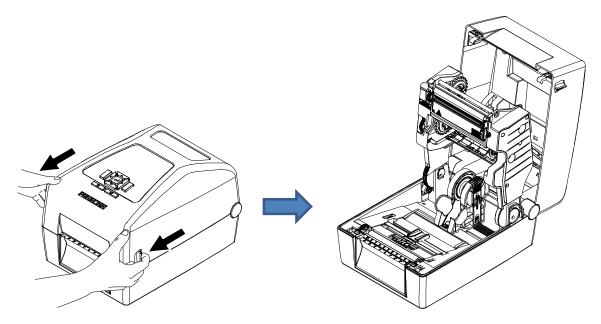

2. Separate and hold open the blue media holders.

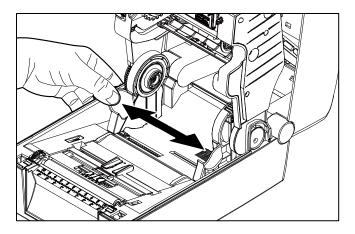

3. Place the roll between the holders and close them onto the core.

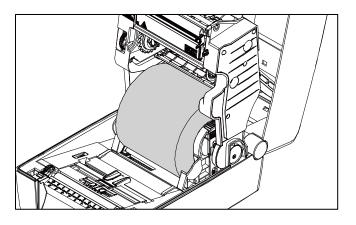

4. Separate the blue media guides.

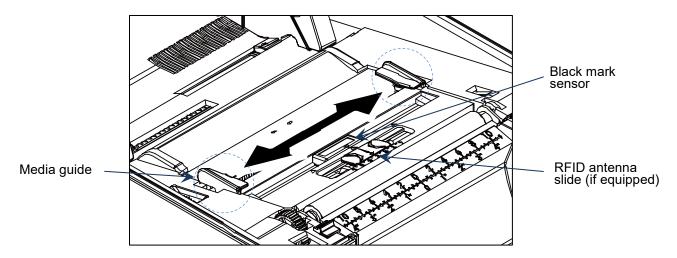

Note:

- For black mark media or media with notch or holes used to indicate label length, the blue Black Mark sensor is moveable. Slide it to correct position for detecting.
- For RFID model, slide the blue antenna slide to the correct position.

5. Place the paper, printing side face up, through the media sensor and place the label leading edge onto the platen roller. Move the blue media guides to fit the label width.

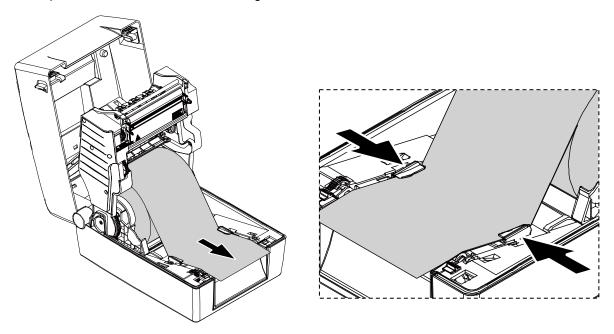

6. Press down on both sides of the top cover to close it gently.

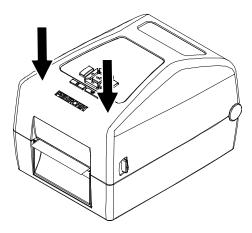

- 7. Initiate Auto Calibrate via the Home Screen ICON ⊕, selecting this shortcut ICON and pressing the ENTER key will activate the Auto-Calibrate function. Calibration may also be activated via the Sensors ➡ menus within the Settings ♣ section (*Sensors > Calibrate > Auto Calibrate*).
- Note: Calibration must be performed whenever new media or ribbon is installed or any configuration parameter that affects the sensors is modified.

Your printer is equipped with media sensors that detect the top-of-form position on media with label length indicators (gaps, notches, holes, or black marks). These sensors also detect when a Paper Out condition exists.

### Loading External Media

If using either an external media holder or folded labels, feed the media through the rear external label entrance chute.

- 1. Open the printer top cover by pulling the blue levers, located on each side, toward the front of the printer, then lift the top cover.
- 2. Separate and hold open the media holders.
- 3. Set the media holder lock switch to down to keep the media holders separated.

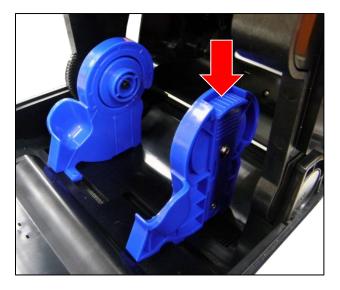

4. Feed the paper from rear external label entrance chute, printing side face up, through the media sensor and place the label leading edge onto the platen roller. Move the media guides to fit the label width.

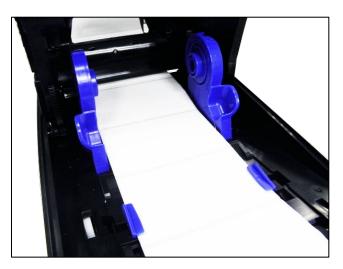

- 5. Press down on both sides of the top cover to close it gently.
- 6. Initiate Auto Calibrate via the Home Screen ICON 🕀, selecting this shortcut ICON and pressing the ENTER key will activate the Auto-Calibrate function or initiate calibration via the Sensors 🛤 menus

within the Settings section (Sensors > Calibrate > Auto Calibrate).

### **Positioning the Media Sensors**

Your printer is equipped with two media sensors that detect the top-of-form position on media with label length indicators (gaps, notches, holes, or black marks). These sensors also detect when a Paper Out condition exists. You may select via the Control Panel which sensor will be used, based on the type of media to be printed.

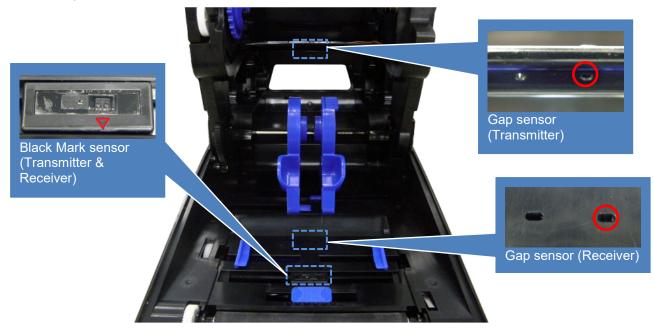

| Black Mark Sensor (Moveable/ Reflective)                                                                                                    | Gap Sensor (Fixed/ Transmissive)                                                                                                    |
|----------------------------------------------------------------------------------------------------|----------------------------------------------------------------------------------------------------|
| The black mark sensor position is moveable.<br>Move the triangular mark ( $\bigtriangledown$ ) directly into the path of the black mark on the underside of the media, or extraneous cut-out (notch or hole) to be used for detection. Please make sure there is no dark pre-printing or RFID tags that could cause false black mark detection or paper out faults within the path of the sensor. | The gap sensor is in a fixed position in the<br>center, covering an offset 4 mm to right or 7 mm<br>to left from center. The default is located in<br>center of offset 4 mm. Please make sure the<br>media has no vertical gap, rounded die-cut label<br>corners or dark pre-printing that could cause<br>false gap detection or paper out faults. |

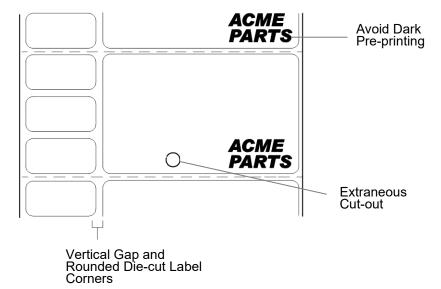

## **Sensing Different Media Types**

The printer's media sensors can detect the different types of label length indicators on a large variety of media types. This is accomplished by selecting the correct sensor option: Gap, Mark, or Disable under *Sensors > Control > Gap/Mark Sensor* menu or within the "Printer Setup" Wizard.

- 1. Press the PAUSE key to place the printer OFFLINE (Home Screen).
- 2. Find the <sup>Settings</sup> ICON and press ENTER.
- 3. Press the UP + DOWN ARROW keys together until "ENTER SWITCH UNLOCKED" displays.
- 4. Find the Sensors ICON and press ENTER.
- 5. Select the "Control" submenu and press ENTER.
- 6. Find the "Gap/Mark Sensor" option and press ENTER to edit this menu. Find the option that matches the type of label length indicators on the installed media displays:

**Disable**. Select when using media with no label length indicators (no gaps, notches, holes, or black marks) or when you want the printer to ignore all existing label length indicators on the installed media.

**Mark**. Select when using media that has horizontal black marks located on the underside of the label liner or tag stock or when using media with notches or holes as label length indicators.

**Gap**. Select when using media with a liner space between die-cut labels or has horizontal black marks located on the topside of the label.

- **NOTE:** When you select Disable, the length of each label is based on the *Media > Image > Label Length* menu or the value sent via host software.
- **NOTE:** If the printer detects a false PAPER OUT message when you change to Gap or Mark sensing or vice-versa, find the Home Screen and run Calibrate
- 7. Press ENTER to enable the displayed option or use the RIGHT SOFT key labeled "Apply". An asterisk (\*) appears next to the selection.
- 8. Press the PAUSE key or the LEFT SOFT key labeled "Home" to return to the Home Screen.
- 9. Review Media with Gaps

10.

- 1. Media with a horizontal liner space between die-cut labels or horizontal black marks located on the upper side of the label liner.
- 2. Select "Gap" in the Sensors > Control > Gap/Mark Sensor menu.
- 3. Perform an Auto Calibrate. See Running Auto Calibrate on page 39.
- 11. Calibrating the Media Sensors on page 38. Perform the Auto Calibrate procedure per *Running Auto Calibrate* on page 39.

| Sensors > Control > Gap/Mark Sensor                                                                                                    |                                                                                                    |  |
|----------------------------------------------------------------------------------------------------|----------------------------------------------------------------------------------------------------|--|
| The available options specify the sensor type needed for detecting the Top-<br>of- Form position on media with label length indicators (gaps, notches,<br>holes, or black marks).                              |                                                                                                    |  |
| Disable Select when using media with no label length indicators (no gaps, notches, holes, or black marks), or when you want the printer to ignore all existing label length indicators on the installed media. |                                                                                                    |  |
| Mark                                                                                                    | Select when using media that has horizontal black<br>marks located on the underside of the label liner or<br>tag stock. Also used for tag stock with notches, or<br>holes used as label length indicators. |  |
| Gap                                                                                                    | Select when using media with a horizontal liner space<br>between die-cut labels or horizontal black marks<br>located on the upper side of the label liner.                                                 |  |

## Media with No Label Length Indicators

- 1. When using media without label length indicators (no gaps, notches, holes, or marks) or when you want to ignore all existing length indicators, place the triangle mark ▽ on the media sensor assembly in the center of the media so it can detect when a Paper Out condition exists.
- 2. Select "Disable" in the Sensors > Control > Gap/Mark Sensor menu. See Section "Sensors > Control".
- 3. Perform an Auto Calibrate.

### Media with Underside Horizontal Black Marks

- 1. Position the triangle mark *∇* on the media sensor assembly in the center of the horizontal black marks located on the underside of media.
- 2. Select "Mark" in the Sensors > Control > Gap/Mark Sensor menu.
- 3. Perform an Auto Calibrate.

### Media with Gaps, Notches or Holes

- 1. Position the triangle mark *∇* on the media sensor assembly in the path of the gaps, notches, or holes in media.
- 2. Select "Mark" in the Sensors > Control > Gap/Mark Sensor menu.
- 3. Perform an Auto Calibrate. See *Running Auto Calibrate* on page 39.

## Media with Gaps

- 4. Media with a horizontal liner space between die-cut labels or horizontal black marks located on the upper side of the label liner.
- 5. Select "Gap" in the Sensors > Control > Gap/Mark Sensor menu.
- 6. Perform an Auto Calibrate. See *Running Auto Calibrate* on page 39.

## **Calibrating the Media Sensors**

Due to manufacturing differences in media, the media sensors may have difficulty differentiating between the label and the liner or the label and the black mark. When this occurs, the printer may intermittently skip a label or display a fault message such as "GAP NOT DETECTED" or "PAPER OUT".

Media sensor sensitivity and reliability can be improved by changing the *Sensors > Control > Gap/Mark Thresh* and/or *Sensors > Control > Paper Out Thresh* values. You can change these values manually or automatically by performing an Auto Calibrate  $\bigcirc$  or Manual Calibrate procedure from the *Sensors > Calibrate* menu section. (The changes take effect immediately within the current configuration menu.)

Auto or Manual Calibrate is completed successfully when the displayed Sensed Distance value correctly matches that of the installed media. When Gap is selected, the Sensed Distance should match the length from the trailing edge of one gap to the trailing edge of the next gap (or one label + one gap). When Mark is selected, the Sensed Distance should match the length from the leading edge of one black mark to the leading edge of the next black mark.

When you have completed Auto or Manual Calibrate, you can verify the new values are correct by pressing the FEED key several times. Each time you press FEED, media advances one label and stops at the correct Top-of-Form position of the next label.

Once you confirm the correct values, save them to the desired configuration menu before powering off the printer.

### Running Auto Calibrate

You can initiate Auto Calibrate via the Home Screen ICON 🕀 or via the Sensors 🔄 menus within the Settings  $^{4}$  section.

**NOTE:** Verify that the Gap/Mark Sensor option (Gap, Mark, or Disable) matches the installed media.

Check that the media sensors are horizontally positioned to permit sensing of the label length indicators. See *Positioning the Media Sensors*.

Make sure the *Media* > *Image* > *Label Length* value matches the physical length of the installed media. Entering the correct length forces the printer to advance media far enough during calibrate for long labels (so actual gaps, notches, and marks can be detected) and reduce the amount of media advanced for short labels.

If you try to do an Auto Calibrate  $\bigcirc$  when Peel-Off Media Handling is enabled, the LCD will display "CANNOT CALIBRATE" error. Before you can do an Auto Calibrate, you must select another media handling mode.

- 1. Press the PAUSE key to place the printer OFFLINE (Home Screen).
- 2. Select the Calibrate 🕀 ICON and press the ENTER key.
- 3. Media advances until it can accurately detect the label length indicators and then stops at the Top-of-Form position. The Sensed Distance value will then display for one second.
- 4. Auto Calibrate is successful when the Sensed Distance value correctly matches that of the installed media:

**Gap/Mark Sensor = Gap**: The Sensed Distance value is the physical length of one label plus the length of one gap, notch, or hole.

**Gap/Mark Sensor = Mark**: The Sensed Distance value is the physical distance from the leading edge of one black mark to the leading edge of the next black mark.

**Gap/Mark Sensor = Disable**: Not applicable. If Gap/Mark Sensor is set to Disable, the Sensed Distance value will not be updated.

If "GAP NOT DETECTED" displays, run Auto Calibrate again.

If Auto Calibrate continues to end with an incorrect Sensed Distance value displayed or a fault message displayed, refer to *Running Manual Calibrate* on page 42.

- **NOTE:** The amount of media sampled during Auto Calibrate is based on the length of a label and transitions detected, without error, between a label and its label length indicators.
- 5. Press the FEED key several times. Each time you press FEED, the media advances one label length and stops.
- **NOTE:** After a form feed, the position of the leading edge of the next label depends on the type of Media Handling mode selected under *Media* > *Handling* > *Media* Handling menu. Tear-Off Strip Media Handling will position the label edge at the tear bar, while Continuous will position the label edge under the printhead.
- 6. Once the Sensed Distance value is confirmed, you can save them to a desired configuration menu before powering off the printer or you can press the PAUSE key and the printer will automatically display a reminder message that your changes have not been saved and to select one of four possible choices.
- 7. Once completed the printer will go ONLINE.

### **Running Media Profile**

The Media Profile printout shows the relationship of the Paper Out Threshold and the Gap/Mark Threshold values, illustrates if and when each label length indicator is detected, and shows the difference between the label length indicators and the label. The profile printout (shown here) helps you set the thresholds for difficult media. This includes pre-printed labels and labels with poor gap/media dynamic range.

Once Media Profile is initiated, the printer will continue to advance media and print the profile in landscape orientation until you press ENTER to stop printing.

**NOTE:** Verify the Sensors > Control > Gap/Mark Sensor option (Gap, Mark, or Disable) matches the installed media.

You will need a minimum installed label width of two inches to support the Profile printout.

Ensure the media sensors are horizontally positioned to permit sensing of the label length indicators. *Positioning the Media Sensors*.

Ensure the *Media > Handling > Print Mode* option matches the media installed. Select "Direct" for heat sensitive media (no ribbon required) or "Transfer" for thermal transfer media (ribbon required).

- 1. Press the PAUSE key to place the printer OFFLINE (Home Screen).
- 2. Find the Settings ICON and press ENTER.
- 3. Press the up and down arrow keys together until "ENTER SWITCH UNLOCKED" displays.
- 4. Find the Sensors ICON and press ENTER.
- 5. Select the "Diagnostic" submenu and press ENTER.
- 6. Find "Media Profile/Profile Print" and then press ENTER to start the profile printing process.

The printer will advance media and continue to print a dynamic profile image depicting the relationship of the label and any label length indicators detected.

- 7. Press  $\dashv$  ENTER to stop the profile printing.
- 8. Press the PAUSE key to place the printer OFFLINE (Home Screen).
- **NOTE:** The Gap/Mark and Paper Out Threshold values shown on the Profile printout represent the last values determined from a successful Auto or Manual Calibrate or the factory default

values if no Auto or Manual Calibrate was performed.

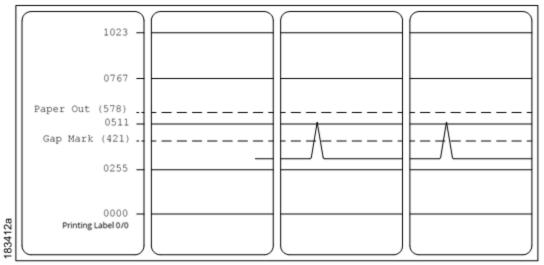

**Figure 1 Media Profile Printout** 

## **Gap Sensing**

This figure shows a Media Profile printout of a RFID label where the Gap/Mark Sensor is set to Gap in the *Sensors > Control* menu.

In this example, the gap threshold value the printer selected (represented by the Gap/Mark dotted line) is too close to the value seen for the RFID antenna. This may cause the printer to falsely use the antenna as the gap (top-of-form).

**NOTE:** Refer to the RFID Labeling Reference Manual for full details on how to set up the printer to properly run RFID labels.

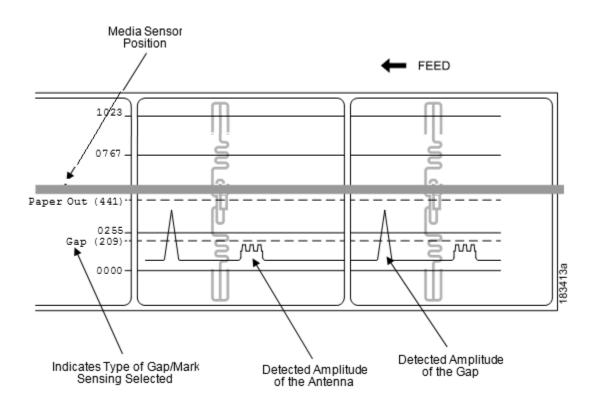

To avoid this problem, increase the Threshold Range value to 60% or 70% in the Sensors > Calibrate > Threshold Range (the default is 50%), then perform a Running Auto Calibrate page 39.

Any changes to Threshold Range will not take effect until you run an Auto Calibrate again.

This will raise the Gap/Mark threshold high enough so that the printer will not falsely use the antenna as the gap (top-of-form).

### **Running Manual Calibrate**

Manual Calibrate should be performed only when the values derived from Auto Calibrate fail to improve the media sensors' ability to sense label length indicators on the installed media. Manual Calibrate is located in the *Sensors > Diagnostics* section.

**NOTE:** Verify the Gap/Mark Sensor option (Gap, Mark, or Disable) matches the installed media.

Ensure the media sensors are horizontally positioned to permit sensing of the label length indicators.

Ensure the *Media > Handling > Print Mode* option matches the media installed. Select "Direct" for heat sensitive media (no ribbon required) or "Transfer" for thermal transfer media (ribbon required).

If you try to do a Manual Calibrate when Peel-Off Media Handling is enabled, the LCD will display a "CANNOT CALIBRATE" error. Before you can do a Manual Calibrate, you must select another media handling mode.

- 1. Press the PAUSE key to place the printer OFFLINE (Home Screen).
- 2. Find the Settings ICON and press ENTER.
- 3. Press the up and down arrow keys together until "ENTER SWITCH UNLOCKED" displays.
- 4. Find the Sensors ICON and press ENTER.

- 5. Select the "Diagnostics" submenu and press ↓ ENTER.
- 6. Find "Manual Calibrate" and then press ↓ ENTER to start the process.
- 7. Follow the instructions displayed on the LCD and press the  $\dashv$  ENTER key to move to the next step.
- 8. During the last step of Manual Calibrate, the printer will advance the media and attempt to detect the label length indicators and stop at the Top-of-Form position. The Sensed Distance value will then display for one second. The calibrate is successful when the Sensed Distance value correctly matches that of the installed media. If "CALIBRATION FAIL" error displays, run Manual Calibrate again.
- **NOTE:** The amount of media sampled during Manual Calibrate is based on the length of a label and the transitions detected without error, between a label and its label length indicators.
- 9. Press the PAUSE key to place the printer OFFLINE (Home Screen).
- 10. Press the FEED key several times. Each time you press FEED, the media advances one label length and stops.
- **NOTE:** After a form feed, the position of the leading edge of the next label depends on the type of Media Handling mode selected via *Media* > *Handling* > *Media* Handling. Tear-Off Strip Media Handling positions the label edge at the tear bar, while Continuous positions the label edge under the printhead.
- 11. Once the correct values are confirmed, save them to the desired configuration menu before powering off the printer.

## Label Peel-Off (Optional)

You can set up the printer to automatically peel die-cut labels off their liner (backing) and dispense them one at a time while rewinding the liner. For installation information, refer to Appendix D.

## Loading Media Using Peel-Off Mode

- 1. Please follow *Loading Media* on page 32 above to load the media and calibrate the sensors before the next step to avoid paper jams.
- 2. Open the peel-off front door.

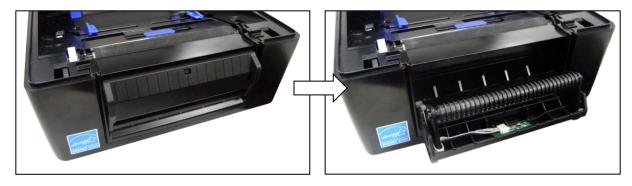

3. Thread the media (label and liner) over the tear bar and around the peel-off roller, then through the opening at the bottom of the front door. The label liner will be fed to the floor.

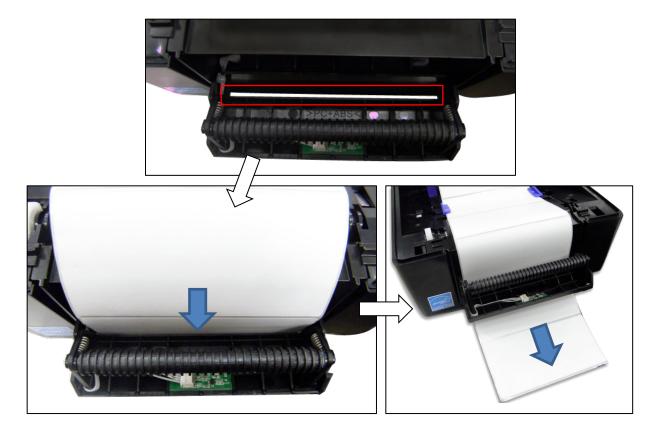

4. Close the peel-off front door.

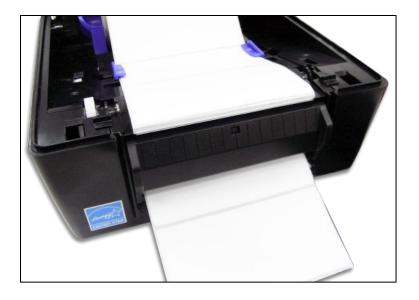

5. Press down on both sides of the top cover to close.

## **Configuring the Printer Menu**

- 1. Press the PAUSE key to place the printer OFFLINE (Home Screen).
- 2. Set Media Handling to "Peel-Off" within the Application Wizard or directly in *Media > Handling > Media Handling* menu.
- 3. Back to ONLINE.
- 4. The printer is ready on Label Peel-Off Mode.
- 5. Press the FEED key. The label advances to the peel-off position, and "Remove Label" displays on the LCD.
- 6. Manually remove the peeled label from the printer.

## Media Cutter (Optional)

You can set up the printer to automatically cut printed media when the media exits the printer. For installation information, refer to Appendix C.

## Loading Media Using Cutter Mode

- 1. Please follow "Loading Media" above to load the media and calibrate the sensors before the next step to avoid paper jams.
- 2. Thread the media through the opening at the media cutter.

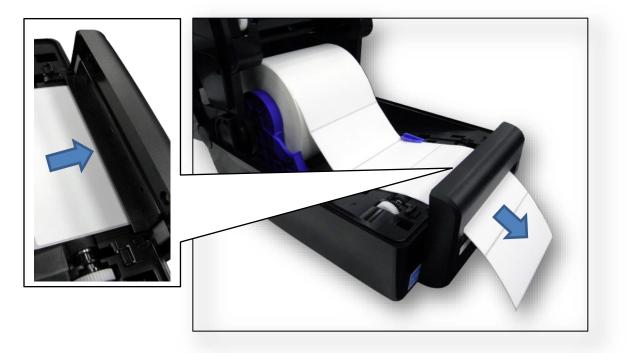

## **Configuring the Printer Menu**

- 1. Press the PAUSE key to place the printer OFFLINE (Home Screen).
- 2. Set Media Handling to "Cut" within the Application Wizard or directly in *Media > Handling > Media Handling* menu.
- 3. Back to ONLINE.
- 4. The printer is ready on Cut Mode.
- 5. Press FEED key to test.

## **Printing Adjustments**

## **Printhead Burn Line Adjustment**

The print head burn line adjustment are used to fine tune the print quality for different thicknesses of media. Adjust the print head's burn line forward or backward as it relates to the platen roller.

The print head burn line default is set for general purpose printing media (plain paper and paper thickness less than 0.20mm). In general, print head burn line adjustment will not be required. If you have poor print quality, please try changing the print speed or print intensity first, before moving the burn line.

Poor print quality when using paper thicker than 0.20mm may be due to the print head burn line not being at the optimized position. Please refer to the steps below to improve the print quality.

1. Open the printer to remove the front cover.

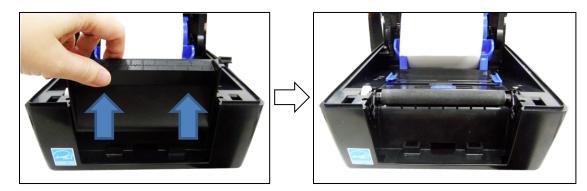

2. Adjust the knobs on right and left sides to get your best print quality. There are 7 levels of adjustment. Adjust both knobs to the same level. The default setting is 4.

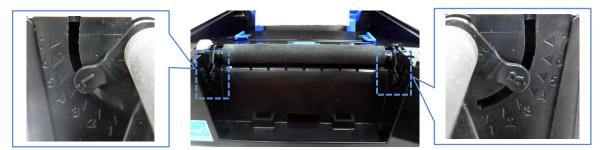

- 3. Adjust the burn line position and test print as necessary until the printed image is clear.
- 4. Re-install the front cover after adjusting.

## Cleaning

Depending on the media used, the printer may accumulate residues (media dust, adhesives, etc.) as a by-product of normal printing. To maintain top printing quality, you should remove these residues by cleaning the printer periodically.

- WARNING Set the printer power switch to O (Off) prior to performing any cleaning tasks. Leave the power cord connected to keep the printer grounded and to reduce the risk of electrostatic damage.
- **IMPORTANT** When the printer is powered Off, menu settings that were changed and not saved and any print data remaining in the print buffer will be lost. To prevent the loss of recent menu changes, see Configuration setting on page 51.
- Do not wear rings or other metallic objects while cleaning any interior area of the printer.

• Use only the cleaning agents recommended in this section. Use of other cleaners may damage the printer and void its warranty.

• Do not spray or drip liquid cleaning solutions directly into the printer. Apply the solution on a clean lint-free cloth and then apply the dampened cloth to the printer.

• Do not use canned air in the interior of the printer as it can blow dust and debris onto sensors and other critical components.

• Only use a vacuum cleaner with a nozzle and hose that are conductive and grounded to drain off static build up.

• All reference in these procedures for use of isopropyl alcohol requires that a 99% or greater isopropyl alcohol content be used to reduce the risk of moisture corrosion to the printhead.

## **Exterior Cleaning**

Clean the exterior surfaces with a clean, lint-free cloth. If necessary, use a mild detergent or desktop cleaning solution.

## **Interior Cleaning**

Clean the interior of the printer by removing any dirt and lint with a vacuum cleaner, as described above, or use a brush with soft non-metallic bristles.

## Cleaning the Printhead, Platen Roller, Media Sensors/Damper

**NOTE:** Even though the printhead, platen roller, media sensors and media damper are individually listed in these cleaning procedures, debris and adhesive on these components can ultimately travel to the printhead area and therefore should be cleaned and examined each time the printhead is cleaned and in the order shown.

## **Printhead Cleaning**

As you use your printer, the printhead may become dirty with ribbon residue and label adhesives which can result in poor print quality. Keeping the printhead clean will help maintain its life.

- **Cleaning Agent** Clean the printhead using a Printhead Cleaning Pen, Printronix PN 203502-002 or an Isopropyl Alcohol Wipe, Printronix PN 254945-901.
- **Schedule** Clean the printhead each time you install a new roll of ribbon (thermal transfer print mode) or when you install a new roll or box of media (direct thermal print mode).

## WARNING

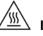

If you have just been printing, allow one minute for the printhead to cool down to avoid burns from accidental printhead contact.

CAUTION Avoid electrostatic damage to the printhead by first making hand contact with an unpainted part of the printer frame or by using an anti-static wrist strap grounded to the printer frame.

> • Do not use hard, sharp or abrasive objects to remove residue from the printhead.

> • Do not touch the heating element surface of the printhead with your hands to avoid printhead corrosion. Any accidental skin contact with the element surface should be immediately followed by a thorough cleaning with a Printhead Cleaning Pen or an Isopropyl Alcohol Wipe.

> • The heating element surface should be free from any condensation to avoid corrosion.

- 1. Remove the media and ribbon, if installed.
- 2. Clean the printhead by gently rubbing an Isopropyl Alcohol Wipe or the felt tip of a Printhead Cleaning Pen across the print heads' light-brown heating elements area. Allow the printhead to dry for one minute before reloading ribbon or media.
- NOTE: Even after a thorough cleaning with a Printhead Cleaning Pen or Alcohol Wipe, you may still see printouts with voids or streaks. This may be the result of baked-on ribbon resin that can be hard to remove when normal cleaning cycles are not maintained. Try using a Thermal Printer Cleaning Card 4"W x 6"L PN TSCCC-4-15. When using a cleaning card, follow the directions on the packaging.

### Platen Roller Cleaning

Label parts, media dust, and adhesive residue on the platen can degrade print quality and cause voids in your label image.

- Cleaning Agent Use an isopropyl alcohol wipe or small amount of isopropyl alcohol on a clean cloth to clean the platen roller.
- Schedule Clean the platen roller each time you clean the printhead.
- 1. Clean the platen roller by first removing any label parts from its surface by hand. Then use an isopropyl alcohol wipe or clean cloth moistened with isopropyl alcohol to remove any remaining paper dust, debris, or label adhesive. The platen roller can be rotated forward by hand to access and clean its entire surface area.
- NOTE: Even though power is removed from the platen motor, some drag will be felt as you rotate the platen.
- 2. Check the platen roller for razor cuts, nicks, and gouges that may cause voids in the printed image. This type of damage usually requires platen roller replacement.

### Media Sensor Cleaning

The upper and lower media sensors should be cleaned to ensure reliable Top of Form and Paper Out sensing.

#### CAUTION Do not use isopropyl alcohol, solvents, or abrasive agents to clean the lower media sensor as they can damage the sensors lens cover.

Cleaning Agent - Use a brush with soft, non-metallic bristles or a vacuum cleaner, described above, to remove paper dust.

- **NOTE:** An Isopropyl Alcohol Wipe or Printhead Cleaning Pen can be used to remove label adhesive from the upper sensor.
  - Schedule Clean the media sensors each time you clean the printhead.
- 1. Brush away or vacuum any dust or debris from the upper and lower sensor before using the cleaning pen or wipe.

## **Cutter Option Cleaning**

The cutter requires only periodic cleaning.

#### **WARNING** Keep your fingers away from the cutter blades. They are sharp.

Perform the following procedure whenever too much dust or debris is visible.

- 1. Set the printer power switch to O (Off).
- 2. Place the cutter in the down (open) position.
- 3. Use a vacuum or can of compressed air with a nozzle around the area of the cutter blade to remove any dust or debris.
- 4. Use a cloth with a light amount of WD-40 oil to clean adhesive from the cutter blade and upper or lower stainless steel cutter guides. Adhesive oil must be cleaned from the blade and guides with a dry cloth to prevent dust attraction.

## **CAUTION** Do not use isopropyl alcohol to clean the cutter blade – it dissolves oils required for lubrication.

- 5. Place the cutter in the up (closed) position.
- 6. Properly route the media through the printer and cutter.
- 7. Set the printer power switch to | (On).
- 8. Test the printer cutting operation by running a test print within the *Tools > Print Tests > Run Test* menu.

# **3** *Printer* Settings

## **Overview**

This chapter provides information about:

- Setting, saving, modifying, and printing configurations
- Structure of the configuration
- Menu and Configuration Parameters

## **Unlocking the Control Panel**

Press the UP ARROW key and the DOWN ARROW key simultaneously to unlock the Control Panel. This step is necessary to save any configurations.

## **Setting Printer Configuration Parameters**

Configuration parameters are set from the control panel and stored into the printer's flash memory. The parameters define how the printer will respond to command and interface signals from the host computer.

The Settings section is where the complete set of menus and configuration parameters are located. The T800 menu system is three levels deep and consists of the ICON Level, View Level, and Edit Level.

**The ICON Level**. The top level of the menu system is known as the ICON Level and consists of two screens as shown below. The green shading shows the current icon selected. The arrow keys are used to select different icons (and even move between screens).

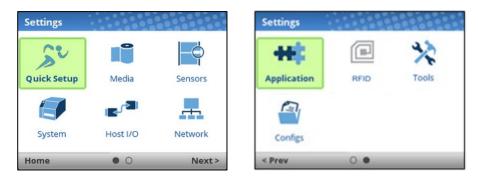

## **IMPORTANT** The RFID icon is grey to symbolize that these options are not installed. When colored grey, an icon cannot be selected.

When the desired icon is highlighted, the user must press  $\dashv$  ENTER to move into the View Level.

**The View Level**. The 2nd level of the menu system is known as the View Level and is separated into a left and right screen. On the left side are submenus, and on the right are the actual menus or configuration parameters. The up/down arrow keys will move to different submenus (highlighted in green) and the right side will show a preview of the configuration parameters available for that submenu.

| Settings > Media |                  |
|------------------|------------------|
| Image 🕨 🕨        | Print Intensity  |
| Speed            | Intensity Shift  |
| Handling         | Paper Feed Shift |
| Ribbon           | Label Length     |
| TOF              | Label Width      |
| Fault            | Set Label Length |
| Auto Label Map   | Clip Page        |
|                  | Vertical Shift   |
| Home             |                  |

When the desired submenu is highlighted, the user can press → ENTER or the RIGHT ARROW key to move into the **Edit Level.** Likewise, the user can use the LEFT ARROW key to move back to the ICON Level.

**The Edit Level**. The last level of the menu system is known as the Edit Level and contains all the configuration parameters for a given submenu. The user can scroll through the menus using the up/down arrow keys to view the current configuration values.

| Media > Image    |                 |
|------------------|-----------------|
| Print Intensity  | -3 🖊            |
| Intensity Shift  | None 🖍          |
| Paper Feed Shift | 0.00 inches 🖍   |
| Label Length     | 6.0 inches 🖍    |
| Label Width      | 4.1 inches 🖍    |
| Set Label Length | Automatic 🖍     |
| Clip Page        | Enable 🖍        |
| Vertical Shift   | 0.00 inches 🖍 🚽 |
| Home             |                 |

For menus that have the edit icon  $\checkmark$ , the user can modify the value by pressing the  $\downarrow$  ENTER key to enter **Edit Mode**. If the menu has a bolt  $\checkmark$  icon, this is an executable menu and pressing the ENTER key will result in a particular action (e.g., running a print test, clearing statistics). If the menu does not have any icon, then it is a read-only menu and pressing ENTER key will not have any effect.

## **IMPORTANT** When entering the Edit Mode, a message "ENTER SWITCH LOCKED" may appear. In this case, the user will not be allowed to enter Edit Mode until the panel is unlocked. To unlock the configuration, press the UP+DOWN arrow keys simultaneously until you see the message "ENTER SWITCH UNLOCKED".

In the Edit Mode, depending on the type of menu, the user may be given a pull-down menu of options or cycle through a set of numbers with an asterisk next to the current value. In cases where large numbers, strings, or network IP addresses must be entered, a virtual keyboard will be shown in which users can navigate to different characters or numbers. The examples below show Edit Mode with a pull-down menu and a virtual keyboard.

| Media > Image    |                 | Label Length                             |
|------------------|-----------------|------------------------------------------|
| Print Intensity  | -3 🖍            | 3.1 inches                               |
| Intensity Shift  | Lighter -5      | ,                                        |
| Paper Feed Shift | Lighter -4      |                                          |
| Label Length     | Lighter -3      | Valid Range is 0.1 inches to 99.0 inches |
| Label Width      | 4.1 inches 🖍 🚽  | 0 1 2 3 -                                |
| Set Label Length | Automatic 🖍     | 4 5 6 CLR                                |
| Clip Page        | Enable 🖍        | 7 8 9 +                                  |
| Vertical Shift   | 0.00 inches 🖍 🚽 | , , , , , , , , , , , , , , , , , , , ,  |
| Cancel           | Apply           | Cancel Apply                             |

When users are in Edit Mode, they can change to a new value by either pressing the → ENTER key, or using the RIGHT SOFT key to "Apply". Likewise, the users can exit Edit Mode without any modification to the menu by using the LEFT SOFT key to "Cancel" the operation.

For menus with an action icon  $\oint$ , the user can execute the particular action by pressing the  $\downarrow$  ENTER key. For menus without any icon, these are read-only menus and cannot be modified.

## **IMPORTANT** Some sensitive menu operations require the user to confirm they want to proceed. For example, menu operations that clear logs, delete configuration, delete files, etc. In these cases, a message will appear on the screen asking them to confirm by pressing "OK" with one of the soft keys.

Users can return to the **View Level** by pressing the LEFT ARROW key or go to the Home menu screen by using the LEFT SOFT key labeled "Home".

**NOTE:** Changing menu values as described in this section only changes the Current Configuration. The Current Configuration is stored in DRAM and is in effect only while the printer is powered on. To store a configuration permanently into FLASH memory, see *Configurations* section on page 51.

## Saving a Configuration

When you make a change to the configuration menus, your changes reside in the Current Configuration saved in DRAM. The Current Configuration is in effect while the printer is powered on.

If you want to save your configuration permanently into FLASH memory, then you have two options:

- Save the configuration by following the instructions within the **Auto Save** feature when you return to the ONLINE state.
- Select the Configs icon under Settings and save the configuration with Configs > Control > Save Config.

Your printer by default has a Factory Configuration. You can save up to eight different configurations to meet unique print job requirements. Using the *Configs* > *Control* section, you can save, load, print, delete, and choose which configuration will be active at power-up.

| Load Config     | Factory. |
|-----------------|----------|
| Print Config    | Current  |
| Delete Config   | All      |
| Power-Up Config | Factory  |
| Auto Save       | Enable   |

## Auto Save Configuration

If you make any changes to the current configuration menu items and do not save them manually via the *Configs > Control > Save Config* menu, you will be prompted to save the changes just before you place the printer ONLINE with the screen shown below.

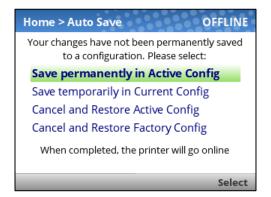

The **Active Configuration** is defined as the power-up configuration or last loaded configuration. There are three possible cases with this choice depending on the state of the printer:

- If the Active Configuration is one of the eight user-defined configurations, the Active Configuration will be saved and made the Power-Up Configuration.
- If the Active Configuration is the Factory Configuration, the printer will save the configuration to the first free (unsaved) configuration and make that open configuration the Power-Up Config.
- If the Active Configuration is the Factory Configuration and there are no free (unsaved) configurations, then the user will be informed with a message and asked to save the changes manually. The printer will return to the Home Screen.

The **Current Configuration** is the configuration stored in DRAM. If the user selects this option, the configuration will not be saved into FLASH memory permanently but will continue to be active.

The user also has the option of cancelling their changes by loading either the Active Configuration or the **Factory Configuration**.

Once the selection is made, the user will return to the ONLINE state automatically.

## Naming Configurations

You may specify a 15-character name which can be used to refer to a configuration in *the Configs* > *Custom* section. The name you enter for a configuration will then be used everywhere within the

Config section. The names can be cleared by using the *Configs > Custom > Reset Cfg Names* menu.

| Configs > Custom |       |
|------------------|-------|
| Name Config 1    | 1 🖍   |
| Name Config 2    | 2 🖍   |
| Name Config 3    | 3 🖍   |
| Name Config 4    | 4 🖉   |
| Name Config 5    | 5 🖍   |
| Name Config 6    | 6 🖍   |
| Name Config 7    | 7 🖍   |
| Name Config 8    | 8 🖍 🚽 |
| Home             |       |

When a configuration to name is selected, a virtual keyboard will be provided for the user to enter the name desired. The navigation keys can be used to find characters with the ENTER button used to select them. When the string is complete, the user should use the RIGHT SOFT key labelled "Apply".

| I | Nan  | ne C | onf | ig 1 |   |   |   |   | 60 |   |       |
|---|------|------|-----|------|---|---|---|---|----|---|-------|
| ſ | 1    |      |     |      |   |   |   |   |    |   |       |
| ſ |      |      |     |      |   |   |   |   |    |   |       |
|   | q    | w    | е   | r    | t | У | u | i | 0  | р | +     |
|   | а    | s    | d   | f    | g | h | j | k | T  | - |       |
|   |      | û    | Z   | X    | С | V | b | n | m  | , |       |
|   | 12   | 3    |     |      |   |   |   |   | #% | } | LR    |
| C | Cano | :el  |     |      |   |   |   |   |    |   | Apply |

## Loading a Configuration

You can specify any one of the nine configurations (1-8 or Factory) to load into DRAM using the *Configs* > *Control* > *Load Config* menu. If the selected configuration has not been saved, the user will be warned with a "CONFIG DOES NOT EXIST" message on the panel.Specifying a Power-Up Configuration

## Specifying a Power-Up Configuration

You can specify any one of the nine configurations (1-8 or Factory) as the power-up configuration using the *Configs > Control > Power-Up Config* menu. If the selected configuration has not been saved, the user will be warned with a "CONFIG DOES NOT EXIST" message on the panel.

## Modifying a Saved Configuration

Configurations can be modified and saved (updated) as often as desired. You can load a configuration of choice with *Configs > Control > Load Config*, change the menu or configuration parameter of interest and either use the Auto Save feature or return to the *Configs > Control > Save Config* menu to save the changes.

## Viewing the Current Configuration

The Current Configuration can be easily viewed on the control panel by selecting the RIGHT SOFT key labeled "Info" on the Home screen. This will provide the same information in a Configuration Printout except it is viewable on the control panel.

| Info       |                        |                                    |
|------------|------------------------|------------------------------------|
| CURR       | ENT CONFIGURATION      | 11                                 |
| 001<br>002 | Program File<br>DC/PPC | V1.06K 08-May-<br>V1.05K 04-May-   |
| 003        | BOOT MARS              | V1.00Y 06-May-                     |
| 004        | SERIAL NUMBER          | 1006632961                         |
| 005        | BASE EMULS             | PGL/VGL/ZGL/TGL<br>DGL/IEGL/MGL/LP |
| 006        | BUILD CONTENT          | IPDS/PJL Ver 1A                    |
| 007        | FEATURES ENABLED       | 371533 (POSTSCR                    |
| 008        |                        | 365093 (ASCII)                     |
| 009        |                        | 374145 (T8)                        |
| 4          |                        | Þ                                  |
| Home       |                        | Print                              |

As can be seen from the picture, the user can scroll through the configuration values and choose to print the configuration using the RIGHT SOFT key labelled "Print".

## **Printing a Configuration**

We recommend that you print and store all saved configurations for future reference. The printout provides a list of the parameters that were set when you configured the printer. Configuration can be printed using the *Configs > Control > Print Config* menu. That menu has the following options:

- Current (the default)
- Factory
- Power-Up
- All
- Saved Configurations 1-8

## Settings Organization

This section will show how the configuration menus are organized under the icons in the Settings section.

|                                                                                                    | Screen #1                                                                                                    |                                                                                                    |
|----------------------------------------------------------------------------------------------------|----------------------------------------------------------------------------------------------------|----------------------------------------------------------------------------------------------------|
| Quick Setup<br>Media<br>Sensors<br>Application<br>Configs<br>Admin User                                                                                                    | Media<br>Image<br>Speed<br>Handling<br>Ribbon<br>Top of Form<br>Faults<br>Auto Label Map                                                          | Sensors<br>Control<br>Calibrate<br>Diagnostics                                                                        |
| Control<br>Energy Star<br>Flash File View<br>Flash File Edit<br>SD File View <sup>1</sup><br>SD File Edit <sup>1</sup><br>USB File View <sup>1</sup><br>USB File Edit <sup>1</sup><br>Printer Mgmt<br>Date | Host I/O Control<br>USB<br>Serial<br>Bluetooth <sup>5</sup><br>Host USB <sup>6</sup>                                                              | Network<br>Control<br>Ethernet <sup>3</sup><br>WLAN <sup>2</sup><br>WLAN Params <sup>2</sup><br>WLAN EAP <sup>2</sup> |
|                                                                                                    | Screen #2                                                                                                    |                                                                                                    |
| Application Control<br>PGL EGL Setup<br>LP+ Setup<br>P-Series Setup<br>Fonts                                                                                                    | RFID <sup>4</sup> Control<br>Control<br>Tag Calibration<br>Calibration Params<br>RFID Chip Params<br>Profiling Tools<br>Diagnostics<br>Statistics | Tools<br>Print Tests<br>Diagnostics<br>Advanced<br>PTF Debug<br>PTF Flags<br>Statistics<br>About                      |
| Configs<br>Control<br>Custom                                                                                                    |                                                                                                    |                                                                                                    |

NOTE:

- <sup>1</sup> The SD or USB related submenus will only show when installed.
- <sup>2</sup> WLAN is an option and these submenus are included only when WLAN is installed.

- <sup>3</sup> Ethernet menu is not available if WLAN option is installed unless an Ethernet cable is attached at power-up.
- <sup>4</sup> RFID is only available when the RFID option is installed. Refer to the *RFID Labeling Reference Manual* for information on these menus.
- <sup>5</sup> Bluetooth is an option and these submenus are included only when Bluetooth is installed.
- <sup>6</sup> These menus are only available when a Host USB HID device is installed such as a keyboard, barcode reader, or scale.

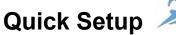

se

Quick Setup is a collection of the most typical setup parameters from different sections gathered in one place. It is designed to help the users quickly find these parameters and get the printer installed and running.

There is also a feature called "Admin User" that administrators can use to restrict users to the Quick Setup functionality and not allow them to go into the other sections. Under the Admin User subsection of Quick Setup, the administrator can setup a password (1-10 digits) and enter "Safe Mode" which will then hide all the other icons, leaving only Quick Setup. Safe Mode can only be disabled by entering the password.

#### Menu Items

The menu items under Quick Setup are the following:

| Quick Setup Menu | Description / Location of Menu    |  |
|------------------|-----------------------------------|--|
| Media            |                                   |  |
| Print Intensity  | Media > Image > Print Intensity   |  |
| Print Speed      | Media > Speed > Print Speed       |  |
| Media Handling   | Media > Handling > Media Handling |  |
| Paper Feed Shift | Media > Image > Paper Feed Shift  |  |
| Label Width      | Media > Image > Label Width       |  |
| Label Length     | Media > Image > Label Length      |  |
| Vertical Shift   | Media > Image > Vertical Shift    |  |
| Horizontal Shift | Media > Image > Horizontal Shift  |  |

| Quick Setup Menu         Description / Location of Menu |                                      |
|---------------------------------------------------------|--------------------------------------|
| Sensors                                                 |                                      |
| Gap/Mark Sensor                                         | Sensors > Control > Gap/Mark Sensor  |
| Auto Calibrate                                          | Sensors > Calibrate > Auto Calibrate |

| Quick Setup Menu | Description / Location of Menu          |  |
|------------------|-----------------------------------------|--|
| Application      |                                         |  |
| Active IGP Emul  | Application > Control > Active IGP Emul |  |
| XXX Diagnostics  | Application > Control > XXX Diagnostics |  |
| RFID Active*     | RFID > Control > RFID Active            |  |

\* Menu available only when Option is installed

| Quick Setup Menu | Description / Location of Menu      |
|------------------|-------------------------------------|
| Configs          |                                     |
| Save Config      | Configs > Control > Save Config     |
| Power-Up Config  | Configs > Control > Power-Up Config |
| Load Config      | Configs > Control > Load Config     |

| Quick Setup Menu | Description / Location of Menu                       |
|------------------|------------------------------------------------------|
| Admin User       |                                                      |
| Set Password     | Only available in Quick Setup when not in Safe Mode. |
| Enter Safe Mode  | Only available in Quick Setup when not in Safe Mode. |
| Exit Safe Mode   | Only available in Quick Setup when in Safe Mode.     |

## Entering Safe Mode

Safe Mode is an optional feature that administrators can use to restrict access to the printer menus and settings. The additional benefit of this mode is that once the complete setup has taken place, administrators can enable this feature to make it easier for daily users to find and change the most typical menus.

By default, the printer is not in Safe Mode. The administrator enables Safe Mode by going into *Quick Setup* > *Admin Users* section and doing the following:

- Setting up a Password via Quick Setup > Admin Users > Set Password.
- Entering Safe Mode via Quick Setup > Admin Users > Enter Safe Mode.

The password can be any string of 1-10 digits. See the screenshots below on how this is done and what to expect. Note that once the password is set, it will display when not in Safe Mode.

| Set Pass | word | ł |   |   |     |    |     | Quick Setup    | > Admin User |          | Qui   | :k Setup | > Admin User                                               | 2000    |
|----------|------|---|---|---|-----|----|-----|----------------|--------------|----------|-------|----------|------------------------------------------------------------|---------|
|          |      |   |   |   |     |    | _   | Set Password   |              | 114455 🖋 | Set F | assword  |                                                            | 114455. |
| 114455   | 0    | 1 | 2 | 3 | •   |    |     | Enter Safe Moo | de           | 4        | Ente  |          | Completed<br>Safe Mode Enabled<br>eding Now to Offline men | 4       |
|          | •    | 4 | 5 | 6 | CLR |    |     |                |              |          |       |          |                                                            |         |
|          | ,    | 7 | 8 | 9 | +   |    |     |                |              |          |       | 2        |                                                            |         |
| Cancel   | -    |   |   | - | _   | Ар | bly | Home           |              | _        |       | _        |                                                            |         |

## **Exiting Safe Mode**

When the administrator wants to exit safe mode, they will also need to return to *Quick Setup > Admin Users* section and enter the Password via *Quick Setup > Admin Users > Exit Safe Mode*. If the wrong password is entered, the following screen be shown.

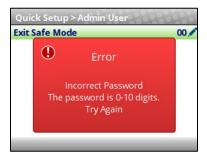

There is no lockout if you enter the wrong password several times, so you can continue to try. If you cannot find or remember the password, then see section *Forget the Password* below.

### Forgot the Password

If you forget the password to exit Safe Mode, then contact your Printronix Customer Support team for more help unlocking the printer.

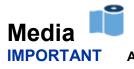

All distances under Media can be represented in inches or millimeters based on the menu System > Control > Media Units.

## Intro: Label Length

Understanding your media and application is very important when configuring the parameters in the menu system. When setting label length, consider the following:

Label Length can be manually entered via the control panel *Media > Image > Label Length* menu or sent via the host application (e.g., PGL job) using the appropriate software command. If sent via a software command, that is referred to as a **Host Forms Length** or **Logical Label Length**.

A Host Forms Length (Label Length) value sent from the host computer can override *Media* > *Image* > *Label Length* value if the emulation chooses to do so. Often, the emulations will have a menu to configure that behavior (e.g., *Application* > *PGL* Setup > *Host Form Length*).

**Physical Label Length** is the actual measurable length of the label. The following list of different media types explains how the physical label lengths are determined:

• **Die-cut labels** – measurable length of the removable label (leading edge to trailing edge). This does not include the liner material or gap.

• **Tag Stock with notches or holes** – measurable length from the trailing edge of one notch or hole to the leading edge of the next notch or hole.

• **Tag Stock with black marks on underside** – measurable length from the leading edge of one black mark to the leading edge of the next black mark.

• **Continuous media (no label length indicators)** – measurable length should be within ± 1-2% the Label Length value entered in the *Media* > *Image* > *Label Length* menu or the value sent via host software command.

**Logical Label Length** (or **Host Forms Length**) is the length that a user or programmer bases his printable image on. In most cases this length should be slightly less than the Physical Label Length. This allows the entire image to be printed within the boundaries of the label length indicators (gaps, notches, holes, or black marks).

When the Logical Label Length is greater than the Physical Label Length and *Media > Image > Clip Page* is "Enable", the printer will clip the bottom portion of the image that exceeds the Physical Label length. In this case, the printable data that was not printed will be lost. There is more on **Clip Page** menu in the next section.

### Intro: Clip Page

The media sensor looks for the gap, notch, hole, or black mark only after the media has advanced the distance specified by the *Media* > *Image* > *Label Length* menu or by the Host Forms Length coming from the application. Any gaps, notches, holes, or black marks that exist prior to reaching the Label Length or Host Forms Length value are ignored.

When *Media* > *Image* > *Clip Page* is "Disable", Mark and Gap media sensing reliability can be improved and the sensor problems described below can be fixed:

- The image starts to print at an erroneous distance from the top-of- form, especially towards the end of a roll where the media is severely curled or scalloped.
- The image is incorrectly positioned as a result of the media sensor triggering off of a dark, preprinted image on the label or multiple gaps within the label.
- The printer starts to print one label and then another all on the same physical label, especially at the end of a roll where the media is severely curled.

• An occasional blank label appears within a print job (in between printed labels).

When Clip Page is "Disable", the printer ignores any pre-printed dark marks or multiple gaps on a label that could mistakenly be detected as the next top-of-form position based on the specified *Media* > *Image* > *Label Length* value.

## **IMPORTANT** When Clip Page is "Disable", the correct *Media* > *Image* > *Label Length* value must be entered. If the value is too large, the printer will ignore the actual gap or mark it needs to detect.

- When using Gap sensing, the Label Length value is equal to the physical length of a die cut or removable label.
- When using Mark sensing, the Label Length value is the physical distance from the leading edge of one black mark to the leading edge of the next black mark.

When the Logical Label Length is greater than the Physical Label Length and Clip Page is "Disable", the printer will continue to print the image onto the next physical label and ignore the gap or mark based on the *Media* > *Image* > *Label Length* value.

When the Logical Label Length is less than the Physical Label Length, the printer will print the entire image and leave blank space the remaining length of the physical label as it advances to the Top-of-Form of the next label. This is true regardless of the *Media* > *Image* > *Clip Page* setting.

#### Media > Image

| Media > Image > Print Intensity                                                                                                    |                                                                                                    |  |  |
|----------------------------------------------------------------------------------------------------|----------------------------------------------------------------------------------------------------|--|--|
| This option specifies the level of thermal energy from the printhead to be used<br>for the type of media and ribbon installed. Large numbers imply more heat<br>(thermal energy) to be applied for each dot. This has a significant effect on<br>print quality. The print intensity and speed must match the media and ribbon<br>type to obtain the best possible print quality and barcode grades. |                                                                                                    |  |  |
| Minimum                                                                                                    | -15                                                                                                    |  |  |
| Maximum                                                                                                    | +15                                                                                                    |  |  |
| Factory Default                                                                                                    | -3                                                                                                    |  |  |
| IMPORTANT                                                                                                    | The actual print intensity is the sum of both the<br>Print Intensity menu and the Intensity Shift menu.<br>For example, if Print Intensity = 5 and Intensity<br>Shift = -3, then the actual print intensity used is 2.<br>However, the actual intensity is bounded with a<br>minimum of -15 and maximum of 20. |  |  |

| Media > Image > Intensity Shift                                                                                                    |                                                                                                    |  |  |
|----------------------------------------------------------------------------------------------------|----------------------------------------------------------------------------------------------------|--|--|
| This menu can be used to shift Print Intensity settings higher or lower. This allows for higher print intensity settings for certain media while maintaining a compatible Print Intensity value set by the host job. It can also be used to make slight adjustments for compatibility with other emulations. |                                                                                                    |  |  |
| Minimum                                                                                                    | Lighter -9                                                                                                    |  |  |
| Maximum                                                                                                    | Darker +9                                                                                                    |  |  |
| Factory Default 0                                                                                                    |                                                                                                    |  |  |
| IMPORTANT                                                                                                    | While the shift can swing -9 to +9, the actual print intensity value is bounded with a minimum of -15 and maximum of 20. |  |  |

| Media > Image > Paper Feed Shift                                                                                                    |                                                                                                    |  |  |
|----------------------------------------------------------------------------------------------------|----------------------------------------------------------------------------------------------------|--|--|
| This option represents the distance to advance (+ shift) or pull back (– shift) the stop position of a label when Tear-Off Strip, Peel-Off, or Cut Media Handling option is enabled. Allows .01 inch increments. |                                                                                                    |  |  |
| Minimum                                                                                                    | -1.00 inches                                                                                                    |  |  |
| Maximum                                                                                                    | Current Label Length (or 12.80 inches maximum)                                                                                                    |  |  |
| Factory Default                                                                                                    | 0.00 inches                                                                                                    |  |  |
| IMPORTANT                                                                                                    | The pull back (- shift) will be limited to the print<br>line position in order to prevent media from being<br>pulled back beyond the print head and falling off<br>the platen roller. |  |  |

|                                                                                                    | Media > Image > Label Length                                                                                                    |  |  |  |  |
|----------------------------------------------------------------------------------------------------|----------------------------------------------------------------------------------------------------|--|--|--|--|
| the user-selected L                                                                                                    | This option specifies the user-selected Label Length. In most applications, the user-selected Label Length will match the <i>physical</i> label length. Physical label length is the actual label length of the media installed:                      |  |  |  |  |
|                                                                                                    | easurable length of the removable label (leading edge to does not include the liner material or gap.                                                                                                    |  |  |  |  |
|                                                                                                    | ches or holes: Measurable length from the trailing edge of othe leading edge of the next notch or hole.                                                                                                    |  |  |  |  |
| 5                                                                                                    | Tag Stock with black marks on underside: Measurable length from the leading edge of one black mark to the leading edge of the next black mark.                                                                                                    |  |  |  |  |
| Continuous media (no label length indicators): Measurable length should be within ± 1-2% the Label Length value here or the value sent via host software command. |                                                                                                    |  |  |  |  |
| Minimum                                                                                                    | 0.1 inches                                                                                                    |  |  |  |  |
| Maximum                                                                                                    | 50.0 inches                                                                                                    |  |  |  |  |
| Factory Default                                                                                                    | 6.0 inches                                                                                                    |  |  |  |  |
| IMPORTANT                                                                                                    | This menu can be overridden by the host job (Host<br>Form Length) and set to values that do not match<br>the physical length. For a full description of how<br>Label Length behaves, see the section <i>Intro: Label</i><br><i>Length</i> on page 61. |  |  |  |  |

| Media > Image > Label Width                                          |                                           |  |  |
|----------------------------------------------------------------------|-------------------------------------------|--|--|
| This option specifies the physical width of the image to be printed. |                                           |  |  |
| Minimum 0.1 inches                                                   |                                           |  |  |
| Maximum                                                              | Maximum based on printer model/printhead. |  |  |
| Factory Default                                                      | 4.1 inches                                |  |  |

| Media > Image > Set Label Length                                                                                                    |                                                                                                    |  |  |
|----------------------------------------------------------------------------------------------------|----------------------------------------------------------------------------------------------------|--|--|
| This feature selects whether the Sensed Distance value derived from an Auto or Manual Calibrate will be used to set the Label Length menu. If no calibration is performed, this menu has no effect. |                                                                                                    |  |  |
| Manual                                                                                                    | The Sensed Distance will not override or change the Label Length value.                                                                                                    |  |  |
| Automatic                                                                                                    | The Sensed Distance value will override and change<br>the Label Length value. If <i>Sensors Control &gt;</i><br><i>Gap/Mark Sensor</i> = Gap, the printer will subtract the<br><i>Sensors &gt; Calibrate &gt; Gap Length</i> value. |  |  |
| Factory Default                                                                                                    | Automatic                                                                                                    |  |  |
| IMPORTANT                                                                                                    | For Automatic setting, the Sensors > Calibrate > Use Label Length is ignored (treated as disabled).                                                                                                    |  |  |

| Media > Image > Clip Page |                                                                                                    |  |  |  |
|---------------------------|----------------------------------------------------------------------------------------------------|--|--|--|
|                           | This option determines how the printer handles images that are too large for one physical page length when using gap or black mark media.                                                                                                    |  |  |  |
| Disable                   | When the user-selected page length (logical length) is<br>greater than the physical page length dictated by the<br>gap, notch, hole, or black mark on media, the printer<br>continues to print the remaining excess data onto the<br>next physical page.                   |  |  |  |
| Enable                    | The printer clips any excess data to fit the physical<br>page. The excess data is lost. The media sensor<br>constantly looks for the gap, notch, hole, or black<br>mark and when detected, uses it as the TOF position<br>for the next label and clips any remaining data. |  |  |  |
| Factory Default           | Enable                                                                                                    |  |  |  |
| IMPORTANT                 | See <i>Intro: Clip Page</i> 61 for more explanation when this menu option is disabled.                                                                                                    |  |  |  |

## Media > Image > Vertical Shift

This option specifies the amount to shift an image vertically up (-) or down (+) for precise positioning on the label. The actual height of the image is not affected by this parameter. The adjustment is made in .01 inch increments.

| Minimum         | -1.00 inches                    |
|-----------------|---------------------------------|
| Maximum         | Label Length (max 12.80 inches) |
| Factory Default | 0.00 inches                     |

| Media > Image > Horizontal Shift                                                                                                    |              |  |  |
|----------------------------------------------------------------------------------------------------|--------------|--|--|
| This option specifies the amount to shift an image horizontally left (-) or right (+) for precise positioning on the label. The actual width of the image is not affected by this parameter. The adjustment is made in .01 inch increments. |              |  |  |
| Minimum                                                                                                    | -1.00 inches |  |  |
| Maximum                                                                                                    | 1.00 inches  |  |  |
| Factory Default                                                                                                    | 0.00 inches  |  |  |

| Media > Image > Orientation                                                                                             |                                                                                                    |
|----------------------------------------------------------------------------------------------------|----------------------------------------------------------------------------------------------------|
| This menu item selects the image orientation to be used when printing the label. See picture below for an illustration. |                                                                                                    |
| Portrait                                                                                                    | Portrait refers to vertical page orientation, where the top of the page is at the leading edge.                                                                                                    |
| Landscape                                                                                                    | Landscape is a rotation of the logical page at 90 degrees clockwise from Portrait.                                                                                                    |
| Inv. Portrait                                                                                                    | Inverse Portrait is a rotation of the logical page at 180 degrees from Portrait.                                                                                                    |
| Inv. Landscape                                                                                                    | Inverse Landscape is a rotation of the logical page at 270 degrees clockwise from Portrait.                                                                                                    |
| Factory Default                                                                                                    | Portrait                                                                                                    |
| IMPORTANT                                                                                                    | The orientations shown here are with Print<br>Direction set to Head First. Some IGP Emulations<br>such as ZGL use Foot First. In that case, the<br>orientations would be 180 degrees different for all<br>selections shown here. |

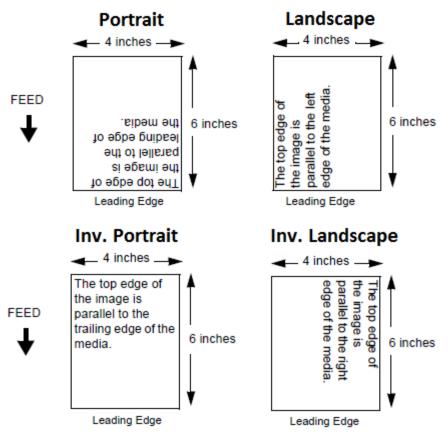

| Media > Image > Print Direction                                                                                                    |                                                                                                    |
|----------------------------------------------------------------------------------------------------|----------------------------------------------------------------------------------------------------|
| This option is the compass for print orientation. Not all IGP Emulation<br>languages have the same definition of Portrait, Landscape, etc. The<br>illustration below shows how Portrait is defined for both Head First and<br>Foot First. |                                                                                                    |
| Head First                                                                                                    | With Orientation set to Portrait, the top of the label will come out of the printer first.                            |
| Foot First                                                                                                    | With Orientation set to Portrait, the bottom of the label will come out of the printer first.                         |
| Factory Default                                                                                                    | Head First for PGL, but Foot First for ZGL. It will automatically be set for plug'n play compatibility.               |
| IMPORTANT                                                                                                    | Print Direction will not change the orientation of any print test patterns in the <i>Tools &gt; Print Tests</i> menu. |

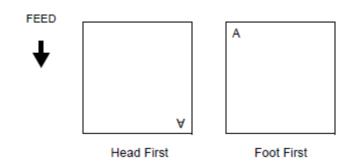

| Media > Image > Vertical DPI Adj                                                                                  |                                |
|----------------------------------------------------------------------------------------------------|--------------------------------|
| Adjusts the vertical print resolution. This can be used to compress or expand all printed forms by small amounts. |                                |
| Minimum                                                                                                    | 195 (203 DPI)<br>290 (300 DPI) |
| Maximum                                                                                                    | 210 (203 DPI)<br>310 (300 DPI) |
| Factory Default                                                                                                   | Match Head DPI                 |

## Media > Speed

| Media > Speed > Print Speed                                                                                              |                            |
|----------------------------------------------------------------------------------------------------|----------------------------|
| This option specifies the speed in inches per second (ips) at which the media passes through the printer while printing. |                            |
| Minimum                                                                                                    | 1 ips                      |
| Maximum                                                                                                    | T820: 8 ips<br>T830: 6 ips |
| Factory Default                                                                                                    | 6 ips                      |

| Media > Speed > Reverse Speed                                             |                                                                             |
|---------------------------------------------------------------------------|-----------------------------------------------------------------------------|
| This option sets the speed at which the media moves in reverse direction. |                                                                             |
| Minimum                                                                   | 1 ips                                                                       |
| Maximum                                                                   | T820: 8 ips<br>T830: 6 ips                                                  |
| Factory Default                                                           | 2 ips                                                                       |
| IMPORTANT                                                                 | Speeds above 2 ips may cause ribbon smudging depending on ribbon and media. |

| Media > Speed > Slew Speed Control                                        |                                                                                                    |
|---------------------------------------------------------------------------|----------------------------------------------------------------------------------------------------|
| Controls how slew speed is chosen. By default, it will match Print Speed. |                                                                                                    |
| Automatic                                                                 | Always the same as the print speed.                                                                                                    |
| Manual                                                                    | Allows you to set the slew speed independently from<br>Print Speed by unhiding the <i>Media &gt; Speed &gt; Slew</i><br><i>Speed</i> menu. |
| Factory                                                                   | Automatic                                                                                                    |

| Media > Speed > Slew Speed                                                                                                    |                                                                             |
|----------------------------------------------------------------------------------------------------|-----------------------------------------------------------------------------|
| When the <i>Media</i> > <i>Speed</i> > <i>Slew Speed Control</i> is set to Manual, this menu is unhidden. The range and defaults are consistent with <i>Print Speed</i> . |                                                                             |
| Minimum                                                                                                    | Same as Print Speed minimum                                                 |
| Maximum                                                                                                    | Same as Print Speed maximum                                                 |
| Factory Default                                                                                                    | Same as Print Speed                                                         |
| IMPORTANT                                                                                                    | Only available when Media > Speed > Slew Speed<br>Control is set to Manual. |

## Media > Handling

| Media > Handling > Print Mode                          |                                                                                          |
|--------------------------------------------------------|------------------------------------------------------------------------------------------|
| This option specifies the type of printing to be done. |                                                                                          |
| Transfer                                               | Indicates Thermal Transfer printing (ribbon installed).                                  |
| Direct                                                 | Indicates Direct Thermal printing (no ribbon) and requires special heat sensitive media. |
| Factory Default                                        | Transfer                                                                                 |

| Media > Handling > Media Handling |                                                                                                    |  |
|-----------------------------------|----------------------------------------------------------------------------------------------------|--|
| This option specifie stock).      | This option specifies how the printer will handle the media (labels or tag stock).                                                                                                    |  |
| Tear-Off Strip                    | Printer prints on the media and sends it out the front<br>until the print buffer is empty, then positions the last<br>label over the tear bar for removal.                                                                                                    |  |
| Peel-Off                          | Prints and peels die-cut labels from the liner without<br>assistance. The printer waits for you to take away the<br>label before printing the next one (on-demand<br>printing). A "REMOVE LABEL" message will display<br>to remind you to remove the label before the next one<br>can be printed. See <i>Label Peel-Off</i> and <i>Media</i> ><br><i>Handling</i> > <i>Peel Present</i> for more information.<br>The error message "INCOMPATIBLE WITH CUTTER"<br>displays if this mode is selected when the optional |  |
|                                   | cutter installed.                                                                                                    |  |
| Cut                               | When the optional media cutter is installed, it<br>automatically cuts media after each label is printed or<br>after a specified number of labels have been printed<br>when a cut command from the host has been issued.<br>It cuts continuous roll paper, labels, or tag stock.                                                                                                    |  |
|                                   | The error message "OPTION NOT INSTALLED"<br>displays if this mode is selected when the optional<br>cutter is not installed.                                                                                                    |  |
| Continuous                        | Printer prints on the media and sends it out the front.<br>See <i>Media &gt; Handling &gt; Continuous Mode</i>                                                                                                    |  |
| Factory Default                   | Tear-Off Strip                                                                                                    |  |

| Media > Handling > Continuous Mode                                                                                   |                                                                                                    |
|----------------------------------------------------------------------------------------------------|----------------------------------------------------------------------------------------------------|
| Allows selection of special media modes when Continuous Media Handling mode ( <i>Continuous Media</i> ) is selected. |                                                                                                    |
| Standard                                                                                                    | Labels are printed and sent out the front. The cross<br>perforation following the last printed label is not<br>aligned at the tear bar. No auto feeding of a blank<br>label should exist between print jobs, but you may<br>need to press the FEED key to move<br>approximately .80 inches of the last printed label from<br>under the printhead. If performed, this feed causes a<br>blank label at the beginning of the next print job.                                                                                                    |
| Tear-Off                                                                                                    | Same as Standard, but the cross perforation following<br>the last printed label is aligned at the tear bar. No<br>blank label is needed to remove the last printed label.<br>No blank label should exist between print jobs. A no<br>print zone, .80 inches long, exists from the leading<br>edge of each printed label. This option supports label<br>lengths 1.96" inches or longer.                                                                                                    |
| Tear Strip Full                                                                                                    | Same as Standard, but the cross perforation following<br>the last printed label is automatically aligned at the<br>tear bar once the print buffer is empty for a period of<br>Tear-Strip Time. (Media does not get aligned at tear<br>bar until Tear-Strip Time expires.) When printable<br>data is again detected, a blank label is automatically<br>fed, resulting in one blank label between each print<br>job. This option supports label lengths 2.50 inches or<br>longer. Shorter label lengths cause two or more blank<br>labels to be automatically fed at the beginning of each<br>print job. |
| Cut Strip                                                                                                    | When Media Handling is set to Continuous and a cutter is installed, Cut Strip will use the respective host interface Timeout menu setting to determine the End Of Job (EOJ) and cycle the cutter. That is, the cutter will be cycled when there is no more data being received from the host. The cut will not be done for printing that is not initiated by the host such as form feeds and test printing or if the host interface is not set to Auto Switching.                                                                                                    |
| Factory Default                                                                                                    | Standard                                                                                                    |

| Media > Handling > Peel Present                                                         |                                                                                                    |
|-----------------------------------------------------------------------------------------|----------------------------------------------------------------------------------------------------|
| This feature allows you to select which part of a label gets presented to the peel bar. |                                                                                                    |
| Next TOF                                                                                | Media is moved to next TOF after image printing<br>before presenting media to the peel-off position. This<br>option is for standard labels where the gap/mark<br>length is less than the printhead to peel bar distance<br>(about 1/2 inch).                                                                                                    |
| End of Form                                                                             | Media is moved to the end of form after image printing<br>before presenting media to the peel-off position. This<br>option is for labels that have wide gaps that result in<br>labels falling off the peel bar. This setting works with<br>non-mark media where the end of form is not the<br>same as the next TOF. This setting is useful for die<br>cut labels where the physical bottom of the label can<br>be detected by the media sensor. |
| End of Image                                                                            | Image prints and media moves to peel-off position.<br>This option is for labels that have wide gap/marks that<br>result in labels falling off the peel bar. This selection is<br>intended for cases where presenting the next TOF or<br>end of form still results in labels falling off the peel<br>bar. This menu selection works best if the length of<br>the image printed matches the physical length of the<br>label.                      |
| Factory Default                                                                         | Next TOF                                                                                                    |
| IMPORTANT                                                                               | This menu only visible when the peel option is installed.                                                                                                    |
| IMPORTANT                                                                               | End of Image selection is affected by the Media > Image > Clip Page option.                                                                                                    |

| MEDIA > Handling > Cal in Peel Mode                                                                                                    |                                                                                                   |
|----------------------------------------------------------------------------------------------------|---------------------------------------------------------------------------------------------------|
| This option allows you to perform a calibration in Peel-Off Media Handling<br>mode. Calibration in Peel-Off mode does not stop and wait for you to<br>remove peeled labels. Therefore, be prepared to remove the labels as they<br>are automatically peeled. |                                                                                                   |
| Disable                                                                                                    | Calibration from the panel when in peel mode is not permitted and a warning message will display. |
| Enable                                                                                                    | Auto Calibrate can be performed from the front panel in peel mode.                                |
| Factory                                                                                                    | Disable                                                                                           |
| IMPORTANT                                                                                                    | This menu only visible when the peel option is installed.                                         |
| IMPORTANT                                                                                                    | If this menu is set to Disable, then Power-Up<br>Action = "Auto-Cal" is ignored.                  |

Media Handling is set to Tear-Off Strip or Continuous (Tear Strip Full):

Label Wait Time specifies the number of seconds after printing stops that the printer will wait before it advances media to the tear bar position.

Media Handling is set to Peel-Off:

Label Wait Time specifies the number of seconds the printer will wait after a label is removed from the peel/tear bar before starting to print the next label.

| Minimum         | 0.1 seconds                                                                                                    |
|-----------------|----------------------------------------------------------------------------------------------------|
| Maximum         | 60.0 seconds                                                                                                    |
| Factory Default | 1.0 seconds                                                                                                    |
| IMPORTANT       | If the RFID option is installed and the Factory<br>Configuration is the power-up default, this menu<br>will automatically be changed to 1.0 seconds. |

#### Media > Ribbon

| Media > Ribbon > Ribbon Low                                                                                                    |                                                                                                |
|----------------------------------------------------------------------------------------------------|------------------------------------------------------------------------------------------------|
| When enabled and the amount of ribbon remaining on the supply spindle is approximately 75 to 50 meters or less, a "Ribbon Low" warning will pop up on the ONLINE screen. |                                                                                                |
| Disable                                                                                                    | No Ribbon Low warning will appear.                                                             |
| Enable                                                                                                    | The Ribbon Low warning will appear when the ribbon on the supply spindle is 75 meters or less. |
| Factory Default                                                                                                    | Disable                                                                                        |

#### Media > TOF

| Media > TOF > TOF Detect Fault                                                                                                    |                                                                                                    |
|----------------------------------------------------------------------------------------------------|----------------------------------------------------------------------------------------------------|
| Allows selection of three different TOF (Top-of-Form) detection faults. The printer displays a Gap Not Detected fault and stops printing when media has advanced a distance equal to X or more times <i>Media &gt; Image &gt; Label Length</i> . |                                                                                                    |
| 1 Label                                                                                                    | The Gap Not Detected fault is declared after 1 label.                                                                                               |
| 3 Labels                                                                                                    | The Gap Not Detected fault is declared after 3 labels.                                                                                              |
| 9 Labels                                                                                                    | The Gap Not Detected fault is declared after 9 labels.                                                                                              |
| Factory Default                                                                                                    | 3 Labels                                                                                                    |
| IMPORTANT                                                                                                    | The correct Label Length value, equal to the physical length of the installed label, must be entered in <i>Media &gt; Image &gt; Label Length</i> . |

| N                                                                                                    | ledia > TOF > Ticket Save Mode                                                                                                    |
|----------------------------------------------------------------------------------------------------|----------------------------------------------------------------------------------------------------|
| This option determines the action of the media for Continuous (Standard),<br>Tear-Off Strip and Cut Media Handling Modes after the printer is first<br>powered up or after the printhead has been opened and then closed. When<br>enabled, this option eliminates wasting label(s) or ticket stock when the<br>printer advances media to search for the next TOF position. |                                                                                                    |
| Option applies only                                                                                                    | y to 0.5 inch or longer label lengths.                                                                                                    |
| Disable                                                                                                    | The printer assumes that the media is not at the correct<br>TOF position after cycling power or after the printhead is<br>opened and then closed. Printing will begin only after the<br>next TOF is detected.                                                                                                    |
|                                                                                                    | When disabling, <i>Sensors &gt; Calibrate &gt; Online Action</i><br>and <i>Sensors &gt; Calibrate &gt; HeadClose Action</i> will not<br>be adjusted.                                                                                                    |
| Enable                                                                                                    | The printer will assume that media is at the TOF position<br>after cycling power or after the printhead is opened and then<br>closed. Printing will begin without advancing media to<br>search for the next TOF position.                                                                                                    |
|                                                                                                    | When enabled, Sensors > Calibrate > Online Action<br>and Sensors > Calibrate > HeadClose Action will<br>automatically be set to Disable.                                                                                                    |
| No Seek                                                                                                    | The printer will assume that media is not at the TOF position<br>after cycling power but is at the TOF position after the<br>printhead is opened and then closed. After powering up,<br>printing will begin only after the next TOF is detected. After<br>opening the head, printing will begin without advancing<br>media to search for the next TOF position.        |
|                                                                                                    | When enabled, Sensors > Calibrate > Online Action<br>and Sensors > Calibrate > HeadClose Action will<br>automatically be set to Disable.                                                                                                    |
| Factory Default                                                                                                    | Disable                                                                                                    |
| IMPORTANT                                                                                                    | The user must ensure that media is at the correct<br>TOF position (cross perforation, liner gap, notch<br>or mark at the tear bar edge) before cycling power<br>or before closing and locking the pivoting deck. In<br>addition, media must be calibrated and the correct<br>Media Handling Mode, Label Length and Gap/Mark<br>Sensor selected and in Power-Up Config. |

| Media > TOF > TOF Adjust Mode                                 |                                                  |  |
|---------------------------------------------------------------|--------------------------------------------------|--|
| This option enables use of the Media > TOF > TOF Adjust Dist. |                                                  |  |
| Disable                                                       | The TOF Adjust Dist menu value will not be used. |  |
| Enable                                                        | The TOF Adjust Dist menu value will be used.     |  |
| Factory Default                                               | Disable                                          |  |

#### Media > TOF > TOF Adjust Dist

This option sets the distance from the Top Of Form (TOF) that is left blank (unprinted) after a label has been removed in Tear-Off Strip mode. When this mode is enabled the start position for printing can be adjusted in increments of 0.01 inch.

This adjustment can be helpful if a die cut label sticks to the platen by means of jagged edges created during a poor die cut label removal using the tear bar. By controlling how much blank space there is from TOF, you can control how much the media is called back after it is torn off.

| Minimum         | 0.00 inches              |
|-----------------|--------------------------|
| Maximum         | 0.40 inches              |
| Factory Default | 0.40 inches              |
| IMPORTANT       | Tear-Off Strip mode only |

#### Media > Fault

| Media > Fault > Label Missing                                                          |                                                                                    |
|----------------------------------------------------------------------------------------|------------------------------------------------------------------------------------|
| Allows the Label Taken Sensor to first detect the presence of a label at the peel bar. |                                                                                    |
| Disable                                                                                | The printer does not generate a fault condition if a missing label is encountered. |
| Enable                                                                                 | The printer generates a fault condition if a missing label is encountered.         |
| Factory Default                                                                        | Enable                                                                             |

| Media > Fault > Error Recover                                                                 |                                                                                             |
|-----------------------------------------------------------------------------------------------|---------------------------------------------------------------------------------------------|
| This option determines how the printer handles data that was printing when an error occurred. |                                                                                             |
| Disable                                                                                       | The printer will not reprint the label that was printing when the error condition occurred. |
| Enable                                                                                        | The printer reprints the label that was printing when the error condition occurred.         |
| Factory Default                                                                               | Disable                                                                                     |

| Media > Fault > Head Warning                                                                                                  |                                                                             |
|----------------------------------------------------------------------------------------------------|-----------------------------------------------------------------------------|
| This option determines if the printer will warn the user when the print head approaches its limit in terms of inches printed. |                                                                             |
| Disable                                                                                                    | Do not show a warning message based on the print head inches printed.       |
| Enable                                                                                                    | When the print head reaches a certain limit, a warning message will pop up. |
| Factory Default                                                                                                    | Enable                                                                      |

## Media > Auto Label Map

| Media > Auto Label Map > Select                                                                                                    |                                                                                                    |
|----------------------------------------------------------------------------------------------------|----------------------------------------------------------------------------------------------------|
| This option specifies the maximum print width to be used by the application.<br>The IGP/Auto Label Mapping® feature allows backward compatibility of<br>programs written for Printronix line-matrix printers. It allows the printer to<br>print two-up (or other multi-up) labels. Instead of printing multiple labels<br>across the printer, it prints the leftmost label and the rightmost label, so the<br>printout will be twice as long but half as wide. |                                                                                                    |
| Disable                                                                                                    | Excess data in any program sent to the printer with<br>horizontally adjacent labels that exceed the physical<br>page width of the printer will be clipped or wrapped<br>depending upon how the emulation is designed.                                                   |
| Enable                                                                                                    | The printer will automatically reposition the horizontally adjacent labels to a vertically adjacent position, or a combination of horizontal and vertical positions based on the values selected under the <i>Auto Label Width</i> and <i>Number Labels</i> menu items. |
| Factory Default                                                                                                    | Disable                                                                                                    |

| Media > Auto Label Map > Auto Label Width                                                                                                    |                                    |  |
|----------------------------------------------------------------------------------------------------|------------------------------------|--|
| The width of a single label to be printed or the maximum width of the media that will be used for the print file. The value is selectable from 0.1 inch through the maximum print width of the printer. |                                    |  |
| Minimum                                                                                                    | 0.1 inch                           |  |
| Maximum                                                                                                    | Media > Image > Label Width value. |  |
| Factory Default                                                                                                    | Depends on the model width.        |  |

| Media > Auto Label Map > Number Labels                                      |                                 |  |
|-----------------------------------------------------------------------------|---------------------------------|--|
| The desired number of labels to be printed vertically adjacent on the form. |                                 |  |
| Minimum                                                                     | 2                               |  |
| Maximum                                                                     | 40 or as page memory available. |  |
| Factory Default                                                             | 2                               |  |

#### Auto Label Map Examples

All of the examples below assume that the logical form length is set to the label length.

#### Example 1: Simple Case

**Problem:** A file has been constructed with two horizontally adjacent 4.0" labels for a printer with a physical width of 8.0". The user now wants to use this file with a printer that has a 4.0" physical width.

#### Solution with Menu Settings:

- Set *Media > Auto Label Map > Auto Label Width* to "4.0" (the width of the label)
- Set Media > Auto Label Map > Number Labels to "2"
- Set Media > Auto Label Map > Select to "Enable".

**Printer Operation:** The printer will print the first (leftmost) 4.0" label first on the first thermal label, followed by the second 4.0" label. These labels will be stacked vertically as shown in the diagram.

#### Thermal Printer Output

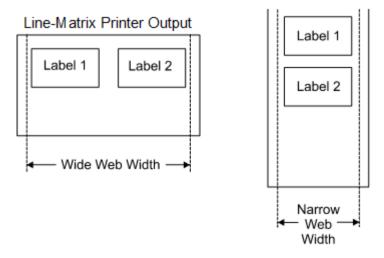

#### **Example 2: Uneven Number Case**

**Problem:** A file has been constructed with three horizontally adjacent 2.0" labels. The user now desires to use this file with a printer that has a 4.0" physical width.

#### Solution #1 with Menu Settings:

- Set *Media > Auto Label Map > Auto Label Width* to "2.0" (the width of each labels)
- Set Media > Auto Label Map > Number Labels to "2"
- Set Media > Auto Label Map > Select to "Enable".

**Printer Operation for Solution #1:** The printer will print the first two labels at the same time. These first two labels will be horizontally adjacent. Once these labels have been completed, the printer will print the remaining 2.0" labels along with a blank 2.0" label. See figure below.

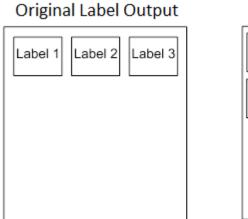

#### New Output

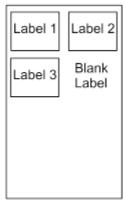

#### Solution #2 with Menu Settings:

- Set Media > Auto Label Map > Auto Label Width to "2.0" (the width of two labels)
- Set Media > Auto Label Map > Number Labels to "3"
- Set Media > Auto Label Map > Select to "Enable".

**Printer Operation for Solution #2:** The printer will print the first 2.0" label by itself, the second 2.0" label by itself, and finally, the last 2.0" label by itself. See figure below.

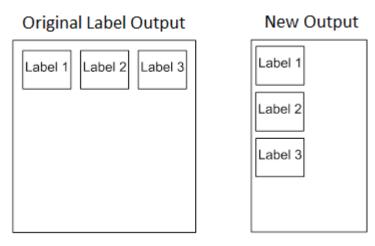

#### Example 3: Past Maximum File Width

**Problem:** A file has been constructed with three horizontally adjacent 4.0" labels. The user now desires to use this file with a printer that has an 8.0" physical width. The user should have used a solution similar to one of the solutions in the examples above, but the user erroneously enters an *Media* > *Auto Label Map* > *Auto Label Width* of "12.0" and a *Media* > *Auto Label Map* > *Number Labels* of "3".

**Printer Operation:** The maximum *Number Labels* = (20"/12") = 1.67 rounded up to 2. The printer will automatically reduce the *Media* > *Auto Label Map* > *Number Labels* to "2".

#### Example 4: Blank Label Case

**Problem:** A file exists with two horizontally adjacent 4.0" labels. The user now wants to use this file with a printer that has a 4.0" physical width. The user decides to set the *Media* > *Auto Label Map* > *Number Labels* to "3" and the *Media* > *Auto Label Map* > *Label Width* to "4.0" despite the fact that these values are not optimum.

**Printer Operation:** The maximum *Number Labels* =  $(20^{?}/4^{?})$  = 5. The selected value of 3 is legal. After the file is sent, the printer will begin by printing the first 4.0" width label. Once that label is complete, it will print the second 4.0" width label. Finally, once both of those labels have been printed, the printer will print a blank 4.0" label.

| Original Label Output |  |  |
|-----------------------|--|--|
|                       |  |  |
|                       |  |  |
|                       |  |  |
|                       |  |  |

#### New Output

| Label 1        |
|----------------|
| Label 2        |
| Blank<br>Label |
|                |

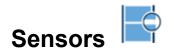

#### Intro: Sensor Types

When making changes in this section, there are certain implications that need to be understood because some menus are intimately related. For example, when the menu *Sensors > Control > Gap/Mark Sensor* is changed, this has an effect on other menu defaults as shown in Table 2 below.

#### Table 2. Gap/Mark Sensor Effects on other Menu Defaults

| Gap/Mark Sensor | Paper Out<br>Sensor | Minimum<br>Delta | Gap/Mark<br>Thresh | Paper Out<br>Thresh |
|-----------------|---------------------|------------------|--------------------|---------------------|
| Disable         | Transmissive        | N/A              | N/A                | 1023                |
| Mark            | Transmissive        | 48               | 250                | 1023                |
| Gap             | Transmissive        | 80               | 689                | 1023                |

## **IMPORTANT** When sensors settings are changed, the user must calibrate

#### Sensors > Control

| Sensors > Control > Gap/Mark Sensor                                                                                                    |                                                                                                    |  |
|----------------------------------------------------------------------------------------------------|----------------------------------------------------------------------------------------------------|--|
| The available options specify the sensor type needed for detecting the Top-<br>of- Form position on media with label length indicators (gaps, notches,<br>holes, or black marks). |                                                                                                    |  |
| Disable                                                                                                    | Select when using media with no label length<br>indicators (no gaps, notches, holes, or black marks),<br>or when you want the printer to ignore all existing<br>label length indicators on the installed media.                                      |  |
| Mark                                                                                                    | Select when using media that has horizontal black<br>marks located on the underside of the label liner,<br>notch, hole or tag stock. The Top-of-Form position is<br>the leading edge of the black mark (trailing edge of<br>the notch, gap or hole). |  |
| Gap                                                                                                    | The Top-of-Form position is the leading edge of the die cut label or black mark on top side of label                                                                                                    |  |
| Factory Default                                                                                                    | Gap for non-RFID printers and Mark for RFID printers                                                                                                    |  |
| IMPORTANT                                                                                                    | When you select Disable, the length of each label<br>is based on the <i>Media &gt; Image &gt; Label Length</i><br>menu or the value sent within the application<br>format.                                                                           |  |
| IMPORTANT                                                                                                    | If the RFID option is installed and powers up with the Factory Configuration, <i>Mark</i> will be selected.                                                                                                    |  |

| Sensors > Control > Auto Calibrate                                                                                                    |                                                                                                    |  |  |
|----------------------------------------------------------------------------------------------------|----------------------------------------------------------------------------------------------------|--|--|
| This executable menu is used to improve the sensitivity and reliability of the Media Sensors in detecting gaps, notches, holes, or black marks on the installed media, as well as a paper out condition. The operation is successful when the Sensed Distance displayed correctly matches that of the installed media. |                                                                                                    |  |  |
| •                                                                                                    | For Gap: The Sensed Distance should match the length from the trailing edge of one gap to the trailing edge of the next gap (one label + one gap).                                                                                                    |  |  |
| For Mark: The Sensed Distance should match the length from the leading edge of one black mark to the leading edge of the next black mark.                                                                                                    |                                                                                                    |  |  |
| IMPORTANT                                                                                                    | Prior to running Auto Calibrate you must enter the<br>length of the installed media via the <i>Media</i> ><br><i>Image</i> > <i>Label Length</i> menus. Selecting the<br>correct Label Length forces Auto Calibrate to<br>increase media advancement for long labels (to<br>detect actual gaps, notches, or marks) and<br>decrease advancement for short labels. |  |  |
|                                                                                                    | Auto Calibrate supports label lengths up to 35 inches.                                                                                                    |  |  |

| Sensors > Control > Sensed Distance                                                                                                    |                                            |  |
|----------------------------------------------------------------------------------------------------|--------------------------------------------|--|
| This value represents the distance that was sensed between the TOF of one label to the TOF of the next label upon successful calibration. It is a read-only value.                              |                                            |  |
| Gapped media: the distance equals the physical label length plus one gap,<br>notch, or hole (trailing edge of one gap, notch, or hole to the trailing edge of<br>the next gap, notch, or hole). |                                            |  |
| Black mark media: the distance equals the leading edge of one black mark to the leading edge of the next.                                                                                       |                                            |  |
| Setting                                                                                                    | Automatically calculated upon calibration. |  |
| Factory                                                                                                    | 0.0 inches                                 |  |

| Sensors > Control > Gap/Mark Thresh                                                                                                    |             |  |
|----------------------------------------------------------------------------------------------------|-------------|--|
| This menu item sets a value that, when exceeded by the output of the media sensor, is recognized by the printer as a gap (or black mark). Upon calibration, the value displayed is equal to the gap/mark threshold value set by the procedure. If running the procedure does not provide a reliable Top-Of-Form detection (e.g., when using unusual media), the Gap/Mark Thresh value can be manually set to the desired value. |             |  |
| Minimum                                                                                                    | 0           |  |
| Maximum                                                                                                    | 1023        |  |
| Factory                                                                                                    | See Table 2 |  |

| Sensors > Control > Paper Out Thresh                                                                                                    |             |  |
|----------------------------------------------------------------------------------------------------|-------------|--|
| This menu item selects a value that, when exceeded by the output of the media sensor, is recognized by the printer as a paper out condition. Upon calibration, the value displayed is equal to the paper out threshold value set by this procedure. If running the procedure does not provide a reliable paper out detection, e.g., when using non-standard media, the Paper Out Thresh value can be manually set to the desired value. |             |  |
| Minimum                                                                                                    | 0           |  |
| Maximum                                                                                                    | 1023        |  |
| Factory                                                                                                    | See Table 2 |  |

#### Sensors > Calibrate

You can run Auto Calibration from the Home screen, this section, or the *Tools > Print Tests > Run Test* menu. Upon execution, the printer advances media the distance needed to accurately detect the label length indicators, then stops at the Top-of-Form position, and momentarily displays the Sensed Distance if successful. This process takes a few seconds to complete and results in changes to the values the printer uses in the *Sensors > Control* subsection for Gap/Mark Threshold, Paper Out Threshold, and Sensed Distance. These value changes take effect immediately within the current configuration menu.

#### Sensors > Calibrate > Auto Calibrate

See Sensors > Diagnostics > Media Profile

| Sensors > Calibrate > Power-Up Action |                                                                                                    |  |  |
|---------------------------------------|----------------------------------------------------------------------------------------------------|--|--|
| Calibration activitie                 | Calibration activities when the printer is powered up.                                                                                                    |  |  |
| Disable                               | No activities at power up.                                                                                                    |  |  |
| Auto-Cal                              | Auto Calibrate is performed at power-up. Once the<br>Auto Calibrate is complete, the printer will<br>momentarily display the Sensed Distance determined<br>by the Auto Calibrate.              |  |  |
| Seek TOF                              | Assumes user has already calibrated media and used gap/mark sensor. This moves the media to Top-of-Form at power up if <i>Sensors &gt; Control &gt; Gap/Mark Sensor</i> is not set to Disable. |  |  |
| Factory                               | Auto-Cal                                                                                                    |  |  |
| IMPORTANT                             | If <i>Media &gt; TOF &gt;Ticket Save Mode</i> is set, Auto-Cal<br>and Seek TOF will not be performed.                                                                                          |  |  |

| SENSORS > Calibrate > HeadClose Action                                                                     |                                                                                                    |  |
|----------------------------------------------------------------------------------------------------|----------------------------------------------------------------------------------------------------|--|
| Selects whether the printer performs a selected action after a print head open fault condition is cleared. |                                                                                                    |  |
| Disable                                                                                                    | No media motion after a print head open fault condition is cleared.                                                                                                    |  |
| Auto-Cal                                                                                                   | Performs Auto Calibration every time the print head open fault condition is cleared.                                                                                                    |  |
| Auto-Cal Data<br>Pend                                                                                      | The Auto-Calibration will be done even if there is data in buffer pending. Usually, it is ignored with data in buffer.                                                                                                    |  |
| Seek TOF                                                                                                   | Moves the media to TOF (Top Of Form) when the<br>printhead is closed unless <i>Sensors &gt; Control &gt;</i><br><i>Gap/Mark Sensor</i> is set to Disable The media should<br>already be calibrated using Gap/Mark sensor. |  |
| Factory                                                                                                    | Disable                                                                                                    |  |
| IMPORTANT                                                                                                  | If <i>Media &gt; TOF &gt; Ticket Save Mode</i> is set, Auto-Cal<br>and Seek TOF will not be performed.                                                                                                    |  |
|                                                                                                    | If there is data pending (data in buffer) when the head open fault is cleared, Auto-Cal and Seek TOF are ignored.                                                                                                    |  |

| Sensors > Calibrate > Online Action                                                                                                    |                                                                                                    |
|----------------------------------------------------------------------------------------------------|----------------------------------------------------------------------------------------------------|
| Whenever the printer is brought ONLINE, it automatically performs an Auto Calibrate if enabled. This option should only be set before any data is sent to the printer. |                                                                                                    |
| Disable                                                                                                    | No Auto Calibration is performed when going ONLINE.                                                                                   |
| Auto-Cal                                                                                                    | Once the Auto Calibrate is complete, the printer momentarily displays the Sensed Distance and then resumes printing any pending jobs. |
| Factory                                                                                                    | Disable                                                                                                    |
| IMPORTANT                                                                                                    | If Ticket Save mode is enabled, you will not be<br>able to enable this menu. A warning message will<br>be displayed instead.          |

| Sen                                                                                                    | Sensors > Calibrate > Gap Windowing                                                                                                    |  |
|----------------------------------------------------------------------------------------------------|----------------------------------------------------------------------------------------------------|--|
| This feature compensates for any early falling edges or spurious peaks and troughs that may appear within the gap length in media. These edges or peaks and troughs can cause unreliable detection of the leading edge of the next label (top-of-form). Use Gap Windowing to resolve the following problems: |                                                                                                    |  |
| Loss of one or mor                                                                                                    | Loss of one or more complete (serialized) labels.                                                                                                    |  |
| Start of an image printed in the middle of a gap, especially with fanfold, perforated media.                                                                                                    |                                                                                                    |  |
| Top part of an image lost when printing in head-first orientation.                                                                                                    |                                                                                                    |  |
| Disable                                                                                                    | When the leading edge of a gap is detected, the<br>printer continuously looks for the leading edge of the<br>next label and uses it as the TOF position.<br>Perforations or unusual media discrepancies within<br>the gap can cause inaccurate TOF detection.                                                                                                    |  |
| Enable                                                                                                    | When the leading edge of a gap is detected, the<br>printer ignores the first 90% of the gap length value<br>specified in the Gap Length menu option. The result is<br>that cross perforations or unusual media<br>discrepancies within the gap are filtered out, allowing<br>the printer to reliably detect the actual leading edge of<br>the next label and use it as the TOF position. |  |
| Factory                                                                                                    | Disable                                                                                                    |  |

| Sensors > Calibrate > Gap Length                                                         |                                                                                                    |
|------------------------------------------------------------------------------------------|----------------------------------------------------------------------------------------------------|
| Gap Length is the actual length (height) of a label gap measured in .01 inch increments. |                                                                                                    |
| Minimum                                                                                  | 0.05 inches                                                                                                    |
| Maximum                                                                                  | 1.00 inches                                                                                                    |
| Factory                                                                                  | 0.12 inches                                                                                                    |
| WARNING                                                                                  | You must enter the correct Gap Length. If the Gap<br>Length is too long, the image will shift down from<br>the leading edge (TOF) of the label. |

#### Sensors > Calibrate > Minimum Delta

This menu changes the minimum threshold value the sensor(s) require to detect the difference between the label and a gap, notch, hole or black mark. This allows bolder gaps (such as notches or holes) to be used as the TOF while intermediate gaps (liner) can be ignored. Increasing the value makes the sensor(s) less sensitive to intermediate gaps and noise. Decreasing the value makes the sensor(s) more sensitive for detecting gaps on low contrast media, where there is very little difference between the label and the gap (liner).

| Minimum | 048                                                            |
|---------|----------------------------------------------------------------|
| Maximum | 200                                                            |
| Factory | Gap/Mark Sensor = Disable, Gap, or Mark: 048<br>Otherwise: 080 |

| Sens                                                                                                    | Sensors > Calibrate > Use Label Length                                                                                                    |  |
|----------------------------------------------------------------------------------------------------|----------------------------------------------------------------------------------------------------|--|
| Determines whether or not <i>Media</i> > <i>Image</i> > <i>Label Length</i> is used during<br>Auto Calibrate. This resolves problems where the sensor(s) may mistake<br>high noise levels or preprinted images within the label as the gap, notch,<br>hole, or black mark that could result in a sensed distance value much<br>shorter than the actual label length. For example, a 0.2 inch calibrated<br>Sensed Distance with a 3.0 inch long label installed. |                                                                                                    |  |
| Disable                                                                                                    | Auto Calibrate relies exclusively in its ability to detect<br>varying transitions between labels and gaps, notches,<br>holes, or black marks while advancing media during<br>the calibrate process to determine Sensed Distance.<br>The amount of media advanced is based on the<br>number of transitions detected. |  |
| Enable                                                                                                    | The Label Length is used in the calibrate algorithm.<br>This causes the Auto Calibrate process to advance<br>media the minimum distance required to detect the<br>true gap, notch, hole, or black mark used for TOF<br>(Top-of-Form) sensing.                                                                       |  |
| Factory                                                                                                    | Enable                                                                                                    |  |
| IMPORTANT                                                                                                    | This menu will be ignored when <i>Media &gt; Image<br/>&gt;Set Label Length</i> is set to "Automatic". This is<br>the Factory default.                                                                                                    |  |
| WARNING                                                                                                    | Setting the Label Length value less than half the actual length of the label in use will result in erroneous Sensed Distance values when Auto Calibrate is performed.                                                                                                    |  |

#### Sensors > Calibrate > Threshold Range

This option allows the user to select the optimal threshold range for the label stock. The printer defaults to using a threshold range of 50% of the positive going pulse (see *Sensors > Diagnostics > Media Profile*) that represents each gap, notch or mark detected after doing an Auto or Manual Calibrate. The printer then detects anything within the label with that threshold range as TOF. While this range is ideal for most medias, some labels with a preprinted image, liner gap or inlay can confuse the media sensor(s) causing a false TOF detection. In most cases this can be resolved by selecting a higher threshold range so the printer will only trigger on the true TOF (gap, notch or mark) position.

| Minimum   | 5%                                                                                                    |
|-----------|----------------------------------------------------------------------------------------------------|
| Maximum   | 95%                                                                                                    |
| Factory   | 50% (75% - RFID equipped printers)                                                                                                    |
| IMPORTANT | A new threshold range will not take effect until<br>Calibration is successfully performed. A Sensors ><br>Diagnostics > Media Profile should be run after a<br>Calibrate to visually verify that the new range is<br>the best possible selection. |

| Sensors > Calibrate > Mark TOF Detect                           |                                                                                        |
|-----------------------------------------------------------------|----------------------------------------------------------------------------------------|
| This menu controls how the TOF will be detected for Mark media. |                                                                                        |
| Mark Lead<br>Edge                                               | The leading edge of the mark will be used as the TOF and printing will be begin here.  |
| Mark Trail Edge                                                 | The trailing edge of the mark will be used as the TOF and printing will be begin here. |
| Factory                                                         | Mark Lead Edge                                                                         |

| Sensors > Calibrate > Label Window                                                                                                    |                                                                                                    |
|----------------------------------------------------------------------------------------------------|----------------------------------------------------------------------------------------------------|
| This menu controls whether or not media gap detection will be restricted to<br>a certain plus/minus region to the current calibrated label length. For<br>example, if the calibration resulted in a label length of 6 inches, then this<br>menu enabled would restrict future gap detection to 6 inches plus or minus<br>a range defined by the menu <i>LbI Win Len</i> . |                                                                                                    |
| Disable                                                                                                    | Gap or Mark detection will not be restricted and is based on the when the sensor detects a gap or mark. |
| Enable                                                                                                    | Gap or Mark detection will be restricted to a given area defined by <i>LbI Win Len</i> menu.            |
| Factory                                                                                                    | Disable                                                                                                 |

| Sensors > Calibrate > Lbl Win Len                                                                                                    |              |
|----------------------------------------------------------------------------------------------------|--------------|
| When the menu Label Window is enabled, this menu defines the plus or<br>minus distance to seek gaps or marks. For example, if the calibrated label<br>length is 6 inches, then a setting of 10% suggests to restrict gap or mark<br>detection to plus or minus 0.6 inches near the expected 6 inch point of the<br>label. |              |
| Minimum                                                                                                    | 1 (percent)  |
| Maximum                                                                                                    | 50 (percent) |
| Factory                                                                                                    | 5 (percent)  |

## Sensors > Diagnostics

| Sensors > Diagnostics > Media Profile                                                                                                    |                                                                                                    |
|----------------------------------------------------------------------------------------------------|----------------------------------------------------------------------------------------------------|
| This executable menu provides a graphical printout showing the relationship of the Paper Out Threshold and the Gap/Mark Threshold. The profile printout assists you in setting the thresholds for difficult media. This includes pre- printed labels, and labels with poor gap/media dynamic range. |                                                                                                    |
| Start                                                                                                    | When "Print Profile" is executed, the printer will advance media and print the media profile along the length of each label. |
| Completed                                                                                                    | The printer will continue to print the profile until you press the $_{\rightarrow}$ ENTER key.                               |

| Sensors > Diagnostics > Manual Calibrate                                                                                                    |                                                                                                    |
|----------------------------------------------------------------------------------------------------|----------------------------------------------------------------------------------------------------|
| Manual Calibrate is another method of improving the printer's media<br>sensing and is only used when Auto Calibrate has failed or the Gap/Mark<br>Threshold or Paper Out Threshold values derived from Auto Calibrate do<br>not improve the media sensors' gap or mark sensing capability. |                                                                                                    |
| Start                                                                                                    | To initiate Manual Calibrate, press                                                                                                    |
| Completed                                                                                                    | Manual Calibrate is completed successfully when the displayed Sensed Distance correctly matches that of the installed media. When Gap is selected, the Sensed Distance should match the length from the trailing edge of one gap to the trailing edge of the next gap (or one label + one gap). When Mark is selected, the Sensed Distance should match the length from the leading edge of one black mark to the leading edge of the next black mark. |
| Effects                                                                                                    | This process takes longer than Auto Calibrate, and<br>the end result is a change to the Gap/Mark Threshold,<br>Paper Out Threshold, and Sensed Distance values<br>that the printer will use. These value changes take<br>effect immediately within the current configuration<br>menu.                                                                                                    |
| IMPORTANT                                                                                                    | Manual Calibrate supports label lengths up to 24 inches.                                                                                                    |

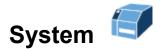

### System > Control

#### System > Control > Display Language

This parameter chooses the language that will appear on the control panel: English, German, French, Italian, Spanish, Portuguese, Simplified Chinese, Traditional Chinese, Korean, and Russian.

Factory Default English

| System > Control > LCD Brightness              |                                                                                                    |
|------------------------------------------------|----------------------------------------------------------------------------------------------------|
| The brightness of the control panel backlight. |                                                                                                    |
| Minimum                                        | 0                                                                                                    |
| Maximum                                        | 31                                                                                                    |
| Factory Default                                | 16                                                                                                    |
| IMPORTANT                                      | This value is saved independent of any one configuration and will be preserved across loading configurations. |

| System > Control > Power-up State                                                           |                                                                              |
|---------------------------------------------------------------------------------------------|------------------------------------------------------------------------------|
| Determines if the printer will power-up in the ONLINE state or OFFLINE state (Home screen). |                                                                              |
| Online                                                                                      | ONLINE state                                                                 |
| Offline                                                                                     | OFFLINE state                                                                |
| Factory Default                                                                             | ONLINE                                                                       |
| IMPORTANT                                                                                   | This OFFLINE selection must be saved as a power-up configuration to be used. |

| System > Control > Media Units                                                       |                       |
|--------------------------------------------------------------------------------------|-----------------------|
| Determines if distances in the MEDIA section are displayed in inches or millimeters. |                       |
| In Inches                                                                            | Inches are used.      |
| In Millimeters                                                                       | Millimeters are used. |
| Factory Default                                                                      | In Inches             |

| System > Control > Batch Counter                                                                                                    |                                                                                                    |
|----------------------------------------------------------------------------------------------------|----------------------------------------------------------------------------------------------------|
| Displays the number of pages remaining to be printed in a print job on the ONLINE screen message area. This feature is supported in PGL and ZGL only. |                                                                                                    |
| Disable                                                                                                    | Remaining pages is not displayed.                                                                                      |
| Enable                                                                                                    | The number of remaining pages is displayed.                                                                            |
| Factory Default                                                                                                    | Disable                                                                                                    |
| PGL Syntax                                                                                                    | ~EXECUTE;formname;[;FC][;ICNTn][;FCNTn]                                                                                |
| ZGL Syntax                                                                                                    | ^PQ(#Pages)                                                                                                    |
| WARNING                                                                                                    | If the correct execute command is absent from the print file, "0 Pages" will continually display on the control panel. |

| System > Control > Feed Key Online                                                |                                                                                           |
|-----------------------------------------------------------------------------------|-------------------------------------------------------------------------------------------|
| This option changes the functionality of the FEED key when the printer is ONLINE. |                                                                                           |
| Feed                                                                              | When selected, pressing the FEED key causes the printer to feed a form.                   |
| Reprint Last                                                                      | When selected, pressing the FEED key causes the printer to reprint the last printed form. |
| Factory Default                                                                   | Feed                                                                                      |

| System > Control > Cancel Operation                                                                                                    |                                                                                                    |
|----------------------------------------------------------------------------------------------------|----------------------------------------------------------------------------------------------------|
| This option determines if the LEFT SOFT key in the Home screen will be<br>used for "Cancel Data". If so, then the LEFT SOFT key will be active when<br>there is data in buffer. |                                                                                                    |
| Disable                                                                                                    | No option will be available to the user to Cancel Data from the front panel.                            |
| Enable                                                                                                    | Allow the "Cancel Data" operation to be used. When executed, all data in the printer will be cancelled. |
| Factory Default                                                                                                    | Enable                                                                                                  |

| System > Control > Auto Locking       |                                                                                       |
|---------------------------------------|---------------------------------------------------------------------------------------|
| This option can force the front panel |                                                                                       |
| Disable                               | The                                                                                   |
| Enable                                | The $\dashv$ ENTER key is automatically locked five minutes after the last key press. |
| Factory Default                       | Disable                                                                               |

| System > Control > Set Lock Key                                                                                                    |                                                                                                    |
|----------------------------------------------------------------------------------------------------|----------------------------------------------------------------------------------------------------|
| Normally, to lock or unlock the printer menu, the up/down keys are pressed<br>at the same time. The Set Lock Key executable menu lets you choose<br>different keys to lock or unlock the printer menu. You may choose almost<br>any group of keys as the new lock and unlock keys. You cannot use the |                                                                                                    |
| Start                                                                                                    | The ⊣ ENTER key is used to start the sequence and the user will be asked to select a new lock key.                                                                                                    |
| Completed                                                                                                    | After following all the instructions on the front panel<br>(including entering the new lock key twice to confirm),<br>the user will be informed the process was completed.<br>If not successful, then the user will alerted. |
| IMPORTANT                                                                                                    | The new lock combination will remain even if the printer is powered off and back on.                                                                                                    |

#### System > Energy Star

#### System > Energy Star > Pwr Saver Time

The time interval you specify for this parameter sets the amount of idle time before the printer goes into Power Saver mode. When you enter into Power Saver mode, the panel backlight is dimmed, the engine shuts down, and a panel message informs the user.

Pressing any Control Panel key or certain network access to the printer removes the Power Saver message from the panel and the turns on the backlight (but the engine is still shut down). Sending a print job to the printer results in a full exit of Power Saver mode.

| Selections      | The options are 1, 5, 10, 15, 30, 45, 60, and 120 minutes. |
|-----------------|------------------------------------------------------------|
| Factory Default | 5 minutes.                                                 |

| System > Energy Star > Pwr Saver Active                                                                              |                                            |
|----------------------------------------------------------------------------------------------------|--------------------------------------------|
| This menu allows you to enable and disable Power Saver mode. If enabled, the menu for Power Saver Time is in effect. |                                            |
| Disable                                                                                                    | Power Saver mode is disabled and not used. |
| Enable                                                                                                    | Power Saver mode is enabled.               |
| Factory Default                                                                                                    | Enable                                     |

#### System > Flash File View

This subsection will show all font and user downloaded files in FLASH memory. Files with one of the filename extensions *Filename Extensions Not Shown in Menus* are not shown in this section. The name of the file will be shown along with its size in bytes. This is a read-only section.

#### System > Flash File Edit

This subsection can be used to configure how FLASH file storage can be used and allow the users to delete files, copy files to the SD card, optimize memory, etc.

| System > Flash File Edit > Overwrite Files                                                   |                                                                                                    |
|----------------------------------------------------------------------------------------------|----------------------------------------------------------------------------------------------------|
| This allows you to prevent files from being overwritten by disabling the overwrite function. |                                                                                                    |
| Disable                                                                                      | Files cannot be overwritten either from copying a file from an SD card or by the host application.                                                                                                    |
| Enable                                                                                       | Files can be overwritten as needed.                                                                                                    |
| Factory Default                                                                              | Enable                                                                                                    |
| IMPORTANT                                                                                    | When files are overwritten, the FLASH used for<br>the original file is not truly deleted. Instead, that<br>memory goes to the Flash Reclaimable area and<br>cannot be used again until an Optimize & Reboot<br>is performed. |

| System > Flash File Edit > Delete Files                    |                                                                                                    |
|------------------------------------------------------------|----------------------------------------------------------------------------------------------------|
| This allows the user to delete user files in FLASH memory. |                                                                                                    |
| File 1                                                     | File 1 is listed and will be deleted if selected.                                                                                  |
|                                                            |                                                                                                    |
| File N                                                     | File N represents the last user file in FLASH.                                                                                     |
| IMPORTANT                                                  | When files are deleted, the file cannot be used,<br>but the space cannot be used again until an<br>Optimize & Reboot is performed. |

#### System > Flash File Edit > Available Space

Shows the user how much FLASH memory is available for new user files. This does not count memory in the Flash Reclaimable area. This is a readonly menu.

#### System > Flash File Edit > Flash Reclaimable

Shows the user how much FLASH memory is available to be reclaimed if the user performs the Optimize & Reboot function. This is a read-only menu.

#### System > Flash File Edit > Optimize & Reboot

This is an executable menu that will reboot the printer and perform FLASH optimization which will remove any existing fragmentation (shown in Flash Reclaimable) back into the Available Space pool.

IMPORTANT

When executed, an "Optimizing Flash Files" message will be displayed when the printer is rebooting.

| System > Flash File Edit > Copy to SD                                                                                                    |                                                                                                    |
|----------------------------------------------------------------------------------------------------|----------------------------------------------------------------------------------------------------|
| This menu is only available when an SD card is found in the printer. This menu will transfer the selected file to the root directory of the installed SD card. |                                                                                                    |
| File 1                                                                                                    | File 1 will be copied to the SD card if selected.                                                                   |
|                                                                                                    |                                                                                                    |
| File N                                                                                                    | File N will be copied to the SD card if selected.                                                                   |
| IMPORTANT                                                                                                    | The SD card must be installed at the time of<br>power-up and cannot be removed until the printer<br>is powered off. |

| System > Flash File Edit > Copy to USB                                                                                                    |                                                                                                    |
|----------------------------------------------------------------------------------------------------|----------------------------------------------------------------------------------------------------|
| This menu is only available when an USB drive is found in the printer. This menu will transfer the selected file to the root directory of the installed USB drive. |                                                                                                    |
| File 1                                                                                                    | File 1 will be copied to the USB drive if selected.                                                             |
|                                                                                                    |                                                                                                    |
| File N                                                                                                    | File N will be copied to the USB drive if selected.                                                             |
| IMPORTANT                                                                                                    | The USB drive must be installed at the time of this operation and cannot be removed until the copy is complete. |

#### System > Flash File Edit > Print File List

Prints a summary of the files stored in flash memory and several statistics on file system usage.

#### System > SD File View

This subsection will only be available if the SD card is installed at the time of power-up and not removed until the printer is powered off. It will show all files in the root directory of the SD card. The name of the file will be shown along with its size in bytes. This is a read-only section.

#### System > SD File Edit

This subsection can be used to configure how SD file storage can be used and allow the users to delete SD files, copy files from SD to FLASH, view available SD space, and manage the QCMC (Quick Change Memory Card) option when included.

# **IMPORTANT** The SD card must be installed at the time of power-up and cannot be removed until the printer is powered off.

| System > SD File Edit > Overwrite Files                                                                                                    |                                                                                               |
|----------------------------------------------------------------------------------------------------|-----------------------------------------------------------------------------------------------|
| Like <i>System &gt; Flash File Edit &gt; Overwrite Files</i> , this prevents SD files from being overwritten by disabling the overwrite function. |                                                                                               |
| Disable                                                                                                    | SD files cannot be overwritten.                                                               |
| Enable                                                                                                    | SD files can be overwritten either from copying a file from FLASH or by the host application. |
| Factory Default                                                                                                    | Enable                                                                                        |

| System > SD File Edit > Write Protect                                                                                                    |                                   |
|----------------------------------------------------------------------------------------------------|-----------------------------------|
| This prevents any writing to the SD card by the emulations as jobs are processed. This might be used to protect an SD card purchased with a Premium or Andale font, for example. If the SD has a physical switch to prevent writing, this takes precedence. |                                   |
| Disable                                                                                                    | SD files can be written as usual. |
| Enable                                                                                                    | SD files will not be written.     |
| Factory Default                                                                                                    | Disable                           |

| System > SD File Edit > Delete Files                                   |                                                        |
|------------------------------------------------------------------------|--------------------------------------------------------|
| This allows the user to delete user files from SD card root directory. |                                                        |
| File 1                                                                 | File 1 is listed and will be deleted if selected.      |
|                                                                        |                                                        |
| File N                                                                 | File N is the last file on the SD card root directory. |

| System > SD File Edit > Print Files                                             |                                                          |
|---------------------------------------------------------------------------------|----------------------------------------------------------|
| This allows the user to choose a file to execute like a job sent from the host. |                                                          |
| File 1                                                                          | File 1 is listed and will be printed if selected.        |
|                                                                                 |                                                          |
| File N                                                                          | File N is the last file and will be printed if selected. |

#### System > SD File Edit > Available Space

Shows the user how much SD card memory is available for new user files. This is a read-only menu.

| System > SD File Edit > Copy from SD                                                                   |                                                     |
|----------------------------------------------------------------------------------------------------|-----------------------------------------------------|
| This menu will transfer the selected file from the SD card root directory to the printer FLASH memory. |                                                     |
| File 1                                                                                                 | File 1 will be copied from the SD card if selected. |
|                                                                                                    |                                                     |
| File N                                                                                                 | File N will be copied from the SD card if selected. |

#### System > SD File Edit > Print File List

Prints a summary of the files stored in the SD card root directory and several statistics on SD file system usage.

#### System > SD File Edit > QCMC Update

This menu can be used to update the configuration within the QCMC image stored on the SD card (see *Appendix G Quick Change Memory Cartridge (QCMC)*.

#### System > SD File Edit > QCMC Erase

This menu can be used to erase the QCMC image stored on the SD card (see *Appendix G Quick Change Memory Cartridge (QCMC*).

#### System > USB File View

This subsection will only be available if a USB drive is installed. It will show all files in the root directory of the USB drive. The name of the file will be shown along with its size in bytes. This is a read-only section.

When reading the USB drive and listing available files, the following are considered valid file names:

- Digits, uppercase, and lowercase characters
- Dot '.'
- Underscore '\_'
- Dash '-'
- Ampersand '&'
- Tilde '~'

File names that do not conform will not be shown.

Files that are greater than 2 GB are ignored as well to prevent overwhelming the system.

#### System > USB File Edit

This subsection can be used to configure how USB file storage can be used and allow the users to delete USB drive files, copy files from USB to FLASH, and view available USB space. The idea is that the USB can be used at run-time to copy files to and from the FLASH memory. Transfers between USB and SD cards can be done on a computer and are not part of the functionality present within the printer.

## **IMPORTANT** The USB drive can be inserted and removed during run-time. A message on the front panel will be displayed acknowledging the USB was inserted or removed.

## **IMPORTANT** Memory transfers are limited by the amount of free RAM in the system. We recommend limiting the file transfer size to 20 MB.

| System > USB File Edit > Overwrite Files                                                                                                    |                                                                                                |
|----------------------------------------------------------------------------------------------------|------------------------------------------------------------------------------------------------|
| Like <i>System &gt; Flash File Edit &gt; Overwrite Files</i> , this prevents USB files from being overwritten by disabling the overwrite function. |                                                                                                |
| Disable                                                                                                    | USB files cannot be overwritten.                                                               |
| Enable                                                                                                    | USB files can be overwritten either from copying a file from FLASH or by the host application. |
| Factory Default                                                                                                    | Enable                                                                                         |

| System > USB File Edit > Delete Files                                   |                                                         |
|-------------------------------------------------------------------------|---------------------------------------------------------|
| This allows the user to delete user files from USB card root directory. |                                                         |
| File 1                                                                  | File 1 is listed and will be deleted if selected.       |
|                                                                         |                                                         |
| File N                                                                  | File N is the last file on the USB card root directory. |

| System > USB File Edit > Print Files                                            |                                                          |
|---------------------------------------------------------------------------------|----------------------------------------------------------|
| This allows the user to choose a file to execute like a job sent from the host. |                                                          |
| File 1                                                                          | File 1 is listed and will be printed if selected.        |
|                                                                                 |                                                          |
| File N                                                                          | File N is the last file and will be printed if selected. |

#### System > USB File Edit > Available Space

Shows the user how much USB drive memory is available for new user files. This is a read-only menu.

| System > USB File Edit > Copy from USB                                                                   |                                                       |  |
|----------------------------------------------------------------------------------------------------|-------------------------------------------------------|--|
| This menu will transfer the selected file from the USB drive root directory to the printer FLASH memory. |                                                       |  |
| File 1                                                                                                   | File 1 will be copied from the USB drive if selected. |  |
|                                                                                                    |                                                       |  |
| File N                                                                                                   | File N will be copied from the USB drive if selected. |  |

### System > USB File Edit > Print File List

Prints a summary of the files stored in the USB drive root directory and several statistics on USB file system usage.

#### System > Printer Mgmt

| System > Printer Mgmt > Rcv. Status Port                                              |                                                                                                    |
|---------------------------------------------------------------------------------------|----------------------------------------------------------------------------------------------------|
| This option defines the interface being used to receive the emulation status command. |                                                                                                    |
| Automatic                                                                             | When selected, the status command is sent to the printer with the print data through the active host interface.                |
| Serial                                                                                | When selected, the status command is sent to the printer through the serial interface regardless of the active host interface. |
| Factory Default                                                                       | Automatic                                                                                                    |

| System > Printer Mgmt > Ret. Status Port                                                                                                    |                                                                           |
|----------------------------------------------------------------------------------------------------|---------------------------------------------------------------------------|
| This option selects the port for return Status Commands used by the emulations. For PGL, this is the ~STATUS command, and for ZGL, this is the ^HS command. |                                                                           |
| Automatic                                                                                                    | Sends the data through the same port used to receive the application job. |
| Disable                                                                                                    | Status is not sent back to the host.                                      |
| E-NET Data Port                                                                                                    | Ethernet data port.                                                       |
| Serial                                                                                                    | Serial RS-232 port                                                        |
| E-NET Stat Port                                                                                                    | Ethernet port as set in Status Port Number menu                           |
| USB                                                                                                    | USB                                                                       |
| Factory Default                                                                                                    | Automatic                                                                 |

| System > Printer Mgmt > Status Port Number                                      |       |
|---------------------------------------------------------------------------------|-------|
| This menu selects the port number where the printer sends the emulation status. |       |
| Minimum                                                                         | 1025  |
| Maximum                                                                         | 65535 |
| Factory Default                                                                 | 3002  |

| System > Printer Mgmt > PNE Port Choice                                                                                                    |                                     |
|----------------------------------------------------------------------------------------------------|-------------------------------------|
| This menu selects which port the printer expects PNE (PrintNet Enterprise) to connect to, via Ethernet or USB. The factory default is Ethernet. |                                     |
| Disable                                                                                                    | PNE communication will be disabled. |
| Ethernet                                                                                                    | Use Ethernet to connect with PNE.   |
| USB                                                                                                    | Use USB to connect with PNE.        |
| Factory Default                                                                                                    | Ethernet                            |

| System > Printer Mgmt > PNE Port Number                                            |       |
|------------------------------------------------------------------------------------|-------|
| This menu selects the port number that the printer expects PNE to connect through. |       |
| Minimum                                                                            | 1025  |
| Maximum                                                                            | 65535 |
| Factory Default                                                                    | 3001  |

| System > Printer Mgmt > PNE Port Timeout                                                    |             |
|---------------------------------------------------------------------------------------------|-------------|
| If PNE has not communicated to the printer within a timeout period, the PNE session closes. |             |
| Minimum                                                                                     | 1 second    |
| Maximum                                                                                     | 255 seconds |
| Factory Default                                                                             | 100 seconds |

| System > Printer Mgmt > Mgmt Port Number                                                       |       |
|------------------------------------------------------------------------------------------------|-------|
| This menu selects the port number that the printer expects the PXML or UCP to connect through. |       |
| Minimum                                                                                        | 1023  |
| Maximum                                                                                        | 65535 |
| Factory Default                                                                                | 3007  |

| System > Printer Mgmt > Mgmt Protocol                                                                                                    |                                                                                                    |
|----------------------------------------------------------------------------------------------------|----------------------------------------------------------------------------------------------------|
| Since PXML and UCP management protocols share the same Ethernet port, only one can be active at a time. This menu selects the active Management Protocol Interface, either PXML or UCP. |                                                                                                    |
| PXML                                                                                                    | Printronix XML management protocol used to control<br>and manage the printer. See the XML Programmer<br>Reference Guide for more information. |
| UCP                                                                                                    | The Universal Control Port that can be used for GPIO or CST applications.                                                                     |
| Factory Default                                                                                                    | PXML                                                                                                    |

#### System > Date

This subsection can be used to configure the Date and Time in the printer. If the Real Time Clock (RTC) is installed the values will be saved in the RTC otherwise the values will be reset when the printer is powered off. The Printer Time and Date can also be set by setting the NTP servers in the PrintNet Enterprise through the Printer Webpage. Since the NTP servers return the Date and Time as Coordinated Universal Time (UTC), the Time Zone Offset must be set to display the local time. If the NTP servers information is set, the UTC will override the RTC in the printer.

| System > Date > Hour                    |    |
|-----------------------------------------|----|
| This option allows you to set the hour. |    |
| Minimum                                 | 00 |
| Maximum                                 | 23 |
| Factory Default                         | 0  |

| System > Date > Minute                     |    |
|--------------------------------------------|----|
| This option allows you to set the minutes. |    |
| Minimum                                    | 00 |
| Maximum                                    | 59 |
| Factory Default                            | 0  |

| System > Date > Year                    |      |
|-----------------------------------------|------|
| This option allows you to set the year. |      |
| Minimum                                 | 2018 |
| Maximum                                 | 2037 |
| Factory Default                         | 2037 |

| System > Date > Month                    |          |
|------------------------------------------|----------|
| This option allows you to set the month. |          |
| Minimum                                  | January  |
| Maximum                                  | December |
| Factory Default                          | January  |

| System > Date > Day                    |    |
|----------------------------------------|----|
| This option allows you to set the day. |    |
| Minimum                                | 01 |
| Maximum                                | 31 |
| Factory Default                        | 01 |

| System > Date > Time Zone Offset                                                        |           |
|-----------------------------------------------------------------------------------------|-----------|
| This option allows you to add a time zone offset to the value to localize the UTC time. |           |
| Minimum                                                                                 | UTC-12:00 |
| Maximum                                                                                 | UTC+14:00 |
| Factory Default                                                                         | UTC+00:00 |

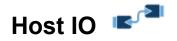

#### Host IO > Control

| Host IO > Control > Interface                                                                                                    |                                                                                                    |
|----------------------------------------------------------------------------------------------------|----------------------------------------------------------------------------------------------------|
| This option allows you to send print jobs through any interface with auto-<br>switching selected as host interface. It also allows a particular interface<br>from the menu to be selected. |                                                                                                    |
| Auto Switching                                                                                                    | Automatically switches interface when host data is sent to that interface (and any job in progress is completed). |
| Serial                                                                                                    | Serial RS-232                                                                                                    |
| Ethernet                                                                                                    | Ethernet Interface                                                                                                |
| USB                                                                                                    | USB Interface                                                                                                    |
| Bluetooth                                                                                                    | Bluetooth Interface (if installed)                                                                                |
| Host USB                                                                                                    | Host USB Interface (if Host USB HID device is attached)                                                           |
| Factory Default                                                                                                    | Auto Switching                                                                                                    |

#### Host IO > USB Port

| Host IO > USB Port > Buffer (Kbytes)                                                                        |                                   |
|----------------------------------------------------------------------------------------------------|-----------------------------------|
| This option configures the amount of memory allocated for the USB buffer incremented in 1 Kbyte increments. |                                   |
| Options                                                                                                    | 1-16, 32, 64, 128, 256, 512, 1024 |
| Factory Default                                                                                             | 16 Kbytes                         |

| Host IO > USB Port > AutoSW Timeout                                                                                                    |            |
|----------------------------------------------------------------------------------------------------|------------|
| This is the timeout value used for the current port to then check the other selected port types for data to print. When the printer has not received data from the host after a certain period of time, it needs to time out in order to service the other ports. This submenu is only available when <i>Host IO</i> > <i>Control</i> > <i>Interface</i> is set to Auto Switching. |            |
| Minimum                                                                                                    | 10 second  |
| Maximum                                                                                                    | 60 seconds |
| Factory Default                                                                                                    | 10 seconds |

| Host IO > USB Port > USB Protocol                                                                                                    |                                        |
|----------------------------------------------------------------------------------------------------|----------------------------------------|
| While the USB protocol is a standard, some operating systems like the Linux BOSS 5.1 have some unique behaviors that require the printer to change its implementation. |                                        |
| Standard                                                                                                    | Standard USB Function                  |
| Boss 5.1                                                                                                    | Support for the BOSS 5.1 Linux system. |
| Factory Default                                                                                                    | Standard                               |

#### Host IO > Serial Port

| Host IO > Serial > Flow Control |                                                                                                    |
|---------------------------------|----------------------------------------------------------------------------------------------------|
| Sets the flow conti             | ol mode for host IO data transfer.                                                                                                    |
| Software Only                   | In the Software Only mode the data flow control does not use any of the Hardware line (RTS/CTS).                                                                                      |
|                                 | The Serial Debug IO will be active when set to Software Only.                                                                                                    |
|                                 | <b>Side Effects:</b> Menu <i>Request to Send</i> and selection RTS/CTS from menu <i>Data Protocol</i> are hidden. If RTS/CTS was the current setting, then it is changed to XON/XOFF. |
| Software &<br>Hardware          | In the Software & Hardware mode, the data flow control also uses the hardware lines (RTS/CTS).                                                                                        |
|                                 | The Serial Debug IO will not be active when set to Software & Hardware.                                                                                                    |
|                                 | <b>Side Effects:</b> Menu <i>Request to Send</i> and selection RTS/CTS from menu <i>Data Protocol</i> are unhidden.                                                                   |
| Factory Default                 | Software Only                                                                                                    |
| IMPORTANT                       | Serial Debug is only needed by Field Engineers and is not required for normal operation.                                                                                              |

| Host IO > Serial Port > Buffer (Kbytes)                                                                        |                                   |
|----------------------------------------------------------------------------------------------------|-----------------------------------|
| This option configures the amount of memory allocated for the Serial buffer incremented in 1 Kbyte increments. |                                   |
| Options                                                                                                    | 1-16, 32, 64, 128, 256, 512, 1024 |
| Factory Default                                                                                                | 16 Kbytes                         |

| Host IO > Serial Port > Baud Rate                                                                                                    |                                                                                                    |
|----------------------------------------------------------------------------------------------------|----------------------------------------------------------------------------------------------------|
| Sets the baud rate of the serial interface in the printer. Baud rate is the speed at which serial data is transferred between the host computer and the printer. |                                                                                                    |
| Selections                                                                                                    | 600, 1200, 2400, 4800, 9600, 19200, 38400, 57600,<br>and 115200 baud.                                                                                                    |
| Factory Default                                                                                                    | 9600 baud                                                                                                    |
| IMPORTANT                                                                                                    | If you select a baud rate that is greater than 19200<br>and you experience data loss, you may need to<br>lower the baud rate. You also may need to<br>increase the Buffer (Kbytes) parameter to improve<br>performance. |

| Host IO > Serial Port > Word Length                                                                                                    |                 |
|----------------------------------------------------------------------------------------------------|-----------------|
| Sets the length of the serial data word. The length of the data word can be set to 7 or 8 bits and must match the corresponding data bits setting in the host computer. |                 |
| 7                                                                                                    | 7 bit data word |
| 8                                                                                                    | 8 bit data word |
| Factory Default                                                                                                    | 8               |

| Host IO > Serial Port > Stop Bits                                                                                                    |             |
|----------------------------------------------------------------------------------------------------|-------------|
| Sets the number of stop bits in the serial data word. Either 1 or 2 stop bits can be selected. The setting must match the corresponding stop bit setting in the host computer. |             |
| 1                                                                                                    | 1 stop bit  |
| 2                                                                                                    | 2 stop bits |
| Factory Default                                                                                                    | 1           |

| Host IO > Serial Port > Parity                                                                                                 |      |
|----------------------------------------------------------------------------------------------------|------|
| The options are Odd, Even, Mark, Sense, or None. The setting must match the corresponding parity setting in the host computer. |      |
| Factory Default                                                                                                    | None |

| Host IO > Serial Port > Data Protocol |                                                                                                    |  |  |
|---------------------------------------|----------------------------------------------------------------------------------------------------|--|--|
|                                       | You can select one of the following serial interface protocols to meet the host interface requirements,                                                                                                    |  |  |
| XON / XOFF                            | The printer controls the flow of communication from<br>the host by turning the transmission on and off. In<br>some situations, such as when the buffer is full or the<br>timing of signals is too slow or too fast, the printer will<br>tell the host to stop transmission by sending an XOFF<br>character. An XOFF character is sent when the<br>number of empty bytes in the buffer is less than or<br>equal to 25 percent of the buffer size. If the host<br>keeps sending data after an XOFF is sent, the printer<br>firmware will continue to send an XOFF for every 16<br>characters received. When cleared, the printer will<br>resume receiving data (XON). The data does not<br>have any End of Text codes; XON / XOFF is a non-<br>block protocol |  |  |
| ETX / ACK                             | End of Text / Acknowledge. The host controls the flow<br>of communication to the printer by sending a block of<br>data and ending the block with an End of Text (ETX)<br>signal. When the printer receives the ETX signal, it<br>will acknowledge the ETX, thereby acknowledging it<br>has received the entire block of data.                                                                                                    |  |  |
| ACK / NAK                             | ACK means acknowledge; the device acknowledges it<br>has accepted a transmission. NAK means negative<br>acknowledge; the device did not receive the<br>transmission                                                                                                    |  |  |

| r               |                                                                                                    |
|-----------------|----------------------------------------------------------------------------------------------------|
| Series1 1 Char  | The printer controls the flow of communication from<br>the host by turning the transmission on and off using<br>response characters sent to the host. If the number of<br>valid bytes in the buffer reaches 75 percent of the<br>buffer size, the ONLINE or OFFLINE and buffer full<br>response character is sent. If the buffer is completely<br>full, an ONLINE or OFFLINE buffer full response is<br>sent every time a character is sent from the host.<br>Whenever the printer state changes to ONLINE or<br>OFFLINE, the appropriate response character is sent.<br>If the idle response option is enabled, the printer will<br>send a response character every two seconds while<br>the number of valid bytes in the buffer is less than 75<br>percent of the buffer size. If a poll character is<br>received (configurable from the Poll Character xx Hex<br>option on the front panel from hex 0 through FF), the<br>printer will send a response character n milliseconds<br>later (configurable from the Poll Character xx MS on<br>the front panel from 0 through 30). This n milliseconds<br>is called the poll delay. The poll character will be<br>removed from the input data stream and will not be<br>processed. This may cause problems with the<br>transmission of binary data (e.g., control codes, bit<br>image, etc.). If a poll delay is started due to the<br>receipt of a poll character and another poll character<br>is received, the second poll character has no effect<br>and is removed from the input data stream. If a<br>transition (from buffer full to empty or ONLINE to<br>OFFLINE) occurs during a poll delay, the new printer<br>state will be sent at the end of the poll delay. See<br><i>Table 3</i> . |
| Series1 2 Char  | This protocol behaves exactly the same as the Series<br>1 Char except there is a two-character response to the<br>host. The response characters are described in <i>Table</i><br>3.                                                                                                    |
| ENQ / ACK       | The host controls the flow of communication to the printer by sending a block of data and ending the block with an Enquiry (ENQ) character. When the printer receives the ENQ Character, it acknowledges the ENQ, thereby acknowledging it has received the entire block of data. Status will also be sent before the ACK. The status is as shown in <i>Table 4</i> .                                                                                                    |
| RTS / CTS       | The printer controls the data flow by sending this<br>hardware signal to the host. If there is enough room in<br>the printer buffer, the printer will send a high signal; if<br>the buffer is full, the printer will send a low signal.<br>RTS tells the host if it is safe to send more data. (If<br>the host sends data during an unsafe condition, data<br>will be lost.)                                                                                                    |
| Factory Default | XON / XOFF                                                                                                    |

| IMPORTANT | If the menu <i>Flow Control</i> is set to Software Only<br>when this setting is RTS/CTS, then this menu will<br>be changed to XON/XOF. |
|-----------|----------------------------------------------------------------------------------------------------|
|-----------|----------------------------------------------------------------------------------------------------|

| Printer State            | Series1 1 Char<br>Response | Series1 2 Char<br>Response |
|--------------------------|----------------------------|----------------------------|
| ONLINE and Buffer Empty  | CR                         | 1 CR                       |
| ONLINE and Buffer Full   | 3                          | 3 CR                       |
| OFFLINE and Buffer Empty | 0                          | 0 CR                       |
| OFFLINE and Buffer Full  | 2                          | 2 CR                       |

# Table 3. Response for Series1 Char

# Table 4. Response for ENQ / ACK

| Printer State                | Status |
|------------------------------|--------|
| ONLINE                       | 40 06  |
| ONLINE or Paper Motion Fault | 43     |
| Platen Open or Paper Out     | 47     |

| Host IO > Serial Port > Request to Send                                                                                                    |                                                                                                    |
|----------------------------------------------------------------------------------------------------|----------------------------------------------------------------------------------------------------|
| This configuration is part of hardware flow control and determines when the Request to Send (RTS) signal is generated. This signal indicates whether or not the printer is ready to receive data. |                                                                                                    |
| True                                                                                                    | Continuously asserts the RTS signal.                                                                |
| On-Line and<br>BNF                                                                                                    | Asserts the RTS signal when the printer is ONLINE and the internal serial buffer is not full (BNF). |
| Off-Line or BF                                                                                                    | Asserts the RTS signal when the printer is OFFLINE or the internal serial buffer is full            |
| On-line                                                                                                    | Asserts the RTS signal when the printer is ONLINE                                                   |
| False                                                                                                    | Never asserts the RTS signal.                                                                       |
| Factory Default                                                                                                    | On-Line and BNF                                                                                     |
| IMPORTANT                                                                                                    | If the menu <i>Flow Control</i> is set to Software Only when this menu will be hidden.              |

## Host IO > Serial Port > Poll Character

This option is for the Series1 protocol. Whenever the printer receives this character, it sends a response to the host indicating the current state of the printer.

| Minimum         | 00 hex |
|-----------------|--------|
| Maximum         | FF hex |
| Factory Default | 00 hex |

# Host IO > Serial Port > Poll Response

This option is for the Series1 protocol. After receiving a poll character, the printer will wait the poll response time in milliseconds before sending the response.

| Minimum         | 0 ms  |
|-----------------|-------|
| Maximum         | 30 ms |
| Factory Default | 0 ms  |

| Host IO > Serial Port > Idle Response                                                          |                                                                                                  |
|------------------------------------------------------------------------------------------------|--------------------------------------------------------------------------------------------------|
| This option is for the Series1 protocol and is relevant when the buffer is less than 75% full. |                                                                                                  |
| Disable                                                                                        | The printer does not send a response character when the buffer is less than 75% full             |
| Enable                                                                                         | The printer sends a response character every two seconds while the buffer is less than 75% full. |
| Factory Default                                                                                | Disable                                                                                          |

# Host IO > Serial Port > One Char Enquiry

The One Char Enquiry mode uses the Poll Character to detect a request from the host and sends a response back to the host. This option also allows you to turn this feature on and off.

| Printer State               | Response (hex) |
|-----------------------------|----------------|
| ONLINE and Buffer Not Full  | 22             |
| ONLINE and Buffer Full      | 23             |
| OFFLINE and Buffer Not Full | 20             |
| OFFLINE and Buffer Full     | 21             |

The Poll Character is removed from the data stream. If the Data Protocol is set to ETX/ACK, ACK/NAK, or Series1, One Char Enquiry is automatically disabled.

| Disable         | The feature is disabled |
|-----------------|-------------------------|
| Enable          | The feature is enabled  |
| Factory Default | Disable                 |

| Host IO > Serial Port > Printer Status                                                                                                    |                                             |
|----------------------------------------------------------------------------------------------------|---------------------------------------------|
| With this feature, the printer will respond to an ENQ character by sending a status byte to the host. The type of status byte is determined by this menu. The selections allowed are ENQ/STX and ENQ. |                                             |
| Disable                                                                                                    | Printer status is not returned to the host. |
| ENQ / STX                                                                                                    | See Table 5                                 |
| ENQ                                                                                                    | See Table 6                                 |
| Factory Default                                                                                                    | Disable                                     |
| IMPORTANT                                                                                                    | The ENQ is removed from the data stream.    |

# Table 5. ENQ/STX Status Byte

| Bit | Printer Status                                         |
|-----|--------------------------------------------------------|
| 0   | Set when the printer is OFFLINE or the buffer is full. |
| 1   | Set when the printer is OFFLINE.                       |
| 2   | Clear during a paper out fault.                        |
| 3   | Always set.                                            |
| 4   | Set during a Head Open fault.                          |
| 5   | Set during a buffer overflow fault.                    |
| 6   | Set during a parity or framing error fault.            |
| 7   | Always clear.                                          |

# Table 6. ENQ Status Byte

| Bit | Printer Status                   |
|-----|----------------------------------|
| 0   | Set when the label has printed.  |
| 1   | Set when the label is presented. |
| 2   | Set while the printer is ONLINE. |
| 3   | Always set.                      |
| 4   | Set printing in the batch mode.  |
| 5   | Set during a Ribbon fault.       |
| 6   | Set during a Paper Out fault.    |
| 7   | Set during a Head Open fault.    |

# Host IO > Serial Port > Framing Errors

These are possible errors that can occur when serial interface settings of the printer do not match those of the host computer. This menu determines whether this error is shown on the control panel.

| Disable         | Feature disabled.                                                             |
|-----------------|-------------------------------------------------------------------------------|
| Enable          | If a framing error occurs, a fault message will display on the control panel. |
| Factory Default | Enable                                                                        |

| Host IO > Serial Port > Offline Process                    |                                                                                                    |
|------------------------------------------------------------|----------------------------------------------------------------------------------------------------|
| Specifies how data is handled when the printer is OFFLINE. |                                                                                                    |
| Disable                                                    | When set to disable, the printer does not process data from the Serial port while OFFLINE.                                                                                       |
| Enable                                                     | When set to enable, the printer continues to process<br>(but not print) the current job from the Serial port while<br>the printer is OFFLINE until the printer's buffer is full. |
| Factory Default                                            | Disable                                                                                                    |

### Host IO > Serial Port > Report Status

When a fault condition occurs in the printer, normally only the active port reports the fault to the host. With this menu item enabled, this port will report any fault even when it is not the current, active port. This submenu is only available when Host IO > Control > Interface is set to Auto Switching.

| Disable         | Will not report the fault unless the active host.  |
|-----------------|----------------------------------------------------|
| Enable          | Will report the fault even if not the active host. |
| Factory Default | Disable                                            |

| Host IO > Serial Port > Trickle Time                                                                                                    |                                                                                                    |  |  |
|----------------------------------------------------------------------------------------------------|----------------------------------------------------------------------------------------------------|--|--|
| When the printer is printing data from a host and a second print job is received by the printer from a different host, Trickle Time prevents the second host from timing out while it is waiting for its data to be printed. In order to support this feature, the port has to be able to accept data from the host and store it for future use. |                                                                                                    |  |  |
| receives a second<br>port will "trickle" bit                                                                                                    | For example, if the printer is printing a job from the serial port, and then receives a second print job from the parallel port, the data from the parallel port will "trickle" bit by bit into the printer buffer to prevent a timeout error from being sent back to the host connected to the parallel port. |  |  |
| The selected value is the time that the printer waits before getting the next<br>byte of data from the host. The Trickle Time value should be less than the<br>host time out value, but not too much shorter or else the printer fills up its<br>buffer too fast.                                                                                |                                                                                                    |  |  |
| This submenu is only available when Host IO > Control > Interface is set to Auto Switching                                                                                                    |                                                                                                    |  |  |
| Options                                                                                                    | 1/4, 1/2, 1, 2, 4, 8, and 16 seconds                                                                                                    |  |  |
| Off                                                                                                    | Disable trickling of data.                                                                                                    |  |  |
| Factory Default                                                                                                    | 1⁄4 second                                                                                                    |  |  |

| Host IO > Serial Port > AutoSW Timeout                                                                                                    |            |  |
|----------------------------------------------------------------------------------------------------|------------|--|
| This is the timeout value used for the current port to then check the other selected port types for data to print. When the printer has not received data from the host after a certain period of time, it needs to time out in order to service the other ports. This submenu is only available when <i>Host IO</i> > <i>Control</i> > <i>Interface</i> is set to Auto Switching. |            |  |
| Minimum                                                                                                    | 10 second  |  |
| Maximum                                                                                                    | 60 seconds |  |
| Factory Default                                                                                                    | 10 seconds |  |

# Host IO > Bluetooth

| Host IO > Bluetooth > Buffer (Kbytes)                                                                             |                                   |  |
|----------------------------------------------------------------------------------------------------|-----------------------------------|--|
| This option configures the amount of memory allocated for the Blurtooth buffer incremented in 1 Kbyte increments. |                                   |  |
| Options                                                                                                    | 1-16, 32, 64, 128, 256, 512, 1024 |  |
| Factory Default                                                                                                   | 16 Kbytes                         |  |

| Host IO > Bluetooth > AutoSW Timeout                                                                                                    |            |
|----------------------------------------------------------------------------------------------------|------------|
| This is the timeout value used for the current port to then check the other selected port types for data to print. When the printer has not received data from the host after a certain period of time, it needs to time out in order to service the other ports. This submenu is only available when <i>Host IO</i> > <i>Control</i> > <i>Interface</i> is set to Auto Switching. |            |
| Minimum                                                                                                    | 10 second  |
| Maximum                                                                                                    | 60 seconds |
| Factory Default                                                                                                    | 10 seconds |

| Host IO > Bluetooth > Connect Name                                                                                                    |        |  |
|----------------------------------------------------------------------------------------------------|--------|--|
| A 1-15 character, case-sensitive string that identifies the Printer Bluetooth.<br>These characters can be alphanumeric, symbols, or spaces. |        |  |
| Factory Default                                                                                                    | BT-PTX |  |

# Host IO > Bluetooth > PIN Code

This is the Bluetooth PIN Code

Factory Default 0000

| Host IO > Bluetooth > Pair Method                          |                                                                   |  |
|------------------------------------------------------------|-------------------------------------------------------------------|--|
| The Method used to Pair the printer Bluetooth to the host. |                                                                   |  |
| PASSKEY                                                    | Use the Pass key to connect.                                      |  |
| SSP_JUSTWORK                                               | No security, just connects to the host.                           |  |
| SSP_NUMERIC_<br>COMPARE                                    | Require a entering a value sent from host to complete connection. |  |
| Factory Default                                            | PASSKEY                                                           |  |

| Host IO > Bluetooth > Mode |                                            |  |
|----------------------------|--------------------------------------------|--|
| Operation Mode of          | Operation Mode of the Bluetooth Interface. |  |
| Dual                       | Dual Mode                                  |  |
| BT2.1                      | Bluetooth 2.1                              |  |
| BT3.0                      | Bluetooth 3.0                              |  |
|                            |                                            |  |
| BT4.0                      | Bluetooth 4.0                              |  |
| Factory Default            | BT3.0                                      |  |

| Bluetooth > MAC Address                                                                             |                  |  |
|----------------------------------------------------------------------------------------------------|------------------|--|
| This item is the Manufacturer's Assigned Number, and is unique for each Bluetooth. It is read-only. |                  |  |
| IMPORTANT                                                                                           | It is read-only. |  |

## Host IO > Host USB

#### Host IO > Host USB > AutoSW Timeout

This is the timeout value used for the current port to then check the other selected port types for data to print. When the printer has not received data from the host after a certain period of time, it needs to time out in order to service the other ports. This submenu is only available when *Host IO* > *Control* > *Interface* is set to Auto Switching.

| Minimum         | 10 second  |
|-----------------|------------|
| Maximum         | 60 seconds |
| Factory Default | 10 seconds |

| Host IO > Host USB > Data                |                                                                                                    |  |
|------------------------------------------|----------------------------------------------------------------------------------------------------|--|
| This selects how the input data is used. |                                                                                                    |  |
| Panel                                    | The data is used to control the panel. This should only be selected if the HID device is a Keyboard.       |  |
| Data                                     | The data is sent to the emulation.                                                                         |  |
| Debug                                    | The data is displayed in the debug terminal. This is useful for debugging the data sent by the HID device. |  |
| Factory Default                          | Data                                                                                                    |  |

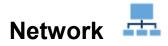

For detailed information about using the NIC, refer to the Network Interface Card User's Manual.

# **IMPORTANT** Network menus are saved in the separate section of memory. Loading factory configuration will NOT reset these items.

#### Network > Control

| Network > Control > ASCII Data Port                                                                                               |       |  |
|----------------------------------------------------------------------------------------------------|-------|--|
| This option allows you to set the port number for ASCII print jobs. The data port number needs to match your host system setting. |       |  |
| Minimum                                                                                                    | 1025  |  |
| Maximum                                                                                                    | 65535 |  |
| Factory Default                                                                                                    | 9100  |  |

| Network > Control > Keep Alive Timer                                                                                                    |            |  |
|----------------------------------------------------------------------------------------------------|------------|--|
| This is the time that the Keep Alive Timer will run. Keep in mind that with<br>the Keep Alive Timer on, the TCP connection will stay connected even<br>after the print job has terminated if the host system does not close the<br>connection. |            |  |
| Minimum                                                                                                    | 0 minutes  |  |
| Maximum                                                                                                    | 10 minutes |  |
| Factory Default                                                                                                    | 3 minutes  |  |

| Network > Control > Job Control                                                                             |                                                                                                    |  |
|----------------------------------------------------------------------------------------------------|----------------------------------------------------------------------------------------------------|--|
| Determines how the end-of-job packet is handled (when the acknowledgement is sent back to the host system). |                                                                                                    |  |
| Standard                                                                                                    | The NIC waits for the entire job to be received before it indicates the job is done.                                                                                                    |  |
| Enhanced                                                                                                    | The NIC waits for the entire job to be printed before it indicates the job is done.                                                                                                    |  |
| Fast Standard                                                                                               | The EOJ (End of Job) packet is acknowledged<br>immediately. Use this option if the job is timed out due<br>to a delay in the acknowledgement of the EOJ packet<br>because of the amount of data being printed. |  |
| Off                                                                                                    | There is no synchronization between the NIC and the printer when printing a job.                                                                                                    |  |
| Factory Default                                                                                             | Standard                                                                                                    |  |

| Network > Control > Offline Process                             |                                                                                                    |  |
|-----------------------------------------------------------------|----------------------------------------------------------------------------------------------------|--|
| Determines whether the network will process data while OFFLINE. |                                                                                                    |  |
| Disable                                                         | When set to disable, the printer does not process network data while OFFLINE.                                                                                       |  |
| Enable                                                          | When set to enable, the printer continues to process<br>(but not print) the current network job while the printer<br>is OFFLINE until the printer's buffer is full. |  |
| Factory Default                                                 | Disable                                                                                                    |  |

# Network > Control > AutoSW Timeout

This is the timeout value used for the network to check the other port types for data to print. When the printer has not received data from the host after a certain period of time, it needs to time out in order to service the other ports.

| Minimum         | 10 second  |
|-----------------|------------|
| Maximum         | 60 seconds |
| Factory Default | 10 seconds |

| Network > Control > AutoSW Out                                  |                                                                                       |  |
|-----------------------------------------------------------------|---------------------------------------------------------------------------------------|--|
| This menu determines when the autoswitching process will start. |                                                                                       |  |
| Data Timeout                                                    | Allows autoswitching when no data has been received for the selected Time Out period. |  |
| Session Close                                                   | Allows autoswitching only when the Network Socket is closed.                          |  |
| Factory Default                                                 | Data Timeout                                                                          |  |

# Network > Control > E-Net to Default

This executable menu will reset the printer and reset all the Network parameters to Factory defaults.

#### **Network > Ethernet**

# WARNING Most of these menu items will not change until configuration of the printer is deemed complete by the user and the printer is placed ONLINE. Upon going online, the printer will automatically reboot and set these options.

| Network > Ethernet > IP Address                                                                                                    |                                                                    |  |
|----------------------------------------------------------------------------------------------------|--------------------------------------------------------------------|--|
| This item allows you to set the IP Address for the TCP/IP protocol using a virtual keyboard. Make sure you enter the complete IP address, including the period symbol between the segments. |                                                                    |  |
| Structure                                                                                                    | Seg1.Seg2.Seg3.Seg4                                                |  |
| Factory Default                                                                                                    | 000.000.000                                                        |  |
| IMPORTANT                                                                                                    | Disable BootP, ARP or DHCP before trying to change the IP address. |  |
| IMPORTANT                                                                                                    | If changed, the printer reboots when it is placed ONLINE.          |  |

| Network > Ethernet > Subnet Mask                                                                                                    |                                                                     |  |  |  |
|----------------------------------------------------------------------------------------------------|---------------------------------------------------------------------|--|--|--|
| This item allows you to set the Subnet Mask for the TCP/IP protocol using a virtual keyboard. Make sure you enter the complete mask, including the period symbol between the segments.                    |                                                                     |  |  |  |
| Structure                                                                                                    | Seg1.Seg2.Seg3.Seg4                                                 |  |  |  |
| Factory Default                                                                                                    | 000.000.000                                                         |  |  |  |
| IMPORTANT                                                                                                    | Disable BootP, ARP or DHCP before trying to change the subnet mask. |  |  |  |
| IMPORTANT<br>If the printer has not rebooted after disabling<br>BootP, ARP or DHCP then the value shown is<br>the static value. You MUST save this value or<br>will be lost when the printer is rebooted. |                                                                     |  |  |  |
| IMPORTANT                                                                                                    | If changed, the printer reboots when it is placed ONLINE.           |  |  |  |

| Network > E | Ethernet > | Gateway | Address |
|-------------|------------|---------|---------|
|-------------|------------|---------|---------|

This item allows you to set the Gateway Address for the TCP/IP protocol using a virtual keyboard. Make sure you enter the complete Gateway address, including the period symbol between the segments.

| Structure       | Seg1.Seg2.Seg3.Seg4                                                                                                    |
|-----------------|----------------------------------------------------------------------------------------------------|
| Factory Default | 000.000.000                                                                                                    |
| IMPORTANT       | Disable BootP, ARP or DHCP before trying to change the gateway address.                                                                                                    |
| IMPORTANT       | If the printer has not rebooted after disabling<br>BootP, ARP or DHCP then the value shown is not<br>the static value. You MUST save this value or it<br>will be lost when the printer is rebooted. |
| IMPORTANT       | If changed, the printer reboots when it is placed ONLINE.                                                                                                    |

| Network > Ethernet > MAC Address                                                              |                  |
|-----------------------------------------------------------------------------------------------|------------------|
| This item is the Manufacturer's Assigned Number, and is unique for each NIC. It is read-only. |                  |
| IMPORTANT                                                                                     | It is read-only. |

| Network > Ethernet > DHCP                                                                                               |                                                                                            |
|----------------------------------------------------------------------------------------------------|--------------------------------------------------------------------------------------------|
| You can enable/disable the DHCP protocol using this option, but consult your administrator for the appropriate setting. |                                                                                            |
| Disable                                                                                                    | DHCP is disabled and you set your own static IP address, subnet mask, and gateway address. |
| Enable                                                                                                    | DHCP is enabled and IP address, subnet mask, and gateway address is assigned dynamically.  |
| Factory Default                                                                                                    | Enable                                                                                     |
| IMPORTANT                                                                                                    | If changed, the printer reboots when it is placed ONLINE.                                  |

| Network > Ethernet > BootP                                                                                               |                                                           |
|----------------------------------------------------------------------------------------------------|-----------------------------------------------------------|
| You can enable/disable the BootP protocol using this option, but consult your administrator for the appropriate setting. |                                                           |
| Disable                                                                                                    | BootP is disabled.                                        |
| Enable                                                                                                    | BootP is enabled.                                         |
| Factory Default                                                                                                    | Disable                                                   |
| IMPORTANT                                                                                                    | If changed, the printer reboots when it is placed ONLINE. |

| Network > Ethernet > Ethernet Speed                                                                                                    |                                                                                                    |
|----------------------------------------------------------------------------------------------------|----------------------------------------------------------------------------------------------------|
| This menu appears only if a 10/100Base-T Network Interface Card (NIC) is installed. The Ethernet Speed menu has five different speed modes to allow compatibility with different systems and networks. |                                                                                                    |
| Auto Select                                                                                                    | Tells the 10/100Base-T NIC to perform an auto<br>detection scheme and configure itself to be 10 Half<br>Duplex, 10 Full Duplex, 100 Half Duplex, or 100 Full<br>Duplex. |
| 10 Half Duplex                                                                                                    | Tells the 10/100Base-T NIC to communicate at 10<br>Megabits per second using half duplex.                                                                               |
| 10 Full Duplex                                                                                                    | Tells the 10/100Base-T NIC to communicate at 10<br>Megabits per second using full duplex.                                                                               |
| 100 Half Duplex                                                                                                    | Tells the 10/100Base-T NIC to communicate at 100<br>Megabits per second using half duplex.                                                                              |
| 100 Full Duplex                                                                                                    | Tells the 10/100Base-T NIC to communicate at 100<br>Megabits per second using full duplex.                                                                              |
| Factory Default                                                                                                    | Auto Select                                                                                                    |

### Network > WLAN

# WARNING Most of these menu items will not change until configuration of the printer is deemed complete by the user and the printer is placed ONLINE. Upon going online, the printer will automatically reboot and set these options.

| Network > WLAN> IP Address                                                                                                    |                                                                    |
|----------------------------------------------------------------------------------------------------|--------------------------------------------------------------------|
| This item allows you to set the IP Address for the TCP/IP protocol using a virtual keyboard. Make sure you enter the complete IP address, including the period symbol between the segments. |                                                                    |
| Structure                                                                                                    | Seg1.Seg2.Seg3.Seg4                                                |
| Factory Default                                                                                                    | 000.000.000                                                        |
| IMPORTANT                                                                                                    | Disable BootP, ARP or DHCP before trying to change the IP address. |
| IMPORTANT                                                                                                    | If changed, the printer reboots when it is placed ONLINE.          |

| Network > WLAN > Subnet Mask                                                                                                    |                                                                                                    |
|----------------------------------------------------------------------------------------------------|----------------------------------------------------------------------------------------------------|
| This item allows you to set the Subnet Mask for the TCP/IP protocol using a virtual keyboard. Make sure you enter the complete mask, including the period symbol between the segments. |                                                                                                    |
| Structure                                                                                                    | Seg1.Seg2.Seg3.Seg4                                                                                                    |
| Factory Default                                                                                                    | 000.000.000                                                                                                    |
| IMPORTANT                                                                                                    | Disable BootP, ARP or DHCP before trying to change the subnet mask.                                                                                                    |
| IMPORTANT                                                                                                    | If the printer has not rebooted after disabling<br>BootP, ARP or DHCP then the value shown is not<br>the static value. You MUST save this value or it<br>will be lost when the printer is rebooted. |
| IMPORTANT                                                                                                    | If changed, the printer reboots when it is placed ONLINE.                                                                                                    |

This item allows you to set the Gateway Address for the TCP/IP protocol using a virtual keyboard. Make sure you enter the complete Gateway address, including the period symbol between the segments.

| Structure       | Seg1.Seg2.Seg3.Seg4                                                                                                    |
|-----------------|----------------------------------------------------------------------------------------------------|
| Factory Default | 000.000.000                                                                                                    |
| IMPORTANT       | Disable BootP, ARP or DHCP before trying to change the gateway address.                                                                                                    |
| IMPORTANT       | If the printer has not rebooted after disabling<br>BootP, ARP or DHCP then the value shown is not<br>the static value. You MUST save this value or it<br>will be lost when the printer is rebooted. |
| IMPORTANT       | If changed, the printer reboots when it is placed ONLINE.                                                                                                    |

| Network > WLAN > MAC Address                                                                  |                  |
|-----------------------------------------------------------------------------------------------|------------------|
| This item is the Manufacturer's Assigned Number, and is unique for each NIC. It is read-only. |                  |
| IMPORTANT                                                                                     | It is read-only. |

| Network > WLAN> DHCP                                                                                                    |                                                                                            |
|----------------------------------------------------------------------------------------------------|--------------------------------------------------------------------------------------------|
| You can enable/disable the DHCP protocol using this option, but consult your administrator for the appropriate setting. |                                                                                            |
| Disable                                                                                                    | DHCP is disabled and you set your own static IP address, subnet mask, and gateway address. |
| Enable                                                                                                    | DHCP is enabled and IP address, subnet mask, and gateway address is assigned dynamically.  |
| Factory Default                                                                                                    | Enable                                                                                     |
| IMPORTANT                                                                                                    | If changed, the printer reboots when it is placed ONLINE.                                  |

| Network > WLAN> BootP                                                                                                    |                                                           |
|----------------------------------------------------------------------------------------------------|-----------------------------------------------------------|
| You can enable/disable the BootP protocol using this option, but consult your administrator for the appropriate setting. |                                                           |
| Disable                                                                                                    | BootP is disabled.                                        |
| Enable                                                                                                    | BootP is enabled.                                         |
| Factory Default                                                                                                    | Disable                                                   |
| IMPORTANT                                                                                                    | If changed, the printer reboots when it is placed ONLINE. |

# Network > WLAN Params

| Netw                 | ork > WLAN Params > SSID Name                                                                                                    |
|----------------------|----------------------------------------------------------------------------------------------------|
| Set Identification ( | case-sensitive string that identifies the Extended Service<br>ESS_ID) network the unit is part of (ESS_ID is also<br>nese characters can be alphanumeric, symbols, or |
| IMPORTANT            | If changed, the printer reboots when it is placed ONLINE.                                                                                                    |

| Network > WLAN Params > Reset SSID Name |                                                           |  |
|-----------------------------------------|-----------------------------------------------------------|--|
| Allows you to reset the SSID name       |                                                           |  |
| IMPORTANT                               | If changed, the printer reboots when it is placed ONLINE. |  |

### Network > WLAN Params > Min Xfer Rate

Allows you to set the minimum speed at which the Wireless Option will accept a connection (in millions of bits per second). The options are Autonegotiate, 1Mb/sec, 2Mb/sec, 5.5Mb/sec, 11Mb/sec, 6Mb/sec, 9Mb/sec, 12Mb/sec, 18Mb/sec, 24Mb/sec, 36Mb/sec, 48Mb/sec, and 54Mb/sec.

| IMPORTANT       | If changed, the printer reboots when it is placed ONLINE. |
|-----------------|-----------------------------------------------------------|
| Factory Default | Auto Negotiate                                            |
| Maximum         | 54Mb/sec                                                  |
| Minimum         | 1Mb/sec                                                   |

### Network > WLAN Params > Power Mgmt

This allows you to set the power save mode and sleep time in milliseconds (ms). If set to zero, power-save mode will be disabled.

| Minimum         | 0 ms                                                      |
|-----------------|-----------------------------------------------------------|
| Maximum         | 1000 ms                                                   |
| Factory Default | 0 ms                                                      |
| IMPORTANT       | If changed, the printer reboots when it is placed ONLINE. |

| Network > WLAN Params > Internat. Mode                                                      |                                                           |
|---------------------------------------------------------------------------------------------|-----------------------------------------------------------|
| When enabled, the Wireless option adapts to international frequency requirements in Europe. |                                                           |
| Disable                                                                                     | International Mode is disabled.                           |
| Enable                                                                                      | International Mode is enabled                             |
| Factory Default                                                                             | Disable                                                   |
| IMPORTANT                                                                                   | If changed, the printer reboots when it is placed ONLINE. |

| Network > WLAN Params > WEP Key 1 Format |                                                       |
|------------------------------------------|-------------------------------------------------------|
| Allows you to form                       | at WEP Key 1 in ASCII or hexadecimal code.            |
| ASCII                                    | Allows you to format WEP Key 1 in ASCII format.       |
| Hexadecimal                              | Allows you to format WEP Key 1 in hexadecimal format. |
| Factory Default                          | Hexadecimal                                           |

| Network > WLAN Params > WEP Key 1 Width |                                                                                     |  |
|-----------------------------------------|-------------------------------------------------------------------------------------|--|
|                                         | ion strength. The options are 40 bits and 128 bits: 40 bits<br>8 bits are stronger. |  |
| 40 bits                                 | Allows you to use 40 bit encryption for WEP Key 1.                                  |  |
| 128 bits                                | Allows you to use 128 bit encryption for WEP Key 1.                                 |  |
| Factory Default                         | 128 bits                                                                            |  |

| Network > WLAN Params > WEP Key 1 |                                                           |
|-----------------------------------|-----------------------------------------------------------|
| The individual cha                | racters for WEP Key 1.                                    |
| IMPORTANT                         | If changed, the printer reboots when it is placed ONLINE. |

| Network > WLAN Params > WEP Key 2 Format |                                                       |
|------------------------------------------|-------------------------------------------------------|
| Allows you to form                       | at WEP Key 2 in ASCII or hexadecimal code.            |
| ASCII                                    | Allows you to format WEP Key 2 in ASCII format.       |
| Hexadecimal                              | Allows you to format WEP Key 2 in hexadecimal format. |
| Factory Default                          | Hexadecimal                                           |

| Network > WLAN Params > WEP Key 2 Width |                                                                                     |  |
|-----------------------------------------|-------------------------------------------------------------------------------------|--|
| <b>,</b>                                | ion strength. The options are 40 bits and 128 bits: 40 bits<br>8 bits are stronger. |  |
| 40 bits                                 | Allows you to use 40 bit encryption for WEP Key 2.                                  |  |
| 128 bits                                | Allows you to use 128 bit encryption for WEP Key 2.                                 |  |
| Factory Default                         | 128 bits                                                                            |  |

# Network > WLAN Params > WEP Key 2

The individual characters for WEP Key 2.

| changed, the printer reboots when it is placed NLINE. |
|-------------------------------------------------------|
|                                                       |

| Network > WLAN Params > WEP Key 3 Format                     |  |
|--------------------------------------------------------------|--|
| Allows you to format WEP Key 3 in ASCII or hexadecimal code. |  |

| ASCII           | Allows you to format WEP Key 3 in ASCII format.       |
|-----------------|-------------------------------------------------------|
| Hexadecimal     | Allows you to format WEP Key 3 in hexadecimal format. |
| Factory Default | Hexadecimal                                           |

| Network > WLAN Params > WEP Key 3 Width                                                                              |                                                     |  |
|----------------------------------------------------------------------------------------------------|-----------------------------------------------------|--|
| This is the encryption strength. The options are 40 bits and 128 bits: 40 bits are weaker and 128 bits are stronger. |                                                     |  |
| 40 bits                                                                                                    | Allows you to use 40 bit encryption for WEP Key 3.  |  |
| 128 bits                                                                                                    | Allows you to use 128 bit encryption for WEP Key 3. |  |
| Factory Default                                                                                                    | 128 bits                                            |  |

| Network > WLAN Params > WEP Key 3        |                                                           |
|------------------------------------------|-----------------------------------------------------------|
| The individual characters for WEP Key 3. |                                                           |
| IMPORTANT                                | If changed, the printer reboots when it is placed ONLINE. |

| Network > WLAN Params > WEP Key 4 Format                     |                                                       |  |
|--------------------------------------------------------------|-------------------------------------------------------|--|
| Allows you to format WEP Key 4 in ASCII or hexadecimal code. |                                                       |  |
| ASCII                                                        | Allows you to format WEP Key 4 in ASCII format.       |  |
| Hexadecimal                                                  | Allows you to format WEP Key 4 in hexadecimal format. |  |
| Factory Default                                              | Hexadecimal                                           |  |

| Network > WLAN Params > WEP Key 4 Width                                                                              |                                                     |
|----------------------------------------------------------------------------------------------------|-----------------------------------------------------|
| This is the encryption strength. The options are 40 bits and 128 bits: 40 bits are weaker and 128 bits are stronger. |                                                     |
| 40 bits                                                                                                    | Allows you to use 40 bit encryption for WEP Key 4.  |
| 128 bits                                                                                                    | Allows you to use 128 bit encryption for WEP Key 4. |
| Factory Default                                                                                                    | 128 bits                                            |

# Network > WLAN Params > WEP Key 4

The individual characters for WEP Key 4.

**IMPORTANT** If changed, the printer reboots when it is placed ONLINE.

| Network > WLAN Params > Default WEP Key                  |                                                           |
|----------------------------------------------------------|-----------------------------------------------------------|
| Allows you to set the default WEP key (1-4) or None (0). |                                                           |
| Factory Default                                          | 0                                                         |
| IMPORTANT                                                | If changed, the printer reboots when it is placed ONLINE. |

| Network > WLAN Params > Reset WEP Keys                                           |  |
|----------------------------------------------------------------------------------|--|
| Allows you to reset all four WEP keys (WEP Key 1 through WEP Key 4) at one time. |  |
| IMPORTANT If changed, the printer reboots when it is placed ONLINE.              |  |

| Network > WLAN Params > WPA Mode        |                                                                                                    |
|-----------------------------------------|----------------------------------------------------------------------------------------------------|
| Selects the WPA wireless security mode. |                                                                                                    |
| Disable                                 | WPA security is disabled.                                                                                                    |
| Personal                                | Selects personal or pre-shared key (PSK) mode for WPA security.                                                                                                    |
| Enterprise                              | 802.1x is more secure than WPA2 mode. Enterprise<br>mode uses dynamic encryption keys distributed<br>securely after a user logs in with their username and<br>password, or provides a valid digital certificate. An<br>Extensible Authentication Protocol (EAP) is used for<br>authentication. |
| Factory Default                         | Disable                                                                                                    |
| IMPORTANT                               | If changed, the printer reboots when it is placed ONLINE.                                                                                                    |

| Network > WLAN Params > WPA Cipher                |                                                                                        |
|---------------------------------------------------|----------------------------------------------------------------------------------------|
| Selects the WPA wireless security cipher setting. |                                                                                        |
| Disable                                           | WPA cipher is disabled.                                                                |
| ТКІР                                              | Activates Temporal Key Integrity Protocol (TKIP).                                      |
| AES                                               | Activates Advanced Encryption Standard (AES).                                          |
| TKIP+AES                                          | Activates both TKIP and AES ciphers. This mode is<br>sometimes called PSK2-mixed mode. |
| Factory Default                                   | TKIP if WPA mode is not disabled                                                       |
| IMPORTANT                                         | If changed, the printer reboots when it is placed ONLINE.                              |

# Network > WLAN Params > WPA Pass-Phrase

Allows you to set the WPA passphrase.

| IMPORTANT | If changed, the printer reboots when it is placed ONLINE. |
|-----------|-----------------------------------------------------------|
|-----------|-----------------------------------------------------------|

| Network > WLAN Params > Reset WPA P-Phs                         |                                                           |  |
|-----------------------------------------------------------------|-----------------------------------------------------------|--|
| Allows you to reset all 32 bytes of the WPA passphrase at once. |                                                           |  |
| IMPORTANT                                                       | If changed, the printer reboots when it is placed ONLINE. |  |

# Network > WLAN EAP

# WARNING Most of these menu items will not change until configuration of the printer is deemed complete by the user and the printer is placed ONLINE. Upon going online, the printer will automatically reboot and set these options.

| Network > WLAN EAP > EAP Mode                                    |                                                             |
|------------------------------------------------------------------|-------------------------------------------------------------|
| Selects the Extensible Authentication Protocol (EAP) to be used. |                                                             |
| None                                                             | EAP not used.                                               |
| LEAP                                                             | Uses Lightweight Extensible Authentication Protocol (LEAP). |
| PEAP                                                             | Uses Protected Extensible Authentication Protocol (PEAP).   |
| TTLS                                                             | Uses Tunneled Transport Layer Security.                     |
| TLS                                                              | Uses Transport Layer Security.                              |
| Factory Default                                                  | None                                                        |
| IMPORTANT                                                        | If changed, the printer reboots when it is placed ONLINE.   |

| Network > WLAN EAP > EAP User                                       |  |  |
|---------------------------------------------------------------------|--|--|
| The EAP Username.                                                   |  |  |
| IMPORTANT If changed, the printer reboots when it is placed ONLINE. |  |  |

| Network > WLAN EAP > Reset EAP User   |                                                                    |  |
|---------------------------------------|--------------------------------------------------------------------|--|
| Allows you to reset the EAP Username. |                                                                    |  |
| IMPORTANT                             | MPORTANT If changed, the printer reboots when it is placed ONLINE. |  |

| Network > WLAN Params > EAP Password                                |  |  |
|---------------------------------------------------------------------|--|--|
| The EAP Password.                                                   |  |  |
| IMPORTANT If changed, the printer reboots when it is placed ONLINE. |  |  |

| Network > WLAN Params > Reset EAP Pswd |                                                           |  |
|----------------------------------------|-----------------------------------------------------------|--|
| Allows you to reset the EAP Password.  |                                                           |  |
| IMPORTANT                              | If changed, the printer reboots when it is placed ONLINE. |  |

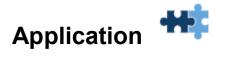

### LP+, PGL, VGL Character Sets

The Character Sets for LP+, PGL, and VGL are chosen by **Character Group** and also a **Character Set** within that group. The active Character Group will determine which collection of Character Sets will be shown on the panel and available for selection. The LP+, PGL, and VGL each have their own Character Group and Character Set selections. In the case of the LP+, every protocol (P-Series, Serial Matrix, etc.) except for P-Series XQ will have its own selections as well.

The Character Group options and Character Set choices are described in this section. The default Character Group "Standard Sets" is the legacy character set group and is unique to each emulation or protocol. Therefore, it will be shown only in its respective section. The other groups are common and will be described here. Any minor variations among the emulations will be highlighted here.

**Character Group** is selected within each emulation or protocol by their respective menu *Application* > *XXX Setup* > *Character Group*, where XXX represents the emulation or protocol.

| Application > XXX Setup > Character Group                                                                                                    |                                                |  |
|----------------------------------------------------------------------------------------------------|------------------------------------------------|--|
| This option selects the Character Set Group. Based on the group selected, then the character set can be chosen with the menu following <i>XXX Sets</i> . |                                                |  |
| Standard Sets                                                                                                    | A set of legacy sets via Standard Sets menu.   |  |
| Arabic Sets                                                                                                    | A set of Arabic sets via Arabic Sets menu.     |  |
| Cyrillic Sets                                                                                                    | A set of Cyrillic sets via Cyrillic Sets menu. |  |
| European Sets                                                                                                    | A set of European sets via European Sets menu. |  |
| Greek Sets                                                                                                    | A set of Greek sets via Greek Sets menu.       |  |
| Hebrew Sets                                                                                                    | A set of Hebrew sets via Hebrew Sets menu.     |  |
| Turkish Sets                                                                                                    | A set of Turkish sets via Turkish Sets menu.   |  |
| UTF-8                                                                                                    | Selects the UTF-8 character set.               |  |
| Factory Default                                                                                                    | Standard Sets                                  |  |
| IMPORTANT                                                                                                    | VGL does not have the UTF-8 character group.   |  |

| Application > XXX Setup > Standard Sets                                        |        |        |
|--------------------------------------------------------------------------------|--------|--------|
| This is the legacy Character Group and is described in each XXX Setup section. |        |        |
| Standard Sets                                                                  | Unique | Unique |
| Factory Default                                                                | Unique |        |

| Application > XXX Setup > Arabic Sets                                  |                                                                                                    |                                                                                                    |
|------------------------------------------------------------------------|----------------------------------------------------------------------------------------------------|----------------------------------------------------------------------------------------------------|
| This option will show when menu Character Group is set to Arabic Sets. |                                                                                                    |                                                                                                    |
| Arabic Sets                                                            | ASMO 449<br>ASMO 449+<br>ASMO 708<br>ASMO 708+<br>MSDOS CP710<br>MSDOS CP720<br>Sakr CP714<br>Aptec CP715<br>CP 786 | IBM CP864<br>IBM CP1046<br>Arabic Lam One<br>Arabic Lam Two<br>Win. CP1256<br>Farsi 1<br>Farsi 2<br>1098 Farsi 1285 |
| Factory Default                                                        | ASMO 449                                                                                                    |                                                                                                    |

| Application > XXX Setup > Cyrillic Sets                                  |                                                                                                 |                                                                                    |  |
|--------------------------------------------------------------------------|-------------------------------------------------------------------------------------------------|------------------------------------------------------------------------------------|--|
| This option will show when menu Character Group is set to Cyrillic Sets. |                                                                                                 |                                                                                    |  |
| Cyrillic Sets                                                            | Code Page 866<br>Cyrillic CP 437<br>Cyrillic 113<br>Cyrillic 8859-5<br>ISO 915<br>Code Page 855 | Cyrillic 7 bit<br>Ukrainian<br>Bulgarian<br>Win. CP 1251<br>Latvian 866<br>CP 1048 |  |
| Factory Default                                                          | Code Page 866                                                                                   |                                                                                    |  |
| IMPORTANT                                                                | CP 1048 is not available for VGL, P-Series, Serial<br>Matrix, or Proprinter XL.                 |                                                                                    |  |

| Application > XXX Setup > European Sets |                                                                                                    |                                                                                                    |  |
|-----------------------------------------|----------------------------------------------------------------------------------------------------|----------------------------------------------------------------------------------------------------|--|
| This option will she                    | This option will show when menu Character Group is set to European Sets.                                                                                                    |                                                                                                    |  |
| European Sets                           | Latin 2 8859-2<br>Code Page 852<br>Mazovia<br>Kamenicky<br>Roman 8<br>PC-437 Slavic<br>Slavic 1250<br>Code Page 865<br>Code Page 860<br>Latin 1 8859-1<br>Latin 5 8859-9<br>Latin 9 8859-15 | Polish POL1<br>Win. CP 1250<br>Win. CP 1252<br>Win. CP 1257<br>CP 858 EURO<br>Lith. CP 773<br>Serbo Croatic 1<br>Serbo Croatic 2<br>CP 774<br>CP 775<br>ISO 8859-4 |  |
| Factory Default                         | Latin 2 8859-2                                                                                                    |                                                                                                    |  |

| Application > XXX Setup > Greek Sets                                     |                |                |
|--------------------------------------------------------------------------|----------------|----------------|
| This option will show when menu Character Group is set to Cyrillic Sets. |                |                |
|                                                                          | DEC 256 Greek  | Greek 851      |
|                                                                          | ELOT 928 Greek | Greek 437      |
| Greek Sets                                                               | Greek 3        | Greek 8859-7   |
| Greek Sels                                                               | ABY Greek      | Win. CP 1253   |
|                                                                          | ABG Greek      | Greek 813 EURO |
|                                                                          | ELOT 927 Greek | Greek 869 EURO |
| Factory Default                                                          | DEC 256 Greek  |                |

| Application > XXX Setup > Hebrew Sets                                  |                                        |                                |
|------------------------------------------------------------------------|----------------------------------------|--------------------------------|
| This option will show when menu Character Group is set to Hebrew Sets. |                                        |                                |
| Hebrew Sets                                                            | Hebrew Old<br>Hebrew New<br>Hebrew DEC | Latin-1 Hebrew<br>Win. CP 1255 |
| Factory Default                                                        | Hebrew Old                             |                                |

| Application > XXX Setup > Turkish Sets |                                                                                                    |                                                                                                    |  |
|----------------------------------------|----------------------------------------------------------------------------------------------------|----------------------------------------------------------------------------------------------------|--|
| This option will sho                   | This option will show when menu Character Group is set to Turkish Sets.                                                                            |                                                                                                    |  |
| Turkish Sets                           | Data Gen. Turk.*<br>DEC Turkish<br>IBM Turkish<br>Siemens Turkish<br>PTT Turkish<br>IBC Turkish<br>Bull Turkish<br>AS400 Turkish<br>Unisys Turkish | NCR Turkish<br>PST Turkish<br>UNIS-1 Turkish<br>Code Page 853<br>INFO Turkish<br>Win. CP 1254<br>Code Page 857<br>Azeri |  |
| Factory Default                        | Data Gen. Turk.*                                                                                                    |                                                                                                    |  |
| IMPORTANT                              | Azeri is not available for P-Series, Serial Matrix, or Epson-FX.                                                                                   |                                                                                                    |  |

| Application > XXX Setup > UTF-8                                  |                             |
|------------------------------------------------------------------|-----------------------------|
| This option will show when menu Character Group is set to UTF-8. |                             |
| UTF-8 Sets                                                       | UTF-8                       |
| Factory Default                                                  | UTF-8                       |
| IMPORTANT                                                        | VGL does not support UTF-8. |

# Application > Control

| Application > Control > Active IGP Emul                                                                                                    |                                              |
|----------------------------------------------------------------------------------------------------|----------------------------------------------|
| This function allows you to activate any IGP emulation listed in the menu.<br>The IGP emulation can be changed with this menu or by host command if<br>the current Active IGP emulation supports it. |                                              |
| PGL                                                                                                    | Printronix Graphics Language.                |
| VGL                                                                                                    | Emulates the QMS Code-V protocol.            |
| ZGL                                                                                                    | Emulates the Zebra ZPL protocol.             |
| TGL                                                                                                    | Emulates the Toshiba TEC protocol.           |
| IGL                                                                                                    | Emulates the Intermec IPL protocol.          |
| STGL                                                                                                    | Emulates the Sato SPL protocol.              |
| DGL                                                                                                    | Emulates the Datamax DPL protocol.           |
| IEGL                                                                                                    | Emulates the IER IER-520 protocol.           |
| MGL                                                                                                    | Emulates the Monarch MPCL II protocol.       |
| EGL                                                                                                    | Emulates the Eltron Thermal Series protocol. |
| CGL                                                                                                    | Available upon special request only.         |
| Factory Default                                                                                                    | PGL                                          |

**NOTE:** The menus for Emulations are described in detail in their respective *Programmer's Reference Manual* available from our company's website.

| Appli                                                                                                   | Application > Control > PGL Diagnostics                                                                                                    |  |
|----------------------------------------------------------------------------------------------------|----------------------------------------------------------------------------------------------------|--|
| This menu sets the error reporting capability of PGL when selected as the current Active IGP emulation. |                                                                                                    |  |
| On                                                                                                    | Full error checking reported. Any element that falls off the current page is reported as an error.                                                                                                    |  |
| Debug Mode                                                                                              | Puts the printer in debug mode whenever a form is defined in CREATE mode. Each line of the CREATE form will be printed along with an error if one has occurred.                                                                                                    |  |
| Fault                                                                                                   | Allows you to halt the printer if a PGL error occurs. If<br>you select this option, the PGL error prints on the<br>paper, the message "PGL Error" displays on the front<br>panel and the printer goes OFFLINE. You must clear<br>the error before the printer can resume normal<br>operation. |  |
| Host                                                                                                    | Full error checking reported. Error messages are sent<br>back to the host through the port based on the menu<br>"Ret. Status Port" instead of being printed on paper.                                                                                                    |  |
| Off                                                                                                    | There is no error checking. Graphic elements such as alpha, line, barcodes, etc., will be clipped if they are beyond the page boundaries.                                                                                                    |  |
| Factory Default                                                                                         | On                                                                                                    |  |
| IMPORTANT                                                                                               | This is only shown when PGL is the Active IGP Emulation.                                                                                                    |  |

| Application > Control > VGL Diagnostics                                                                 |                                                                                                    |
|----------------------------------------------------------------------------------------------------|----------------------------------------------------------------------------------------------------|
| This menu sets the error reporting capability of VGL when selected as the current Active IGP emulation. |                                                                                                    |
| Enable All                                                                                              | Full error checking and report.                                                                         |
| Disable                                                                                                 | No error checking and report.                                                                           |
| Error Msgs                                                                                              | Command syntax is checked and error messages printed when command parameters are incorrect.             |
|                                                                                                    | Prints the following error markers for those elements that print beyond the page boundaries:            |
|                                                                                                    | >> For elements that begin off the right side of the page.                                              |
| Error Markers                                                                                           | << For elements that begin at the indicated position but end off the page.                              |
|                                                                                                    | For elements where the starting position of the command contains an error other than an off-page error. |
| Offpage Errors                                                                                          | Reports errors for elements that start or end beyond the right edge of the page.                        |
| Barcode Errors                                                                                          | An error message will print when invalid barcode data is encountered.                                   |
| Factory Default                                                                                         | Disable                                                                                                 |
| IMPORTANT                                                                                               | This is only shown when VGL is the Active IGP Emulation.                                                |

# **Application > Control > XXX Diagnostics**

This menu sets the error reporting capability of the Active IGP Emulation (except PGL and VGL). "XXX" is used to denote the Active IGP Emulation ZGL, TGL, IGL, STGL, DGL, MGL, EGL or IEGL.

| Disable         | Disable error checking                                                               |
|-----------------|--------------------------------------------------------------------------------------|
| Print           | Print the errors on the label.                                                       |
| Debug Port      | Send the information out the debug serial port.                                      |
| Factory Default | Disable                                                                              |
| IMPORTANT       | For PGL, see <i>PGL Diagnostics</i> and for VGL, see <i>VGL Diagnostics</i> instead. |

# Application > Control > Active LP+ Emul

This function allows you to select the Active LinePrinter+ protocol. The LP+ is used to print text or jobs that are not associated with any IGP emulation. Refer to the *LinePrinter Plus Programmer's Reference Manual* for more information.

| P-Series        | Printronix P-Series language.        |
|-----------------|--------------------------------------|
| P-Series XQ     | Printronix P-Series XQ language.     |
| Serial Matrix   | Emulates the Serial Matrix protocol. |
| Proprinter XL   | Emulates the Proprinter XL protocol. |
| Epson FX        | Emulates the Epson FX-1050 protocol. |
| Factory Default | P-Series                             |

| Application > Control > PTX Setup SFCC                                                                           |
|----------------------------------------------------------------------------------------------------|
| Allows you to choose the hex value of the ASCII character you wish to use as the SFCC for the PTX SETUP command. |
|                                                                                                    |

| Minimum         | hex 01                      |
|-----------------|-----------------------------|
| Maximum         | hex FF                      |
| Factory Default | hex 21 or the "!" character |

| Application > Control > PTX Setup Parse                                                                                  |                                                                               |
|----------------------------------------------------------------------------------------------------|-------------------------------------------------------------------------------|
| Determines how PTX_SETUP commands as described in the section The PTX_SETUP Commands are handled within the data stream. |                                                                               |
| Enable                                                                                                    | Will parse and execute the PTX_SETUP commands                                 |
| Ignore                                                                                                    | Will parse PTX_SETUP commands but ignore them                                 |
| Disable                                                                                                    | Will not parse the PTX_SETUP commands so they will be treated as normal text. |
| Factory Default                                                                                                    | Enable                                                                        |

# Application > Control > PAA: Select Tool

You can enable a CST (Character Substitution Table) with this menu. The CST is loaded in the printer FLASH memory and will be executed by the PAA (Printronix Application Adapter). Refer to the *PrintNet Enterprise Suite User's Manual* to learn more about how to create and use CSTs.

| None            | No CST will be active.                                                                                                    |
|-----------------|----------------------------------------------------------------------------------------------------|
| CST-1           | CST-1 is active.                                                                                                    |
| CST-2           | CST-2 is active.                                                                                                    |
| Factory Default | None                                                                                                    |
| IMPORTANT       | This menu only appears if a CST is loaded. A CST<br>file *.bnd will show in the <i>System &gt; Flash File</i><br><i>View</i> submenu and is also visible in the<br>Configuration Printout header. |

| Application > Control > Compatibility                                                                                                    |                                                                             |
|----------------------------------------------------------------------------------------------------|-----------------------------------------------------------------------------|
| This parameter allows you to make T800 series thermal printers compatible with other printers.                                                                                                    |                                                                             |
| When trying to preserve compatibility with respect to barcodes, you may not<br>always be able to make them equal in size. This is due to the various dot-<br>per-inch differences between printer types. When an exact match cannot be<br>made, the barcode is reduced in size so that the form bounds will not be<br>compromised and the barcode will be readable. |                                                                             |
| Default                                                                                                    | Use for optimum performance.                                                |
| Laser                                                                                                    | Forces the output to correspond with the Printronix laser line of printers. |
| P5000                                                                                                    | Forces the output to correspond to the P5000 line of line matrix printers.  |
| T3000                                                                                                    | Forces the ouput to correspond to the T3000 line of thermal printers.       |
| T1006                                                                                                    | Forces the output to correspond to the T1006 line of thermal printers.      |
| Factory Default                                                                                                    | Default                                                                     |

| Application > Control > PJL Control                                                                                                    |                                                                       |
|----------------------------------------------------------------------------------------------------|-----------------------------------------------------------------------|
| Allows you to choose how the PJL (Printer Job Language) protocol is handled in the printer when sending jobs through the Active IGP Emulation or LP+. |                                                                       |
| Disable                                                                                                    | PJL commands will be ignored and processed like other emulation data. |
| Enable                                                                                                    | PJL commands will be processed.                                       |
| Factory Default                                                                                                    | Disable                                                               |

# Application > PGL Setup

# **IMPORTANT** The PGL Setup submenu will only be present when the Active IGP Emulation is set to PGL. Otherwise, this menu will be replaced with the Active IGP Emulation Setup menu.

# Application > PGL Setup > Character Group

This option selects the Character Set Group. Based on the group selected, the character set can be chosen with the menu following *XXX Sets*. The group Standard Sets is shown below because it is unique to PGL. All other groups are similar and described in *their respective Programmers Reference Manuals.* 

| Application > PGL Setup > Standard Sets                                  |                                                                                                    |                                                                                                    |
|--------------------------------------------------------------------------|----------------------------------------------------------------------------------------------------|----------------------------------------------------------------------------------------------------|
| This option will show when menu Character Group is set to Standard Sets. |                                                                                                    |                                                                                                    |
| Standard Sets                                                            | 0) ASCII<br>1) German<br>2) Swedish<br>3) Danish<br>4) Norwegian<br>5) Finnish<br>6) English<br>7) Dutch<br>8) French | 9) Spanish<br>10) Italian<br>11) Turkish<br>12) CP 437<br>13) CP 850<br>14-15) Reserved<br>16-23 Dwn Overlay<br>24-31) User Def. |
| Factory Default                                                          | 0) ASCII                                                                                                    |                                                                                                    |

| Application > PGL Setup > Select LPI                                                                                                    |      |
|----------------------------------------------------------------------------------------------------|------|
| This is the number of lines to be printed per inch. For example, at 6 lpi there is 1/6 inch from the top of one print line to the top of the next print line. |      |
| Minimum                                                                                                    | 1    |
| Maximum                                                                                                    | 1000 |
| Factory Default                                                                                                    | 6    |

#### Application > PGL Setup > Define CR Code

This option controls the action of the printer when it receives a Carriage Return code (0D hex) from the host computer. If this feature is enabled, each time the printer receives a Carriage Return, it inserts an additional Line Feed code (0A hex) into the data stream. Do not use this feature if the host computer sends line feeds to the printer.

| CR = CR         | Does not insert an extra line feed after each carriage return.                                                                  |
|-----------------|----------------------------------------------------------------------------------------------------|
| CR = CR+LF      | Inserts an extra line feed after each carriage return.<br>The next print position will be print position 1 of the<br>next line. |
| Factory Default | CR = CR                                                                                                    |

| Application > PGL Setup > Define LF Code                                                                                                    |                                                                                                    |
|----------------------------------------------------------------------------------------------------|----------------------------------------------------------------------------------------------------|
| This parameter forces the printer to insert an automatic Carriage Return<br>into the data stream whenever a Line Feed occurs. This can be used in<br>most installations, but it is required if the host computer does not send<br>carriage returns to the printer. |                                                                                                    |
| LF = LF                                                                                                    | Does not perform an automatic carriage return. The next print position will be at the current print character position on the next line. |
| LF = CR + LF                                                                                                    | Performs an automatic carriage return. The next print position will be print position 1 of the next line.                                |
| Factory Default                                                                                                    | LF = LF                                                                                                    |

| Application > PGL Setup > Autowrap                                                                           |                                                                               |
|----------------------------------------------------------------------------------------------------|-------------------------------------------------------------------------------|
| This parameter determines if text will wrap to the next line when the line of text exceeds the right margin. |                                                                               |
| Disable                                                                                                    | Truncates the text beyond the right margin until a CR or CR + LF is received. |
| Enable                                                                                                    | Automatically inserts a CR + LF after a full print line.                      |
| Factory Default                                                                                              | Disable                                                                       |

| Application > PGL Setup > Auto Uppercase                                                        |                                                     |
|-------------------------------------------------------------------------------------------------|-----------------------------------------------------|
| This parameter enables the printer to print text in all uppercase when using the ALPHA command. |                                                     |
| Disable                                                                                         | The printer will print text in upper and lowercase. |
| Enable                                                                                          | The printer will print text in uppercase only.      |
| Factory Default                                                                                 | Disable                                             |

| Application > PGL Setup > Slash 0                                             |                                               |
|-------------------------------------------------------------------------------|-----------------------------------------------|
| This parameter allows you to print the numeral "0" with or without the slash. |                                               |
| Disable                                                                       | Zero is printed without a slash.              |
| Enable                                                                        | Zero is printed with a slash.                 |
| Factory Default                                                               | Disable                                       |
| IMPORTANT                                                                     | This option does not apply to OCR A or OCR B. |

| Application > PGL Setup > Select SFCC                                                                                                    |     |
|----------------------------------------------------------------------------------------------------|-----|
| You can specify which decimal code (1-255) will be used as the Special Function Control Code (SFCC). The SFCC denotes that the following data is a PGL command. |     |
| Minimum                                                                                                    | 1   |
| Maximum                                                                                                    | 255 |
| Factory Default                                                                                                    | 126 |

| Application > PGL Setup > Host Form Length                                                              |                                                                                                    |
|----------------------------------------------------------------------------------------------------|----------------------------------------------------------------------------------------------------|
| Determines how <i>Media &gt; Image &gt; Label Length</i> is affected upon receiving an EXECUTE command. |                                                                                                    |
| Enable                                                                                                  | The physical label length will change to match the<br>form length (specified in CREATE command). The<br>physical label size remains at the new setting until<br>another EXECUTE command is received, or the<br>PRINTER CONTROL menu settings are changed. |
| Var. Length                                                                                             | The physical label length is the longest element<br>defined in CREATE mode. Works with<br>CREATE;NAME;0. This includes all dynamic<br>elements whether used in EXECUTE mode or not.                                                                       |
| Var Dynamic<br>Len                                                                                      | The physical label length will change to the longest<br>print element used in EXECUTE mode plus the<br>setting of "Var Form Adjust." Works with<br>CREATE;NAME;0. If dynamic elements are not used<br>in EXECUTE mode, they are not included.             |
| Disable                                                                                                 | Forms printed in EXECUTE mode do not change the<br>physical label size. Therefore, the size of the form<br>(defined in CREATE mode) must fit within the current<br>label dimensions, or errors may be reported.                                           |
| Factory Default                                                                                         | Enable                                                                                                    |
| IMPORTANT                                                                                               | Changing the form length via the EXECUTE command changes the LP+ Emulation logical dimensions.                                                                                                    |

| Application > PGL | Setup > V | Var Form | Adiust |
|-------------------|-----------|----------|--------|
|                   | . Octup - |          | Aujust |

This specifies an amount (in tenths of inches) to add to the length of variable- length forms. Variable-length forms use a semicolon at the end of the CREATE command: ~CREATE;<FORMNAME>;0.

Typically, variable-length forms are determined by the elements within the form. The longest form element becomes the overall form length. This option allows an additional space to be added to the form length.

| Minimum         | 0.0 inches |
|-----------------|------------|
| Maximum         | 3.0 inches |
| Factory Default | 0.0 inches |

| Application > PGL Setup > Var Form Type                                                                                   |                                                                                                    |
|----------------------------------------------------------------------------------------------------|----------------------------------------------------------------------------------------------------|
| This parameter allows you to manipulate forms created with the CREATE command to include variable form length parameters. |                                                                                                    |
| Add Nothing                                                                                                    | When selected, no action is taken.                                                                      |
| Add ;0                                                                                                    | When selected, the form length ends at the longest printed element. (Same as ~CREATE;filename;0).       |
| Add ;X                                                                                                    | When selected, the form length is set to match the value in <i>Media &gt; Image &gt; Label Length</i> . |
| Factory Default                                                                                                    | Add Nothing                                                                                             |

| Application > PGL Setup > Skip Cmd Prefix                                                                                      |                                                       |  |
|----------------------------------------------------------------------------------------------------|-------------------------------------------------------|--|
| Stands for Skip Command Prefix. This parameter determines if the printer will print any data before a PGL command is received. |                                                       |  |
| Disable                                                                                                    | The printer will print all data before a PGL command. |  |
| Enable                                                                                                    | The printer ignores all data before a PGL command.    |  |
| Factory Default                                                                                                    | Enable                                                |  |

| Application > PGL Setup > Ignore Text                         |                                                                                                    |
|---------------------------------------------------------------|----------------------------------------------------------------------------------------------------|
| Determines if text in NORMAL mode will be printed or ignored. |                                                                                                    |
| Disable                                                       | When disabled, text in normal mode will be printed.<br>Attributes to be printed depend on the PGL Normal<br>menu setting. |
| Enable                                                        | When enabled, any line of text (non-PGL commands) in normal mode will be ignored.                                         |
| Factory Default                                               | Disable                                                                                                    |

| Application > PGL Setup > Ext Execute Copy                                                                                                    |                                                                                                    |
|----------------------------------------------------------------------------------------------------|----------------------------------------------------------------------------------------------------|
| Determines if dynamic text or overlay data is allowed when the Form Count parameter (number of forms to print) is used as part of the EXECUTE command. |                                                                                                    |
| Disable                                                                                                    | Dynamic data, overlay data, etc. are not allowed if the optional Form Count parameter is specified (IGP-100 compatible).                                                                                                    |
| Enable                                                                                                    | Dynamic data, overlay data, etc. are allowed within a form where the Form Count parameter is specified. In this case, the same form is printed for whatever the Form Count is.                                                |
| Factory Default                                                                                                    | Disable                                                                                                    |
| IMPORTANT                                                                                                    | When enabled, incremental data is not<br>incremented since the printing page is the same.<br>Overlay data is only printed with the first form and<br>not on subsequent forms, and each form is<br>printed on a separate page. |

| Application > PGL Setup > AI 00 Spaces                                                      |                                                                                                    |
|---------------------------------------------------------------------------------------------|----------------------------------------------------------------------------------------------------|
| This option is designated for EAN/UCC-128 barcodes whose application identifier (AI) is 00. |                                                                                                    |
| Disable                                                                                     | The printable data field is printed with the AI enclosed<br>in parentheses. This is the standard EAN/UCC-128<br>format. |
| Enable                                                                                      | The printable data field is printed with the UCC fields separated by spaces. This option is IGP-X00 compatible.         |
| Factory Default                                                                             | Disable                                                                                                    |

| Application > PGL Setup > Select SO Char                                                                                                    |     |
|----------------------------------------------------------------------------------------------------|-----|
| Allows you to specify a decimal code from 0 through 255 to be used in place of SO (Shift Out) as the control code which allows access for the alternate set of control function characters. See the description of the Code 128 barcodes in the <i>PGL Programmer's Reference Manual</i> for details. |     |
| Minimum                                                                                                    | 0   |
| Maximum                                                                                                    | 255 |
| Factory Default                                                                                                    | 14  |

| Application > PGL Setup > Ignore Mode                                                              |                                                                  |
|----------------------------------------------------------------------------------------------------|------------------------------------------------------------------|
| This parameter instructs the IGP to ignore the character selected under the Select Character menu. |                                                                  |
| Disable                                                                                            | The IGP does not ignore any characters.                          |
| Enable                                                                                             | The IGP ignores the character specified in the Select Char menu. |
| Factory Default                                                                                    | Disable                                                          |

| Application > PGL Setup > Select Char                                      |     |
|----------------------------------------------------------------------------|-----|
| Instructs the IGP which decimal character (0-255) to ignore from the host. |     |
| Minimum                                                                    | 0   |
| Maximum                                                                    | 255 |
| Factory Default                                                            | 0   |

| Application > PGL Setup > Do FF at TOF                                                                                                    |                                                                                                    |
|----------------------------------------------------------------------------------------------------|----------------------------------------------------------------------------------------------------|
| Determines whether the printer, with media already set at the TOF (Top-of-<br>Form) position, will advance media to the next TOF position upon receipt of<br>an FF command. |                                                                                                    |
| Disable                                                                                                    | The printer will not advance media from the present TOF position to the next TOF position upon receipt of an FF command.                   |
| Enable                                                                                                    | The printer will advance media from the present TOF position to the next TOF position upon receipt of an FF command, causing a blank form. |
| Factory Default                                                                                                    | Enable                                                                                                    |

| Application > PGL Setup > IGP100 Compatbl.                                                                                   |                                                                                                    |
|----------------------------------------------------------------------------------------------------|----------------------------------------------------------------------------------------------------|
| This parameter forces the output to correspond with IGP-100 line matrix printer output in cases where there are differences. |                                                                                                    |
| Disable                                                                                                    | In areas of conflict, the printer will be compatible with legacy thermal products (best behavior). |
| Enable                                                                                                    | The printer will match compatibility in all ways with legacy line matrix products.                 |
| Factory Default                                                                                                    | Disable                                                                                            |

| Application > PGL Setup > Forms Handling                         |                                                                                      |
|------------------------------------------------------------------|--------------------------------------------------------------------------------------|
| This submenu allows the user to handle the form in various ways. |                                                                                      |
| Disable                                                          | Standard behavior.                                                                   |
| Auto Eject                                                       | Automatically ejects a page at the end of the job to spill out the last page.        |
| Auto TOF                                                         | Automatically does a form feed (FF) at the end of each form to the next top of form. |
| Factory Default                                                  | Disable                                                                              |

| Application > PGL Setup > PGL Normal                                                                                                    |                                                                                                    |
|----------------------------------------------------------------------------------------------------|----------------------------------------------------------------------------------------------------|
| This option determines whether PGL passes the text data in Normal mode according to LP+ or whether PGL will print the text data itself. |                                                                                                    |
| LP+ Menu                                                                                                    | PGL will pass the text data to LP+ only in the default setting state (6 LPI, default character set, and font attribute). |
| PGL Menu                                                                                                    | PGL will always print the text data itself.                                                                              |
| Factory Default                                                                                                    | LP+ Menu                                                                                                    |

| Application > PGL Setup > UPC Descenders                                                                                   |                                                                                         |
|----------------------------------------------------------------------------------------------------|-----------------------------------------------------------------------------------------|
| This parameter allows you to print bar code descenders when human readable data is not presented in the UPC/EAN bar codes. |                                                                                         |
| Always                                                                                                    | UPC/EAN bar codes are printed with descenders, even if there is no human readable data. |
| Never                                                                                                    | UPC/EAN bar codes are printed without descenders if the PDF command is present.         |
| Only with PDF                                                                                                    | UPC/EAN bar codes are printed with descenders only when the PDF command is presented.   |
| Factory Default                                                                                                    | Always                                                                                  |

| Application > PGL Setup > I-2/5 Selection                                                                                                    |                                                                                                    |
|----------------------------------------------------------------------------------------------------|----------------------------------------------------------------------------------------------------|
| This option is added to be compatible with a special IGP-X00 customization. Usually, if Interleaved 2/5 bar codes have an odd number of digits, a leading zero is inserted in front of the data. However, this special IGP-X00 customization gives you the option of adding a space character at the end of the bar code instead. |                                                                                                    |
| Leading Zero                                                                                                    | A leading zero is inserted in front of the data.                                                                                                    |
| Trailing Space                                                                                                    | A space is inserted at the end of the data instead of a leading zero.                                                                                 |
| X2 DPD                                                                                                    | When selected, I-2/5 bar code with a magnification X2 will use the specially configured ratios 3:3:6:5 rather than 3:6:9:12 for compatibility issues. |
| Modulo 7 CD                                                                                                    | The I-2/5 bar code uses a modulo 7 check digit instead of the default modulo 10 check digit.                                                          |
| Factory Default                                                                                                    | Leading Zero                                                                                                    |

| Application > PGL Setup > C39 Compatbl.                                                           |                                                    |
|---------------------------------------------------------------------------------------------------|----------------------------------------------------|
| This menu makes the old method of decoding C39 alternative character set compatible with the new. |                                                    |
| Disable                                                                                           | Uses the proper way of decoding.                   |
| Enable                                                                                            | Matches the old legacy IGP-100 method of decoding. |
| Factory Default                                                                                   | Disable                                            |

| Application > PGL Setup > User-Def Ratio                                                                    |                                                                              |
|----------------------------------------------------------------------------------------------------|------------------------------------------------------------------------------|
| This option allows you to ignore the user-defined barcode ratio and replace it with the default ratio (X1). |                                                                              |
| Disable                                                                                                    | The user-defined barcode ratio will be replaced with the default ratio (X1). |
| Enable                                                                                                    | User-defined barcode ratios will be used as supplied.                        |
| Factory Default                                                                                             | Enable                                                                       |

| Application > PGL Setup > Lead PDF Dist                                                                                                    |             |
|----------------------------------------------------------------------------------------------------|-------------|
| Adjusts the leading and trailing character spacing distance of the PDF for UPC/EAN barcodes. The value can be modified in 0.01 inch increments. |             |
| Minimum                                                                                                    | 0.01 inches |
| Maximum                                                                                                    | 0.10 inches |
| Factory Default                                                                                                    | 0.10 inches |

| Application > PGL Setup > Trunc Dyn Data                                                                       |                                                                            |
|----------------------------------------------------------------------------------------------------|----------------------------------------------------------------------------|
| This menu allows the user to truncate the dynamic data up to the maximum data length specified in Create Mode. |                                                                            |
| Disable                                                                                                    | If the dynamic data exceeds the maximum data length, an error will report. |
| Enable                                                                                                    | If the dynamic data exceeds the maximum data length, the data truncates.   |
| Factory Default                                                                                                | Disable                                                                    |

| Application > PGL Setup > Boundary Check                                    |                                                                                                  |
|-----------------------------------------------------------------------------|--------------------------------------------------------------------------------------------------|
| This option turns on or off the page boundary check for all print elements. |                                                                                                  |
| Disable                                                                     | No out of bound error is reported. The out of bound print element prints over the page boundary. |
| Enable                                                                      | An out of bound error is reported if the print element is out of the page boundary.              |
| Factory Default                                                             | Enable                                                                                           |

| Application > PGL Setup > Preparser                                    |                                                      |
|------------------------------------------------------------------------|------------------------------------------------------|
| Allows you to send preparser commands to the printer through any port. |                                                      |
| Disable                                                                | Not using the Preparser command.                     |
| Enable                                                                 | The preparser command can be accepted from any port. |
| Factory Default                                                        | Disable                                              |

| Application > PGL Setup > Storage Select                                          |                                                                                     |
|-----------------------------------------------------------------------------------|-------------------------------------------------------------------------------------|
| Allows the user to map the parameter DISK to either SD (SD card) or FLASH memory. |                                                                                     |
| Disk=SD                                                                           | Have the DISK command default to the SD card.                                       |
| Disk=PCB<br>Flash                                                                 | Have the DISK command default to the FLASH memory.                                  |
| Disk=DRAM                                                                         | Have the DISK command default to the DRAM memory and will be erased upon power-off. |
| Factory Default                                                                   | Disk=SD                                                                             |

# Application > LP+ SETUP

| Application > LP+ Setup > Select CPI                   |                                            |
|--------------------------------------------------------|--------------------------------------------|
| This item selects the characters per inch (CPI) value. |                                            |
| Selections                                             | 10.0, 12.0, 13.3, 15.0, 17.1, and 20.0 CPI |
| Factory Default                                        | 10.0 CPI                                   |

| Application > LP+ Setup > Select LPI                                                                                                    |                    |
|----------------------------------------------------------------------------------------------------|--------------------|
| This is the number of lines to be printed per inch. For example, at 6 LPI there is 1/6 inch from the top of one print line to the top of the next print line. |                    |
| Selections                                                                                                    | 6.0, 8.0, 10.3 LPI |
| Factory Default                                                                                                    | 6.0 LPI            |

| Application > LP+ Setup > Host Command                                             |                                        |
|------------------------------------------------------------------------------------|----------------------------------------|
| This item allows you to select certain host commands to be ignored by the printer. |                                        |
| Enable                                                                             | All host commands accepted by printer. |
| Ignore All                                                                         | All commands are ignored.              |
| Ignore CPI                                                                         | All CPI commands are ignored.          |
| Ignore LPI                                                                         | All LPI commands are ignored.          |
| Factory Default                                                                    | Enable                                 |

| Application > LP+ Setup > Typeface |                                                                                                    |  |
|------------------------------------|----------------------------------------------------------------------------------------------------|--|
| The font style or ty               | The font style or typeface to be used when printing text.                                                                 |  |
| Letter Gothic                      | Letter Gothic is a non-proportional font where all of<br>the characters take up the same amount of space<br>when printed. |  |
| Courier                            | Courier is a non-proportional (monospaced) font<br>where all characters take up the same amount of<br>space when printed. |  |
| OCR-A                              | Optical character recognition font prints only at 10 cpi.                                                                 |  |
| OCR-B                              | Optical character recognition font prints only at 10 cpi.                                                                 |  |
| Factory Default                    | Letter Gothic                                                                                                    |  |

| Application > LP+ Setup > Prop. Spacing                                                                                                    |                                                                                                    |
|----------------------------------------------------------------------------------------------------|----------------------------------------------------------------------------------------------------|
| Each printed character is contained inside a character cell. The width of the character cell includes the character and the space around the character. |                                                                                                    |
| Disable                                                                                                    | Each character cell is printed with the same width.<br>Each column in the printed text will line up.                                                                                                    |
| Enable                                                                                                    | The width of each character cell varies with the width<br>of the character. For example, 'i' takes less space to<br>print than 'm'. Using proportional fonts generally<br>increases the readability of printed documents, giving<br>text a typeset appearance. |
| Factory Default                                                                                                    | Enable                                                                                                    |

| Application > LP+ Setup > Bold                                      |                                         |
|---------------------------------------------------------------------|-----------------------------------------|
| To determine if the text printed by the LP+ uses a heavy thickness. |                                         |
| Disable                                                             | Text is printed normally.               |
| Enable                                                              | Text is printed with a heavy thickness. |
| Factory Default                                                     | Disable                                 |

| Application > LP+ Setup > Italic Print                    |                                        |
|-----------------------------------------------------------|----------------------------------------|
| To determine if the text printed by the LP+ uses italics. |                                        |
| Disable                                                   | Text is printed normally.              |
| Forward Slant                                             | Text is printed with a forward slant.  |
| Backward Slant                                            | Text is printed with a backward slant. |
| Factory Default                                           | Disable                                |

| Application > LP+ Setup > Slashed Zero                                        |                                               |
|-------------------------------------------------------------------------------|-----------------------------------------------|
| This parameter allows you to print the numeral '0' with or without the slash. |                                               |
| Disable                                                                       | Zero is printed without a slash.              |
| Enable                                                                        | Zero is printed with a slash.                 |
| Factory Default                                                               | Disable                                       |
| IMPORTANT                                                                     | This option does not apply to OCR-A or OCR-B. |

| Application > LP+ Setup > Text Position                        |                                                                                                    |
|----------------------------------------------------------------|----------------------------------------------------------------------------------------------------|
| Specifies where the text will be positioned in the line space. |                                                                                                    |
| Top of Line                                                    | Text is positioned at the top of the line space.                                                                                                    |
| Bottom of Line                                                 | Text is positioned as if it were at the bottom of a line<br>space at 6 LPI. The following example picture below<br>shows both Top of Line and Bottom of Line positions. |
| Factory Default                                                | Bottom of Line                                                                                                    |
| IMPORTANT                                                      | This option does not apply to OCR-A or OCR-B.                                                                                                    |

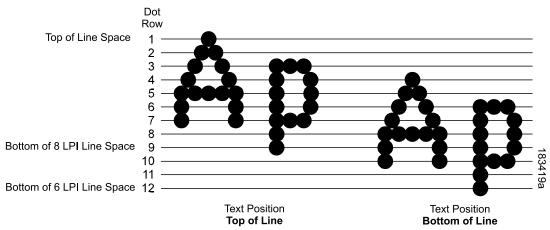

| Application > LP+ Setup > Form Length (xx)                                                                           |                                       |
|----------------------------------------------------------------------------------------------------|---------------------------------------|
| Specifies form length in three different units for all preferences of the user: inches, millimeters, and even lines. |                                       |
| Minimum                                                                                                    | 0.1 inches                            |
| Maximum                                                                                                    | 99.0 inches (or maximum Label Length) |
| Factory Default                                                                                                    | 6.0 inches                            |

| Application > LP+ Setup > Form Width (xx)                                                                                                    |                                                                                     |
|----------------------------------------------------------------------------------------------------|-------------------------------------------------------------------------------------|
| Specifies form width in three different units for all preferences of the user: inches, millimeters, and even characters. The maximum is allowed beyond the physical length, but should not be used. |                                                                                     |
| Minimum                                                                                                    | 0.1 inches                                                                          |
| Maximum                                                                                                    | 13.6 inches                                                                         |
| Factory Default                                                                                                    | 4.1 inches                                                                          |
| WARNING                                                                                                    | The width should not exceed the actual paper width to prevent damage to the platen. |

| Application > LP+ Setup > Left Margin                                                                                              |                |
|----------------------------------------------------------------------------------------------------|----------------|
| Set in characters. Character zero is defined as the far left edge of the page, and column numbering increments from left to right. |                |
| Minimum                                                                                                    | 0 characters   |
| Maximum                                                                                                    | 369 characters |
| Factory Default                                                                                                    | 0 characters   |

| Application > LP+ Setup > Right Margin                                                                                              |                |
|----------------------------------------------------------------------------------------------------|----------------|
| Set in characters. Character zero is defined as the far right edge of the page, and column numbering increments from right to left. |                |
| Minimum                                                                                                    | 0 characters   |
| Maximum                                                                                                    | 369 characters |
| Factory Default                                                                                                    | 0 characters   |

| Application > LP+ Setup > Top Margin                                                                      |                |
|----------------------------------------------------------------------------------------------------|----------------|
| Defined in linespaces, starting from line zero at the top of the page and incrementing from the top down. |                |
| Minimum                                                                                                   | 0 linespaces   |
| Maximum                                                                                                   | 451 linespaces |
| Factory Default                                                                                           | 0 linespaces   |

| Application > LP+ Setup > Bottom Margin                                                                       |                 |
|----------------------------------------------------------------------------------------------------|-----------------|
| Defined in linespaces, starting from line zero at the bottom of the page and incrementing from the bottom up. |                 |
| Minimum                                                                                                    | 0 line spaces   |
| Maximum                                                                                                    | 451 line spaces |
| Factory Default                                                                                               | 0 line spaces   |

### Application > LP+ Setup > Print Char. Set

Selecting this executable menu by pressing the  $\lrcorner$  ENTER key causes the printer to print the currently selected character set.

| Application > LP+ Setup > Reset Cmd CFG Ld                                                                                                    |                                                                                    |
|----------------------------------------------------------------------------------------------------|------------------------------------------------------------------------------------|
| When the printer receives a host data stream reset command (ESC @ or ESC[K) in addition to resetting printer variables, the selected configuration is loaded. |                                                                                    |
| Disable                                                                                                    | The active emulation parameters are loaded when the reset command is executed.     |
| Power up<br>Config                                                                                                    | The power-up configuration is loaded when the reset command is executed.           |
| Current config                                                                                                    | The currently selected configuration is loaded when the reset command is executed. |
| Factory config                                                                                                    | The factory installed configuration is loaded when the reset command is executed.  |
| Factory Default                                                                                                    | Disable                                                                            |

#### Application > P-SERIES Setup

# **IMPORTANT** The P-SERIES Setup submenu will only be present when the LP+ Emulation menu is set to P-SERIES. Otherwise, this menu will be replaced with the LP+ Emulation menu.

#### **Application > P-Series Setup > Character Group**

This option selects the Character Set Group. Based on the group selected, then the character set can be chosen with the menu following *XXX Sets*. The group Standard Sets is shown below because it is unique to P-Series. All other groups are similar and described in *LP+*, *PGL*, *VGL Character Sets*.

| Application > P-Series Setup > Character Set                                                                                                    |                                                                                         |
|----------------------------------------------------------------------------------------------------|-----------------------------------------------------------------------------------------|
| This option will show when menu Character Group is set to Standard Sets.<br>Note that depending on which value is chosen, other menu(s) can be<br>unhidden. For example, when <i>IBM PC</i> is selected, a menu <i>Primary Subset</i><br>and <i>Extended Subset</i> is available as shown in this table. |                                                                                         |
| IBM PC                                                                                                    | When selected, <i>Primary Subset</i> and <i>Extended Subset</i> menus will be unhidden. |
| Multinational                                                                                                    | When selected, the <i>Multinational</i> menu will be unhidden.                          |
| ECMA Latin 1                                                                                                    | When selected, <i>Primary Subset</i> and <i>Extended Subset</i> menus will be unhidden. |
| DEC Mult                                                                                                    | When selected, the DEC Mult. menu will be unhidden.                                     |
| CP 858 EURO                                                                                                    | No other menus will be unhidden.                                                        |
| Factory Default                                                                                                    | IBM PC                                                                                  |
| IMPORTANT                                                                                                    | Upon different choices, menus may be unhidden as described.                             |

## Application > P-Series Setup > Primary Subset Application > P-Series Setup > Multinational Application > P-Series Setup > DEC Mult.

One of these menus may be available when the *Character Group* is *Standard Sets*. The menu **bolded** in the right column below is unhidden and will have options with defaults marked (\*). If the *Character Set* option is not shown in the left column, none of these menus is available.

| Character Set =<br>IBM PC        | <u>Primary Subset</u><br>ASCII (USA) *, French, German, English, Danish,<br>Swedish, Italian, Spanish, Japanese, French<br>Canadian, Latin American, Norwegian, Danish II,<br>Spanish II, Latin Am II |
|----------------------------------|----------------------------------------------------------------------------------------------------|
| Character Set =<br>Multinational | <u>Multinational</u><br>ASCII (USA) *, EBCDIC                                                                                                    |
| Character Set =<br>ECMA Latin 1  | <u>Primary Subset</u><br>ASCII (USA) *, German, Swedish, Danish,<br>Norwegian, Finnish, English, Dutch, French, Spanish,<br>Italian, Turkish, Japanese                                                |
| Character Set =<br>DEC Mult      | <u>DEC Mult.</u><br>ASCII (USA) *, French, German, English,<br>Norw./Danish, Swedish, Italian, Spanish, Japanese,<br>French Canadian, Dutch, Finnish, Swiss                                           |
| Factory Default                  | As shown with asterisk (*).                                                                                                    |

| Application > P-Series Setup > Extended Subset                                                                                                    |                                                                                                    |
|----------------------------------------------------------------------------------------------------|----------------------------------------------------------------------------------------------------|
| One of these menus will be available when the <i>Character Group</i> is <i>Standard Sets</i> . The menu at the right column is unhidden and will have options as shown with defaults marked (*).If the Character Set option is not shown in the left column, no menu is unhidden. |                                                                                                    |
| Character Set =<br>IBM PC                                                                                                    | <u>Extended Subset</u><br>Code Page 437 *, Code Page 850                                                                                                    |
| Character Set =<br>ECMA Latin 1                                                                                                    | Extended Subset<br>Multinational *, Barcode 10 cpi, Mult. DP 10 cpi, Mult.<br>DP 12 cpi, Mult. LQ 10 cpi, Greek DP 10 cpi, Greek<br>DP 12 cpi, Greek LQ 10 cpi, Grap. DP 10 cpi, Grap.<br>LQ 10 cpi, Sci. DP 10 cpi, Sci. DP 12 cpi, Sci. LQ 10<br>cpi |
| Factory Default                                                                                                    | As shown with asterisk (*).                                                                                                    |

#### Application > P-Series Setup > Horizontal DPI

This feature enables the thermal printer to print images as close as possible to the same size as those originally programmed for a line matrix or laser printer by selecting a horizontal resolution that matches that of the printer that the file was originally generated for.

Although the range allows a selection of up to 400 dpi, the T800 is capable of printing up to 203 dpi or 300 dpi horizontal resolution, depending on the print head installed.

| Minimum         | 60  |
|-----------------|-----|
| Maximum         | 400 |
| Factory Default | 120 |

| Application > P-Series Setup > Vertical DPI                                                                                                    |     |
|----------------------------------------------------------------------------------------------------|-----|
| This feature enables the thermal printer to print images as close as<br>possible to the same size as those originally programmed for a line matrix<br>or laser printer by selecting a vertical resolution that matches that of the<br>printer that the file was originally generated for. |     |
| Although the range allows a selection of up to 400 dpi, the T800 is capable of printing up to 203 dpi or 300 dpi vertical resolution, depending on the print head installed.                                                                                                    |     |
| Minimum                                                                                                    | 72  |
| Maximum                                                                                                    | 400 |
| Factory Default                                                                                                    | 72  |

#### Application > P-Series Setup > Define CR code

This option controls the action of the printer when it receives a Carriage Return code (0D hex) from the host computer. If this feature is enabled, each time the printer receives a carriage return, it inserts an additional Line Feed code (0A hex) into the data stream. Do not use this feature if the host computer sends line feeds to the printer.

| CR = CR         | Does not insert an extra line feed after each carriage return.                                                                  |
|-----------------|----------------------------------------------------------------------------------------------------|
| CR = CR + LF    | Inserts an extra line feed after each carriage return.<br>The next print position will be print position 1 of the<br>next line. |
| Factory Default | CR = CR                                                                                                    |

| Application > P-Series Setup > Auto LF                                                           |                                                                                                 |
|--------------------------------------------------------------------------------------------------|-------------------------------------------------------------------------------------------------|
| This option defines the printer action when print data is received past the forms width setting. |                                                                                                 |
| Disable                                                                                          | Discards any data past the forms width.                                                         |
| Enable                                                                                           | Performs an automatic carriage return and line feed when data is received past the forms width. |
| Factory Default                                                                                  | Disable                                                                                         |

#### Application > P-Series Setup > Define LF Code

This option controls the action of the printer when it receives a Line Feed code (0A hex) from the host computer. If this feature is enabled, each time the printer receives a line feed, it inserts an additional carriage return code (0D hex) into the data stream. Do not use this feature if the host computer sends carriage returns to the printer.

| LF = LF         | Does not insert a carriage return before each line feed. The next print position will be the current print position of the next line. |
|-----------------|----------------------------------------------------------------------------------------------------|
| LF = CR + LF    | Inserts an extra carriage return before each line feed.<br>The next print position will be print position 1 of the<br>next line.      |
| Factory Default | LF = CR + LF                                                                                                    |

| Application > P-Series Setup > Control Code 06                                                                                      |                       |
|----------------------------------------------------------------------------------------------------|-----------------------|
| Control Code 06 defines the function of ASCII code 06 hex (ACK). You can select an alternate line spacing of 6.0, 8.0, or 10.3 LPI. |                       |
| Selections                                                                                                    | 6.0, 8.0, or 10.3 LPI |
| Factory Default                                                                                                    | 8.0 LPI               |

| Application > P-Series Setup > Control Code 08                                                                                           |                                |
|----------------------------------------------------------------------------------------------------|--------------------------------|
| Control Code 08 defines the function of ASCII code 08 hex (BS). You can define the code to output an Elongated character or a Backspace. |                                |
| Elongated                                                                                                    | Output and Elongated character |
| Backspace                                                                                                    | Output and Backspace character |
| Factory Default                                                                                                    | Elongated                      |

| Application > P-Series Setup > Overstrike                                                                                                    |                                                                   |
|----------------------------------------------------------------------------------------------------|-------------------------------------------------------------------|
| Overstrike determines the action required when a line is printed over a previous line because a carriage return was received without a line feed. |                                                                   |
| Disable                                                                                                    | Replaces the characters from the first line with the second line. |
| Enable                                                                                                    | Prints the second line on top of the first line making it bolder. |
| Factory Default                                                                                                    | Enable                                                            |

#### Application > P-Series Setup > Select SFCC

This P-Series feature allows you to select an ASCII code which defines the Special Function Control Code (SFCC) command code value. The factory default value is hex 01, but the P-Series options allow selection of any value ranging from hex 00 through hex 7F. This powerful feature permits the SFCC code to be assigned a value compatible with the application environment where the P-Series jobs originate. The most commonly used values include the following: SOH (01 hex), ESC (1B hex), ETX (03 hex), ^ (5E hex), and ~ (7E hex).

| . , .           | -                                                                                                    |
|-----------------|----------------------------------------------------------------------------------------------------|
| Minimum         | 00 hex                                                                                                    |
| Maximum         | 7F hex                                                                                                    |
| Factory Default | 01 hex                                                                                                    |
| IMPORTANT       | Non-Printable ASCII code values range from hex<br>00 through hex 1F and also include hex 7F.<br>Printable ASCII code values range from hex 20<br>through hex 7E. If a printable code value is<br>chosen to define the SFCC code value, you must<br>ensure that the printer data stream will not<br>contain the same code value in printable text.<br>Otherwise text containing the character for the<br>SFCC control code value may be incorrectly<br>processed as an SFCC command causing print<br>errors. |

| Application > P-Series Setup > EVFU Select            |                                                                        |
|-------------------------------------------------------|------------------------------------------------------------------------|
| Controls how the printer handles vertical formatting. |                                                                        |
| Disable                                               | Disables all EVFU processing.                                          |
| Enable                                                | Selects P-Series compatible Electronic Vertical<br>Format Unit (EVFU). |
| Factory Default                                       | Enable                                                                 |

| Application > P-Series Setup > Alt. Set 80-9F                     |                               |
|-------------------------------------------------------------------|-------------------------------|
| Determines how data in the range 80 hex – 9F hex will be treated. |                               |
| Control Code                                                      | Interprets as a control code. |
| Printable                                                         | Prints data in this range.    |
| Factory Default                                                   | Control Code.                 |

| Application > P-Series Setup > SFCC d command   |                                                                                                    |
|-------------------------------------------------|----------------------------------------------------------------------------------------------------|
| This menu option is for backward compatibility. |                                                                                                    |
| Even dot plot                                   | This option interprets the SFCC d command as even dot plot.                                              |
| Double High                                     | This option interprets the SFCC d command as double high. Select this option for backward compatibility. |
| Factory Default                                 | Even dot plot                                                                                            |

| Application > P-Series Setup > PSeries Dbl High                                                             |                                                                                                    |
|----------------------------------------------------------------------------------------------------|----------------------------------------------------------------------------------------------------|
| This menu option allows printing compatibility between the current and older models of Printronix printers. |                                                                                                    |
| Normal                                                                                                    | This is normal Double High printing for current model printers.                                                                                                    |
| P3/4/6/9<br>Compat.                                                                                         | Where older printers printed two dot rows higher, this<br>option allows for compatibility by raising the print two<br>dot rows to match the current models dot row value<br>(two dot rows lower). |
| Factory Default                                                                                             | Normal                                                                                                    |

| Application > P-Series Setup > FF valid at TOF                                                                                                    |                                                                                                    |
|----------------------------------------------------------------------------------------------------|----------------------------------------------------------------------------------------------------|
| The FF valid at TOF option determines whether the printer will perform a Form Feed when the host sends a Form Feed command, if the printer is at the top of form. |                                                                                                    |
| Disable                                                                                                    | Will not perform a form feed when the host sends a Form Feed and the printer is at the top of form. |
| Enable                                                                                                    | Performs a form feed when the host sends a Form Feed and the printer is at the top of form.         |
| Factory Default                                                                                                    | Enable                                                                                              |

#### Application > P-SERIES XQ Setup

**IMPORTANT** The P-SERIES XQ Setup submenu will only be present when the LP+ Emulation menu is set to P-SERIES XQ. Otherwise, this menu will be replaced with the LP+ Emulation menu.

# **IMPORTANT** This LP+ emulation does not have any specific Character Group or Character Set selection.

#### Application > P-Series XQ Setup > Horizontal DPI

This feature enables the thermal printer to print images as close as possible to the same size as those originally programmed for a line matrix or laser printer by selecting a horizontal resolution that matches that of the printer that the file was originally generated for.

Although the range allows a selection of up to 400 dpi, the T800 is capable of printing up to 203 dpi or 300 dpi horizontal resolution, depending on the print head installed.

| Minimum         | 60  |
|-----------------|-----|
| Maximum         | 400 |
| Factory Default | 120 |

| Application > P-Series XQ Setup > Vertical DPI                                                                                                    |     |
|----------------------------------------------------------------------------------------------------|-----|
| This feature enables the thermal printer to print images as close as possible to the same size as those originally programmed for a line matrix or laser printer by selecting a vertical resolution that matches that of the printer that the file was originally generated for. |     |
| Although the range allows a selection of up to 400 dpi, the T800 is capable of printing up to 203 dpi or 300 dpi vertical resolution, depending on the print head installed.                                                                                                    |     |
| Minimum                                                                                                    | 72  |
| Maximum                                                                                                    | 400 |
| Factory Default                                                                                                    | 72  |

#### Application > P-Series XQ Setup > Define CR code

This option controls the action of the printer when it receives a Carriage Return code (0D hex) from the host computer. If this feature is enabled, each time the printer receives a carriage return, it inserts an additional Line Feed code (0A hex) into the data stream. Do not use this feature if the host computer sends line feeds to the printer.

| CR = CR         | Does not insert an extra line feed after each carriage return.                                                                  |
|-----------------|----------------------------------------------------------------------------------------------------|
| CR = CR + LF    | Inserts an extra line feed after each carriage return.<br>The next print position will be print position 1 of the<br>next line. |
| Factory Default | CR = CR                                                                                                    |

| Application > P-Series XQ Setup > Auto LF                                                        |                                                                                                 |
|--------------------------------------------------------------------------------------------------|-------------------------------------------------------------------------------------------------|
| This option defines the printer action when print data is received past the forms width setting. |                                                                                                 |
| Disable                                                                                          | Discards any data past the forms width.                                                         |
| Enable                                                                                           | Performs an automatic carriage return and line feed when data is received past the forms width. |
| Factory Default                                                                                  | Disable                                                                                         |

| Application > P-Series XQ Setup > Define LF Code                                                                                                    |                                                                                                    |
|----------------------------------------------------------------------------------------------------|----------------------------------------------------------------------------------------------------|
| This option controls the action of the printer when it receives a Line Feed code (0A hex) from the host computer. If this feature is enabled, each time the printer receives a line feed, it inserts an additional carriage return code (0D hex) into the data stream. Do not use this feature if the host computer sends carriage returns to the printer. |                                                                                                    |
| LF = LF                                                                                                    | Does not insert a carriage return before each line<br>feed. The next print position will be the current print<br>position of the next line. |
| LF = CR + LF                                                                                                    | Inserts an extra carriage return before each line feed.<br>The next print position will be print position 1 of the<br>next line.            |
| Factory Default                                                                                                    | LF = CR + LF                                                                                                    |

#### Application > P-Series XQ Setup > Control Code 06

Control Code 06 defines the function of ASCII code 06 hex (ACK). You can select an alternate line spacing of 6.0, 8.0, or 10.3 LPI.

| Selections      | 6.0, 8.0, or 10.3 LPI |
|-----------------|-----------------------|
| Factory Default | 8.0 LPI               |

| Application > P-Series XQ Setup > Compressed Print       |             |
|----------------------------------------------------------|-------------|
| Controls which host command enables compressed printing. |             |
| Char 01 SOH                                              |             |
| Char 03 ETX                                              |             |
| Char 09 HT                                               |             |
| Factory Default                                          | Char 01 SOH |

| Application > P-Series XQ Setup > Elong/Alt. Font                                          |                                                                          |
|--------------------------------------------------------------------------------------------|--------------------------------------------------------------------------|
| Controls which host command sets elongated (double high) fonts and extended character set. |                                                                          |
| ELNG=BS<br>FONT=SO                                                                         | Elongated set by BS (08 hex), extended character set set by SO (0E hex). |
| ELNG=SO<br>FONT=BS                                                                         | Elongated set by SO (0E hex), extended character set set by BS (08 hex). |
| Factory Default                                                                            | EIng=BS FONT=SO                                                          |

| Application > P-Series XQ Setup > Gothic Typeface |             |
|---------------------------------------------------|-------------|
| Controls which host command sets Gothic printing. |             |
| Char 02 STX                                       |             |
| Char 03 ETX                                       |             |
| Char 09 HT                                        |             |
| Factory Default                                   | Char 02 STX |

| Application > P-Series XQ Setup > EVFU Select         |                                                                        |  |
|-------------------------------------------------------|------------------------------------------------------------------------|--|
| Controls how the printer handles vertical formatting. |                                                                        |  |
| Disable                                               | Disables all EVFU processing.                                          |  |
| Enable                                                | Selects P-Series compatible Electronic Vertical<br>Format Unit (EVFU). |  |
| Factory Default                                       | Enable                                                                 |  |

| Application > P-Series XQ Setup > Upr. Case Select                                                                                               |                                                                                                    |
|----------------------------------------------------------------------------------------------------|----------------------------------------------------------------------------------------------------|
| Controls how the printer handles lowercase characters it receives from the host computer. When enabled, all characters are printed in uppercase. |                                                                                                    |
| Disable                                                                                                    | Prints lowercase characters received from the host computer as lowercase; prints uppercase characters received from the computer as uppercase.                                          |
| Enable                                                                                                    | Prints lowercase characters received from the host<br>computer as their corresponding uppercase<br>equivalents; prints uppercase characters received<br>from the computer as uppercase. |
| Factory Default                                                                                                    | Disable                                                                                                    |

| Application > P-Series XQ Setup > Slew Relative                                                                                                    |            |
|----------------------------------------------------------------------------------------------------|------------|
| "Slewing" is rapid vertical paper movement. This parameter determines the number of lines slewed (either 1-15 lines or 1-16 lines) when an EVFU Slew Relative command is received. |            |
| 1-15 lines                                                                                                    |            |
| 1-16 lines                                                                                                    |            |
| Factory Default                                                                                                    | 1-15 lines |

#### Application > Serial Matrix Setup

# **IMPORTANT** The Serial Matrix Setup submenu will only be present when the LP+ Emulation menu is set to Serial Matrix. Otherwise, this menu will be replaced with the LP+ Emulation menu.

#### **Application > Serial Matrix Setup > Character Group**

This option selects the Character Set Group. Based on the group selected, then the character set can be chosen with the menu following *XXX Sets*. The group Standard Sets is shown below because it is unique to Serial Matrix. All other groups are similar and described in *LP+*, *PGL*, *VGL Character Sets*.

| Application > Serial Matrix Setup > Character Set                                                                                                    |                                                                                         |
|----------------------------------------------------------------------------------------------------|-----------------------------------------------------------------------------------------|
| This option will show when menu Character Group is set to Standard Sets.<br>Note that depending on which value is chosen, other menu(s) can be<br>unhidden. For example, when <i>IBM PC</i> is selected, a menu <i>Primary Subset</i><br>and <i>Extended Subset</i> is available as shown in this table. |                                                                                         |
| IBM PC                                                                                                    | When selected, <i>Primary Subset</i> and <i>Extended Subset</i> menus will be unhidden. |
| Multinational                                                                                                    | When selected, the <i>Multinational</i> menu will be unhidden.                          |
| ECMA Latin 1                                                                                                    | When selected, <i>Primary Subset</i> and <i>Extended Subset</i> menus will be unhidden. |
| DEC Mult                                                                                                    | When selected, the DEC Mult. menu will be unhidden.                                     |
| CP 858 EURO                                                                                                    | No other menus will be unhidden.                                                        |
| Factory Default                                                                                                    | IBM PC                                                                                  |
| IMPORTANT                                                                                                    | Upon different choices, menus may be unhidden as described.                             |

# Application > Serial Matrix Setup > Primary Subset Application > Serial Matrix Setup > Multinational Application > Serial Matrix Setup > DEC Mult.

One of these menus may be available when the *Character Group* is *Standard Sets*. The menu **bolded** in the right column below is unhidden and will have options with defaults marked (\*). If the *Character Set* option is not shown in the left column, none of these menus is available.

| Character Set =<br>IBM PC        | <u>Primary Subset</u><br>ASCII (USA) *, French, German, English, Danish,<br>Swedish, Italian, Spanish, Japanese, French<br>Canadian, Latin American, Norwegian, Danish II,<br>Spanish II, Latin Am II |
|----------------------------------|----------------------------------------------------------------------------------------------------|
| Character Set =<br>Multinational | <u>Multinational</u><br>ASCII (USA) *, EBCDIC                                                                                                    |
| Character Set =<br>ECMA Latin 1  | <u>Primary Subset</u><br>ASCII (USA) *, German, Swedish, Danish,<br>Norwegian, Finnish, English, Dutch, French, Spanish,<br>Italian, Turkish, Japanese                                                |
| Character Set =<br>DEC Mult      | <u>DEC Mult.</u><br>ASCII (USA) *, French, German, English,<br>Norw./Danish, Swedish, Italian, Spanish, Japanese,<br>French Canadian, Dutch, Finnish, Swiss                                           |
| Factory Default                  | As shown with asterisk (*).                                                                                                    |

| Application > Serial Matrix Setup > Extended Subset                                                                                                    |                                                                                                    |
|----------------------------------------------------------------------------------------------------|----------------------------------------------------------------------------------------------------|
| One of these menus will be available when the <i>Character Group</i> is <i>Standard Sets</i> . The menu at the right column is unhidden and will have options as shown with defaults marked (*).If the Character Set option is not shown in the left column, no menu is unhidden. |                                                                                                    |
| Character Set =<br>IBM PC                                                                                                    | <u>Extended Subset</u><br>Code Page 437 *, Code Page 850                                                                                                    |
| Character Set =<br>ECMA Latin 1                                                                                                    | Extended Subset<br>Multinational *, Barcode 10 cpi, Mult. DP 10 cpi, Mult.<br>DP 12 cpi, Mult. LQ 10 cpi, Greek DP 10 cpi, Greek<br>DP 12 cpi, Greek LQ 10 cpi, Grap. DP 10 cpi, Grap.<br>LQ 10 cpi, Sci. DP 10 cpi, Sci. DP 12 cpi, Sci. LQ 10<br>cpi |
| Factory Default                                                                                                    | As shown with asterisk (*).                                                                                                    |

#### Application > Serial Matrix Setup > Horizontal DPI

This feature enables the thermal printer to print images as close as possible to the same size as those originally programmed for a line matrix or laser printer by selecting a horizontal resolution that matches that of the printer that the file was originally generated for.

Although the range allows a selection of up to 400 dpi, the T800 is capable of printing up to 203 dpi or 300 dpi horizontal resolution, depending on the print head installed.

| Minimum         | 60  |
|-----------------|-----|
| Maximum         | 400 |
| Factory Default | 120 |

| Application > Serial Matrix Setup > Vertical DPI                                                                                                    |     |  |
|----------------------------------------------------------------------------------------------------|-----|--|
| This feature enables the thermal printer to print images as close as<br>possible to the same size as those originally programmed for a line matrix<br>or laser printer by selecting a vertical resolution that matches that of the<br>printer that the file was originally generated for. |     |  |
| Although the range allows a selection of up to 400 dpi, the T800 is capable of printing up to 203 dpi or 300 dpi vertical resolution, depending on the print head installed.                                                                                                    |     |  |
| Minimum                                                                                                    | 72  |  |
| Maximum                                                                                                    | 400 |  |
| Factory Default                                                                                                    | 72  |  |

| Application > Serial Matrix Setup > Define CR code                                                                                                    |                                                                                                    |
|----------------------------------------------------------------------------------------------------|----------------------------------------------------------------------------------------------------|
| This option controls the action of the printer when it receives a Carriage<br>Return code (0D hex) from the host computer. If this feature is enabled,<br>each time the printer receives a carriage return, it inserts an additional Line<br>Feed code (0A hex) into the data stream. Do not use this feature if the host<br>computer sends line feeds to the printer. |                                                                                                    |
| CR = CR                                                                                                    | Does not insert an extra line feed after each carriage return.                                                                  |
| CR = CR + LF                                                                                                    | Inserts an extra line feed after each carriage return.<br>The next print position will be print position 1 of the<br>next line. |
| Factory Default                                                                                                    | CR = CR                                                                                                    |

| Application > Serial Matrix Setup > Auto LF                                                      |                                                                                                 |
|--------------------------------------------------------------------------------------------------|-------------------------------------------------------------------------------------------------|
| This option defines the printer action when print data is received past the forms width setting. |                                                                                                 |
| Disable                                                                                          | Discards any data past the forms width.                                                         |
| Enable                                                                                           | Performs an automatic carriage return and line feed when data is received past the forms width. |
| Factory Default                                                                                  | Enable                                                                                          |

#### Application > Serial Matrix Setup > Define LF Code

This option controls the action of the printer when it receives a Line Feed code (0A hex) from the host computer. If this feature is enabled, each time the printer receives a line feed, it inserts an additional carriage return code (0D hex) into the data stream. Do not use this feature if the host computer sends carriage returns to the printer.

| LF = LF         | Does not insert a carriage return before each line<br>feed. The next print position will be the current print<br>position of the next line. |
|-----------------|----------------------------------------------------------------------------------------------------|
| LF = CR + LF    | Inserts an extra carriage return before each line feed.<br>The next print position will be print position 1 of the<br>next line.            |
| Factory Default | LF = LF                                                                                                    |

| Application > Serial Matrix Setup > Control Code 06                                                                                 |                       |
|----------------------------------------------------------------------------------------------------|-----------------------|
| Control Code 06 defines the function of ASCII code 06 hex (ACK). You can select an alternate line spacing of 6.0, 8.0, or 10.3 LPI. |                       |
| Selections                                                                                                    | 6.0, 8.0, or 10.3 LPI |
| Factory Default                                                                                                    | 8.0 LPI               |

| Application > Serial Matrix Setup > Overstrike                                                                                                    |                                                                   |
|----------------------------------------------------------------------------------------------------|-------------------------------------------------------------------|
| Overstrike determines the action required when a line is printed over a previous line because a carriage return was received without a line feed. |                                                                   |
| Disable                                                                                                    | Replaces the characters from the first line with the second line. |
| Enable                                                                                                    | Prints the second line on top of the first line making it bolder. |
| Factory Default                                                                                                    | Enable                                                            |

| Application > Serial Matrix Setup > Printer Select                                                           |                                                                                                    |
|----------------------------------------------------------------------------------------------------|----------------------------------------------------------------------------------------------------|
| Determines if control codes DC1 and DC3 will ignored or used to disable or enable the printer, respectively. |                                                                                                    |
| Disable                                                                                                    | Ignores the ASCII DC1 and DC3 control codes.                                                         |
| Enable                                                                                                    | Disables the printer when control code DC1 is received and enables the printer when DC3 is received. |
| Factory Default                                                                                              | Disable                                                                                              |

| Application > Serial Matrix Setup > Alt. Set 80-9F                |                               |
|-------------------------------------------------------------------|-------------------------------|
| Determines how data in the range 80 hex – 9F hex will be treated. |                               |
| Control Code                                                      | Interprets as a control code. |
| Printable                                                         | Prints data in this range.    |
| Factory Default                                                   | Control Code.                 |

| Application > Serial Matrix Setup > ESC d Command |                                                                                                    |
|---------------------------------------------------|----------------------------------------------------------------------------------------------------|
| This item is for backward compatibility.          |                                                                                                    |
| Even dot plot                                     | This option interprets the ESC d command as even dot plot.                                              |
| Double high                                       | This option interprets the ESC d command as double high. Select this option for backward compatibility. |
| Factory Default                                   | Even dot plot.                                                                                          |

#### Application > Proprinter Setup

**IMPORTANT** The Proprinter Setup submenu will only be present when the LP+ Emulation menu is set to Proprinter XL. Otherwise, this menu will be replaced with the LP+ Emulation menu.

#### **Application > Proprinter Setup > Character Group**

This option selects the Character Set Group. Based on the group selected, then the character set can be chosen with the menu following *XXX Sets*. The group Standard Sets is shown below because it is unique to Proprinter. All other groups are similar and described in *LP+*, *PGL*, *VGL Character Sets* 

| Application > Proprinter Setup > Character Set |                                                                          |  |
|------------------------------------------------|--------------------------------------------------------------------------|--|
| This option will show                          | This option will show when menu Character Group is set to Standard Sets. |  |
| Code Page 437 *                                | Code Page 437 set                                                        |  |
| Code Page 850                                  | Code Page 850 set                                                        |  |
| OCR-A                                          | OCR-A set                                                                |  |
| OCR-B                                          | OCR-B set                                                                |  |
| Multinational                                  | ASCII (USA) *<br>EBCDIC                                                  |  |
| CP 858 EURO                                    | CP 858 EURO                                                              |  |
| Factory Default                                | Those above with asterisk *                                              |  |

#### Application > Proprinter Setup > Horizontal DPI

This feature enables the thermal printer to print images as close as possible to the same size as those originally programmed for a line matrix or laser printer by selecting a horizontal resolution that matches that of the printer that the file was originally generated for.

Although the range allows a selection of up to 400 dpi, the T800 is capable of printing up to 203 dpi or 300 dpi horizontal resolution, depending on the print head installed.

| Minimum         | 60  |
|-----------------|-----|
| Maximum         | 400 |
| Factory Default | 120 |

| Application > Proprinter Setup > Vertical DPI                                                                                                    |     |
|----------------------------------------------------------------------------------------------------|-----|
| This feature enables the thermal printer to print images as close as<br>possible to the same size as those originally programmed for a line matrix<br>or laser printer by selecting a vertical resolution that matches that of the<br>printer that the file was originally generated for. |     |
| Although the range allows a selection of up to 400 dpi, the T800 is capable of printing up to 203 dpi or 300 dpi vertical resolution, depending on the print head installed.                                                                                                    |     |
| Minimum                                                                                                    | 72  |
| Maximum                                                                                                    | 400 |
| Factory Default                                                                                                    | 72  |

#### Application > Proprinter Setup > Define CR code

This option controls the action of the printer when it receives a Carriage Return code (0D hex) from the host computer. If this feature is enabled, each time the printer receives a carriage return, it inserts an additional Line Feed code (0A hex) into the data stream. Do not use this feature if the host computer sends line feeds to the printer.

| CR = CR         | Does not insert an extra line feed after each carriage return.                                                                  |
|-----------------|----------------------------------------------------------------------------------------------------|
| CR = CR + LF    | Inserts an extra line feed after each carriage return.<br>The next print position will be print position 1 of the<br>next line. |
| Factory Default | CR = CR                                                                                                    |

| Application > Proprinter Setup > Auto LF                                                         |                                                                                                 |
|--------------------------------------------------------------------------------------------------|-------------------------------------------------------------------------------------------------|
| This option defines the printer action when print data is received past the forms width setting. |                                                                                                 |
| Disable                                                                                          | Discards any data past the forms width.                                                         |
| Enable                                                                                           | Performs an automatic carriage return and line feed when data is received past the forms width. |
| Factory Default                                                                                  | Enable                                                                                          |

| Application > Proprinter Setup > Define LF Code                                                                                                    |                                                                                                    |
|----------------------------------------------------------------------------------------------------|----------------------------------------------------------------------------------------------------|
| This option controls the action of the printer when it receives a Line Feed code (0A hex) from the host computer. If this feature is enabled, each time the printer receives a line feed, it inserts an additional carriage return code (0D hex) into the data stream. Do not use this feature if the host computer sends carriage returns to the printer. |                                                                                                    |
| LF = LF                                                                                                    | Does not insert a carriage return before each line<br>feed. The next print position will be the current print<br>position of the next line. |
| LF = CR + LF                                                                                                    | Inserts an extra carriage return before each line feed.<br>The next print position will be print position 1 of the<br>next line.            |
| Factory Default                                                                                                    | LF = LF                                                                                                    |

| Application > Proprinter Setup > 20 CPI Condensed                                                                                                    |                                                                                                    |
|----------------------------------------------------------------------------------------------------|----------------------------------------------------------------------------------------------------|
| Compressed print characters are narrower than the normal character set.<br>This is helpful for applications where you need to print the maximum<br>amount of information on a page. |                                                                                                    |
| Disable                                                                                                    | Does not compress print widths, even if condensed print is chosen by the host.                           |
| Enable                                                                                                    | Prints about 60% of the width of normal characters when compressed print is chosen by the host computer. |
| Factory Default                                                                                                    | Enable                                                                                                   |

### Application > Proprinter Setup > FF valid at TOF

The FF valid at TOF option determines whether the printer will perform a Form Feed when the host sends a Form Feed command, if the printer is at the top of form.

| Disable         | Will not perform a form feed when the host sends a Form Feed and the printer is at the top of form. |
|-----------------|----------------------------------------------------------------------------------------------------|
| Enable          | Performs a form feed when the host sends a Form Feed and the printer is at the top of form.         |
| Factory Default | Enable                                                                                              |

| Application > Proprinter Setup > Alt. Char Set      |                                                                          |
|-----------------------------------------------------|--------------------------------------------------------------------------|
| Determines how control codes hex 80-9F are handled. |                                                                          |
| Set 1                                               | Interprets data in the range of hex 80 through hex 9F as a control code. |
| Set 2                                               | Prints data in the range of hex 80 through hex 9F.                       |
| Factory Default                                     | Set 1                                                                    |

#### Application > Epson FX Setup

# **IMPORTANT** The Epson FX Setup submenu will only be present when the LP+ Emulation menu is set to Epson FX. Otherwise, this menu will be replaced with the LP+ Emulation menu.

#### **Application > Epson FX Setup > Character Group**

This option selects the Character Set Group. Based on the group selected, then the character set can be chosen with the menu following *XXX Sets*. The group Standard Sets is shown below because it is unique to Epson FX. All other groups are similar and described in *LP+*, *PGL*, *VGL Character Sets*.

| Application > Epson FX Setup > Character Set                                                                                                    |                                                                |
|----------------------------------------------------------------------------------------------------|----------------------------------------------------------------|
| This option will show when menu Character Group is set to Standard Sets.<br>Note that depending on which value is chosen, other menu(s) can be<br>unhidden. For example, when <i>Epson Set</i> is selected, a menu <i>Epson Set</i> is<br>available. |                                                                |
| Epson Set                                                                                                    | When selected, the <i>Epson Set menu</i> will be unhidden.     |
| OCR-A                                                                                                    | OCR-A selected.                                                |
| OCR-B                                                                                                    | OCR-B selected.                                                |
| Multinational                                                                                                    | When selected, the <i>Multinational</i> menu will be unhidden. |
| Code Page 850                                                                                                    | Code Page 850. No other menus will be unhidden.                |
| CP 858 EURO                                                                                                    | CP 858 EURO. No other menus will be unhidden.                  |
| IBM PC                                                                                                    | IBM PC set. No other menus will be unhidden.                   |
| Factory Default                                                                                                    | Epson Set                                                      |
| IMPORTANT                                                                                                    | Upon different choices, menus may be unhidden as described.    |

### Application > Epson FX Setup > Epson Set Application > Epson FX Setup > Multinational

One of these menus may be available when the *Character Group* is *Standard Sets*. The menu **bolded** in the right column below is unhidden and will have options with defaults marked (\*). If the *Character Set* option is not shown in the left column, none of these menus is available.

| Character Set =<br>Epson Set     | <u>Epson Set</u><br>ASCII (USA) *, French, German, English, Danish I,<br>Swedish, Italian, Spanish I, Japanese, Norwegian,<br>Danish II, Latin Am II, French Canadian, Latin Am I |
|----------------------------------|----------------------------------------------------------------------------------------------------|
| Character Set =<br>Multinational | <u>Multinational</u><br>ASCII (USA) *, EBCDIC                                                                                                    |
| Factory Default                  | As shown with asterisk (*).                                                                                                    |

#### Application > Epson FX Setup > Horizontal DPI

This feature enables the thermal printer to print images as close as possible to the same size as those originally programmed for a line matrix or laser printer by selecting a horizontal resolution that matches that of the printer that the file was originally generated for.

Although the range allows a selection of up to 400 dpi, the T800 is capable of printing up to 203 dpi or 300 dpi horizontal resolution, depending on the print head installed.

| Minimum         | 60  |
|-----------------|-----|
| Maximum         | 400 |
| Factory Default | 120 |

#### Application > Epson FX Setup > Vertical DPI

This feature enables the thermal printer to print images as close as possible to the same size as those originally programmed for a line matrix or laser printer by selecting a vertical resolution that matches that of the printer that the file was originally generated for.

Although the range allows a selection of up to 400 dpi, the T800 is capable of printing up to 203 dpi or 300 dpi vertical resolution, depending on the print head installed.

| Minimum         | 72  |
|-----------------|-----|
| Maximum         | 400 |
| Factory Default | 72  |

#### Application > Epson FX Setup > Define CR code

This option controls the action of the printer when it receives a Carriage Return code (0D hex) from the host computer. If this feature is enabled, each time the printer receives a carriage return, it inserts an additional Line Feed code (0A hex) into the data stream. Do not use this feature if the host computer sends line feeds to the printer.

| CR = CR         | Does not insert an extra line feed after each carriage return.                                                                  |
|-----------------|----------------------------------------------------------------------------------------------------|
| CR = CR + LF    | Inserts an extra line feed after each carriage return.<br>The next print position will be print position 1 of the<br>next line. |
| Factory Default | CR = CR                                                                                                    |

| Application > Epson FX Setup > Auto LF                                                           |                                                                                                 |
|--------------------------------------------------------------------------------------------------|-------------------------------------------------------------------------------------------------|
| This option defines the printer action when print data is received past the forms width setting. |                                                                                                 |
| Disable                                                                                          | Discards any data past the forms width.                                                         |
| Enable                                                                                           | Performs an automatic carriage return and line feed when data is received past the forms width. |
| Factory Default                                                                                  | Enable                                                                                          |

| Application > Epson FX Setup > Define LF Code                                                                                                    |                                                                                                    |
|----------------------------------------------------------------------------------------------------|----------------------------------------------------------------------------------------------------|
| This option controls the action of the printer when it receives a Line Feed code (0A hex) from the host computer. If this feature is enabled, each time the printer receives a line feed, it inserts an additional carriage return code (0D hex) into the data stream. Do not use this feature if the host computer sends carriage returns to the printer. |                                                                                                    |
| LF = LF                                                                                                    | Does not insert a carriage return before each line<br>feed. The next print position will be the current print<br>position of the next line. |
| LF = CR + LF                                                                                                    | Inserts an extra carriage return before each line feed.<br>The next print position will be print position 1 of the<br>next line.            |
| Factory Default                                                                                                    | LF = LF                                                                                                    |

| Application > Epson FX Setup > Printer Select                                                                |                                                                                                    |
|----------------------------------------------------------------------------------------------------|----------------------------------------------------------------------------------------------------|
| Determines if control codes DC1 and DC3 will ignored or used to disable or enable the printer, respectively. |                                                                                                    |
| Disable                                                                                                    | Ignores the ASCII DC1 and DC3 control codes.                                                         |
| Enable                                                                                                    | Disables the printer when control code DC1 is received and enables the printer when DC3 is received. |
| Factory Default                                                                                              | Disable                                                                                              |

### Application > Epson FX Setup > 20 CPI Condensed

Compressed print characters are narrower than the normal character set. This is helpful for applications where you need to print the maximum amount of information on a page.

| Disable         | Does not compress print widths, even if condensed print is chosen by the host.                           |
|-----------------|----------------------------------------------------------------------------------------------------|
| Enable          | Prints about 60% of the width of normal characters when compressed print is chosen by the host computer. |
| Factory Default | Enable                                                                                                   |

| Application > Epson FX Setup > Alt. Set 80-9F                     |                               |
|-------------------------------------------------------------------|-------------------------------|
| Determines how data in the range 80 hex – 9F hex will be treated. |                               |
| Control Code                                                      | Interprets as a control code. |
| Printable                                                         | Prints data in this range.    |
| Factory Default                                                   | Control Code.                 |

### Application > Fonts

| Application > Fonts > Standard Chars.                                                      |     |
|--------------------------------------------------------------------------------------------|-----|
| This menu entry permits you to adjust the thickness or font weight of standard text fonts. |     |
| Minimum                                                                                    | 0   |
| Maximum                                                                                    | 512 |
| Factory Default                                                                            | 340 |

| Application > Fonts > Bold Chars.                                                      |     |
|----------------------------------------------------------------------------------------|-----|
| This menu entry permits you to adjust the thickness or font weight of bold text fonts. |     |
| Minimum                                                                                | 0   |
| Maximum                                                                                | 512 |
| Factory Default                                                                        | 448 |

| Application > Fonts > Extra Bold Chars                                                       |     |
|----------------------------------------------------------------------------------------------|-----|
| This menu entry permits you to adjust the thickness or font weight of extra bold text fonts. |     |
| Minimum                                                                                      | 0   |
| Maximum                                                                                      | 512 |
| Factory Default                                                                              | 504 |

| Application > Fonts > OCR-A Chars.                        |     |
|-----------------------------------------------------------|-----|
| Character weight adjustment of resident OCR-A characters. |     |
| Minimum                                                   | 0   |
| Maximum                                                   | 512 |
| Factory Default                                           | 384 |

| Application > Fonts > OCR-B Chars.                        |     |
|-----------------------------------------------------------|-----|
| Character weight adjustment of resident OCR-B characters. |     |
| Minimum                                                   | 0   |
| Maximum                                                   | 512 |
| Factory Default                                           | 304 |

| Application > Fonts > TT Reg Chars.                                                            |     |
|------------------------------------------------------------------------------------------------|-----|
| This menu entry permits you to adjust the thickness or font weight of standard TrueType fonts. |     |
| Minimum                                                                                        | 0   |
| Maximum                                                                                        | 512 |
| Factory Default                                                                                | 382 |

| Application > Fonts > TT Bold Chars.                                                       |     |
|--------------------------------------------------------------------------------------------|-----|
| This menu entry permits you to adjust the thickness or font weight of bold TrueType fonts. |     |
| Minimum                                                                                    | 0   |
| Maximum                                                                                    | 512 |
| Factory Default                                                                            | 448 |

| Application > Fonts > Tall Characters                          |                                                                                  |
|----------------------------------------------------------------|----------------------------------------------------------------------------------|
| Increases the point height of resident Intellifont characters. |                                                                                  |
| Disable                                                        | Standard resident font character point height is maintained.                     |
| Enable                                                         | Increases the point height of resident Intellifont characters approximately 10%. |
| Factory Default                                                | Disable                                                                          |

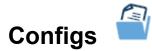

### Configs > Control

| Configs > Control > Save Config                                                                                                    |   |
|----------------------------------------------------------------------------------------------------|---|
| This option allows you to save up to eight unique configurations to meet<br>different print job requirements. This eliminates the need to change the<br>parameter settings for each new job. The configurations are stored in<br>memory and will not be lost if you turn off the printer. The factory default<br>configuration cannot be changed. |   |
| Minimum                                                                                                    | 1 |
| Maximum                                                                                                    | 8 |
| Factory Default                                                                                                    | 1 |

| Configs > Control > Load Config                                                                                                    |                                           |
|----------------------------------------------------------------------------------------------------|-------------------------------------------|
| The printer can store up to eight configurations in memory. This parameter allows you to select and load a specific configuration. |                                           |
| Factory                                                                                                    | The factory configuration is the default. |
| 1-8                                                                                                    | Different saved configurations.           |
| Factory Default                                                                                                    | Factory                                   |

| Configs > Control > Print Config                                                                                                    |                                                  |
|----------------------------------------------------------------------------------------------------|--------------------------------------------------|
| This option is used to print a listing of various stored printer configurations.<br>We recommend you store printouts of your configurations in a safe place<br>for quick referral. |                                                  |
| Current                                                                                                    | The current configuration loaded in DRAM.        |
| Factory                                                                                                    | The default factory configuration.               |
| Power-Up                                                                                                    | The configuration chosen as the power-up config. |
| All                                                                                                    | All saved configurations, including factory.     |
| 1-8                                                                                                    | Specific saved configuration selected.           |
| Factory Default                                                                                                    | Current                                          |

| Configs > Control > Delete Config                                                                                       |                                                     |
|----------------------------------------------------------------------------------------------------|-----------------------------------------------------|
| You can delete one or all of your eight customized configurations. The Factory default configuration cannot be deleted. |                                                     |
| All                                                                                                    | All configurations will be deleted, except Factory. |
| 1-8                                                                                                    | Specific saved configuration will be deleted.       |
| Factory Default                                                                                                    | All                                                 |

| Configs > Control > Power-Up Config                                                                                        |                                                          |
|----------------------------------------------------------------------------------------------------|----------------------------------------------------------|
| You can specify any one of nine configurations (1-8 saved custom configurations or Factory) as the power-up configuration. |                                                          |
| Factory                                                                                                    | The Factory configuration is the power-up default.       |
| 1-8                                                                                                    | Specific saved configuration will be the default config. |
| Factory Default                                                                                                    | Factory                                                  |

| Configs > Control > Auto Save                   |                                                                                                    |
|-------------------------------------------------|----------------------------------------------------------------------------------------------------|
| You can Enable or Disable the Auto Save feature |                                                                                                    |
| Disable                                         | The Auto Save feature is disabled                                                                                           |
| Enable                                          | The Auto Save feature is enabled                                                                                            |
| Factory Default                                 | Enable                                                                                                    |
| IMPORTANT                                       | The value for this menu is not part of the normal saved configuration. Loading another configuration will affect this value |

### Configs > Custom

| Configs > Custom > Name Config 1 … Name Config 8                                                                                                    |                                            |
|----------------------------------------------------------------------------------------------------|--------------------------------------------|
| Using the virtual keyboard of the UI, you may specify a 15-character name<br>which can be used to refer to a configuration. The name you enter for a<br>configuration will be used in the Load Config, Save Config, Print Config,<br>Delete Config, and Power-Up Config menus. The names can only be<br>cleared by using the Reset Cfg Names menu. |                                            |
| String                                                                                                    | Any 15-character string using UI keyboard. |
| Factory Default                                                                                                    | Config 1 Config 8                          |

| Configs > Custom > Reset Cfg Names                                                                |                                             |
|---------------------------------------------------------------------------------------------------|---------------------------------------------|
| You can reset specific configuration names back to the default value of the configuration number. |                                             |
| All                                                                                               | Reset all custom configuration names.       |
| 1-8                                                                                               | Reset a specific custom configuration name. |
| Factory Default                                                                                   | 1                                           |

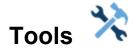

### Tools > Print Tests

| Tools > Print Tests > Run Tests                                                                                                    |                                                                                                    |
|----------------------------------------------------------------------------------------------------|----------------------------------------------------------------------------------------------------|
| The printer tests below allow you to check for proper printer operation and<br>print quality. Once you have selected the desired test, press the ENTER<br>key to start printing. If the Test Count option (below) is set to Continuous,<br>press ENTER key again to stop printing. |                                                                                                    |
| Auto Calibrate                                                                                                    | Senses paper out, perforation, gap, or mark, and calibrates the printer for the currently installed media.                                                                                                    |
| Checkerboard                                                                                                    | This pattern helps identify marginal printhead elements, quality of edge sharpness, and uneven print quality.                                                                                                    |
| Grey                                                                                                    | This pattern helps identify burned out printhead elements and uneven print quality.                                                                                                    |
| Grid                                                                                                    | This pattern helps identify edge sharpness and uneven print quality.                                                                                                    |
| Current Config                                                                                                    | Prints the current printer configuration and helps identify the text print quality. Includes printhead statistical data in the header.                                                                                                    |
| Left Test                                                                                                    | Prints a pattern containing a series of ladder-type bar<br>code symbols, starting with four and decrementing by<br>one symbol on each print until a single symbol prints<br>on the left side. This pattern helps identify ribbon<br>wrinkle problems.  |
| Right Test                                                                                                    | Prints a pattern containing a series of ladder-type bar<br>code symbols, starting with four and decrementing by<br>one symbol on each print until a single symbol prints<br>on the right side. This pattern helps identify ribbon<br>wrinkle problems. |
| Combo Test                                                                                                    | Prints a combined left test and right test.                                                                                                    |
| Ethernet Test                                                                                                    | Prints the Network Interface statistics.                                                                                                    |
| Barcode Demo<br>1D                                                                                                    | Prints text and picket barcodes with the barcodes<br>positioned at the left and right margins of the standard<br>label media supplied with the printer.<br><b>NOTE:</b> The printer is automatically put ONLINE<br>before printing begins.             |

| Tools > Print Tests > Run Tests |                                                                                                    |
|---------------------------------|----------------------------------------------------------------------------------------------------|
| Barcode Demo<br>2D              | Prints picket, ladder, and 2-D barcodes with the barcodes positioned at the left and right margins of the standard label media supplied with the printer.                                                                                                    |
|                                 | <b>NOTE:</b> The printer is automatically put ONLINE before printing begins.                                                                                                    |
| Novram Err Log                  | Prints detailed information about the most recent<br>Novram related failure. This option is useful when the<br>control panel faults with "Bad NVM" or "ILL NVM" type<br>errors. <b>Contact the Customer Support Center if</b><br><b>such an error occurs.</b>          |
| Print Quality                   | Prints various patterns on one page that help in the<br>assessment of print quality, including Grey,<br>Checkerboard, and text. Number of patterns<br>depends on the current form length. This test should<br>be run on at least 6-inch media for the full test print. |
| Fine Grid                       | This pattern helps identify edge sharpness and uneven print quality, but uses a much smaller grid than the earlier "Grid" selection above.                                                                                                    |
| Factory Default                 | Auto Calibrate                                                                                                    |

| Tools > Print Tests > Test Count                                                 |                                                                             |
|----------------------------------------------------------------------------------|-----------------------------------------------------------------------------|
| This item selects the number of times the selected test pattern will be printed. |                                                                             |
| Continuous                                                                       | Print continuously until the user stops the test by printing the ENTER key. |
| Selections                                                                       | Choose among 1 Page, 2 Pages, 5 Pages, or 10<br>Pages.                      |
| Factory Default                                                                  | Continuous                                                                  |

### Tools > Diagnostics

### Tools > Diagnostics > Print Error Log

This executable menu prints the current log of errors. Most non-routine faults (RIBBON FAULT, PRINT HEAD HOT) are stored in the error log.

### Tools > Diagnostics > Clear Error Log

This executable menu clears the error log.

| Tools > Diagnostics > Hex Dump Mode                                                                       |                                                                                         |
|----------------------------------------------------------------------------------------------------|-----------------------------------------------------------------------------------------|
| This turns on the hex dump diagnostic. See <i>Troubleshooting Common Situations</i> for more information. |                                                                                         |
| Disable                                                                                                   | Hex dump mode is turned off.                                                            |
| Enable                                                                                                    | Hex dump mode is turned on and all incoming data will be printed in hexadecimal format. |
| Factory Default                                                                                           | Disable                                                                                 |

### Tools > Diagnostics > Job Capture

Enable a job capture function. The procedure is to enable this menu, send the job of interest, then disable the menu. Once this procedure is completed, a file Job\_XX.cap (e.g., Job\_01.cap) will be saved to either the USB Drive, SD card, or Flash memory (in that order of priority). More than one capture can be made. When enabling this feature again, another Job\_XX.cap file will be saved (e.g., Job\_02.cap)..

| Disable         | Disable the Job Capture. |
|-----------------|--------------------------|
| Enable          | Enable the Job Capture.  |
| Factory Default | Disable                  |

| Тос                                                                                  | Tools > Diagnostics > Label Capture                                                                                                    |  |  |  |  |
|--------------------------------------------------------------------------------------|----------------------------------------------------------------------------------------------------|--|--|--|--|
| drive, SD card, or<br>in the menu provid<br>printed, the menu<br>then be disabled. F | This feature can be used to save a label bitmap to a PNG file on the USB drive, SD card, or Flash File system (in that order of priority). The value set in the menu provides the number of labels to be saved. As each label is printed, the menu value will automatically decrement back to zero and will then be disabled. Files will be saved with names in the format of Page_XXX.PNG (e.g., Page_001.png, Page_002.png,). |  |  |  |  |
| Minimum                                                                              | 0 (Feature is disabled)                                                                                                    |  |  |  |  |
| Maximum                                                                              | Maximum 5 (Number of labels to be captured)                                                                                                    |  |  |  |  |
| Factory Default                                                                      | 0                                                                                                    |  |  |  |  |

### Tools > Advanced

This set of tools are advanced types of debugging that need to be coordinated with Printronix Customer Support. They capture information that only the Engineering can decipher. This section was designed to make it easier for Customer Support to acquire such information from the end user by storing diagnostic data/files into the printer flash, SD card, or USB drive. No longer is Customer Support necessarily required to install a special debug cable and be on site to capture valuable diagnostics.

Each different diagnostic in this section will store files in the printer's file system using different names. For example, in the case of auto dump files, a set of files "AUTODP\*.LOG" (AUTODP1a.LOG, AUTODP1b.LOG, etc) will be stored in the printer's flash file system. Diagnostics files stored in flash can be uploaded on an individual basis using the NIC webpage, PrintNet Enterprise Suite, or collectively and easily by using the menu **Tools > Advanced > Copy to SD**, or menu **Tools > Advanced > Copy to USB**. Once all such diagnostic files are acquired, it can be sent to Printronix Customer Support.

Note that the printer can store multiple diagnostic results. For example, if the first **System Dump** menu was executed, files "SYS\_DP1\*.LOG" would be stored. If that same menu was executed at a later time, the files "SYS\_DP2\*.LOG" would then be stored.

| Tools > Advanced > Auto Dump                                                                                                    |                                                                                                    |  |  |  |
|----------------------------------------------------------------------------------------------------|----------------------------------------------------------------------------------------------------|--|--|--|
| processor fault occ<br>a set of files "AUTO                                                                                                    | ere is an automatic capture of debug information when a<br>curs. This information is stored in the flash file system as<br>DDP*.LOG" (AUTODP1a.LOG, AUTODP1b.LOG, etc).<br>asily uploaded as described above. |  |  |  |
| Disable                                                                                                    | Auto dump mode is turned off.                                                                                                    |  |  |  |
| Enable                                                                                                    | A dump file is automatically created and stored in FLASH memory as "AUTODP*.LOG" when the processor fault occurs. Reboot after the fault and retrieve this file using one of the methods mentioned above.     |  |  |  |
| Factory Default                                                                                                    | Enable                                                                                                    |  |  |  |
| IMPORTANTOnce a file is stored in FLASH, it will not be<br>replaced with a new file if another problem<br>occurs. This is done to prevent FLASH memo<br>from filling over time. |                                                                                                    |  |  |  |

| Tools > Advanced > System Dump                                                                                                    |                                                                                                    |  |  |  |
|----------------------------------------------------------------------------------------------------|----------------------------------------------------------------------------------------------------|--|--|--|
| When executed, the system temporarily goes into a HALT mode (white screen flashes) and stores files "SYS_DP*.LOG" which hold similar information saved for the Auto dump case. |                                                                                                    |  |  |  |
| IMPORTANT                                                                                                    | When the processed is finished, the printer<br>should come out of HALT mode and operation<br>should continue. However, there are situations in<br>the printer cannot recover from the HALT<br>process. If this happens, reboot the printer and<br>then recover the SYS_DP*.LOG files. |  |  |  |

### Tools > Advanced > Debug Setup

If a file "custflag.dbg" is created by Printronix Customer Support, it can be passed onto the end user to be downloaded into the printer. Such a file would be used to enable certain embedded diagnostic flags in the firmware. If this file is present, then the menu **Debug Setup** is unhidden.

Note that if the "custflag.dbg" is not downloaded, the menu **Debug Capture** is still available with some default level of diagnostic capture.

Typically, the user would execute the **Debug Setup** menu, then run the problem scenario, followed by executing the menu **Debug Capture**. This would capture the debug information in files named "DBG\_DP\*.LOG".

### Tools > Advanced > Debug Capture

If a file "custflag.dbg" is created by Printronix Customer Support, it can be passed onto the end user to be downloaded into the printer. Such a file would be used to enable certain embedded diagnostic flags in the firmware. If this file is present, then the menu **Debug Setup** is unhidden.

Note that if the "custflag.dbg" is not downloaded, the menu **Debug Capture** is still available with some default level of diagnostic capture.

Typically, the user would execute the **Debug Setup** menu, then run the problem scenario, followed by executing the menu **Debug Capture**. This would capture the debug information in files named "DBG\_DP\*.LOG".

### Tools > Advanced > Copy to SD

If the SD card is present in the printer, users can quickly and easily copy all diagnostic files from the flash system to the SD card in one simple step instead of having to individually find those files using NIC webpage or within the **System > Flash File Edit > Copy to SD** menu.

### Tools > Advanced > Copy to USB

If the USB drive is present in the printer, users can quickly and easily copy all diagnostic files from the flash system to the USB drive in one simple step instead of having to individually find those files using NIC webpage or within the **System > Flash File Edit > Copy to USB** menu.

### Tools > Advanced > Delete & Optimize

After the diagnostic files have been uploaded from the flash system or the user decides they are no longer needed, they can be easily deleted in one simple step by executing this menu.

Furthermore, after deleting the files, the system will perform a **System >** Flash File Edit > Optimize & Reboot operation automatically so that the flash resources are freed.

### Tools > PTF Debug

This PTF (Printronix Trace Facility) diagnostics tool is used to trace real-time activities in the printer. Any use of this function must be coordinated with Printronix Customer Support. This tool was designed to make it easier for Customer Support to acquire such information by storing PTF trace files into the printer flash, SD card, or USB drive without requiring the end user install a special debug cable and be on site to capture valuable information.

The PTF diagnostic files saved are named "PTF\_DP\*.LOG" (PTF\_DP1a.LOG, PTF\_DP1b.LOG, etc) and stored in the printer's USB drive (if installed), SD card (if installed), or flash memory. If stored in flash memory, such files can be uploaded on an individual basis using the NIC webpage, PrintNet Enterprise Suite, or collectively and easily by using the menu **Tools > Advanced > Copy to SD**, or menu **Tools > Advanced > Copy to USB**. Once all such diagnostic files are acquired, they should be sent to Printronix Customer Support.

Note that the printer can store multiple diagnostic results. For example, if the first **PTF Debug > Save Trace** menu was executed, files "PTF\_DP1\*.LOG" would be stored. If that same menu was executed a second time, the files "PTF\_DP2\*.LOG" would then be stored, and so forth.

| Tools > PTF Debug > Buffer Size                                                                                                    |                                                                                                    |  |  |  |
|----------------------------------------------------------------------------------------------------|----------------------------------------------------------------------------------------------------|--|--|--|
| This menu reserves an internal trace buffer (DRAM) needed to capture the PTF data. Depending on the type of failure and the length of time needed to create it, the buffer might need to increase or decrease. |                                                                                                    |  |  |  |
| Minimum                                                                                                    | 0 KB (no PTF trace buffer available)                                                                             |  |  |  |
| Maximum                                                                                                    | 1 MB (largest PTF trace buffer possible)                                                                         |  |  |  |
| Factory Default                                                                                                    | 4 KB                                                                                                    |  |  |  |
| IMPORTANT                                                                                                    | The size of the actual PTF_DP*.LOG files saved will vary based on how much of the trace buffer is actually used. |  |  |  |

### Tools > PTF Debug > Clear Trace

Clears the PTF internal trace buffer so that new information can be gathered at the beginning. This is useful to reset trace data prior to creating a failure event.

### Tools > Advanced > Save Trace

This dumps the PTF trace buffer to files named with the format "PTF DP\*.LOG" as described earlier in this section.

### Tools > PTF Flags

This section is used to select certain areas of the PSA system to debug with PTF tracing. These menus would only be modified with the direction of Customer Support. The different menus will be listed but do not need a detailed explanation.

All menus below are Enable/Disable.

### Tools > PTF Flags > Global Enable

This menu enables the use of the PTF trace facility.

Factory Default

Enable

### Tools > PTF Flags > Configuration

This menu enables information related to menu and printer configuration.

Factory Default Enable

### Tools > PTF Flags > Structures

This menu is reserved to provide information related to major internal data structures.

Factory Default Disable

### Tools > PTF Flags > Messages

This menu enables information about inter-task messaging.

**Factory Default** Enable

### Tools > PTF Flags > Host IO

This menu is reserved for tracing host IO drivers.

Factory Default Disable

### Tools > PTF Flags > Command

This menu is reserved for tracing emulation command parsing.

Factory Default

Disable

### Tools > PTF Flags > Text

This menu is reserved for tracing emulation text and font selection.

Factory Default Disable

### **Tools > Statistics**

All of the menus shown here are read-only.

Page | 193

### Tools > Statistics > Printer On Time

Displays the cumulative time in hours the printer has been powered on. This value is set to zero at the factory.

### Tools > Statistics > Total Media Dist

Displays the cumulative number of inches the printer has moved media. This value is set to zero at the factory.

### Tools > Statistics > Total Label Count

Displays the cumulative number of labels printed, regardless of size. This value is set to zero at the factory.

### Tools > Statistics > Head On Time

Displays the time that power has been applied to the printhead since its installation. This value is kept with each printhead and updated automatically when a different printhead is installed.

### Tools > Statistics > Head Print Dist

Displays the length of media actually printed since the last Reset Head Data operation. This value is set to zero at the factory.

### Tools > Statistics > Head Life (Standard)

Displays the percent of life left in the print head.

### Tools > About

All of the menus shown here are read-only.

#### Tools > About > Controller Board Version

Displays the Controller board version.

### Tools > About > Head DPI

Displays the printhead type installed in dots per inch (203 dpi or 300 dpi).

### Tools > About > FLASH Installed

Displays the total FLASH memory installed (128 MB).

### Tools > About > DRAM Installed

Displays the total DRAM memory installed (128 MB).

### Tools > About > CPU Clock

Displays the current speed of the main processor.

### Tools > About > Printer F/W

Displays the printer firmware version and part number.

### Tools > About > RFID Reader F/W

Displays the RFID reader firmware version (if installed).

### Tools > About > RFID Reader Hd/W

Displays the RFID reader hardware version. (if ThingMagic RFID reader is installed)

### Tools > About > Wifi F/W

Displays the Wifi firmware version (if installed).

### Tools > About > Feature File

Displays the feature file part number (if present).

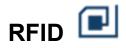

When equipped with the RFID option, the RFID ICON will always appear, but will be in grey when the RFID is disabled. When enabled, the icon will appear in color. This section will show how the RFID menu is organized. Please see the *RFID Labeling Reference Manual* available on our website for a detailed description of how these menus work and interact.

### **RFID > Control**

- RFID Active
- Error Handling
- Label Retry
- Max Retry Error
- Overstrike Style
- EPC Write Control
- AutoID Mgr Rpt
- Non-RFID Warning

### **RFID > Tag Calibration**

- RFID Calibrate
- Start Position
- End Position
- Test EPC Length

### **RFID > Calibration Param**

- Operation Order
- Speed While Encode
- Tag Position
- Move to Encode
- Tag Pos Adjust
- Write Power
- Read Power

### **RFID > RFID Chip Param**

- USR Size
- TID Size
- Tag Length
- Block Size

### **RFID > Diagnostics**

- Read Tag
- Read Tag & Eject
- Read USR

- Read TID
- Tag ID
- Silicon Name
- Read PC
- Tag PC
- Write EPC with 1s
- Write EPC with 2s

### **RFID > Statistics**

- Read Tags Passed
- Write Tags Fail
- Read Tags Fail
- Lock Tags Fail
- Clear Tag Stats
- RFID Reader F/W
- RFID Reader Hd/W

# 4 Downloading Firmware

There is 128 MB of FLASH memory on the controller board. The printer firmware which includes printer control languages (the "emulations"), the engine control, and printer operating system software are loaded into FLASH memory at the factory, but there are occasions when you may have to load this software:

- Firmware upgrade to a newer level
- Replacing a controller or reloading firmware if FLASH becomes corrupt.

Once you have the target firmware copied onto your local PC or SD card, you can employ one of the various download methods presented in this section. Some methods even allow use of the USB drive. Downloading firmware can be accomplished through any host IO installed on the printer, but may not be valid for all methods.

### **IMPORTANT** The target firmware must be consistent with the options present in the controller Security Key. Otherwise, the firmware download will be prevented.

With exception to the manual two-key and manual three-key power-up sequences, downloading new firmware does not require the user to put the printer into any special mode. Now downloading methods are employed when the printer is ONLINE and ready to receive data. This makes the download procedure easy.

FLASH is used to store the firmware, but it also contains a file system that holds System and User Flash Files. User Flash Files consist of downloaded fonts, logos, forms, setup files, feature files, CST files, and files that are specific to the user's setup or application. These files are either preserved or deleted based on the download method used as shown in *Table 7*.

- IMPORTANT Regardless of download method, any saved configurations will be erased. Before starting a download procedure, be sure that you have printed or saved configurations on your host computer or using PrintNet Enterprise Suite so they can be restored after the download process is complete.
- **NOTE:** When the firmware download has completed, the FLASH memory will automatically be optimized to maximize the amount of available FLASH memory.

| Firmware Download Method                                                                                                    | File Type(s)                                                         | User FLASH<br>Files |
|----------------------------------------------------------------------------------------------------|----------------------------------------------------------------------|---------------------|
| Web Page (Ethernet or WiFi). User needs the network configured, a browser, and know the IP address.                                                                                                    | FILENAME.prg                                                         | Preserved           |
| Automatic download (any host IO). Using the<br>FILENAME.exe, firmware can be downloaded from a<br>Windows Command Prompt without having to manually put<br>the printer into download mode.                                                                                                    | FILENAME.exe                                                         | Preserved           |
| Manual two-key download (any host IO). This two-key<br>(LEFT SOFT KEY + RIGHT SOFT KEY) power-up<br>sequence puts the printer into download mode. Firmware<br>can be loaded through any host IO port. FILENAME.exe<br>can be downloaded through the USB port using the -pb<br>option. Do not use the Manual two-key download for<br>FILENAME.exe using the Ethernet or Wifi using the -n<br>option. | FILENAME.prg<br>FILENAME.exe                                         | Preserved           |
| <b>Manual two-key download (USB Drive or SD Card)</b> . This<br>two-key (LEFT SOFT KEY + RIGHT SOFT KEY) power-up<br>sequence puts the printer into download mode. Firmware<br>program file (.prg) must be copied to the USB drive or SD<br>card and renamed "UPGRADE".                                                                                                    | FILENAME.prg<br>renamed to<br>"UPGRADE"                              | Preserved           |
| Manual three-key download (SD Card). This three-key<br>power-up sequence (LEFT SOFT KEY + RIGHT SOFT<br>KEY + DOWN ARROW) should be used in situations in<br>which a new controller is installed, the program in FLASH is<br>corrupt, or a different firmware type will be installed.<br>Firmware program file (.prg) must be copied to the SD card<br>and renamed "UPGRADE".                       | FILENAME.prg<br>renamed to<br>"UPGRADE"                              | Deleted             |
| <b>PrintNet Enterprise (Ethernet only)</b> . Users may install the PrintNet Enterprise application from the company's website This is the most versatile and powerful method to upgrade printers but requires your computer to run Java™ programs.                                                                                                    | For a detailed deso<br>to the <i>PrintNet Eth</i><br><i>Manual</i> . |                     |

### Table 7. Firmware Download Methods

### Firmware File Types (.prg) and (.exe)

Using firmware with an .exe extension **FILENAME.exe** is convenient. However, firmware with the .exe extension may not be available in all situations. The **FILENAME.prg** file can be extracted from the *FILENAME.exe* file by running the .exe file like an application. This will extract the **FILENAME.prg** file in the same directory where *FILENAME.exe* was executed.

For example, executing **123456.exe** in directory C:\download will generate a file C:\download\1**23456.prg**.

Running the FILENAME.exe on a command line with the -h option will display help information.

### Web Page Download

NOTE: This download method requires firmware with the .prg extension FILENAME.prg.

- 1. Make sure the printer is powered up, in ONLINE mode, and that the Ethernet cable is connected or Wifi is active.
- 2. Get the IP address from the front panel ONLINE screen (or under Network  $\pm$  in Settings  $\Re$ ).
- 3. Enter the printer's IP address in your browser (e.g., http://10.224.5.21).
- 4. When prompted for a user name and password, enter "root" for user name and click OK.
- 5. Click "System" in the Configuration box.

|                                           | Configuration                   | Status                   | Help                      | About        |
|-------------------------------------------|---------------------------------|--------------------------|---------------------------|--------------|
| nter   Network   Print Path   Print Model | Log Path   SNMP   Admini        | stration System          |                           |              |
| system ?                                  |                                 |                          |                           |              |
|                                           |                                 |                          |                           |              |
| System                                    | istalu chut daun sil canira     | s on the Integrated Dr   | ntNat Enternice and rec   | at the unit  |
| HOTE, NEGOL and Deaple and Interes        | acely shot down an service      | s on the integrated Ph   | nover conceptible and rea | et the time. |
| Reboot Tr                                 | is will reboot the printer.     |                          |                           |              |
|                                           |                                 |                          |                           |              |
| Default, Tr                               | is will reboot the Integrated F | PrintNet Enterprise with | factory default settings. |              |
| Upgrade                                   | is will allow to upgrade the fi | rmware of the printer.   |                           |              |
| $\bigcirc$                                |                                 |                          |                           |              |

### Figure 2 System Configuration Upgrade

- 6. Click the "Upgrade" button.
- 7. Browse to the directory or enter *FILENAME.prg* in the "File to upload" field and click "Upgrade". A Warning message opens.

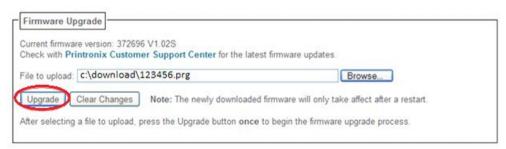

### Figure 3 Uploading Firmware File for Upgrade

- 8. Click "Ok" to continue. After a few minutes, you are prompted to reboot.
- 9. Click "Yes".

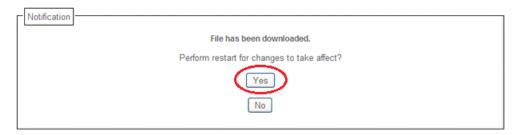

### Figure 4 Confirm Reboot

10. Wait until the printer is finished upgrading firmware.

| _[ | Notification                                                                            |
|----|-----------------------------------------------------------------------------------------|
|    | Restarting                                                                              |
|    | You will be redirected in 140 seconds. Please wait                                      |
|    | Time approximate, if the webpage does not redisplay please refresh the browser manually |
|    |                                                                                         |

### Figure 5 Waiting for Firmware Upgrade Completion

11. When the Web Page is redirected, the download process in complete.

### Automatic Download (.exe)

The firmware can be downloaded without requiring the user to manually put the printer into download mode.

- **NOTE:** This download method requires firmware in the form *FILENAME.exe*, which should be a six digit number with the **.exe** extension (e.g., **123456.exe**).
- 1. Make sure the printer is powered up, in ONLINE mode, and that the applicable host IO cables are connected.
- 2. Navigate to the directory where the target firmware resides.

#### **IMPORTANT** For USB connections, the Windows Driver must be installed.

3. Install the Windows Driver provided on our company's website. During the installation, make sure to share the printer when prompted and record the "Share name".

| Printer Sharing      |                                                                                                    |
|----------------------|----------------------------------------------------------------------------------------------------|
|                      | his printer, you must provide a share name. You can use the suggested name or<br>share name will be visible to other network users. |
| O not share this p   | printer                                                                                                    |
| Share this printer s | to that others on your network can find and use it                                                                                  |
| Share name:          | Printronix T830                                                                                                    |
| Location:            |                                                                                                    |
| Comment              |                                                                                                    |
|                      |                                                                                                    |

### Figure 6 Selecting to Share the Printer

**IMPORTANT** For USB connections, the printer must have a "Share name" established.

4. The "Share name" will be needed when executing the *FILENAME.exe* command. This should be accomplished during installation, but can be verified at any time. Select the driver, right-click the mouse button and select "Printer Properties". Click the "Sharing" tab, make sure the "Share this printer" box is check marked, and enter the "Share name".

| Device Setti     |                                                 | Barcode Font  | s RFID Font     | s About/Help                                              | TT For | t Download |
|------------------|-------------------------------------------------|---------------|-----------------|-----------------------------------------------------------|--------|------------|
| General          | Sharing                                         | Ports         | Advanced        | Color Manage                                              | ment   | Security   |
|                  |                                                 |               |                 | ers on your net<br>omputer is sleep                       |        |            |
| S <u>h</u> are r | re this printer<br>name: Prin<br>der print jobs | tronix T830   | omputers        |                                                           |        |            |
| Win              | is printer is sl<br>dows, you m                 | ay want to ir | nstall addition | lifferent version<br>al drivers, so tha<br>hen they conne | it the |            |
|                  |                                                 |               |                 | A <u>d</u> ditional Dri                                   | vers   |            |

### Figure 7 Setting Printer Properties Sharing Options

- 5. Start a Windows Command Prompt session.
- 6. Navigate to the directory with the target firmware (e.g., c:\download).
- 7. Execute FILENAME.exe as follows:

| Connection Type | Enter Command                                                                                                    |
|-----------------|----------------------------------------------------------------------------------------------------|
| USB             | <i>FILENAME</i> –a –pbSharedName <enter><br/>where <i>SharedName</i> of the printer is the 'Share<br/>name' entered during installation.</enter> |
| Ethernet        | <i>FILENAME -n xxx.xxx.xxx</i> <enter> where <i>xxx.xxx.xxx</i> represents the IP address.</enter>                                               |

# WARNING DO NOT interrupt the downloading process once it has started. Interrupting a download will leave the flash memory incompletely loaded, and the printer may not boot up.

8. When the new software has successfully loaded into flash memory and the printer has reset itself, the process is complete.

### Manual Two-Key Download Sequence

**NOTE:** This download method can be completed with firmware in the form of *FILENAME.prg* or *FILENAME.exe (USB Only).* 

The following steps prepare the printer for download. When the printer is in the download mode, any host IO can be used to download the firmware. Serial IO is not recommended due to the size of the firmware and the time it takes to complete. Therefore, it is not discussed in this document.

- 1. Set the printer power switch to O (Off).
- 2. Connect the Ethernet cable or USB cable to the printer interface.
- 3. Press and hold down the LEFT SOFT KEY + RIGHT SOFT KEY on the printer's control panel.
- 4. Set the printer power switch to I (On).
- 5. After five seconds, release the front panel keys.
- 6. Wait for the printer to power-up and displays "PROGRAM DOWNLOAD" on the front panel.
- 7. Start a Windows Command Prompt session.
- 8. Navigate to the directory with the target firmware (e.g., c:\download).
- 9. Send the firmware to the printer as described for various host IO options:
  - Sending Firmware via Ethernet or Wifi (LPR)
  - Sending Firmware via USB

### Manual Three-Key Download Sequence

If the flash memory contains only boot code (e.g., if it is new), or if flash memory is corrupt, or you want to delete all Flash User Files, you must download software using the manual three-key download method. The SD card is the only method to do this:

- 1. Rename the FILENAME.prg to "UPGRADE" in the SD card root directory.
- 2. Set the printer power switch to O (Off).
- 3. Insert the SD card into the printer.
- 4. Press and hold down the LEFT SOFT KEY, RIGHT SOFT KEY, and DOWN ARROW panel keys.
- 5. Set the printer power switch to I (On).
- 6. After five seconds, release the control panel keys.
- 7. The downloading process will begin automatically and shown on the front panel. Wait until it completes and the printer is fully rebooted with the new firmware.
- 8. Set the printer power switch to O (Off).
- 9. Remove the SD card this completes the process.

### Sending Firmware in Download Mode

This section describes how to send the firmware data to the printer using the desired host IO. Serial IO is not recommended due to the size of the firmware and the time it takes to complete. Therefore, it is not discussed in this document.

**NOTE:** The three-key download sequence only allows download through the SD card.

Although the program file *FILENAME.prg* is used in the examples, any file with a Printronix header can be substituted in this process to download flash files.

### Sending Firmware via Ethernet or Wifi (LPR)

- **NOTE:** You will need the IP Address of the printer. This method can not be used for FILENAME.exe. For FILENAME.exe over Ethernet or Wifi see Automatic Download section.
- 1. Enter the following to start the LPR program:

lpr -S xxx.xxx.xxx -P d1prn FILENAME.prg

where xxx.xxx.xxx.xxx is the IP Address of the printer.

- WARNING DO NOT interrupt the downloading process once it has started. Interrupting a download will leave the FLASH memory incompletely loaded, and the printer may not boot up.
- 2. The process is complete when the new software has successfully loaded into flash memory and the printer has reset itself.

### Sending Firmware via USB

This section explains how to download firmware through the USB port. This can be completed with firmware in the form *FILENAME.prg*.

#### **IMPORTANT** For USB connections, the Windows Driver must be installed.

1. Install the Windows Driver from our company's website. During the installation, make sure to share the printer when prompted and record the "Share name".

| Printer Sharing                               |                                                                                                    |
|-----------------------------------------------|----------------------------------------------------------------------------------------------------|
| If you want to share t<br>type a new one. The | his printer, you must provide a share name. You can use the suggested name or<br>share name will be visible to other network users. |
| Do not share this p                           | printer                                                                                                    |
| Share this printer s                          | so that others on your network can find and use it                                                                                  |
| Share name:                                   | Printronix T830                                                                                                    |
| Location:                                     |                                                                                                    |
|                                               |                                                                                                    |
| Comment                                       |                                                                                                    |
|                                               |                                                                                                    |

Figure 8 Selecting to Share the Printer

#### **IMPORTANT** For USB connections, the printer must have a "Share name" established.

2. The "Share name" will be needed when sending the data through the USB port. This should be accomplished during installation, but can be verified at any time. Select the driver, right-click the mouse button and select "Printer Properties". Click the "Sharing" tab, make sure the "Share this printer" box is check marked, and enter the "Share name".

| Printronix       | T830 Propert                   | ties                                                     |                                |                  |                   | ×           |
|------------------|--------------------------------|----------------------------------------------------------|--------------------------------|------------------|-------------------|-------------|
| Device Settin    | ngs Custom                     | Barcode Fonts                                            | RFID Fonts                     | About/Help       | TT For            | nt Download |
| General          | Sharing                        | Ports /                                                  | Advanced                       | Color Manager    | ment              | Security    |
|                  |                                | e this printer wi<br>ot be available v                   |                                |                  |                   |             |
| S <u>h</u> are r |                                | ntronix T830<br>s on client com                          | puters                         |                  |                   |             |
| Win<br>user      | is printer is s<br>dows, you m | hared with user<br>iay want to inst<br>e to find the pri | all additional<br>nt driver wh | drivers, so that | t the<br>t to the |             |
|                  |                                |                                                          | ОК                             | Agaitional Driv  |                   | Apply       |

### Figure 9 Setting Printer Properties Sharing Options

- 3. Start a Windows Command Prompt session.
- 4. Navigate to the directory with the target firmware (e.g., c:\download).
- 5. Send the file except the .exe file using the following command:

"COPY /b <File Name> <u>\COMP\_NAME\Printers\_Shared\_Name</u>" where COMP NAME is the name of the laptop or PC and can be found in the Computer Properties screen and Printers\_Shared\_Name is the shared name created above.

For FILENAME.exe use the following command:

"FILENAME –pb<u>\\COMP\_NAME\Printers\_Shared\_Name</u>" where COMP NAME is the name of the laptop or PC and can be found in the Computer Properties screen and Printers\_Shared\_Name is the shared name created above.

6. The process is complete when the new software has successfully loaded into flash memory and the printer has reset itself.

# **IMPORTANT** DO NOT interrupt the downloading process once it has started. Interrupting a download will leave the flash memory on the controller PCBA and NIC incompletely loaded, and the printer may not boot up.

### **Downloading Files to the Main File System**

User Files can be downloaded into the Main File System (onboard PCB Flash) in various ways as discussed in this section. This section does not cover specific methods used by the emulations but rather general ways of downloading files as shown in *Table 8*. Font download is discussed in a later section.

| File Download Method                                                                                                    | File Preparation                                                                               |
|----------------------------------------------------------------------------------------------------|------------------------------------------------------------------------------------------------|
| Web Page (Ethernet or Wifi only). User needs to know the IP address and have a browser.                                                                                                    | None required.                                                                                 |
| <b>PTX_SETUP (any host IO</b> ). User can employ PTX_SETUP commands around the file data to store the file into the Main File System.                                                                                                    | Binary (raw) data of the file is embedded within PTX_SETUP commands.                           |
| Manual two-key download (any host IO). This two-key (LEFT SOFT KEY + RIGHT SOFT KEY) power-up sequence puts the printer into download mode. Files can then be downloaded.                                                                          | Use the PSA File Utility<br>to create files that can<br>be loaded in download<br>mode.         |
| PrintNet Enterprise (Ethernet only). User may install the PrintNet Enterprise application available from our company's website. This is the most versatile and powerful method to download files but requires your computer to run Java™ programs. | For a detailed description,<br>refer to the <i>PrintNet</i><br><i>Ethernet User's Manual</i> . |

### Table 8. File Download Methods

**NOTE:** Depending on the file download method, the file itself may need to be modified so that when it is downloaded to the printer, the printer stores the file with the correct Main File System name and file type.

### Filename Extensions Not Shown in Menus

Files with the one of the filename extensions below (upper or lower case) are considered system files and are not shown in *System > Flash File View* or within the *System > Flash File Edit > Delete Files* menu.

**NOTE:** DO NOT download any user files with the extensions shown in *Table 9*.

| Extensions |       |       |  |
|------------|-------|-------|--|
| *.bin      | *.inf | *.ras |  |
| *.cpg      | *.lfi | *.rfv |  |
| *.eng      | *.map | *.sec |  |
| *.fon      | *.pat |       |  |
| *.gz       | *.qsm |       |  |

### Table 9. Filename Extensions Not Shown In Menus

### **File Properties Not Shown in Menus**

Files with one of the properties listed below (case sensitive) are considered system files and are not shown in *System > Flash File View* or within the *System > Flash File Edit > Delete Files* menu.

**NOTE:** DO NOT download any user files with the one of the properties shown in *Table 10*.

| Properties |      |      |  |
|------------|------|------|--|
| Prot       | NetC | NGif |  |
| Rmap       | Rfnt | Rmnu |  |
| Rprg       | Eprg | VERS |  |
| ASIC       | FPGA | UMCA |  |
| Rval       | XHEX | RULE |  |
| CRft       | Rver | Rsec |  |
| SORT       |      |      |  |

### Table 10. File Properties Not Shown In Menus

### Web Page Download

- 1. Make sure the printer is powered up, in ONLINE mode, and the Ethernet cable is connected or Wifi is active.
- 2. Obtain the IP address from the front panel ONLINE screen (or under Network 🚣 in Settings 🌯).
- 3. Enter the IP address of the printer in your browser (e.g., http://10.224.5.21).
- 4. Enter "root" for the user name when prompted, and click OK.
- 5. Click "Printer" in the Configuration box. The following webpage will display. Click "File Management" to download the file.

|                                                                                      | Configuration | Status | Help                   | About |
|--------------------------------------------------------------------------------------|---------------|--------|------------------------|-------|
| rinter   Network   Print Path   Print Mo<br>rinter Configuration   Configuration Mar |               |        | stem                   |       |
| Printer Configuration ?                                                              |               |        |                        |       |
| OTE: Changing some parameters requ<br>tis can be done by clicking on State in        |               |        | e changes take effect. |       |
| PRINTER PARAMETERS                                                                   |               |        |                        |       |
| Media                                                                                |               |        |                        |       |
| Sensors                                                                              |               |        |                        |       |
| System                                                                               |               |        |                        |       |
| Application                                                                          |               |        |                        |       |
| Host I/O                                                                             |               |        |                        |       |
|                                                                                      |               |        |                        |       |

### Figure 10 Downloading Files using the File Management Webpage

6. Click "Browse" to navigate the directory and find the download file, then click "Download File".

|                                                                                      | Configuration  | Status              | Help   | About |
|--------------------------------------------------------------------------------------|----------------|---------------------|--------|-------|
| Printer   Network   Print Path   Print M<br>Printer Configuration   Configuration Ma |                | nistration   System |        |       |
| File Management ?                                                                    |                |                     |        |       |
| File Management                                                                      |                |                     |        |       |
| Delete                                                                               | Delete a File. |                     |        |       |
| 50AIAG-1.txt:                                                                        | Upload         |                     |        |       |
| Webpage.JPG:                                                                         | Upload         |                     |        |       |
|                                                                                      |                |                     |        |       |
| Download File                                                                        |                | E                   | Browse | >     |
|                                                                                      |                |                     |        |       |

Figure 11 Navigating to Download a File

A notification displays indicating that the web page will refresh upon download completion.

|                            | Configuration     | Status             | Help                | About    |
|----------------------------|-------------------|--------------------|---------------------|----------|
| Notification               |                   |                    |                     |          |
|                            | File has be       | en downloaded.     |                     |          |
| You w                      | ill be redirected | in 3 seconds. Plea | se wait             |          |
| Time approximate, if the w | ebpage does no    | t redisplay please | refresh the browser | manually |

### Figure 12 File Download Notification

### PTX\_SETUP Download

Use PTX\_SETUP to load files into the Main File System. Refer to the Appendix section entitled "Command Format"

Example loading a font named ARIAL.TTF:

```
PTX_SETUP
FILE_IO-CAPTURE; "ARIAL.TTF"
PTX_END
Arial TrueType font binary data.
```

**NOTE:** DO NOT add LF/FF to the end of the binary data.

! PTX\_SETUP
FILE\_IO-CAPTURE;""
PTX\_END

### Manual Two-Key Download

- 1. Download the PSA File Utility from our company's website.
- 2. Use the utility to open the file to be downloaded and follow the instructions as provided in the Help Section to create the target download file with the appropriate header that will be sent to the printer.

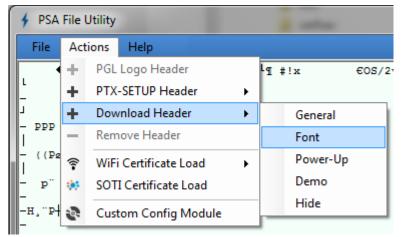

For example, opening the file "Arial.ttf" and creating a Download Header with type Font (as shown above) might create a file "Arial.dwn" that will be sent to the printer in download mode.

3. Place the printer in download mode as described in

- 4. Manual Two-Key Download Sequence.
- 5. Send the file as described in *Sending Firmware in Download Mode*. Substitute *Arial.dwn* in place of the firmware *FILENAME.prg*.
- 6. The process is complete when the file successfully loads into flash and the printer resets.
- 7. To verify that the file is recognized and downloaded, go to the *System > Flash File View* submenu. One of the files displayed should (in our example) include *Arial.ttf*.

### **Downloading Files to the SD Card**

SD files can be utilized by the printer and certain emulations such as PGL. Since the SD file format is an industry standard, downloading files and fonts to the SD card does not require special facilities within the printer. This allows the user to copy files from their PC or laptop to the SD card as well as copy printer files on the SD card to their PC or laptop.

## **IMPORTANT** The printer will only locate files stored on the root directory of the SD card. The name of the file within the SD card root directory is the name shown in the SD File System submenu.

Alternatively, users can copy files from the Main File System to the SD card by using the System > Flash File Edit > Copy to SD menu. Users can also copy files from the SD card to the Main File System by using the System > SD File Edit > Copy from SD menu.

PGL forms, fonts, and logos can all be read from and stored onto SD cards as described in the *PGL Programmer's Reference Manual*.

### **IMPORTANT** The SD card must be installed at the time of power-up and cannot be removed until the printer is powered off.

### Using TrueType Fonts

TrueType fonts allow you to customize the look of your forms and labels. You can download TrueType fonts purchased from various sources into your printer. The fonts are available for purchase on websites such as www.fonts.com and www.myfonts.com.

The following sections discuss how to:

- Download TrueType fonts
- Select and print downloaded TrueType fonts

Uuse TrueType fonts to print DBCS using UTF-8

### **Downloading TrueType Fonts**

You can download TrueType fonts to your printer by using any of the following methods:

- PTX\_SETUP Download
- Web Page Download
- PGL Emulation other Emulations
- Manual Two-Key Download
- Labeling Applications

Once a TrueType font is downloaded, it is stored in the Main File System or SD File System as a resident font. Regardless of printer power cycles, the downloaded font will stay in the printer until the user deletes it. The user can find a list of all printer resident fonts within the submenus *System > Flash File View* or *System > SD File View*. User downloaded fonts can be deleted from these same submenus. If within the

Main File System, the user is recommended to perform a *System > Flash File Edit > Optimize & Reboot* function.

### **PGL Emulation**

A TrueType font can be loaded by creating a file that appends a PGL command to the font and then sending that file to the printer. Use the PGL FONTLOAD command:

~FONTLOAD; FontName; FontSize; Location

where

FontName TrueType font name, e.g. arial.ttf

FontSize TrueType font size, e.g. file size for arial.ttf

Location The download location. By default, "DISK" represents the Main File System (Flash), while "EMC" designates the SD card. The PGL menu "Storage Select" can be changed to force "DISK" to store fonts and other PGL elements to the SD card.

Example:

~FONTLOAD; arial.ttf; 60548; DISK

(Insert binary data of arial.ttf here.)

END

After the file is created, it can be copied to the appropriate printer I/O port

while the printer is ONLINE, similar to other print files.

Example:

copy/b filename.ext lpt1 or LPT1

### Manual Two-Key Download

This is described in Section "Manual Two-Key Download" on page 211.

### **Labeling Applications**

A TrueType font can be downloaded through several labeling applications, such as Codesoft, Loftware, and Bartender. Contact the appropriate company for more details.

### Select and Print Downloaded TrueType Fonts

After downloading the TrueType font using any of the following methods, you can access the downloaded TrueType font by using the command as described in the *PGL Programmer's Reference Manual*.

### **To Print ASCII Characters**

You can print characters from your font using the currently selected character set. You can also select a new character set using the ISET command.

#### Example:

```
~CREATE; FORM
FONT; NAME ARIAL.TTF
ALPHA
10;10;3;3;$01234$
STOP
END
~EXECUTE; FORM; 1
```

### **To Print All Characters**

You can print all of the characters in your font using UTF-8. You must have a UTF-8 datastream to print.

#### Example:

~CREATE; FORM ISET;'UTF8' FONT;NAME ARIAL.TTF ALPHA 10;10;3;3;\$UTF-8 data\$ STOP END ~EXECUTE;FORM;1

### **Demo Facility**

To exercise the function of a Printronix printer in an environment where there is no host computer system available, you may need to execute a demo test file from the menu system. When executed, the demo test file will run through the emulations as if the host computer sent the file. Once completed, it will run the file again until terminated.

This section describes how to download, configure, execute, and terminate the demo. Demo files are treated as other User Flash Files and therefore are preserved across downloads by default.

### Downloading a Demo File

- 1. Download the PSA File Utility from our company's website.
- 2. Use the utility to open the demo file to be downloaded and follow the instructions as provided in the Help Section to create the target demo file with the appropriate header that will be sent to the printer.

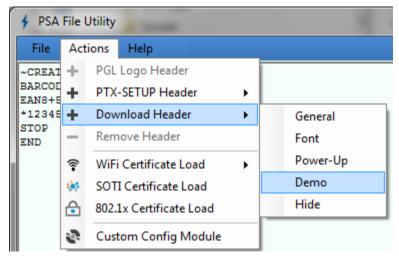

For example, opening the file "ean8.pgl" and creating a Download Header with type Demo (as shown above) might create a file "ean8.dmo" that will be sent to the printer in download mode.

3. Place the printer in download mode as described in

- 4. Manual Two-Key Download Sequence.
- 5. Send the file as described in *Sending Firmware in Download Mode*. Substitute *ean8.dmo* in place of the firmware *FILENAME.prg*.
- 6. The process is complete when the file successfully loads into flash and the printer resets.
- 7. Verify that the file is recognized and downloaded under the *Tools > Print Tests > Run Tests* menu. One of the printer tests shown should include *ean8.pgl*.

### Configuring the Printer to Run a Demo File

This facility does not attempt to identify which emulation a particular demo file is designed for. The user must configure the printer for the appropriate emulation before invoking the demo. The demo will inherit all menu configuration parameters when executed. The user is responsible to properly configure the forms size, typeface, orientation, etc. This facility will not restore any configuration settings when the demo file is finished printing.

### Starting a Demo File

The demo file is initiated by selecting its Flash File name and pressing ENTER within the *Tools > Print Tests > Run Tests* menu. This causes the printer to go ONLINE and print the demo file. Once the demo file starts, it will repeat automatically until the demo file sequence is stopped.

#### WARNING DO NOT run a demo file if the printer is in the middle of another test or host job. This will cause unexpected results. Similarly, do not send host jobs when running demo tests.

### Pausing a Demo File

Pause the demo by placing the printer OFFLINE (press the PAUSE key). To resume printing, go back ONLINE.

### **Stopping a Demo File**

Stop the demo by executing a soft reset on the printer (press the LEFT and RIGHT arrow keys simultaneously). This will resume normal operation.

### Deleting a Demo File

Delete demo files similar to any other file in the Main File System. Once deleted, the file will no longer appear as a selection in the *Tools > Print Tests > Run Tests* menu.

### WLAN Radio Firmware Upgrade

There is a radio chip on the WLAN Option Board that contains firmware. This firmware is loaded into radio chip at the factory, but there are occasions when you may have to upgrade this firmware to a newer level.

### **Firmware Download Methods**

The radio firmware can only be downloaded by having the radio firmware copied onto a SD card or USB Drive renamed to UPGRADE using the Manual Two-Key Download Sequence.

### **IMPORTANT** To upgrade the Radio firmware, the WLAN interface must be active. This means the Ethernet cable must not be attached.

| Firmware Download Method                                                                                                    | File Type(s)                            |
|----------------------------------------------------------------------------------------------------|-----------------------------------------|
| <b>Manual two-key download (USB or SD Card)</b> . This two-<br>key (LEFT SOFT KEY + RIGHT SOFT KEY) power-up<br>sequence puts the printer into download mode. Radio<br>firmware file must be copied to the USB drive or SD card<br>and renamed "UPGRADE". | FILENAME.fls<br>renamed to<br>"UPGRADE" |

### Table 11. Firmware Download Methods

The method shown above is the same procedure as downloading firmware shown earlier in this chapter. Simply substitute FILENAME.fls for FILENAME.prg.

# 5 Diagnostics and Troubleshooting

# **Printer Tests**

A sequence of automatic tests is performed during printer power-up. If any faults are detected at that time, a fault message will display.

Before placing the printer in its operating environment, run test patterns to ensure proper operation and print quality. The printer has a number of tests which allow you to check for proper printer operation and print quality.

You can invoke the various test patterns from the *Tools* > *Print Tests* menu. For more information, see **X Tools** section.

# **Troubleshooting Common Situations**

Occasionally, situations occur that require some troubleshooting skill. Possible problem situations and potential solutions are listed in this section. While not every conceivable situation is addressed here, you may find some of these tips helpful. Contact a qualified service technician for problems that persist or are not covered in this section.

#### Interfacing

The printer will not function properly with an incorrectly wired cable or the wrong interface cable installed. If the cable is suspect, contact Printronix or your authorized service representative.

When the printer is first powered up, it will reset itself to the communication default parameters. The parameters are listed in the following table:

| PARAMETER | DEFAULT |
|-----------|---------|
| Baud      | 9600    |
| Data Bits | 8       |
| Parity    | NONE    |
| Stop Bits | 1       |

The printer interface configuration settings may be entered from the control panel.

#### Hex Dump Mode

Hex dump mode allows you to place the printer into a diagnostic mode in which the printer outputs a hexadecimal data stream on the label for examination. The purpose of hex dump mode is to see exactly what data is received by the printer, in order to debug forms.

When enabled, the hex dump mode translates all host interface data to its hexadecimal equivalent, then prints the hex code and its printable symbol, if one exists. *Figure 13* shows a partial example of a hex dump.

After the printer enters hex dump mode, all characters it prints (including any in the printer's input buffer) are printed in two forms: as a two-symbol hexadecimal code and as the character's printable symbol (if it has one). A non-printable code is printed as a period [.] symbol. Up to 16 characters can be printed per line of hex dump printout. While the printer is in hex dump mode, it does not act upon any control codes, other than to print their hexadecimal equivalents.

The 16 characters printed per line on the hex dump are formatted so that the 16 printable symbols are printed in columns 1 through 16. The 17<sup>th</sup> column is blank. Column 18 contains either a p (PI line active) or a blank (PI not active). Columns 19 and 20 contain the hexadecimal code for the first character, followed by a blank. The PI line condition and hexadecimal code for the second character are printed in columns 22, 23, and 24, followed by a blank. The third through 16<sup>th</sup> characters are printed in a similar manner. The hexadecimal code for the 16<sup>th</sup> character is printed in columns 78, 79, and 80.

**NOTE:** Values will vary based on printhead width.

Subsequent printing observes the current setting for skip-over perforation, form length, and top-of-form position parameters.

# **IMPORTANT** You must have a minimum of 4.1 inches of media installed and have *Media* > *Image* > *Label Width* set to 4.1 inches. If not, the hex dump data will be truncated and lost.

If a fault occurs while printing a hex dump, the printer reverts to the normal fault state. When the fault is cleared, the printer resumes printing the hex dump (either a partial line with a form feed or nothing at all). Top-of-Form remains unaffected.

| .The Impact Prin | 09 | 54 | 68   | 65 | 20 | 49 | 6D | 70 | 61 | 63 | 74 | 20 | 50 | 72 | 69 | 6E |
|------------------|----|----|------|----|----|----|----|----|----|----|----|----|----|----|----|----|
| ter Emulation pr | 74 | 65 | 72   | 20 | 45 | 6D | 75 | 6C | 61 | 74 | 69 | 6F | 6E | 20 | 70 | 72 |
| ints in one-up,. |    |    |      |    |    |    |    |    |    |    |    |    |    |    |    |    |
| .two-up, and fou | 09 | 74 | 77   | 6F | 2D | 75 | 70 | 2C | 20 | 61 | 6E | 64 | 20 | 66 | 6F | 75 |
| r up page window | 72 | 20 | 75   | 70 | 20 | 70 | 61 | 67 | 65 | 20 | 77 | 69 | 6E | 64 | 6F | 77 |
| S                | 73 | 2E | 0C . | 0D | 0A |    |    |    |    |    |    |    |    | ,  |    |    |

#### Figure 13 Sample Hex Dump

To begin a hex dump, first place the printer OFFLINE and enable the Hex Dump Mode option from the control panel: enable the *Tools > Diagnostics > Hex Dump Mode* menu.

Next, place the printer back ONLINE and send data to the printer from the host computer. Any data received from the host is "dumped" to the printout.

To cancel a hex dump, first place the printer OFFLINE and disable the menu(s) affected. The paper may then be advanced to the next Top-of-Form.

#### **Controlling Print Quality**

Three factors have the greatest effect on print quality:

- The amount of heat applied by the printhead (print intensity)
- The speed at which media is moving under the printhead (print speed)
- The position of printhead burn line (printhead pressure)

The life of the printhead can be adversely affected if an excessive amount of heat is needed to create the image. For example, low-cost direct thermal media often has very high reaction temperatures, which means that it takes a great deal of heat to make a clear image. This will shorten the life of the printhead. Resin ribbons and film media may require higher print intensity or greater head pressure to create a high contrast image, which may also shorten the life of the printhead.

The printer provides different ways to increase the heat:

- Running the printer slower by changing the print speed via the host commands or the *Media* > *Speed* menu, allows more heat to transfer at lower print intensity settings.
- Setting the print intensity to a higher value with the Print Intensity function, accessed via host commands or through the *Media* > *Image* menu. This causes the printhead to generate more heat to be transferred into the media.
- The print intensity can be adjusted even higher with the Intensity Shift function, accessed through the *Media* > *Image* menu allowing the actual setting to reach a maximum of 20. This option should only be used if a slower speed or a higher heat setting was not successful. Using the Intensity Shift function will shorten the available printhead life expectancy.

The position of printhead burn line will affect print quality. Please refer to section *Printhead Burn Line Adjustment* to adjust printhead burn line.

Also, the printhead should be cleaned frequently to ensure that foreign material does not accumulate on the printhead and interfere with heat transfer. If smears, voids, or white lines appear in the printed form, the printhead should be cleaned with a printhead cleaning pen.

The cleaning should be done as a matter of routine whenever you install a new ribbon (thermal transfer mode) or when you install new media (direct thermal mode).

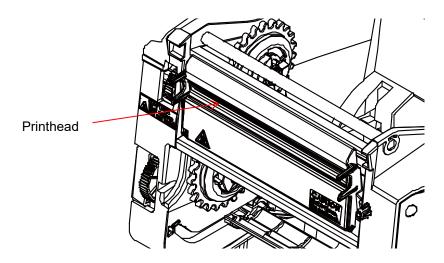

The most common signs of a worn printhead are fixed vertical streaks that are always the same size and in the same place on the printout. To determine if vertical streaks are caused by a worn printhead, follow these methods:

- 1. Clean the printhead thoroughly with the printhead cleaning pen. Test again for vertical streaks.
- 2. Remove the printhead (see *Replacing the Printhead*) and examine it for contamination or damage such as scratches, dents, or other marks on the light brown area containing the heating elements. Clean and install it, then test again for vertical streaks.
- 3. Load an alternate roll of media. Test again for vertical streaks.
- 4. Load an alternate roll of ribbon. Test again for vertical streaks.

If after performing all these tests you still see fixed vertical streaks, you must replace the printhead.

#### **Replacing the Printhead assembly**

1. Set the printer power switch to O (Off).

WARNING Always unplug the printer power cord from the printer or power outlet before doing any installation procedure. Failure to remove power could result in injury to you and damage the equipment. When applicable, you will be instructed to apply power.

- 2. Unplug the printer power cord from the printer or the AC power source.
- 3. Open the printer top cover by pulling the blue levers , located on each side, toward the front of the printer, then lift the top cover.
- 4. Remove the ribbon and media (e.g., paper, label, or tag stock material).

**CAUTION** Oils from your hands can damage the light brown area (heating elements) of the printhead. Do not touch the light brown area when you handle the printhead assembly.

- 5. Touch an unpainted part of the printer frame before touching the printhead.
- 6. Push the one side of print head assembly then lift up to disengage it from inner cover.

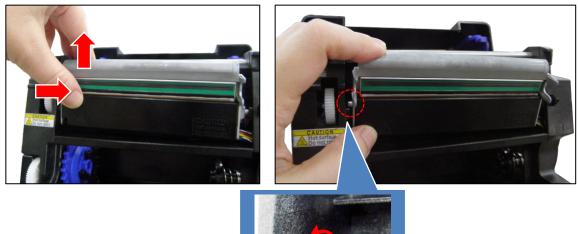

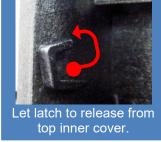

# CAUTION To prevent electrostatic damage to electronic components, ground yourself by touching an unpainted part of the printer frame before handling and installing he printhead.

7. Disconnect the printhead cable to replace the new printhead assembly.

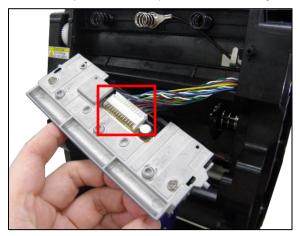

8. Install the right side latch of new printhead assembly first for making sure the printhead cable assemblies into the slot as shown below.

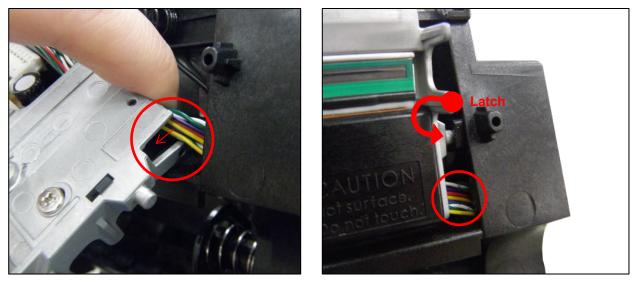

9. Then install the left side latch of new printhead assembly to finish the printhead replacing.

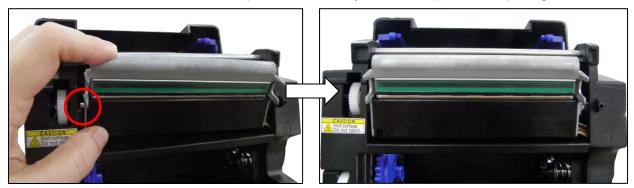

#### **Restore the Printer to Operation**

- 1. Inspect the light brown area of the printhead for smudges or fingerprints. If necessary, gently clean the light brown area with a soft, lint-free cloth (or a cotton swab) moistened with isopropyl alcohol, or use a Cleaning Pen (P/N 203502-001).
- 2. Install the ribbon and media (e.g., paper, label, or tag stock material).
- 3. Close the pivoting deck and rotate the deck lock lever fully counterclockwise.
- 4. Close the media cover.
- 5. Plug the AC power cord into the printer and the power source.
- 6. Verify the Printhead statistics from the ONLINE menu screen (the Printhead Gauge should show 100%).
- 7. Test printer operation and check print quality by selecting the *Tools > Print Tests* section and printing one of the test patterns.

# Solving Other Printer Problems

| Symptom                                                                                   | Solution/Explanation                                                                                                    |
|-------------------------------------------------------------------------------------------|----------------------------------------------------------------------------------------------------|
| Communications Failures.                                                                  | <ol> <li>Check the interface cable.</li> <li>Check the configuration to ensure the correct interface is<br/>enabled.</li> <li>Verify the printer is receiving data by watching for<br/>"Receiving Data" messages in the ONLINE screen of<br/>the control panel.</li> </ol>                                                                                                    |
| CONTROL PANEL                                                                             |                                                                                                    |
| LCD shows ONLINE and the<br>printer appears to be<br>working, but nothing is<br>printing. | <ol> <li>Verify that the Active IGP Emulation shown on the control panel matches the emulation data sent to the printer.</li> <li>Verify that the SFCC selection(s) in the APPLICATION section of the menu match the SFCC utilized within the emulation data that is sent to the printer.</li> <li>Verify that the labels are the correct type (direct or thermal transfer).</li> <li>If using direct thermal media, check that the media is loaded with the direct thermal side facing up.</li> <li>Check that the transfer ribbon is correctly routed. Route transfer ribbon with ink side down as it passes under the printhead.</li> <li>Check that the printhead assembly is properly closed by making sure the printhead latch is fully engaged.</li> <li>Verify that the ribbon and media are compatible; incompatibility can cause extremely light printing. Match the ribbon to the type of media being used.</li> <li>Check that the Print Intensity is correct. Set the Print Intensity in the <i>Media &gt; Image</i> section or via the host software.</li> <li>Check that the Label Width parameter value does not exceed the width of the media installed. Set the Label Width in <i>Media &gt; Image &gt; Label Width</i>.</li> <li>Run the Checkerboard test print pattern from the <i>Tools &gt; Print Tests</i> menu. NOTE: Any imbalance of the print on the page could indicated that the printhead pressure may need adjustment.</li> </ol> |

| Symptom                                                                                                    | Solution/Explanation                                                                                                    |
|----------------------------------------------------------------------------------------------------|----------------------------------------------------------------------------------------------------|
| LCD shows ONLINE and the<br>printer appears to be<br>working, but nothing prints<br>and "Invalid Data" displays in<br>the message area.                                                                                                    | This message informs the user that the printer has received<br>data, but no valid commands were found. This typically occurs<br>when an incorrect Active IGP Emulation or SFCC was<br>selected. This message will continue to display until new data<br>is received or when the printer is put OFFLINE.                                                                                                    |
|                                                                                                    | <ol> <li>If the emulation and SFCC are correct, additional<br/>diagnostic information can be obtained by selecting the<br/>desired option under the "xxx Diagnostics" menu, found<br/>in the <i>Application &gt; Control</i> section.</li> <li>After selecting the desired option, run the job again to<br/>obtain the additional diagnostic information.</li> </ol>                                                                                                    |
| ONLINE status indicator is flashing.                                                                                                    | <ol> <li>Check the LCD for a specific fault message. Press the<br/>PAUSE key, and if a fault message displays, refer to the<br/><i>LCD Message Troubleshooting</i> table on page 232.</li> <li>Check for an Out-of-Media condition or missing labels in<br/>the middle of a roll. Load the correct media.</li> <li>Check that the ribbon and label stock are correctly routed.<br/>Load ribbon and label stock correctly.</li> </ol>                                                                                                    |
| POWER FAILURES                                                                                                    |                                                                                                    |
| Printer fails to turn on, and the display is not backlit.                                                                                                    | <ol> <li>Check that the printer AC power cord is correctly attached<br/>to the printer and to the AC power outlet.</li> <li>Have a qualified electrician test the AC wall outlet for the<br/>correct power range. Locate the printer in an area that has<br/>the correct power range.</li> <li>Check the AC power cord. Replace a damaged AC power<br/>cord or one that you suspect may be bad.</li> <li>Call your authorized service representative.</li> </ol>                                                                                                    |
| PRINT QUALITY                                                                                                    |                                                                                                    |
| <ul> <li>Label(s) did not get<br/>printed within a multi label<br/>print job.</li> <li>A portion of the printed<br/>image was clipped off<br/>and the beginning of the<br/>next label was printed on<br/>the same physical label.</li> </ul> | <ol> <li>If the serial interface is being used, verify that the correct serial data protocol is selected to match the host interface protocol.</li> <li>If <i>Media &gt; Image &gt; Clip Page</i> = Enable, the printer may have falsely detected a gap, hole, or black mark and then clipped (discarded) the remaining printable data for the label. To fix this:         <ul> <li>a. Perform Auto Calibrate. See <i>Running Auto Calibrate</i>.</li> <li>b. Decrease <i>Sensors &gt; Control &gt; Gap/Mark Threshold</i> value by 2 or 3 increments. See <i>Gap/Mark Threshold</i>.</li> <li>c. Set <i>Media &gt; Image &gt; Clip Page</i> to Disable and <i>Media &gt; Image &gt; Label Length</i> to correct physical length value. See <i>Intro: Clip Page</i>.</li> </ul> </li> </ol> |

| Symptom                                                                    | Solution/Explanation                                                                                                    |
|----------------------------------------------------------------------------|----------------------------------------------------------------------------------------------------|
| Media moves, but no image<br>prints in ONLINE mode.                        | <ol> <li>Make sure the J402 power supply cable has a good<br/>connection to the right side of the printhead.</li> <li>Place the printer OFFLINE and print the Checkerboard<br/>diagnostic test pattern in <i>Tools &gt; Print Tests</i> section. If the<br/>pattern prints, there is a communication problem between<br/>the host computer and the printer.</li> </ol>                                                                                                    |
| Media moves, but no image<br>prints in Direct Thermal<br>mode.             | <ol> <li>Media is not the type for direct thermal printing. Install<br/>direct thermal media.</li> <li>Direct thermal media is installed wrong side up. Reinstall<br/>the media with the correct side facing the printhead.</li> </ol>                                                                                                    |
| Media and ribbon move, but<br>no image prints in Thermal<br>Transfer mode. | <ol> <li>Print the Checkerboard diagnostic test pattern and check<br/>that the image appears on the used portion of ribbon. If the<br/>image is on the ribbon, the ribbon may be installed with the<br/>transfer side against the printhead, instead of against the<br/>media.</li> <li>The ribbon may be designed for another model printer.</li> <li>The ribbon may not be compatible with the media.</li> </ol>                                                                                                    |
| When narrow media is<br>installed, the media moves<br>but no image prints. | Verify the <i>Media</i> > <i>Image</i> > <i>Label Width</i> value agrees with the width of the installed media. Too large a value will start the image too far to the right and off the media.                                                                                                    |
| Printing is faded or of poor<br>quality.                                   | <ol> <li>Clean the printhead.</li> <li>Check that both latches on the pivoting deck are closed<br/>and latched. Close the printhead by pressing down on<br/>both sides of the pivoting deck and rotating the deck lock<br/>lever fully counterclockwise.</li> <li>Verify that the head pressure adjustment dial is properly<br/>set. Try increasing the pressure.</li> <li>Verify that the Print Speed and Print Intensity values are<br/>correct. Adjust Print Speed and Print Intensity in the<br/><i>Media &gt; Speed</i> and <i>Media &gt; Image</i> sections,<br/>respectively, or via host software.</li> </ol> |
| Print is light on the left or right side of the label.                     | Check if the pressure is set for the width of the media being used. Even the pressure near the edge of the media.                                                                                                    |
| Prints strange characters<br>instead of the correct label<br>format.       | <ol> <li>If the printer serial interface is being used, check that the printer serial baud rate setting matches the baud rate of the host computer. Reset the printer via software, or turn the printer off and then on.</li> <li>Check if the printer serial host interface is set for 8 data bits but the transmitting device is set for 7 data bits (or vice-versa). Check the current setting by viewing it on the LCD, and use the <i>Host IO &gt; Serial</i> section to adjust the settings, if necessary.</li> </ol>                                                                                           |

| Symptom                                                                                                    | Solution/Explanation                                                                                                    |
|----------------------------------------------------------------------------------------------------|----------------------------------------------------------------------------------------------------|
| <ul> <li>Start of image is printed<br/>an erroneous distance<br/>from the top-of-form.</li> <li>The printer starts to print<br/>one label and then<br/>another, all within the<br/>same physical label.</li> </ul>                                                | <ol> <li>Make sure the <i>Media</i> &gt; <i>Image</i> &gt; <i>Label Length</i> value<br/>matches the actual physical length of the label installed<br/>and the run on Auto Calibrate (see <i>Running Auto</i><br/>Calibrate on page 39).</li> <li>These symptoms could be caused by:         <ul> <li>Severely curled labels near the end of a media roll</li> <li>Media sensor triggering off of a dark, preprinted image<br/>on the label</li> <li>Multiple gaps within the physical label.</li> </ul> </li> <li>Set <i>Media Image</i> &gt; <i>Clip Page</i> to Disable.</li> <li>Run a Media Profile (see <i>Running Media Profile</i> page 40).</li> <li>If the Media Profile printout shows that preprinted images<br/>has an amplitude approaching the Gap/Mark Threshold<br/>level, position the lower media sensor to avoid the image<br/>or increase the Threshold Range percent value in the<br/><i>Sensors</i> &gt; <i>Calibrate</i> section. Run Auto Calibrate again and<br/>Media Profile to verify there is an improvement.</li> </ol> |
| <ul> <li>Loss of one or more<br/>serialized labels within a<br/>print job.</li> <li>Start of image is printed<br/>in the middle of the gap.</li> <li>The top part of the image<br/>is lost when printing with<br/>Head First orientation<br/>selected.</li> </ul> | <ol> <li>Go to the Sensors &gt; Calibrate section.</li> <li>Set Gap Windowing to Enable.</li> <li>Set Gap Length to equal the physical gap length of the media installed. The range is 0.05 to 1.00 inches.</li> </ol> The likely cause of these symptoms is that Media Image >Clip Page = Enable and a cross-perforation, radical fold or flaw in the liner has caused the media sensor to detect this as the leading edge (TOF) of the new label or end of label (EOF), or both.                                                                                                    |

| Symptom                           | Solution/Explanation                                                                                                    |
|-----------------------------------|----------------------------------------------------------------------------------------------------|
| Smears or voids in printed image. | <ol> <li>Clean the printhead.</li> <li>Make sure the printhead temperature (Print Intensity) is<br/>not too high. Change the Print Intensity value in the<br/><i>Media &gt; Image</i> section.</li> <li>Verify that the printhead burn line is setup correctly to<br/>match the media width installed.</li> <li>Skin oils can adhere to the surface of label stock, causing<br/>fingerprints which inhibit thermal transfer. Wipe label stock<br/>with a cloth, or remove a few feet of labels to expose a<br/>clean area. Handle labels by the edges.</li> <li>Check that the media has not been mishandled before or<br/>during installation in the printer. Soiled media or media<br/>with fingerprints will prevent proper ribbon transfer.</li> <li>Check that media has not been installed inside out.<br/>Surfaces on both sides may look identical but can produce<br/>big differences in print quality.</li> <li>Make sure the correct ribbon and media combination are<br/>being used. Use the correct ribbon type.</li> <li>Check the ribbon for creases or folds across its surface.<br/>Smooth out the ribbon to remove any creases.</li> <li>Reduce the Print Speed value through the <i>Media &gt; Speed</i><br/>section, or via host software.</li> <li>If using ribbon (Transfer Print mode), do not use direct<br/>thermal media.</li> </ol> |

| Symptom                                              | Solution/Explanation                                                                                                    |
|------------------------------------------------------|----------------------------------------------------------------------------------------------------|
| Advances several labels<br>when FEED key is pressed. | <ol> <li>Check that labels are loaded correctly.</li> <li>Check that the <i>Media</i> &gt; <i>Image</i> &gt; <i>Label Length</i> (or sent by the host computer) agrees with the length of the media installed. Although gaps, holes, notches, or black marks are used to establish the Top-of-Form position, a larger page length will override the gap and skip a page or more if <i>Media</i> &gt; <i>Image</i> &gt; <i>Clip Page</i> is set to Disable. Set Label Length to match the media being used.</li> <li>Check that the printer is optimized to detect the type of media installed. Perform Auto Calibrate for gapped and black mark media. (See <i>Running Auto</i> Calibrate on page <i>39</i>)</li> <li>Adjust the media sensor horizontally to detect gaps, holes, notches, or narrow width black marks. (See <i>Positioning the Media Sensors</i> on page 36.)</li> <li>If the problem persists, run the Media Profile printout to see if the label length indicators are being sensed.</li> <li>Run Manual Calibrate. (See <i>Running Manual Calibrate</i> on page 42.)</li> </ol> |

| Symptom                                                                                     | Solution/Explanation                                                                                                    |
|---------------------------------------------------------------------------------------------|----------------------------------------------------------------------------------------------------|
| Label wraps around the platen roller.                                                       | <ol> <li>Open the pivoting deck by rotating the blue deck lock lever<br/>clockwise and then open the front door and loosen the two<br/>thumbscrews for better platen access.</li> <li>Remove the wrapped label by slowly pulling and<br/>unwrapping it from the platen.</li> </ol>                                                                                                    |
|                                                                                             | <b>NOTE:</b> Even though power is removed from the platen motor, some drag will be felt as the platen rotates.                                                                                                    |
|                                                                                             | CAUTION                                                                                                    |
|                                                                                             | Never use a sharp object against the platen as cuts and gouges in the platen may cause voids in the printed image and require platen replacement.                                                                                                    |
|                                                                                             | <ol> <li>When the entire label is removed from the platen, then use<br/>an isopropyl alcohol wipe, Printronix PN 254945-901, to<br/>remove all the adhesive from the platen to help prevent<br/>any future label wraps. Tighten the printer front door<br/>thumbscrews.</li> <li>A label wrap occurs when a die cut label is incorrectly torn<br/>at the tear bar by the user and adhesive is exposed under<br/>the leading edge of the next label. When the printer pulls<br/>this next label back to TOF, the adhesive contacts the<br/>platen and when the label advances forward during<br/>printing or a Form Feed, it wraps around the platen.</li> <li>Label wraps can be avoided by having the user practice<br/>careful tear off techniques and ensuring that the label<br/>across perforations are ideally positioned at the tear bar<br/>edge by using the correct <i>Media &gt; Image &gt; Paper Feed</i><br/><i>Shift</i> value.</li> </ol> |
| Pivoting deck is difficult to<br>close and lock when heavy<br>tag stock media is installed. | <ol> <li>Set the printhead pressure adjustment dial to the MIN position.</li> <li>Close the pivoting deck and lock the deck lock lever.</li> <li>Position the printhead pressure adjustment dial to the desired head pressure setting.</li> </ol>                                                                                                    |
| Print is too small or too large.                                                            | Ensure the proper printhead is installed (203 or 300 dpi).                                                                                                    |

| Symptom                                                                                            | Solution/Explanation                                                                                                    |
|----------------------------------------------------------------------------------------------------|----------------------------------------------------------------------------------------------------|
| Print quality is good, but the<br>printer skips every other<br>label.<br>An occasional blank label | <ol> <li>Make sure that the label is not formatted too close to the<br/>top edge of the form. Leave white space equal to eight dot<br/>rows at the top of the label. 300 dpi = .0264 inches.<br/>203 dpi = .04 inches.</li> </ol>                                                                                                    |
| occurs within a print job, but<br>no labels are lost.                                              | 2. Check that <i>Media</i> > <i>Image</i> > <i>Clip Page</i> = Enable. Clip<br>Page = Enable causes any printable data to be clipped off<br>and lost once the next TOF position (transmissive gap,<br>notch, hole, or reflective mark) is detected. Clip Page =<br>Disable allows the printer to ignore a gap or mark. The<br>printer looks for the gap or mark after the specified Label<br>Length is first reached.                                                                                                    |
| RIBBON                                                                                             |                                                                                                    |
| Printer advances media, but<br>the ribbon does not advance.                                        | <ol> <li>Make sure the ribbon is installed correctly.</li> <li>A poor ribbon/media combination can cause insufficient<br/>friction between the media and ribbon. Verify that the<br/>correct ribbon and media are being used.</li> <li>The printhead pressure may not be set high enough. Set<br/>the pressure higher.</li> <li>There may be adhesive on the printhead. Clean the<br/>printhead.</li> <li>Verify that <i>Media &gt; Handling &gt; Print Mode</i> menu is set<br/>for Transfer and not Direct Thermal.</li> </ol> |
| Printer cuts (melts) through the transfer ribbon.                                                  | <ol> <li>Verify that Print Intensity is set to the proper level in the<br/>Media &gt; Image section.</li> <li>Verify that Media &gt; Handling &gt; Print Mode menu is set<br/>for Transfer and not Direct Thermal.</li> </ol>                                                                                                    |
| Printing stops and the<br>ONLINE status indicator<br>flashes.                                      | <ol> <li>Check that the media sensor is clean and undamaged.</li> <li>Check that the gap between the bottom of a label and the top of the next label is at least 0.100 inch. Use only labels and tag stock approved for this printer.</li> <li>Inspect for a jammed label. Remove the jammed label.</li> <li>Check that the transfer ribbon and label stock are routed correctly.</li> </ol>                                                                                                    |

#### **Printer Alarms**

The printer has built-in alarms that monitor printer status and media stock conditions. Alarm messages display indicating the present status of the printer and media stock levels. The alarms also indicate if the printer electronics detect an error condition.

#### Fault Messages

If a fault condition occurs in the printer, the status indicator on the control panel flashes on and off and the message display indicates the specific fault. Fault messages are summarized in *Table 14*.

Displayed faults fall into one of two categories:

- Operator correctable
- Field service required

#### **Operator-Correctable Fault Messages**

For the operator-correctable faults, follow the suggested corrective action under the solution section of the table. After correcting the displayed fault, press the PAUSE key to clear the error message and status indicator and resume printing. Some faults require the user to go ONLINE to clear. If the fault message reappears, power off the printer and wait 15 seconds before powering on the printer again. If the error condition persists, contact your authorized service representative.

#### **Fault Messages Requiring Field Service Attention**

If a fault is not correctable by the operator, the fault message is followed by an asterisk (\*). This usually indicates that an authorized service representative is needed. You should try two steps to clear the fault before calling your authorized service representative:

- 1. Set the printer power switch to O (off), wait 15 seconds, then turn the printer on again. Run your print job again. If the message does not appear, it was a false indication and no further attention is required.
- 2. If the message reappears, press the PAUSE key. If the message goes away, it was a false indication and no further attention is required. If the message reappears, call your authorized service representative.

#### Fatal Messages Requiring Firmware Upgrade or Diagnostics

Some faults are generated by the software when a fatal error occurs that is not recoverable. These faults are prefixed with "Fatal Error:" and are the result of a software algorithm failure. When these faults occur, the following steps are recommended:

- 1. Cycle Power. Run the print job again. If the message appears, load the latest firmware.
- 2. Cycle power. Run the print job again. If the message appears, record the display message and follow the instructions for 錯誤! 找不到參照來源。.
- 3. Contact your authorized customer service representative.

| Displayed Message                 | Solution/Explanation                                                                                                    |
|-----------------------------------|----------------------------------------------------------------------------------------------------|
| BAD VFU CHANNEL                   | The application tried to use an undefined VFU channel.                                                                                                    |
|                                   | 1. Change the application to use defined channels.                                                                                                    |
| BUFFER OVERFLOW                   | Host sent data after the printer buffer was full (serial interface).                                                                                                    |
|                                   | <ol> <li>Verify that the printer matches the host serial interface<br/>configuration settings for Data Protocol, Baud Rate, Data Bits,<br/>Stop Bits, Parity, Data Terminal Ready, and Request to<br/>Send.</li> <li>Set printer serial interface parameters to match those of the<br/>host.</li> </ol>               |
| BUFFER OVERRUN                    | Receive overrun (serial interface).                                                                                                    |
|                                   | <ol> <li>Verify that the printer matches the host serial interface<br/>configuration settings for Data Protocol, Baud Rate, Data Bits,<br/>Stop Bits, Parity, Data Terminal Ready, and Request to<br/>Send.</li> <li>Set printer serial interface parameters to match those of the<br/>host.</li> </ol>               |
| CALIBRATION FAIL                  | Calibration values derived from Manual Calibrate were not acceptable.                                                                                                    |
|                                   | 1. Run Manual Calibrate again.                                                                                                    |
| CANNOT CALIBRATE                  | Calibrate was attempted with Peel-Off Media Handling selected.                                                                                                    |
| Disable Peel-Off                  | <ul> <li>NOTE: You can perform Auto Calibrate in Peel-Off mode if</li> <li>Cal in Peel Mode = Enable. Be prepared to catch labels during</li> <li>Auto Calibrate.</li> <li>1. Select another option in the <i>Media &gt; Handling &gt; Media</i></li> </ul>                                                           |
|                                   | <ul> <li><i>Handling</i> menu.</li> <li>Enable Sensors &gt; Calibrate &gt; Cal in Peel Mode.</li> </ul>                                                                                                    |
| CHECKSUM ERROR<br>FLUSHING QUEUES | <ul> <li>The printer received the complete program but the checksum did<br/>not match. The data may have been corrupted during download.</li> <li>Power off the printer for 15 seconds, then power back on.</li> <li>If the problem persists, contact your authorized customer<br/>service representative.</li> </ul> |

| Displayed Message                                                                         | Solution/Explanation                                                                                                    |
|-------------------------------------------------------------------------------------------|----------------------------------------------------------------------------------------------------|
| CUTTER FAULT<br>Jam or Cut Fail                                                           | <ul> <li>Cutter assembly is not in the closed position.</li> <li>Cutter option was not able to complete a full cut cycle due to a jam.</li> <li>Cutter PCBA detected current overload and opened circuit breaker on cutter PCBA.</li> <li>Place the cutter assembly in the closed (up) position.</li> <li>Clear obstruction from the cutter assembly.</li> <li>Ensure media thickness is within specification.</li> <li>Wait a few minutes for the cutter circuit breaker to automatically reset.</li> <li>Press PAUSE to clear the fault message and resume</li> </ul> |
| Diagnostic Entry:<br>Power-up Key Request<br>Debugger CD Command<br>Debugger HALT Command | Diagnostic mode was entered from a special key sequence or<br>the debugger.<br>No action required.                                                                                                    |
| DIRECT THERMAL<br>Remove Ribbon                                                           | <ul> <li>This is the normal reminder message when you change the <i>Media &gt; Handling &gt; Print Mode</i> setting from Transfer to Direct.</li> <li>1. Remove ribbon from the ribbon supply and ribbon take-up spindles in the printer.</li> <li>2. If ribbon is required for printing, change the Print Mode back to Transfer.</li> </ul>                                                                                                    |
| ERROR: DC PROGRAM<br>NOT VALID                                                            | <ul> <li>The printer cannot find the data controller program or the validation checksum is corrupt.</li> <li>1. Power off the printer for 15 seconds, then power back on.</li> <li>2. Download the emulation software again.</li> <li>3. If the problem persists, contact your authorized customer service representative.</li> </ul>                                                                                                    |
| ERROR: PROGRAM NOT<br>COMPATIBLE                                                          | <ol> <li>The printer is not compatible with the downloaded program.</li> <li>Power off the printer for 15 seconds, then power back on.</li> <li>If the problem persists, contact your authorized customer service representative.</li> </ol>                                                                                                    |

| Displayed Message                   | Solution/Explanation                                                                                                    |  |  |  |
|-------------------------------------|----------------------------------------------------------------------------------------------------|--|--|--|
| ERROR: PROGRAM NOT<br>VALID         | <ol> <li>The printer does not see a program in flash memory.</li> <li>Power off the printer for 15 seconds, then power back on.</li> <li>If the problem persists, contact your authorized customer service representative.</li> </ol>                                                                                                    |  |  |  |
| ERROR OCCURRED<br>FLUSHING QUEUES   | An interim message displays while the printer discards host data<br>it cannot use because a fault condition exists. While this<br>message displays, the asterisk (*) rotates.<br>Wait. When the asterisk (*) stops rotating, a different fault<br>message will appear; troubleshoot the final message. Contact<br>your authorized customer service representative                                                                                                    |  |  |  |
| FATAL ERROR<br>xxxx                 | <ul> <li>A fatal software error has occurred.</li> <li>Cycle Power. Run the print job again. If the message appears, load the latest firmware.</li> <li>Run the print job again. If the message appears, record the display message and follow the instructions for 錯誤! 找不到 參照來源。.</li> <li>Contact your authorized customer service representative.</li> </ul>                                                                                                    |  |  |  |
| FILE EXISTS<br>Enable Overwrite     | <ul> <li>The printer operator tried to save a file using the name of an existing stored file.</li> <li>1. Enter the System &gt; Flash File Edit menu and enable the Overwrite Files feature to overwrite the existing file.</li> </ul>                                                                                                    |  |  |  |
| FILE SYS FULL<br>Delete Files       | <ol> <li>Insufficient flash memory available to store file. Given there is<br/>128MB of Flash Memory, this error is still possible but unlikely.</li> <li>Go to the System &gt; Flash File Edit section of the menu.</li> <li>Check the amount of flash memory that can be optimized<br/>from the "Flash Reclaimable" menu.</li> <li>If this value is small, then use "Delete Files" to delete<br/>unwanted files.</li> <li>If this value is large, then run "Optimize &amp; Reboot".</li> </ol> |  |  |  |
| FILE SYS FULL<br>Optimize&Reboot    | <ul> <li>File system not detected or flash was corrupted.</li> <li>1. Run the System &gt; Flash File Edit &gt; Optimize &amp; Reboot feature.</li> </ul>                                                                                                    |  |  |  |
| FILE SYS INVALID<br>Optimize&Reboot | <ul> <li>The file system was given an invalid request.</li> <li>1. Run the System &gt; Flash File Edit &gt; Optimize &amp; Reboot feature.</li> </ul>                                                                                                    |  |  |  |

| Displayed Message             | Solution/Explanation                                                                                                    |  |  |  |
|-------------------------------|----------------------------------------------------------------------------------------------------|--|--|--|
| FILE SYS WRITE<br>Check Flash | <ul> <li>Problem writing to flash memory.</li> <li>1. Power off the printer for 15 seconds, then power back on. If the problem persists, contact your authorized customer service representative.</li> </ul>                                                                                                    |  |  |  |
| FILE UPLOADING<br>Please Wait | <ul><li>File is uploading to PNE.</li><li>1. Wait for upload completion before accessing printer front panel.</li></ul>                                                                                                    |  |  |  |
| FRAMING ERROR                 | <ul><li>Serial framing error over a serial interface.</li><li>1. Match the serial interface settings of the printer to those of the host computer.</li></ul>                                                                                                    |  |  |  |
| GAP NOT DETECTED              | <ul> <li>The printer is set for Gap or Mark sensing, but a gap, notch, or black mark is not being detected.</li> <li>The lower media sensor is not positioned correctly.</li> <li>Gap/Mark Threshold is set too high or Paper Out Threshold is set too low.</li> <li>Check that the setting of the Gap/Mark Sensor in the SESNOR &gt; Control section matches the installed media.</li> <li>Check the position of the lower and upper media sensors. (See <i>Positioning the Media Sensors</i> on page 36.)</li> <li>Clean the sensor assembly and paper path.</li> <li>Run Auto Calibrate to improve the sensor's ability to detect the media in use.</li> <li>Run the <i>Sensors &gt; Diagnostic &gt; Media Profile</i>.</li> <li>Run Manual Calibrate. (See <i>Running Manual Calibrate</i> page 42.)</li> <li>Manually change the Gap/ Mark Threshold and/or Paper Out Threshold values.</li> </ul> |  |  |  |
| Half Speed Mode               | <ul> <li>The printhead or power supply is approaching a hot state. Half Speed Mode helps the cooling process and should permit completion of print jobs. Half Speed Mode helps prevent a PRINT HEAD HOT or PWR SUPPLY HOT fault, which will stop the printer.</li> <li>1. Allow printer to continue printing. Full speed will resume automatically when a lower printhead or power supply temperature is achieved.</li> <li>2. Let the printer cool down. Full speed will be restored when printing is resumed.</li> <li>3. Lower <i>Media &gt; Image &gt; Print Intensity</i> and <i>Media &gt; Speed &gt; Print Speed</i> to reduce frequency of Half Speed Mode.</li> </ul>                                                                                                    |  |  |  |

| Displayed Message                 | Solution/Explanation                                                                                                    |  |  |  |
|-----------------------------------|----------------------------------------------------------------------------------------------------|--|--|--|
| HEAD POWER FAIL                   | <ul> <li>Printhead lost power.</li> <li>1. Replace the printhead.</li> <li>2. Power off the printer for 15 seconds, then power back on again.</li> <li>3. If the problem persists, contact your authorized customer service representative.</li> </ul>                                                                                                    |  |  |  |
| IGP/PGL ERROR                     | <ul> <li>Appears when the "Fault" option is selected from Error Report in the front panel and there is an application programming error with the IGP emulation PGL.</li> <li>1. Correct the application programming error as described in the <i>PGL Programmer's Reference Manual</i>.</li> <li>2. The other option is to modify <i>Application &gt; PGL Setup &gt; Error Report</i> menu.</li> </ul>                                                                                                    |  |  |  |
| INCOMPATIBLE WITH<br>CUTTER       | <ul> <li>Peel-Off Media Handling selection was attempted with the cutter option still installed. These modes require that the Peel option be installed to use the Label Taken Sensor.</li> <li>1. Select a different Media Handling Mode.</li> <li>2. Power off the printer and remove the cutter option, install the Peel option, power on the printer and select Peel-Off Mode.</li> </ul>                                                                                                    |  |  |  |
| LABEL MISSING<br>Check Paper Path | <ul> <li>The Label Taken Sensor did not detect the label present over the tear bar with Peel-Off Media Handling mode enabled.</li> <li>The label was removed before the printer stopped printing or before the LCD "Remove Label" message displayed.</li> <li>The label slipped behind the platen roller.</li> <li>The label wrapped around the platen roller.</li> <li>Peel-Off Media Handling mode was mistakenly selected.</li> </ul> 1. Press the PAUSE key to continue printing and then wait for the LCD "Remove Label" message before removing the label. 2. Open the pivoting deck, reinstall the label, close the deck, press the PAUSE key, and continue printing. 3. Open the pivoting deck and remove wrapped labels from the platen. Clean all adhesive from the platen. Reinstall labels, close the deck, press the PAUSE key, and continue printing. 4. Select the correct Media Handling mode in the Media > Handling section. |  |  |  |

| Displayed Message    | Solution/Explanation                                                                                                    |
|----------------------|----------------------------------------------------------------------------------------------------|
| OPTION NOT INSTALLED | If the printer is powered on with the cutter enabled in <i>Media</i> > <i>Handling</i> > <i>Media Handling</i> , but the cutter itself is open (in the down position, or the cutter upper enclosure is removed) the printer cannot detect the cutter. When using the cutter, the printer must be powered on with the cutter in the up position and the cutter upper enclosure installed. |
|                      | <ol> <li>Check that the cutter option is installed, connected in the up position, and the upper enclosure installed before powering on the printer.</li> <li>Install the cutter option or change to the correct option in the <i>Media &gt; Handling &gt; Media Handling</i> menu.</li> <li>If the error persists, contact your authorized customer service representative.</li> </ol>   |
|                      | OR<br>If the printer is powered on in Peel-Off in <i>Media &gt; Handling &gt; Media Handling</i> , but the Peel option cannot be detected by the printer. When using Peel-Off handling, the printer must be powered on with the Peel option installed.                                                                                                    |
|                      | <ol> <li>Check that the Peel option is installed and connected before<br/>powering on the printer.</li> <li>Install the Peel option or change to the correct option in the<br/><i>Media &gt; Handling &gt; Media Handling</i> menu.</li> </ol>                                                                                                    |
|                      | If the error persists, contact your authorized customer service representative.                                                                                                    |

| Displayed Message       | Solution/Explanation                                                                                                    |  |  |  |
|-------------------------|----------------------------------------------------------------------------------------------------|--|--|--|
| PAPER OUT<br>Load Paper | <ul> <li>The printer does not sense media:</li> <li>Media was not installed or has run out.</li> <li>A break in media has occurred.</li> <li>Media was not routed or installed correctly.</li> <li>The media sensor is not positioned correctly.</li> <li>Media is installed correctly, but the sensor is not detecting it.</li> <li>Sensors &gt; Control &gt; Gap/Mark Thresh value may be set too high and/or Sensors &gt; Control &gt; Paper Out Thresh may be set too low.</li> <li>The printer detected a false PAPER OUT when changing to Gap or Mark sensing or vice-versa.</li> <li>Install media. If a break occurred, reinstall the media. Press the PAUSE key to clear the fault message.</li> <li>Verify the lower media sensor is properly positioned under the media. Run Auto Calibrate to improve the ability of the sensor to detect the installed media.</li> <li>Check if the Gap/Mark Threshold is too high or the Paper Out Threshold is too low. Lower the Gap/Mark Threshold or raise the Paper Out Threshold value.</li> <li>If using media with no gaps or black marks, perform Auto Calibrate to establish a valid Paper Out Threshold.</li> <li>If the printer detected a false PAPER OUT when changing to Gap or Mark sensing or vice-versa, press the PAUSE key and run Auto Calibrate.</li> </ul> |  |  |  |
| PARITY ERROR            | <ul> <li>Parity error (serial interface).</li> <li>1. Check your serial host interface parameter settings. If necessary, change them so they match the settings of the attached host.</li> </ul>                                                                                                    |  |  |  |
| POWER SAVER MODE        | <ul> <li>This is a status message. The printer is in low-energy idle state, the higher voltages are off, and only +5Vdc logic circuits are active.</li> <li>No action required.</li> </ul>                                                                                                    |  |  |  |
| PRINT HEAD COLD         | <ul> <li>Printer is in a cold environment or the printhead data cable has become dislodged from the back of the printhead or the controller.</li> <li>1. Reseat the cables on printhead.</li> <li>2. Change the printhead.</li> <li>3. Place printer in a warmer location.</li> <li>4. If problem persists, contact your authorized service representative.</li> </ul>                                                                                                    |  |  |  |

| Displayed Message                           | Solution/Explanation                                                                                                    |
|---------------------------------------------|----------------------------------------------------------------------------------------------------|
| PRINT HEAD HOT                              | <ul> <li>The printhead has become overheated.</li> <li>Allow the printhead to cool down for 5 minutes, then press PAUSE. Resume printing.</li> <li>If possible, reduce print intensity.</li> <li>If problem persists, contact your authorized service representative.</li> </ul>                                                                                                    |
| PRINT HEAD UP                               | Printhead is not closed and completely latched.                                                                                                    |
| Close Print Head                            | 1. Close and latch the printhead pivoting deck.                                                                                                    |
| PRINTER HOT                                 | The printer has detected higher than usual temperatures on the controller PCBA.                                                                                                    |
|                                             | <ol> <li>Power off the printer for 15 seconds, then power the printer<br/>back on.</li> <li>Move the printer to a cooler location.</li> <li>If the problem persists after moving the printer to a<br/>cooler location, contact your authorized customer<br/>service representative.</li> </ol>                                                                                                    |
| PRINTER UNDER                               | Indicates that PNE has control of the printer.                                                                                                    |
| REMOTE CONTROL                              | 1. Press any key on the printer.                                                                                                    |
| Remove Label                                | <ul> <li>A label was detected at the front of the printer by the Label<br/>Taken Sensor. This is the normal reminder message when<br/>Peel-Off Media Handling has been selected.</li> <li>A label was removed, but the "Remove Label" message<br/>remained.</li> <li>The incorrect Media Handling mode was selected.</li> </ul> 1. Remove the label from the front of the printer to allow the next<br>label to print. 2. Verify that a front door assembly is installed on the printer and<br>that it is properly closed. Ensure that no debris is obstructing<br>the door mirror or the Label Taken Sensor. 3. Change <i>Media &gt; Handling &gt; Media Handling</i> to the correct<br>selection. |
| Replace printhead for optimal print quality | The printhead has reached the end of the warranty life.                                                                                                    |

| Displayed Message    | Solution/Explanation                                                                                                    |
|----------------------|----------------------------------------------------------------------------------------------------|
| Ribbon Low           | <ul> <li>The supply spool is getting low.</li> <li>If there is a large amount of ribbon still on the supply spool, then the Ribbon Low message is being displayed falsely.</li> <li>Replace ribbon.</li> <li>Disable <i>Media</i> &gt; <i>Ribbon</i> &gt; <i>Ribbon Low</i>.</li> </ul>                                                                                                    |
| RIBBON OUT           | The ribbon supply spool is empty or the ribbon has broken.                                                                                                    |
| Load Ribbon          | <ol> <li>Replace ribbon.</li> <li>Reinstall ribbon.</li> </ol>                                                                                                    |
| SECURITY VIOLATION # | <ul> <li>The software being used is not correct for the printer.</li> <li>1. Load the correct software.</li> <li>2. If the problem persists, contact your authorized customer service representative.</li> <li>NOTE:</li> <li># represents source of the error where:</li> <li>1 = Failure during 3 button download</li> <li>2 = Failure during 2 button download</li> <li>3 = Failure during power up</li> </ul> |

#### Hex Dump Mode

As an aid to troubleshooting, the Hex dump mode allows you to place the printer into a diagnostic mode in which the printer outputs a hexadecimal data stream on the label for examination. The purpose of hex dump mode is to see exactly what data is received by the printer, in order to debug forms.

When enabled, the hex dump mode translates all host interface data to its hexadecimal equivalent, then prints the hex code and its printable symbol, if one exists. *Figure 13* shows a partial example of a hex dump.

| .The Impact Prin | 09 | 54 | 68   | 65 | 20 | 49 | 6D | 70 | 61 | 63 | 74 | 20 | 50 | 72 | 69 | 6E |
|------------------|----|----|------|----|----|----|----|----|----|----|----|----|----|----|----|----|
| ter Emulation pr | 74 | 65 | 72   | 20 | 45 | 6D | 75 | 6C | 61 | 74 | 69 | 6F | 6E | 20 | 70 | 72 |
| ints in one-up,. | 69 | 6E | 74   | 73 | 20 | 69 | 6E | 20 | 6F | 6E | 65 | 2D | 75 | 70 | 2C | 0A |
| .two-up, and fou | 09 | 74 | 77   | 6F | 2D | 75 | 70 | 2C | 20 | 61 | 6E | 64 | 20 | 66 | 6F | 75 |
| r up page window |    |    |      |    |    |    |    |    |    |    |    |    |    |    |    |    |
| S                | 73 | 2E | 0C . | 0D | 0A |    |    |    |    |    |    |    |    | ,  |    |    |

#### Figure 14 Sample Hex Dump

After the printer enters hex dump mode, all characters it prints (including any in the printer's input buffer) are printed in two forms: as a two-symbol hexadecimal code and as the character's printable symbol (if it has one). A non-printable code is printed as a period [.] symbol. Up to 16 characters can be printed per line of hex dump printout. While the printer is in hex dump mode, it does not act upon any control codes, other than to print their hexadecimal equivalents.

The 16 characters printed per line on the hex dump are formatted so that the 16 printable symbols are printed in columns 1 through 16. The 17<sup>th</sup> column is blank. Column 18 contains either a p (PI line active) or a blank (PI not active). Columns 19 and 20 contain the hexadecimal code for the first character, followed by a blank. The PI line condition and hexadecimal code for the second character are printed in columns 22, 23, and 24, followed by a blank. The third through 16<sup>th</sup> characters are printed in a similar manner. The hexadecimal code for the 16<sup>th</sup> character is printed in columns 78, 79, and 80.

**NOTE:** Values will vary based on printhead width.

Subsequent printing observes the current setting for skip-over perforation, form length, and top-of-form position parameters.

# **IMPORTANT** You must have a minimum of 4.1 inches of media installed and have *Media* > *Image* > *Label Width* set to 4.1 inches. If not, the hex dump data will be truncated and lost.

If a fault occurs while printing a hex dump, the printer reverts to the normal fault state. When the fault is cleared, the printer resumes printing the hex dump (either a partial line with a form feed or nothing at all). Top-of-Form remains unaffected.

To begin a hex dump, first place the printer OFFLINE and enable the Hex Dump Mode option from the control panel: enable the *Tools > Diagnostics > Hex Dump Mode* menu.

Next, place the printer back ONLINE and send data to the printer from the host computer. Any data received from the host is "dumped" to the printout.

To cancel a hex dump, first place the printer OFFLINE and disable the menu(s) affected. The paper may then be advanced to the next Top-of-Form.

#### **Diagnostics for Fatal Error**

If the printer stalls with an LCD message that starts with "Fatal Error:", reboot the printer and continue. If this situation persists, invoke the diagnostic **Auto Dump** that will capture the failure dump in a flash file that can be later uploaded from PrintNet Enterprise Suite or SD memory card and sent to Printronix Customer Support Center (see *Printronix Customer Support Center*) for further analysis.

This diagnostic option must be enabled for the printer to capture the information. To perform this diagnostic do the following the procedure:

- 1. Enable the *Tools > Advanced > Auto Dump option*.
- 2. When the failure happens, reboot the printer and wait for it to power up again.
- 3. Under System > Flash File View, check to see if files 'AUTODP\*.LOG ' are present.
- 4. If present, use PrintNet Enterprise Suite to upload these files to your host computer. Alternatively, use the function System > Flash File Edit > Copy to SD to copy the file onto an SD memory card. Or use System > USB File Edit > Copy to USB to copy the file onto a USB drive.
- 5. Contact Printronix Customer Support Center and send them the files and the printer's configuration printout. Refer to the *PrintNet Enterprise Suite User's Manual* for instructions to accomplish these tasks.

# A Specifications

#### **Print Method**

|                         | T820          | Т830      |  |  |  |
|-------------------------|---------------|-----------|--|--|--|
| Print Resolution (dpi)  | 203           | 300       |  |  |  |
| Min Dot Sizo (og in)    | .005          | .0033     |  |  |  |
| Min. Dot Size (sq. in)  | (.127 mm)     | (.083 mm) |  |  |  |
| Bar Code Modulus (mils) |               |           |  |  |  |
| Picket Fence            | 5 - 127       | 3.3 - 110 |  |  |  |
| Ladder                  | 10 -127       | 10 - 110  |  |  |  |
| Max. Print Speed (ips)  | 8             |           |  |  |  |
| Max. Slew Speed (ips)   | 8             |           |  |  |  |
|                         | 4.1           |           |  |  |  |
| Max. Print Width        | 104.1 mm      |           |  |  |  |
| Brint Longth            | 0.25 ~ 50"    |           |  |  |  |
| Print Length            | 6.3 ~ 1270 mm |           |  |  |  |

#### **Table 14. Printing Specifications**

#### Media Handling

|          | Maximum<br>Width<br>Label | Max Print<br>Speed | Limitations                 |
|----------|---------------------------|--------------------|-----------------------------|
| Tear-off | 4.4 in                    | 8 ips              | -                           |
| Peel     | 4.4 in                    | 3 ips nom          | Not compatible with<br>RFID |
| Cutter   | 4.4 in                    | 4 ips nom          | Not compatible with<br>RFID |

#### Media

| Туре                                         | Roll-fed, die-cut continuous or fanfold labels, tags or tickets;<br>most direct thermal or thermal transfer materials.                                                                                                    |  |  |  |  |  |
|----------------------------------------------|----------------------------------------------------------------------------------------------------|--|--|--|--|--|
| Supply Roll                                  | 5 inch (127 mm) maximum diameter on 1 inch (25.4 mm) to 1-<br>1/2 inch (38 mm) diameter cores.                                                                                                    |  |  |  |  |  |
| Label Material                               | Thermal transfer plain-coated papers, vinyl, Mylar, metallized<br>paper, non-woven fabric, fine woven fabric, thermal-visible light<br>scannable paper, infrared scannable paper, thermal ticket/tag<br>stock, thermally-sensitive plastic stock.                                                                                                    |  |  |  |  |  |
| Media Sensing                                | Mark sensor horizontally moveable sensor. Gap sensor fixed<br>position centerline of printer. When set to Mark, it senses a black<br>mark on the underside of tag or label stock, or notch on side.<br>Gap sensor recognizes the inter-label gap by shining light through<br>the linter. When set to Disable, it senses no label indicators or<br>ignores all existing label length indicators on the installed |  |  |  |  |  |
| Label Peel-Off                               | Peels and presents label to the operator, one at a time.                                                                                                    |  |  |  |  |  |
| Label Taken Sensor (part of the Peel Option) | Detects when a printed label is at the printer exit throat. Used only for Peel-Off Media Handling mode.                                                                                                    |  |  |  |  |  |

#### Table 15. Media - General Information

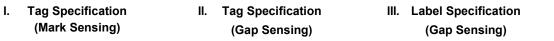

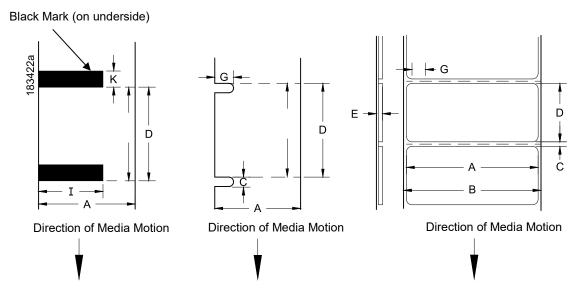

#### Figure 15 Media Dimensions

#### Table 16. Media Specifications

|   |                               | T820                                  | T830 |  |  |  |  |
|---|-------------------------------|---------------------------------------|------|--|--|--|--|
| A | Label Width Range             | 0.79 -4.4 in.<br>20mm to 112mm        |      |  |  |  |  |
| В | Backing Width Range           | 0.79 -4.4 in.<br>20mm to 112mm        |      |  |  |  |  |
| с | Min. Gap/Hole/Notch Height    | 0.10 in.<br>2.54 mm                   |      |  |  |  |  |
| к | Min. Refl. Mark Height        | 0.10 in.<br>2.54 mm                   |      |  |  |  |  |
| 1 | Min Refl. Mark Width          | 0.5 in.<br>12.7 mm                    |      |  |  |  |  |
| E | Media Thickness Range         | 0.00236 -0.00748 in.<br>0.06 -0.19 mm |      |  |  |  |  |
| G | Width of Inter-label gap/hole | 0.25-0.50 in.<br>6.35-12.7 mm         |      |  |  |  |  |

#### Table 16. Media Specifications

|   |                                                                                                    | T820                         | T830                          |
|---|----------------------------------------------------------------------------------------------------|------------------------------|-------------------------------|
| D | Media Length Range                                                                                                    |                              |                               |
|   | Continuous/Batch Mode <sup>1</sup>                                                                                                    | 0.25 in. (6.35mm) – 50 in. ( | 1270mm)                       |
|   | Tear-Off Strip Mode <sup>1</sup>                                                                                                    | 0.25 in. (6.35mm) – 50 in. ( | 1270mm)                       |
|   | Peel-Off Mode                                                                                                    | 1 in. minimum (25.4 mm) –    | 50 in. (1270 mm) <sup>2</sup> |
|   | Cut Mode                                                                                                    | 1 in. minimum (25.4 mm) –    | 50 in. (1270 mm)              |
|   | These figures are approximate and depend upon the active emulation and application.<br><sup>(1)</sup> Media length must be greater than 1.96" (49.8mm) for tear function.<br><sup>(2)</sup> 1.5 inch with Validator support. |                              |                               |

#### Ribbon

#### Table 17. Ribbon Specifications

|                             | Т820                         | T830                         |
|-----------------------------|------------------------------|------------------------------|
| Ribbon Width Range          | 1.0 -4.4 in.<br>25.4 -112 mm | 1.0 -4.4 in.<br>25.4 -112 mm |
| Max. Ribbon Length          | 300m                         | 300m                         |
| Max Ribbon Roll<br>Diameter | 2.68 in<br>68mm              | 2.68 in<br>68mm              |

#### Indicators and Switches

#### Table 18. Indicators and Switches

| Indicator Lights: | ONLINE                                                                                           |
|-------------------|--------------------------------------------------------------------------------------------------|
| Switches:         | POWER                                                                                            |
| Keys:             | PAUSE, FEED, LEFT SOFT KEY, RIGHT<br>SOFT KEY, UP / DOWN / LEFT / RIGHT<br>ARROW KEYS, J (ENTER) |
| Message Display:  | 320 x 240 Color QVGA display                                                                     |

#### Memory

| Flash Memory (standard) | 128 MB soldered onto Controller PCBA |
|-------------------------|--------------------------------------|
| DRAM (standard)         | 128 MB soldered onto Controller PCBA |

#### **Table 19. Memory Specifications**

#### **Media Cutter Option**

Cutters are designed to cut tags and label liner. Avoid cutting through the adhesive backed portion of any media.

Cutting through perforate liner is not recommended. In addition, although the cutter may operate with synthetic, foil, and woven materials, application testing is encouraged to ensure reliable operation and to assess cutter life.

| Typical Life                | > 1,000,000 cuts                                     |
|-----------------------------|------------------------------------------------------|
| Warranty**                  | 12 months or 500,000 cuts<br>(whichever comes first) |
| Environment                 | Same specifications as printer                       |
| Cutting Method              | Slide type                                           |
| Media Thickness Range       | 0.06~0.28mm (0.00236~0.0011in)                       |
| Media Width Range           | 15~110mm (0.6~4.33in)                                |
| Media Length Range          | 25.4~1270mm (1.00~50 in.)                            |
| Allowable Cutting Frequency | Max. 25 cuts per minute<br>(cutting 0.06mm media)    |

Table 20. Cutter Specification

\*\* Warranty is based on cutting label liner and paper based tag stock only. All other materials (including synthetic, foil, and woven materials) may reduce cutter life to an indeterminate amount, even when they are within the rated media thickness specification. Qualification and life-testing is recommended for these cutter applications.

#### **Host Interfaces**

#### Table 21. Host Interface Characteristics

| <ol> <li>RS-232 at 600,1200,2400,4800,9600,19200,38400,57600, or 115200 baud.</li> <li>USB 2.0</li> <li>Ethernet 10/100</li> <li>Wireless 802.11 a/b/g/n</li> </ol> |                                                                                                    |  |
|----------------------------------------------------------------------------------------------------|----------------------------------------------------------------------------------------------------|--|
| The RS-232 host interfaces shall ha                                                                                                    | ave the following characteristics:                                                                                                    |  |
| Word Length:         Selectable 7-bit or 8-bit data format                                                                                                    |                                                                                                    |  |
| Handshaking:                                                                                                    | XON/XOFF (in receive mode only) and CTS/RTS                                                                                                    |  |
| Input Buffer:                                                                                                    | Selectable from 1k through 16 kbytes. XOFF<br>is transmitted and RTS goes low when<br>buffer is equal to or less than 25% of full.<br>XON is transmitted and RTS goes high<br>when buffer is 25% above empty.<br>Characters are transmitted with no parity<br>from the printer |  |

#### Power

#### Table 22. Power Source and Grounding

| Power Source: | 115 or 230 VAC 50/60Hz switching power supply.            |
|---------------|-----------------------------------------------------------|
| Grounding:    | Unit must be connected to a properly grounded receptacle. |

#### Table 23. Power Consumption

|                                                                     | 203 dpi, 14 ips | 300 dpi, 12 ips |
|---------------------------------------------------------------------|-----------------|-----------------|
| Energy Power Saver Mode                                             | 1.9 Watts       | 1.9 Watts       |
| Standby                                                             | 5.4 Watts       | 5.4 Watts       |
| 25% Print Density                                                   | 90 Watts        | 90 Watts        |
| T800 in Thermal Transfer Print Mode, +15 Intensity, 22degC @ 40% RH |                 |                 |

#### Environmental

| Operating Temperature:                   | 41° F to 104° F (5° C to 40° C)                        |
|------------------------------------------|--------------------------------------------------------|
| Storage Temperature:                     | -40° F to 150° F (-40° C to 60° C)                     |
| Operating Humidity:<br>Storage Humidity: | 20% to 85%, non-condensing<br>5% to 85% non-condensing |
| Ventilation:                             | Free air movement                                      |
| Dust:                                    | Non-conducting, non-corrosive                          |
| Noise                                    | <66dB(a)                                               |

#### Table 24. Environmental Information

#### Physical

#### Table 25. Physical Dimensions

|                                | Т820, Т830                      |  |
|--------------------------------|---------------------------------|--|
| Outside Dimensions             | 1.5 in H x 8.6 in W x 11.2 in D |  |
|                                | 119mm H x 219mm W x 285mm D     |  |
| Weight                         | 6lbs                            |  |
|                                | 2.75kg                          |  |
| NOTE:                          |                                 |  |
| Media Cutter: Add 1.4 in Depth |                                 |  |

#### **Acoustic Specifications**

#### Table 26. Acoustic Noise Levels per ISO 9296

|                  | T820, T830      |
|------------------|-----------------|
| Printing @ 6 IPS | 66 dBA          |
| Standby          | Same as Ambient |

# **B** Printer Options

Media Handling Accessories and Options are offered with the printer to enhance its capabilities and to provide a large degree of application flexibility. A description of the option complement is given below. Field-installable options include installation instructions.

# **Media Handling Accessories**

#### **Media Cutter**

The printer may be ordered with a cutter mechanism installed (for cutting tags and label liner), or the option can be installed by an authorized service representative at a later date. Once installed, the printer can be configured to automatically cut media after each or a specified number of labels is printed.

#### **Peel Dispenser**

Peels off labels one at a time before printing the next label. Peel-off is available as a factory option or field installable kit.

# **Hardware Options**

#### RFID

This option provides the capability of programming EPC Global Gen2 RFID tags during the printing process.

The printer may be ordered with the RFID reader installed.

# **Interface Options**

#### Wireless NIC (802.11 a/b/g/n/ac/b/g/n wireless)

The Wireless NIC provides 802.11 a/b/g/n/ac/b/g/n connectivity. The card provides wireless connectivity without expensive cabling and reconfigurations required from a wired network. PNE (standard with the wireless NIC), is a printer management tool.

The printer may be ordered with the wireless option installed.

#### Bluetooth 4.2

The BT 4.2 adapter provides wireless communications protocol designed for low power usage, within a short range.

The printer may be ordered with the Bluetooth option installed.

# **Software Options**

#### **Premium Asian Fonts**

A selection of three different purchasable Asian fonts can be provided (one font per SD card). These Asian fonts include Hanzi GB, Kanji SJIS, and Hangul, are available for use when the SD card is installed.

#### **Quick Change Memory Cartridge**

The QCMC provides the ability to duplicate an entire printer's firmware, saved configurations, and custom files quickly through the printer's control panel with a user friendly interface.

# **Supplies**

The best printing solution is achieved when the printer, ribbon, and media are matched to the application requirements. The use of Genuine Printronix Thermal Media and Ribbons will ensure optimum image quality, consistent bar code performance, and extended life of the printhead.

For any other questions concerning Genuine Printronix Thermal Supplies, please visit our company's website or email to the following entities:

| Americas:                    | Service@PrintronixAutoID.com       |
|------------------------------|------------------------------------|
| Europe, Middle East, Africa: | EMEA_support@PrintronixAutoID.com  |
| Asia:                        | APAC_support@PrintronixAutoID.com  |
| China:                       | CHINA_support@PrintronixAutoID.com |

# Manuals

The most recent edition of our manuals are available from our company's website.

- Maintenance Manual
- LP+ Programmer's Reference Manual
- PGL Programmer's Reference Manual
- VGL Programmer's Reference Manual
- TGL Programmer's Reference Manual
- IGL Programmer's Reference Manual
- STGL Programmer's Reference Manual
- DGL Programmer's Reference Manual
- IEGL Programmer's Reference Manual
- MGL Programmer's Reference Manual
- EGL Programmer's Reference Manual
- RFID Labeling Reference Manual
- Network Interface Card User's Manual
- PrintNet Enterprise Suite User's Manual

# C Media Cutter Installation

# **Printer Media Cutter Installation**

# **Preparing the Printer**

- 1. Set the printer power switch to O (Off).
- 2. Open the printer to remove the front cover as shown.

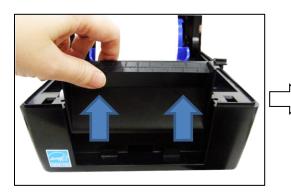

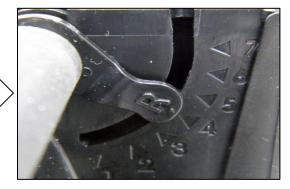

# Installing the Media Cutter

WARNING The cutter blades are sharp. Keep your fingers away from the cutter blades.

3. Put the cutter cable connector through the opening of the lower inner cover front side.

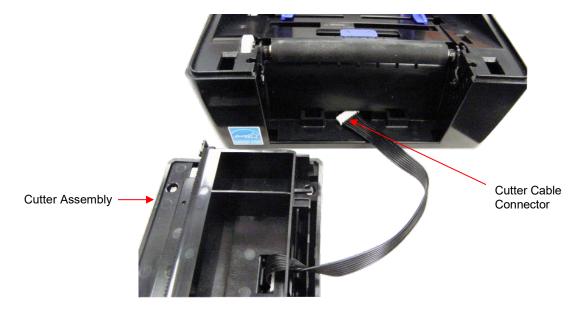

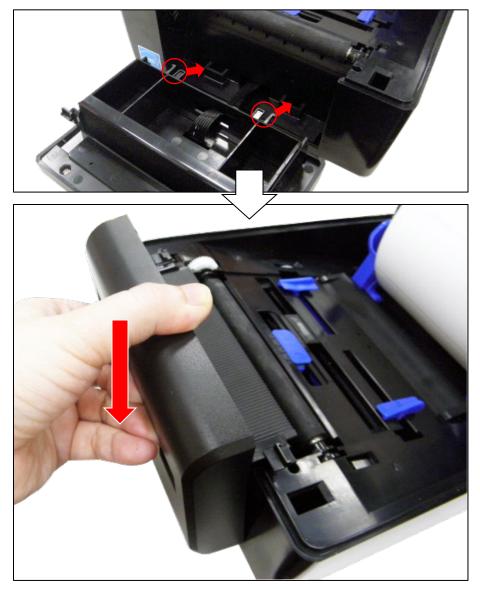

4. Gently place the cutter assembly into niches on both sides of the lower inner cover, then push the cutter to lock into the lower inner cover. Make sure the cutter cable is fed into the opening.

5. Turn the printer upside down. Unscrew one screw on the printer bottom cover.

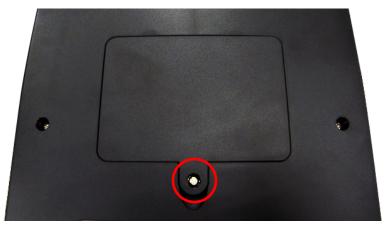

6. Open the cover to plug the cutter assembly connector into the printer main board receptacle.

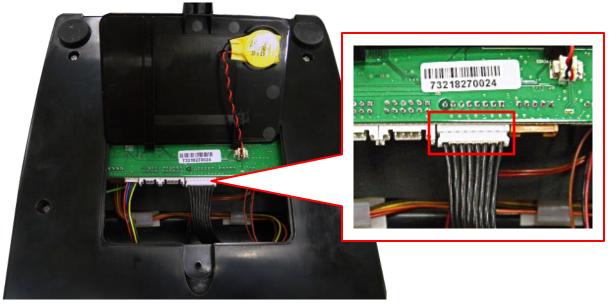

Note: There is the RTC battery cable on the bottom cover, please open the cover carefully.

# D Peel-off Module Installation

## **Printer Peel-off Module Installation**

## **Preparing the Printer**

- 1. Set the printer power switch to O (Off).
- 2. Open the printer to remove the front cover as shown.

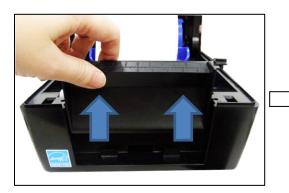

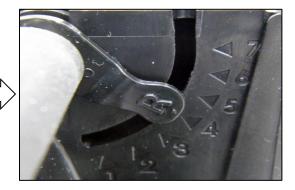

## Installing the Peel-off Module

3. Put the peel-off module cable connector through the opening of the lower inner cover front side.

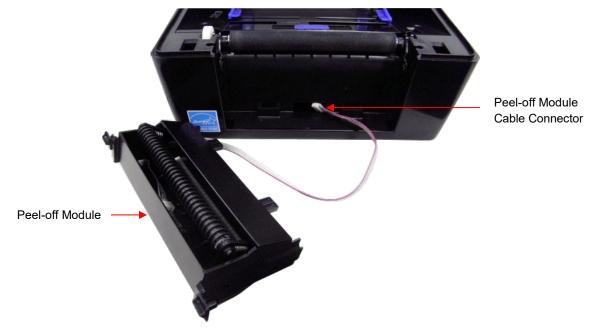

4. Gently place the peel-off module into the niches on both sides of the lower inner cover, then push it to lock into the lower inner cover. Make sure the cable is fed into the opening.

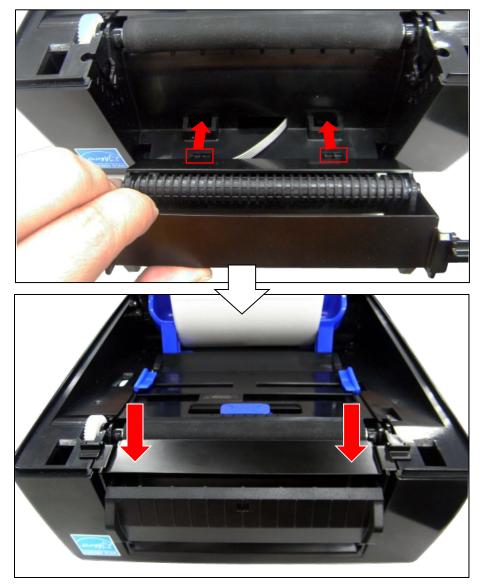

5. Turn the printer upside down. Unscrew one screw on the printer bottom cover.

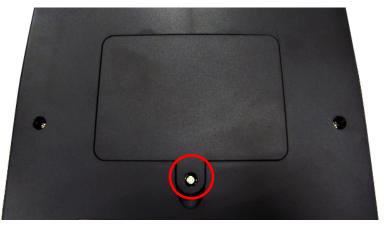

6. Open the cover to plug the peel-off module connector into the printer main board receptacle.

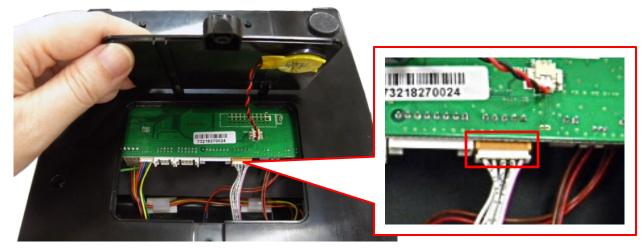

Note: There is the RTC battery cable on the bottom cover, please open the cover carefully.

# E Loading WLAN Certificates

## Overview

This section describes how to load the certificate(s) for both the WLAN Extensible Authentication Protocol (EAP) and SOTI Connect <u>https://www.soti.net/products/soti-connect/</u> using the **PSA File Utility**. The **PSA File Utility** will take certificate files (generated by the System Administrator) and combine them with the PTX\_SETUP commands such that a single output file can be sent to the printer and effectively load the certificates.

## **IMPORTANT** For the certificates to work correctly, the Real Time Clock (RTC) must be set properly. This can be done using the menus in System > Date.

#### WiFi Certificates

There are two options that can be selected for EAP mode that determines whether one or three files is needed. For EAP-TLS, the printer requires three files:

- Certificate Authority (CA) File
- Privacy Enhanced Mail (PEM) Certificate File
- Key File

For EAP-PEAP, only the Certificate Authority File is required. These files should originate from your System Administrator.

**NOTE:** WLAN Certificates can only be loaded if the WLAN Option is installed in the printer.

#### **SOTI Certificates**

There are 4 different certificate files that can be downloaded to the printer to support SOTI connection:

- MQTT Certification File
- File Store File
- Printer Certification File
- Private Key File

One or more of these files can be provided to create a single file that loads them into the printer.

#### 802.1x Certificates

There are 3 different certificate files that can be downloaded to the printer to support the 802.1x connection:

- Certificate Authority (CA) File
- Printer Certification File
- Private Key File

One or more of these files can be provided to create a single file that loads them into the printer.

## **WiFi Certificates**

#### Windows Procedure

Download the **PSA File Utility** available from our company's website. Run the application then execute the **WiFi Certificate Load** section as follows, choosing either EAP-PEAP or EAP-TLS.

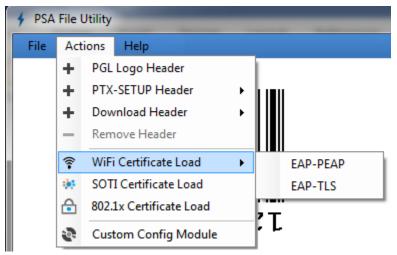

This will bring up a Dialog with either one or three files needed as input:

| WiFi Certificate    | 🗲 WiFi Certificate                              |
|---------------------|-------------------------------------------------|
| EAP-PEAP   EAP Mode | EAP-TLS   EAP Mode                              |
| Cert Authority (CA) | Cert Authority (CA)                             |
|                     | < <required>&gt;&gt; PEM Certificate</required> |
|                     | <                                               |
| Create              | Cancel                                          |

You can either double-click in the file boxes <<Required>> or click on the button to enter the file names for each type of security file.

Once every required file has been entered, the **Create** button can be pushed and the user will be prompted to choose an output file.

Once the output file is created, this output file can then be sent to the printer like any other host application job while the printer is online. No need to put the printer in download mode.

#### Linux Procedure

1. Download the WLAN Certificate Utility from our company's website.

- 2. Unzip the file and you will find a Linux version (**bdcert.Inx**), Windows version (**bdcert.bat**), and **README.TXT** file.
- 3. The **bdcert.Inx** must be run from a Linux command line.
- 4. Usage of the bdcert.Inx is as follows:

When all three certificate files are required:

**bdcert.Inx** (ca file) (pem file) (key file) > (ptx file)

When only the certificate authority file is required:

**bdcert.Inx** (ca file) > (ptx file)

- 5. Run **bdcert.Inx** with the certificate authority filename, the certificate filename, and the private key filename redirecting the output to an output file or Run **bdcert.Inx** with the certificate authority filename redirecting the output to an output file.
- 6. Once the output file has been generated it can be sent to the printer through any host interface while the Printer is Online.

#### Webpage Procedure

**NOTE:** Certificates can be loaded using the Ethernet or WLAN interface.

- 1. Make sure the printer is powered up, in ONLINE mode, and that the Ethernet cable is connected or the printer is connected through the WLAN.
- 2. Get the IP address from the front panel ONLINE screen (or under Network 📠 in Settings 🌯).
- 3. Enter the printer's IP address in your browser (e.g., http://10.224.5.21).
- 4. When prompted for a user name and password, enter "root" for user name and click OK.
- 5. Click "Network" in the Configuration box.

| Configuration                                                        |                                                                             |  |
|----------------------------------------------------------------------|-----------------------------------------------------------------------------|--|
| 5                                                                    |                                                                             |  |
| To configure the Integrated PrintNet E                               | nterprise fill out and submit the forms using the following links.          |  |
|                                                                      |                                                                             |  |
| Printer:                                                             | Printer settings                                                            |  |
| Network:                                                             | TCP/IP network settings                                                     |  |
| Print Path: Destination, Model, Log Path, and I/O port configuration |                                                                             |  |
| Print Model: Shortcut to the print path model configuration forms    |                                                                             |  |
| Log Path: Shortcut to the print path log path configuration forms    |                                                                             |  |
| SNMP: SNMP configuration settings                                    |                                                                             |  |
| Administration: Names and passwords                                  |                                                                             |  |
| System:                                                              | System operation modes (reboot, factory defaults, upgrade, and job capture) |  |

6. In the Certificates and Security Key box browse for the certificate files.

| Γ | Certificates and Security Key                       |                               |
|---|-----------------------------------------------------|-------------------------------|
|   | PEM:                                                | Browse Upload                 |
|   | CA:                                                 | Browse                        |
|   | KEY:                                                | Browse] Upload                |
|   | After selecting a file to upload, press the Upgrade | button once to load the file. |

- 7. Enter the Certificate file in the PEM slot.
- 8. Enter the Certificate Authority file in the CA slot.
- 9. Enter the Private Key file in the Key Slot.

10. Click on the Upload button for each of the files

| ٢ | Certificates and Security Key               |                                       |        |
|---|---------------------------------------------|---------------------------------------|--------|
|   | PEM:                                        | Browse                                | Upload |
|   | CA:                                         | Browse                                | Upload |
|   | KEY:                                        | Browse                                | Upload |
|   | After selecting a file to upload, press the | Upgrade button once to load the file. |        |

11. After each file is uploaded a Notification message is displayed.

| Message fi | rom webpage                                                                          |
|------------|--------------------------------------------------------------------------------------|
| 4          | cInt1024.pem will be downloaded now. CA file still needed. KEY file still<br>needed. |
|            | ОК                                                                                   |

- 12. Click on OK to continue to the next file.
- 13. After all the files have been uploaded a notification message is displayed.

| Notification |                                                                                         |
|--------------|-----------------------------------------------------------------------------------------|
|              | Downloading PEM, CA and KEY files to wireless card now.                                 |
|              | You will be redirected in 3 seconds. Please wait                                        |
|              | Time approximate, if the webpage does not redisplay please refresh the browser manually |
|              |                                                                                         |

After the Web Page redisplays the Certificates are loaded and ready to use.

## SOTI Certificates: Create the Download File

Download the **PSA File Utility** available from our company's website. Run the application then execute the SOTI Certificate Load section as follows.

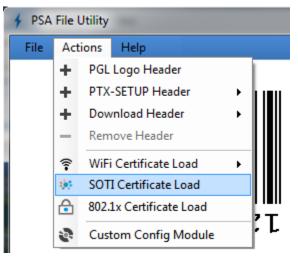

This will bring up a Dialog with four optional files that can be chosen as input:

| Soti Certificates           | X                                       |                                             |
|-----------------------------|-----------------------------------------|---------------------------------------------|
| < <optional>&gt;</optional> | MQTT CA File                            |                                             |
| < <optional>&gt;</optional> | Printer Cert File                       |                                             |
| < <optional>&gt;</optional> | Private Key File                        |                                             |
| < <optional>&gt;</optional> | File Store File                         |                                             |
| Cancel                      | Create                                  |                                             |
| -click in the file boxes    | <pre>Optional&gt;&gt;</pre> or click of | $\bullet$ on the $\Box$ button to enter the |

You can either double-click in the file box file names for each type of security file.

Once at least one file has been entered, the **Create** button can be pushed and the user will be prompted to choose an output file. Ideally, all four files would be entered before doing the **Create** action.

Once the output file has been generated, it can be sent to the printer as any other application or host job while the printer is online.

## 802.1x Certificates: Create the Download File

Run the PSA File Utility and then execute the 802.1x Certificate Load section as follows.

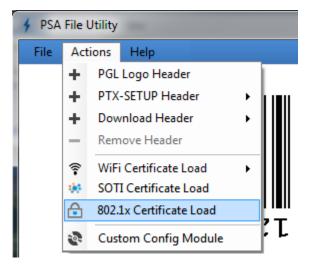

This will bring up a Dialog with three optional files that can be chosen as input:

| \$ 802.1x Certificates      |                     |
|-----------------------------|---------------------|
| < <optional>&gt;</optional> | Cert Authority (CA) |
| < <optional>&gt;</optional> | Printer Cert File   |
| < <optional>&gt;</optional> | Private Key File    |
| Cancel                      | Create              |

You can either double-click in the file boxes file names for each type of security file.

<<p>or click on the \_\_\_\_\_ button to enter the

Once at least one file has been entered, the **Create** button can be pushed and the user will be prompted to choose an output file. Ideally, all four files would be entered before doing the **Create** action.

# F **PTX\_SETUP** Commands

## Overview

The PTX\_SETUP commands are a superset of commands which allow the printer to perform several tasks by parsing commands either stored in flash or sent to the printer by the host. Commands range from re-routing debug statements to downloading complete printer configurations.

This appendix describes the PTX\_SETUP commands specific to thermal printers, as well as the commands which are not platform specific.

## **Command Format**

Some concepts to keep in mind are as follows:

- 1. PTX\_SETUP commands are not emulation specific. In a system with IGP emulations, the IGP level emulation will process the PTX\_SETUP commands. In a system without an IGP, the PTX\_SETUP commands will be processed by the base emulation (e.g., LP+).
- 2. Since there is no disk on a flash-based printer, DISK\_IO commands are now called FILE\_IO. However, for backwards compatibility DISK\_IO and FILE\_IO are synonymous.
- 3. The PTX\_SETUP command set is case sensitive; all PTX\_SETUP commands are in upper case characters only.
- 4. The white space separating commands may be any number of spaces and tabs. This allows a PTX\_SETUP file to be formatted for easier readability.
- 5. The PTX\_SETUP and PTX\_END command should be followed by a new line character.
- 6. Any unknown command will terminate the PTX\_SETUP processing. The offending command will be the first line of printed text.
- 7. Although the original implementation of PTX\_SETUP allowed for only a single parameter, separated from the sub-command by a single semicolon (;) character, the new PTX\_SETUP command set allows for multiple parameters separated by commas, semicolons, spaces or tabs.

Each emulation has modes in which the PTX\_SETUP commands could get missed. For example, when a PGL label is being defined using the ~CREATE ... END sequence, PTX\_SETUP commands will not be processed during label format definition.

Therefore, it is highly recommended that all PTX\_SETUP commands be placed between print jobs, rather than attempting to embed them within jobs.

PTX\_SETUP commands have the following format:

#### (SFCC)PTX\_SETUP

#### Command-Action; Parameter

#### PTX\_END

For example, if the SFCC assigned to PTX\_SETUP is the default value of the exclamation mark (!, hex 21), and you wanted to load configuration number 4, you would use the following command:

!PTX\_SETUP

Page | 263

CONFIG-LOAD;4

PTX\_END

This Appendix Section will be divided into different PTX\_SETUP groups based on the *Command*. Each section will show different *Actions* and *Parameters* with a brief description of each. Some *Commands* may not be available for every product as they are often related to a particular option or capability. This will be noted in the Section.

**NOTE:** When a file system error occurs, a message will be displayed on the front panel indicating the error, and the action needed to take to correct the error.

## **CONFIG Commands**

PTX\_SETUP

CONFIG-Action;Parameter

PTX\_END

| Action      | Parameter               | Description                                                                                                    |
|-------------|-------------------------|----------------------------------------------------------------------------------------------------|
| CLEAR_NAMES |                         | This command resets all of the configuration names to their default values.                                                                                                    |
| DELETE      | Cfg                     | Deletes Configuration number <i>Cfg</i> 1-8.                                                                                                    |
| DOWNLOAD    | Cfg                     | This command saves the configuration data that follows as configuration <i>Cfg. Cfg</i> must be 1-8 or END.                                                                                                    |
| GET_NAMES   | Port<br>or<br>FILE;NAME | This command uploads the names of the configurations to<br>the port specified by Port. Port must either be "1284",<br>"SERIAL", "USB", or "ETHERNET".<br>Alternatively, "FILE" followed by a filename NAME can be<br>used to store the info into a file. |
| INFO        | Port                    | This command uploads general information about the printer<br>to the port specified by Port. Port must either be "1284",<br>"SERIAL", "USB", or "ETHERNET".<br>The format of the return information is discussed later in this<br>section.               |
| LOAD        | Cfg                     | <i>Cfg</i> can be 0-8 (0=Factory). This loads configuration <i>Cfg</i> . If configuration <i>Cfg</i> was not previously saved, the operator panel will display an error message and the current configuration will not be changed.                       |
| MPI_SELECT  | MPI                     | This command selects the active Management Protocol<br>Interface (MPI). Currently there are two selections "UCP" and<br>"PXML". The default is PXML.                                                                                                    |

#### Table 27. PTX\_SETUP CONFIG Commands

| Action        | Parameter    | Description                                                                                                    |
|---------------|--------------|----------------------------------------------------------------------------------------------------|
| NETCFG        | 0 or 1       | Loads the NIC configuration:<br>0 = OEM Configuration, 1 = MFG Configuration                                                                                                    |
| OVERLAY       | Cfg          | This command overlays the configuration data that follows on existing configuration <i>Cfg. Cfg</i> must be 1-8 (or END). If <i>Cfg</i> does not exist then command is treated the same as DOWNLOAD.                                                |
|               | LOCK         | Parameter "LOCK" locks the operator configuration menu.                                                                                                    |
| PANEL         | or<br>UNLOCK | Parameter "UNLOCK" unlocks the menu and allows the operator access to the menus. By default, the menu is unlocked.                                                                                                    |
| PNE_PORT      | Port         | This command selects the port that the PNE will use to communicate to the printer.<br>The valid ports are "DISABLE", "ETHERNET", or "USB".<br><b>NOTE:</b> If ETHERNET is selected but not enabled, the selection will revert to DISABLE.           |
| PNE_PORT_NUM  | Port Number  | This command sets the Ethernet Port the PNE uses to communicate if the PNE Port was set to Ethernet.<br><b>NOTE:</b> This causes the printer to automatically reboot.                                                                               |
| POWERUP       | Cfg          | Sets the power-up configuration to <i>Cfg</i> and loads<br>Configuration <i>Cfg</i> . <i>Cfg</i> can be any value from 0-8, where<br>0=Factory.                                                                                                    |
| PRINT         | Cfg          | Print Configuration <i>Cfg. Cfg</i> can be a number 1-8, or one of four pre-defined configurations. The four non-numeric configurations are requested using the first character for the CURRENT, FACTORY, POWERUP, or ALL configuration(s).         |
| PXML_PORT_NUM | Port Number  | This command sets the Ethernet Port the PXML and UCP will use to communicate if the PXML Port is set to Ethernet.<br><b>NOTE:</b> This causes the printer to automatically reboot.                                                                  |
| RESET         |              | Reboots the printer.                                                                                                    |
| SAVE          | Cfg          | <i>Cfg</i> must be 1-8. This command will save the current configuration as configuration <i>Cfg</i> . If <i>Cfg</i> is not in the range of 1-8, the command is ignored.                                                                            |
| SETMENU       | Value;Tag    | <i>Tag</i> is the name of the menu as defined in the menu file. <i>Value</i> is the value to which the menu is to be set. This function should be used with great caution as setting an invalid <i>Value</i> could make the printer non-functional. |

| Action   | Parameter                | Description                                                                                                    |
|----------|--------------------------|----------------------------------------------------------------------------------------------------|
| GETMENU  | Port<br>Tag1<br><br>TagN | This command uploads a set of menu values to the location <i>Port</i> . Port must either be "1284", "SERIAL", "USB", or "ETHERNET". Following a line terminator (e.g., CR+LF), a series of Tags can be listed (each separated by a line terminator) with <i>CONFIG-GETMENU;END</i> marking the end. See the example later in this Section. |
| SET_NAME | Cfg                      | This command downloads a name for the configuration specified by <i>Cfg</i> . <i>Cfg</i> must be 1-8.                                                                                                    |
| UPLOAD   | Port;Cfg<br>or           | This command uploads the configuration stored in location <i>Cfg</i> to the port specified by Port. Port must either be "1284", "SERIAL", "USB", or "ETHERNET". <i>Cfg</i> may be 1-8 or ALL.                                                                                                    |
|          | FILE;Name;Cfg            | Alternatively, "FILE" followed by a filename NAME can be used to store the configuration into a file.                                                                                                    |

#### **Configuration Upload / Download**

The UPLOAD and DOWNLOAD command can be used for uploading and downloading complete printer configurations. If a customer needs to configure 50 printers identically, the customer needs only configure one printer and UPLOAD the configurations. The configurations uploaded may then be sent to other printers as jobs eliminating the necessity for the operator to configure each printer manually.

The UPLOAD command will always place a header and footer into the uploaded data. This header will be the DOWNLOAD command followed by the configuration number. The footer will be the DOWNLOAD END command. The operator should be aware that the UPLOAD and DOWNLOAD commands use a secondary copy of the menu structure which does not affect the printer's active configuration. This allows the UPLOAD and DOWNLOAD commands to operate without affecting the printer's current configuration.

If the operator intends to use one of the configurations after downloading, the operator should reboot the printer to ensure proper operation. This can be accomplished by adding the RESET command as the last command in your setup file. This is necessary because the printer caches the active configuration. Rebooting the printer ensures that the desired configuration is correctly read from FLASH.

**NOTE:** While an upload or download is in progress, the Front Panel will be unavailable.

#### **INFO Return Status**

The INFO command returns a collective set of the information about the printer state in the following format:

```
!PTX_SETUP
CONFIG-INFO
RTC;<HOUR:MIN:SEC DAY-MONTH-YEAR>
MODEL;<Model Name>
PROGRAM VERSION;<Program File Version>
PROGRAM FILE; <Program File Number>
SERIAL NUMBER;<Serial Number of Printer>
DPI;<203, 300, or 600>
RFID;<1=Present, 0=Not Installed>
ODV;<1=Present, 0=Not Installed>
```

GPIO;<1=Present, 0=Not Installed>
PTX END

#### **GETMENU** Command and Return Data

The GETMENU command is formed to allow the user to name a set of menus to be returned back to the host system per the following format example, sending the results back through the host network:

!PTX\_SETUP CONFIG-GETMENU;ETHERNET igpswitch serbaud CONFIG-GETMENU;END PTX\_END

The results coming back through the network host would look something like this:

!PTX\_SETUP CONFIG-GETMENU igpswitch;2 serbaud;3 CONFIG-GETMENU;END PTX END

## FILE\_IO Commands

!PTX\_SETUP FILE\_IO-Action;Parameter PTX\_END

| Action  | Parameter | Description                                                                                                    |
|---------|-----------|----------------------------------------------------------------------------------------------------|
|         |           | When <i>Filename</i> is provided, this begins capturing all incoming data into given <i>Filename</i> . This file will be targeted for the DRIVE (see below) supplied.                             |
| CAPTURE | Filename  | When all data to be captured has been received, this same command should be sent without the <i>Filename</i> parameter to terminate the capture process and commit the data to a specified drive. |

#### Table 28. PTX\_SETUP FILE\_IO Commands

| Action   | Parameter          | Description                                                                                                    |
|----------|--------------------|----------------------------------------------------------------------------------------------------|
| CERTTYPE | Filename;Type      | When a Network Certificate file is downloaded using the<br>FILE_IO CAPTURE. The certificate type will be set. The<br>types available are:<br><u>MQTT</u><br>MC - CA Certificate<br>PC - Printer Certificate<br>PK - Private Key<br>FS - File Store<br><u>802.1x</u><br>SP - Printer Certificate<br>SK - Private Key<br>SC - CA Certificate                                             |
| DEL      | Filename           | The DEL action will mark <i>Filename</i> as deleted.                                                                                                    |
| DRIVE    | Letter             | The drive letter chooses between the Flash File System, SD<br>Card, or USB drive (if available). No drive letter or the drive<br>letter A selects the Flash File System. The drive letter B<br>selects the SD card, letter D selects the USB drive if available.                                                                                                    |
| DUMPFILE | File;Prop;<br>Size | <ul><li>When <i>File</i> is provided, space is reserved based on the <i>Size</i> parameter. The parameter PROPS is the four-byte value that specifies the file properties.</li><li>When all data to be captured has been received, this same command should be sent without the parameters to terminate the capture process and commit the data to the original <i>File</i>.</li></ul> |
| OPTIMIZE |                    | Causes the printer to optimize the Flash File System. The printer automatically reboots during this process.                                                                                                    |
| PROPS    | File;Prop          | The PROPS action will set the file properties of a given file.<br>The file properties are a four letter, case sensitive file<br>descriptor. The properties field can be used to ensure that a<br>file is used for its intended purpose. Once properties have<br>been associated with a file, they cannot be changed.                                                                   |
| RUNFILE  | File;Prop          | The RUNFILE action will open the file named <i>File</i> for printing.<br>After the PTX_END command is processed, the contents of <i>File</i> will get printed before any more data is read from the host. If the <i>Prop</i> field is present, RUNFILE will verify that <i>Prop</i> matches the saved file properties. Any mismatch will cause the command to be ignored.              |
| UPLOAD   | File;Port          | Reads the file named <i>File</i> out of the flash file system and sends it to a host computer via the Port I/O port. Port is either "1284", "SERIAL", "USB", or "ETHERNET".                                                                                                    |

When a file is opened for writing with the FILE\_IO–CAPTURE; *Filename* command, the system will allocate RAM for file control blocks as needed. If the file already exists on the Flash File System and the *System* > *Flash File Edit* > *Overwrite Files* menu is set to disable, a warning will be displayed on the front panel. After

clearing the warning, the file data will be printed. To overwrite the existing file, set the Overwrite Files option to enable.

Due to the nature of writing files, the data is first stored into RAM. As a result, the printer must have sufficient available RAM. If the printer is not able to allocate enough RAM, a warning will be displayed on the front panel.

None of the captured file data will be committed to flash until the entire file is loaded and the terminating command "FILE\_IO–CAPTURE" is received. Receipt of the command will cause all file data to be written to the drive targeted with the "FILE\_IO-DRIVE" command. Any errors with this process will result in a front panel warning message.

Example to store file "Test.bmp" to Flash:

!PTX\_SETUP
FILE\_IO-DRIVE;A
FILE\_IO-CAPTURE;Test.bmp
PTX\_END
<data>
<data>
<data>
!PTX\_SETUP
FILE\_IO-CAPTURE
PTX\_END

- **NOTE:** Lack of available flash memory might be due to files that have been deleted but the flash space has not been reclaimed. Such flash can be reclaimed by using the *System* > *Flash File Edit* > *Optimize & Reboot* function.
- **NOTE:** After selecting the Optimize & Reboot function, do not shut off the printer's power until after the printer returns to the power-on state. Loss of power during the optimize process may corrupt the printer's program. If this occurs, first attempt to repeat the downloading process. If that fails, contact an authorized service representative.

## **ENGINE** Commands

PTX\_SETUP ENGINE-Action;Parameter PTX\_END

#### Table 29. PTX\_SETUP ENGINE Commands

| Action   | Parameter  | Description                                                                                                    |
|----------|------------|----------------------------------------------------------------------------------------------------|
| ALM_WIDE | wide width | Set the Auto Label Mapping <i>wide width</i> (units of 1/1000"; e.g., a <i>wide width</i> value of 1000 = 1"), which represents the width of the image in the file sent from the host which is to be auto label mapped into several labels, each of which will have a width of <i>narrow width</i> .<br>#labels = <i>wide width/narrow width</i> (rounded down) |

| Action         | Parameter    | Description                                                                                                    |
|----------------|--------------|----------------------------------------------------------------------------------------------------|
|                |              | Set the Auto Label Mapping <i>narrow width</i> , which represents the width of one auto mapped label (in units of 1/1000"; e.g., a <i>narrow width</i> value of 1000 = 1").                                                                                                    |
| ALM_NARROW     | narrow width | This width should be set prior to the <i>wide width</i> . In addition, it can never exceed the physical width of the printer. If it does, the <i>narrow width</i> will be automatically reduced to the <i>Media</i> > <i>Image</i> > <i>Label Width</i> value set in the configuration menu. |
| ALM_ENABLE     | N<br>W<br>*  | Set Auto Label Mapping to Narrow, Wide, or Off. Enter<br>"N" for Narrow, "W" for Wide, or any other letter to<br>disable ALM. By default, only the Narrow option is<br>implemented.                                                                                                    |
| EJECT          |              | Performs a Form Feed.                                                                                                    |
| IMAGE_SHFT_H   | Value        | Shifts the image <i>Value</i> horizontally in 1/1000" units. If <i>Value</i> is out of range with the panel menu <i>Media</i> > <i>Image</i> > <i>Horizontal Shift</i> , the command will be ignored.                                                                                        |
| IMAGE_SHFT_V   | Value        | Shifts the image <i>Value</i> vertically in 1/1000" units. If<br><i>Value</i> is out of range with the panel menu <i>Media</i> ><br><i>Image</i> > <i>Vertical Shift</i> , the command will be ignored.                                                                                      |
| LENGTH         | Value        | Sets the <i>Media &gt; Image &gt; Label Length</i> using 1/1000"<br>units.                                                                                                    |
| MEDIA_HANDLING | Value        | Sets the type of media handling:<br>0 - Continuous<br>1 - Tear-Off Strip<br>2 - Tear-Off (Not Available on T800/T4000)<br>3 - Peel-Off<br>4 - Cut                                                                                                    |
| MIRROR         | Value        | Value of 0 turns mirroring off, non-zero turns mirroring on.                                                                                                    |
| MODE           | X<br>D       | Parameter "X" sets the print mode to Thermal Transfer, parameter "D" sets to Direct Thermal.                                                                                                    |
| ODV            | 1            | Enables the ODV unit so that ODV begins verifying printed barcodes.                                                                                                    |
| OVERSTRIKE     | 0            | Requests the printer to back up one form (as defined<br>by the <i>Form Length</i> ) and then print out an overstrike<br>pattern.<br>This command should only be used if the <i>Validator</i> ><br><i>Control</i> > <i>Validator Action</i> is set to <i>Retry Form</i> .                     |
| WIDTH          | Value        | Sets the <i>Media &gt; Image &gt; Label Width</i> using 1/1000"<br>units.                                                                                                    |

## **RFID Commands**

PTX\_SETUP RFID-Action;Parameter PTX\_END

#### NOTE on Action EPC\_LENGTH:

Extreme caution should be used when utilizing this command. In normal circumstances, calibrating tags requires only using the "Run Calibration" menu. When tags are calibrated, the maximum sizes of the various RFID banks (including the EPC bank) are automatically set based on the silicon type detected. The values determined by the calibration should not be changed. Emulation commands can read or write any EPC length that is less than or equal to the maximum EPC length without changing this value.

There is only one circumstance where a user might want to set this value: if during calibration a warning message is displayed on the control panel that the silicon type was not recognized, the maximum EPC length can be manually set with this command if known. If the silicon type in the tags being used does not support a length as long as the maximum length set by this command, all subsequent read and write tag operations will fail.

| Action            | Parameter  | Description                                                                                                    |
|-------------------|------------|----------------------------------------------------------------------------------------------------|
| EPC_LENGTH        | Bit Length | Sets the maximum length of the EPC bank in bits.                                                                                                    |
| OVERSTRIKE_REPORT | ON or OFF  | Enables/disables reporting of RFID overstrikes to the host. The default is OFF (disabled).                                                                                                    |
| STATISTICS_REPORT | ON or OFF  | Enables/disables reporting of RFID statistics to the host. The default is OFF (disabled).                                                                                                    |
| STATISTICS_CLEAR  |            | Clears the RFID statistics.                                                                                                    |
| GET_STATISTICS    |            | Returns the RFID statistics values as shown in a following example later in this section.                                                                                                    |
| RFID_CAL          |            | Executes the RFID calibration procedure. This will take a few minutes. After the calibration completes, information is returned in the same format as with RFID_LASTCAL.                                                                                                    |
| RFID_LASTCAL      |            | Return information about the last RFID calibration in the form shown in the section below.                                                                                                    |
| GET_CALINFO       |            | Return expanded information about the last<br>RFID calibration in the form shown in the<br>section below. This command returns all of the<br>same information as returned by<br>RFID_LASTCAL in addition to some extra<br>pieces of information about the calibration<br>results, including the currently chosen<br>operation order. |

#### Table 30. PTX\_SETUP RFID Commands

| Action          | Parameter                                                       | Description                                                                                                    |
|-----------------|-----------------------------------------------------------------|----------------------------------------------------------------------------------------------------|
| SET_OPORDER     | RFID_DURING_PRINT,<br>RFID_BEFORE_PRINT,<br>or RFID_AFTER_PRINT | Sets the Operation Order in the RFID<br>Calibration Params menu to Encode Before<br>Print, Encode During Print, or Encode After<br>Print. No all operation orders are legal for all<br>tag types. If an operation order is not legal for<br>the currently calibrated tag type, the setting will<br>be ignored. Success in changing the setting<br>can be confirmed with the GET_CALINFO<br>command. |
| SET_LABELRETRY  | Number of Retries                                               | Sets the number of retries in the "Label Retry"<br>menu. This number represents the number of<br>successive tags that will be overstruck due to<br>failed RFID operations before a fault is<br>declared on the control panel                                                                                                    |
| SET_ERRHANDLE   | RFID_ERR_NONE,<br>RFID_ERR_STOP, or<br>RFID_OVERSTRIKE          | Changes the value of the "Error Handling"<br>RFID menu to None, Stop, or Overstrike mode.                                                                                                    |
| GET_RFIDCONTROL |                                                                 | Returns information about items in the RFID control menu including the number of retries and the RFID error handling mode. It returns information in the form shown in the section below.                                                                                                    |

The GET\_STATISTICS information that is returned to the host is with this format:

!PTX\_SETUP
RFID-GET\_STATISTICS
TID;<TID>
RFID TAGS PASSED;<Number of Tags with all RFID Passed>
WRITE TAGS FAIL;<Number of Tags Failed Due To Write Operation>
READ TAGS FAIL;<Number of Tags Failed Due To Read Operation>
LOCK TAGS FAIL;< Number of Tags Failed Due To Lock Operation>
PTX\_END

The RFID\_LASTCAL information that is returned to the host is with this format:

!PTX\_SETUP
RFID\_LASTCAL-INFO
TID;<TID>
FORM LENGTH;<xx.yy inches>
POSITION;<xx.yy inches>
WRITE POWER;<Power Setting>
READ POWER;<Power Setting>
PTX\_END

The GET\_CALINFO information that is returned to the host is with this format:

```
!PTX_SETUP
RFID-GET_CALINFO
TID;<TID>
POSITION;<xx.yy inches>
BASE POS;<xx.yy inches>
READ POWER;<Power Setting>
WRITE POWER;<Power Setting>
ANTENNA;<0 for external antenna and 1 for internal antenna>
TID;<TID that identifies silicon in calibrated tags>
USR SIZE;<Size of USR Bank on calibrated tags>
EPC SIZE;<Size of EPC Bank on calibrated tags>
OPERATION ORDER;<Operation Order>
PTX_END
```

The GET\_STATISTICS information that is returned to the host is with this format:

```
!PTX_SETUP
RFID-GET_RFIDCONTROL
ERROR HANDLING;<RFID Error Handling Mode>
LABEL RETRY;<Number of Label Retries>
PTX END
```

## **ODV-2D** Commands

PTX\_SETUP ODV-Action;Parameter PTX\_END

#### Table 31 PTX\_SETUP Commands for ODV-2D

| Action   | Parameter                            | Description                                                                                                    |
|----------|--------------------------------------|----------------------------------------------------------------------------------------------------|
| GRAPHICS | ON or 1<br>OFF or 0                  | When enabled, search graphics within the job for barcodes. Otherwise, ignore the graphics and only process the barcode command from the emulations.                                                                             |
| ORIENT   | ALL<br>PICKET<br>LADDER              | Choose the orientations of the barcodes to process.                                                                                                    |
| SKIP     | 0 = OFF<br>1-9999 = #<br>> 9999 = ON | Skip a certain number of labels from ODV2D<br>processing. If zero, no labels will be skipped (ignored).<br>If 1-9999, this number of labels will be skipped.<br>Numbers > 9999 will result in indefinite skipping of<br>labels. |
| CODE39   | ON or 1<br>OFF or 0                  | When enabled, Code 39 barcodes will be processed.<br>Otherwise, they will be ignored on the label.                                                                                                    |

| Action            | Parameter                            | Description                                                                                                    |
|-------------------|--------------------------------------|----------------------------------------------------------------------------------------------------|
| CODE128           | ON or 1<br>OFF or 0                  | When enabled, Code 128 barcodes will be processed.<br>Otherwise, they will be ignored on the label.                         |
| INT2/5            | ON or 1<br>OFF or 0                  | When enabled, Interleaved 2/5 barcodes will be processed. Otherwise, they will be ignored on the label.                     |
| CODE93            | ON or 1<br>OFF or 0                  | When enabled, Code 93 barcodes will be processed.<br>Otherwise, they will be ignored on the label.                          |
| CODABAR           | ON or 1<br>OFF or 0                  | When enabled, Codabar barcodes will be processed.<br>Otherwise, they will be ignored on the label.                          |
| UPC/EAN           | ON or 1<br>OFF or 0                  | When enabled, UPC and EAN barcodes will be processed. Otherwise, they will be ignored on the label.                         |
| PDF417            | ON or 1<br>OFF or 0                  | When enabled, PDF417 barcodes will be processed.<br>Otherwise, they will be ignored on the label.                           |
| MICRO417 (FUTURE) | ON or 1<br>OFF or 0                  | When enabled, Micro PDF417 barcodes will be processed. Otherwise, they will be ignored on the label.                        |
| DATAMATRIX        | ON or 1<br>OFF or 0                  | When enabled, Data Matrix barcodes will be processed. Otherwise, they will be ignored on the label.                         |
| QR                | ON or 1<br>OFF or 0                  | When enabled, QR barcodes will be processed.<br>Otherwise, they will be ignored on the label.                               |
| AZTEC (FUTURE)    | ON or 1<br>OFF or 0                  | When enabled, Aztec barcodes will be processed.<br>Otherwise, they will be ignored on the label.                            |
|                   |                                      | Allows a barcode that is pre-printed on the label to be included for the ODV-2D to validate. The parameters are as follows: |
|                   | SYMB;                                | SYMB = Symbology (same strings as used in the Action list above)                                                            |
| ZONE              | X1;Y1<br>X2;Y2<br>ROT;MIN<br>ROW;COL | <i>X1;Y1</i> = Upper left-hand corner in 1/1000 inches.                                                                     |
|                   |                                      | <i>X2;Y2</i> = Lower right-hand corner in 1/1000 inches.                                                                    |
|                   |                                      | <i>ROT</i> = "NOR", "CCW", "CW", or "INV"                                                                                   |
|                   |                                      | <i>MIN</i> = Minimum bar size in 1/1000" inches                                                                             |
|                   |                                      | <i>ROW</i> = Data Matrix rows<br><i>COL</i> = Data Matrix columns                                                           |
|                   |                                      | UUL - Dala Walitk COlUITIIS                                                                                                 |

## **Miscellaneous Commands**

#### **LP MODE Commands**

!PTX\_SETUP
LPMODE;Parameter
PTX\_END

| Action | Parameter | Description                                                                                                    |
|--------|-----------|----------------------------------------------------------------------------------------------------|
| n/a    | Protocol  | <ul> <li>Protocol must be 0-4. This command resets the software protocol, and is selected as follows:</li> <li>0 - P-Series</li> <li>1 - P-Series XQ</li> <li>2 - Serial Matrix</li> <li>3 - Proprinter III XL</li> <li>4 - Epson FX-1050</li> </ul> |

#### NIC\_SETUP Commands

!PTX\_SETUP
NIC\_SETUP
<NIC setup command>
<NIC setup command>
<NIC setup command>
END\_NIC\_SETUP
PTX\_END

NIC setup is for advanced users only and requires using commands as described in the <u>Ethernet User's</u> <u>Manual</u>. Here is an example below:

!PTX\_SETUP NIC\_SETUP store net tcp opts -zeroiparp store ifc from default store ifc 2 wlan ssid ap1231\_vl1\_open store pping opts enable store pping packet 2 store pping period 2 END\_NIC\_SETUP PTX\_END

#### **GPIO Commands**

PTX\_SETUP GPIO-Action;Parameter PTX\_END

| Action | Parameter | Description                                                                              |
|--------|-----------|------------------------------------------------------------------------------------------|
| EVENT  | Value     | Triggers a GPIO event by the <i>Value</i> given. Valid event numbers range from 0-65535. |

#### **PRINTJOB Commands**

PTX\_SETUP PRINTJOB-Action;Parameter PTX\_END

| Action | Parameter | Description                                                                                                    |
|--------|-----------|----------------------------------------------------------------------------------------------------|
| START  | jobID     | Start of job marker. Results in a "start of job" message sent back to host through the PPM port when a job starts printing. |
| END    | jobID     | End of job marker. Results in a "end of job" message sent back to host through the PPM port when the job finishes printing. |

## G Quick Change Memory Card (QCMC)

## Overview

The QCMC provides the ability to duplicate an entire printer's firmware, saved configurations, and custom files quickly through the printer's control panel with a user friendly interface. No external host or files are needed to transfer this information to the QCMC. A "snapshot image" is saved of the printer's firmware, configuration settings, and custom files. The saved image can be copied to any number of printers using the same QCMC so that the printers will be identically configured (assumes same printer hardware and options are present).

The QCMC has its own resident network MAC address that will be used in place of the printer's LAN/WLAN MAC address when the card is left installed in a printer. This allows a mission critical printer to be exchanged quickly with a spare printer that will be identically configured, including the network MAC address.

The following are examples of how the QCMC may make printer management more convenient:

- A site has 10 printers to install that should all be configured identically. Rather than inputting the information through the control panel individually to each printer, insert the QCMC into the first printer, capture the changes, and then easily share the image with the other nine printers.
- A site is adding additional printers and wants them configured the same as the printers already installed, but is unsure what changes were originally made. By using the QCMC to capture the exact image of the older printers, no custom settings will be missed.
- A printer is set up on a network that is configured to only allow recognized MAC addresses to access the network. If the printer with the QCMC installed needs repair and must be removed from the network, the MAC that resides on the QCMC can be easily transferred to the replacement printer, along with all the configuration information and any other files stored as the "snapshot image" on the QCMC, making the replacement printer an exact duplicate for the downed printer. By using the MAC address that resides on the QCMC, the replacement printer can be installed without notifying the network administrator, thereby simplifying the exchange.

## Installing the QCMC

#### CAUTION

You must power off the printer before you install or remove the QCMC, or you may damage the QCMC and the printer. If you remove the QCMC after powering on the printer with the QCMC installed, the fault message "SD REMOVED Reboot Printer" will display. You cannot clear this message by reinserting the QCMC. You must cycle power.

- 1. Set the printer power switch to O (Off).
- 2. Insert the QCMC SD card into the QCMC slot on the back of the printer.

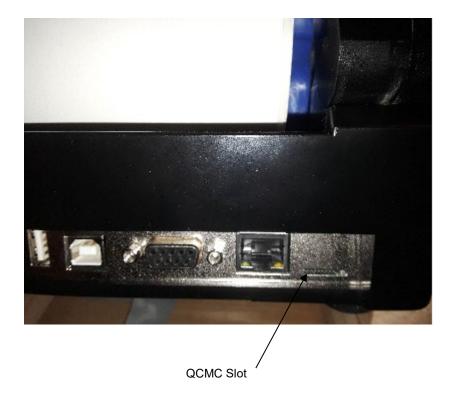

#### Figure 16 QCMC Slot on Back of Printer

### Saving the Printer's Configuration to the QCMC

**NOTE:** The MAC address residing on the QCMC will be used in place of the MAC assigned to the printer's own network card whenever the QCMC is installed. If you do not want to identify the printer with this MAC address, make sure the QCMC is removed from the printer before attaching the printer to the network.

When the printer software detects the presence of a QCMC at power-up, a check of the QCMC will be performed to determine if there is already a saved flash image available. If no printer flash image exists on the QCMC, the software will then check to see if there are any saved configurations in the printer. If the QCMC is blank (no flash image) and saved configurations are detected in the printer, then the user will be prompted with a message on the front panel to save the printer's configuration to the QCMC as shown below.

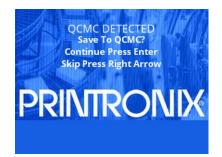

**NOTE:** This screen will appear every time at power-up until the printer's flash is saved to the QCMC.

If the RIGHT ARROW key is pressed, the printer will reboot into normal operation and not save any information to the QCMC. On subsequent power-ups the Save message, shown above, will display again.

When the ENTER key is pressed, the printer will not go ONLINE, but instead will copy the printer's entire flash image to the QCMC, creating a snapshot of the printer's memory.

Below is a list of items that will be saved to the QCMC:

- Printer Program File (software)
- Custom configurations (1–8)
- Feature files or CST's that have been downloaded on the printer.
- All variable settings from the printer's NVRAM
- Network settings including IP Address
- Other user files, such as fonts, bitmaps, or graphics files downloaded to the printer.

While the printer is saving its QCMC settings to the SD card, the following message will display. This could take a few minutes to complete.

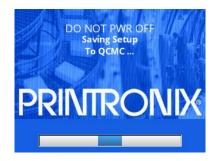

## WARNING During this process, do not turn off the power. The time it takes to complete the process depends on the amount of information in flash and may take longer when large user files are included.

Upon successful completion of saving a flash image to the QCMC, the printer will display a message indicating the operation is complete as shown in the following figure. The printer will then reboot into normal operation.

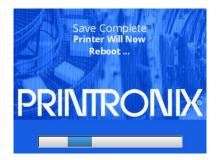

In the unlikely case there is not enough space on the SD to save the entire flash image, you will be prompted with a message "NOT ENOUGH SPACE ON SD / Delete SD File". This is a fatal error and requires user intervention:

- Cycle power on the printer.
- When prompted to save the QCMC select the RIGHT ARROW key to skip. The printer will then boot normally and go ONLINE.
- Go OFFLINE and find the System > SD File Edit > Delete SD Files menu.
- Delete unnecessary SD files then try the QCMC Save operation again.

## Copying the QCMC "Snapshot" Image to a Second Printer

Always power off the printer before removing or inserting the QCMC. Place the QCMC into the second printer's memory slot. Upon power up, the printer software detects the presence of a QCMC and a check of the QCMC will be performed to determine if there is already a saved flash image from this QCMC on the printer. If no, the following screen will display:

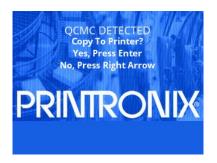

**NOTE:** This message will appear every time at power-up until the QCMC settings are copied to the printer.

If the RIGHT ARROW key is pressed, the printer will reboot into normal operation and not copy any information to the printer. On subsequent power-ups the Copy message above will display again if the QCMC remains installed in the printer.

## **IMPORTANT:** If the QCMC remains installed in the printer, the MAC address onboard will be used in place of the resident MAC address to the printer's LAN/WAN interface card.

When the ENTER key is pressed, the printer will not go ONLINE immediately, but will copy the contents of the QCMC to the flash memory, creating a clone of the original printer. Before the copy process is allowed to continue, the printer hardware will be checked. If the printer hardware is incompatible with the QCMC contents, the screen shown below will be displayed, and the printer will not copy any settings.

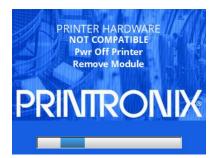

This means that the QCMC is not compatible with the printer's software or hardware. A software upgrade is required, or a different configured QCMC will be needed.

A QCMC validation check will also be performed to ensure the data stored on the SD is not corrupted. If the test fails the following fault message will display.

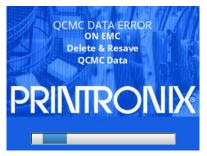

This means that the data on the QCMC was not saved properly, and must be deleted then resaved. Follow the instructions for deleting files, and then repeat the copying process.

If all the checks pass, then the printer will copy the files from the QCMC to the target printer. While this copy is in progress, the following message will be displayed.

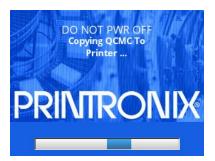

Upon successful completion, the printer will display the following message on the front panel and reboot into normal operation.

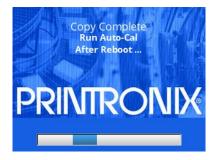

#### **IMPORTANT:** When the copy is completed and the printer reboots, the user should run autocalibration to make sure the configuration changes are used in the calibration process.

## Updating the QCMC Image

This option should only be used when a QCMC image has previously been stored from the target printer. If some configuration settings have been altered from that point, the menu *System* > *SD File Edit* > QCMC *Update* can be used to update the configuration settings in the image stored on the QCMC.

Below is a list of items that will be updated on the QCMC by the **QCMC Update** operation:

- Custom configurations (1–8)
- All variable settings from the printer's NVRAM
- Network settings including IP Address

Below is a list of items that will NOT be updated on the QCMC by the QCMC Update operation:

- Printer Program File (software)
- Feature files or CST's that have been downloaded on the printer.
- Other user files, such as fonts, bitmaps, or graphics files downloaded to the printer.

While the printer is updating the QCMC configuration, the following message will display.

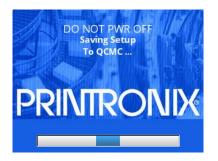

#### **WARNING** During this process, do not turn off the power.

Upon successful completion of saving a flash image to the QCMC, the printer will display a message indicating the operation is complete. The printer will then reboot into normal operation.

### **Erasing the QCMC Image**

This option should only be used when a QCMC has already been stored and when the user desires to start fresh with a new image.

To utilize this option, navigate to the menu *System > SD File Edit > QCMC Erase* and press the ENTER key. When this option is activated, all QCMC files and configurations will be deleted from the SD card.

While the printer is erasing the QCMC configuration, the following message will display. This could take several minutes.

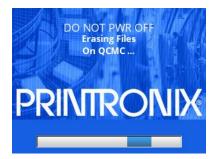

#### **WARNING** During this process, do not turn off the power.

Upon successful completion of saving a flash image to the QCMC, the printer will display a message indicating the operation is complete. The printer will then reboot into normal operation.

## H Custom Configuration Module (CCM)

### **Overview**

You can make a standard SD card or USB drive into a **Custom Configuration Module** (CCM) that can be used to configure an unlimited number of printers one at a time. The programmed CCM can contain any combination of printer firmware (program file), a feature file, a CST, downloadable fonts and forms, NIC configurations, customer files, and PTX\_SETUP config files.

The CCM is made using the PSA File Utility to create a set of configuration files (CCMLOAD.xxx, CCMHOST.000) that are copied onto an SD card or USB drive. Once the **CCM Package** of files is copied, the SD card or USB drive can be used to identically configure an unlimited number of printers (one by one). The list of files that can be loaded onto a CCM are shown in the table below:

| Content         | Max Files | Headers | File Origin                                 |
|-----------------|-----------|---------|---------------------------------------------|
| Program File *  | 1         | Y       | Printronix Firmware (e.g., P300768.exe)     |
| Feature File    | 1         | Y       | Printronix Feature File (e.g., P300774.exe) |
| CST File        | 1         | Y       | PNE Suite CST Manager                       |
| GPIO File       | 1         | Y       | PNE Suite GPIO Manager                      |
| Fonts           | 25        | Y       | TrueTypes or Intellifonts                   |
| File System     | 25        | Y       | Custom Files, Logos, Forms                  |
| Network Config  | 1         | N       | Telnet Commands to setup Network            |
| Emulation Setup | 25        | N       | Emulation Commands for Initialization       |
| Printer Config  | 1         | N       | PTX_SETUP config file via PNE Suite         |

\* A program file is always required for a valid CCM. See CCM Content Description for complete details.

## **Creating a CCM Package**

Creating a **CCM Package** is easy using the **PSA File Utility** which is available on our company's website. Run the **PSA File Utility** and then execute the Custom Config Module section as follows:

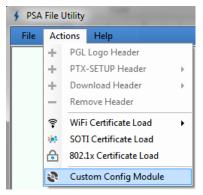

This will bring up a **Create CCM** dialog window. From there, highlight items in the list with the *left* mouse button and use the *right* mouse button to choose an option:

| 🔸 Create CCM                                                                                                    | 🖌 Create CCM                                                                                                    |
|----------------------------------------------------------------------------------------------------|----------------------------------------------------------------------------------------------------|
| CCM Contents                                                                                                    | CCM Contents                                                                                                    |
| Program File     Feature File     CST File     GPIO File     Fonts     File System     Network Config     Emulation Setup     Printer Config | <ul> <li>Prograt</li> <li>Feature</li> <li>CST Fil</li> <li>GPIO F</li> <li>GPIO F</li> <li>Fonts</li> <li>File Syst</li> <li>Clear Group</li> <li>Clear All</li> <li>Expand All</li> <li>Collapse All</li> <li>Help</li> </ul> |
| Select Item and Right-Click to Add/Modify                                                                                                    | Select Item and Right-Click to Add/Modify                                                                                                    |
| Create                                                                                                    | Cancel                                                                                                    |

Some customizations will only allow one selection, while others will allow multiple selections. In the case that an (.exe) is selected for the Program or Feature File, the user will be prompted to have the files executed (unzipped) prior to adding them to the customization file.

For Fonts and File System selections, the customization file requires a download header. If the selected file does not contain a download header and it is required, the user will be prompted to add one. For other cases like the CST and GPIO files, those headers are create ONLY by the PNE Suite and any attempt to include files that do not contain proper headers will be rejected. See CCM Content Description below for complete details.

Once the CCM content tree is complete, the **Create** button asks the user to choose a directory to store the configuration package. This directory can be the target SD card or USB drive or another directory. The configuration files created (CCMHOST.000 and CCMLOAD.000-CCMLOAD.xxx) must all be copied onto the target SD card or USB drive before use.

**IMPORTANT** When creating the new CCM Package, any existing CCM files (CCMHOST.000 and CCMLOAD.000-CCMLOAD.xxx) in that directory will be deleted.

## **Configuring Printers**

**CAUTION** You must power off the printer before you install or remove the SD card or USB drive. Do not remove the SD card or USB drive until prompted by the printer when the CCM update has been completed.

- 1. Set the printer power switch to O (Off).
- 2. Insert the SD card or USB drive with the CCM file package into the printer.
- 3. Hold down the **UP** arrow key.
- 4. Turn the printer power on and release the **UP** arrow key when you hear a beep or see the LEDs flash.
- 5. After the printer powers-up, the following message will be displayed on the front panel:

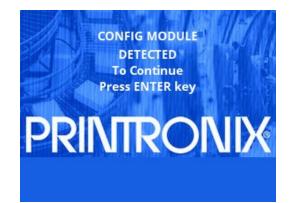

- **NOTE:** If the printer reports the CCM is empty, then it could not find the CCMLOAD.xxx files on the SD card or USB drive. Turn off the printer and check the contents of the SD card or USB drive. Also make sure the SD card or USB drive are properly inserted.
- 6. When the **ENTER** key is pressed, the printer will start the configuration process.

**IMPORTANT** Do NOT power off the printer until the process is complete. This may require an additional 1-2 reboots depending on the content.

7. When the process completes the printer will display one of the following messages on the front panel:

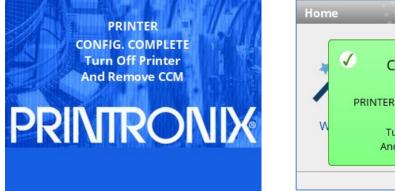

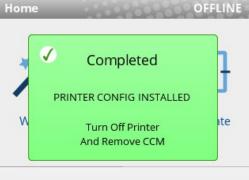

- **NOTE:** The printer may reboot during the configuration process, this is normal. Do NOT interrupt the printer until it displays one of the messages above.
- 8. Turn off the printer and remove the CCM. This process can be repeated on any number of printers.

## **Printer Firmware Compatibility**

A CCM can be created for use on Printronix Auto ID T800 printer. If you are using older printer code (see list below), you can create a CCM using only an SD card. Newer printer code supports either an SD card or USB CCM.

```
Firmware revisions below this level only support SD card – newer revisions support bothFILE,PRGM,PTX,T800,CMB-MGLV1.20DP301002
```

## **CCM Content Description**

#### **Program File and Feature File**

Program Files and Feature Files are created by Printronix and have part numbers starting with **P3** (e.g., **P3**00998). These files are provided as a zipped (.exe) file that can be executed on a Windows Command shell or linux shell (unzip XXXXX.exe). This will extract either a program file (.prg) or a feature file (.fls, .dwn) which contains the headers necessary to store the information into the printer when in download mode.

The **PSA File Utility** will accept either the extracted file or the (.exe) directly as input. If the (.exe) is provided, the CCM feature will perform the extraction for the user.

The most recent printer firmware releases can be found on our company's website.

#### **CST and GPIO Files**

CST and GPIO files are created within the PrintNet Enterprise Suite available at no cost from our company's website. The PNE Suite has two utilities called the CST Manager and GPIO Manager, respectively that can save the files with all the necessary headers. The CST Manager saves files as (.bnd) and the GPIO Manager as (.gpf).

#### Fonts and File System

As the table shows, some files require headers. The headers are a 256-byte prefix with information on how/where to store the data within the printer file system. For Font and Template selections the 256-byte header (if not already present) can be added separately with the **PSA File Utility** or at the time when the raw files are included within the CCM. Users will be prompted to create the headers automatically if the files supplied do not have headers. Up to 25 (each) files can be added.

#### PGL Forms and Logos

Storing PGL forms or logos using this method can be tricky because the data stored in the File System for a PGL logo or form is not the same content as when these items were originally sent to the printer using the **;DISK** parameter. Forms and Logos loaded using this method must have 256-byte headers that apply \*.frm (forms) or \*.lgo (logos). Furthermore, the content cannot include the **;DISK** parameter. The recommended method of loading PGL forms and logos are using the **Emulation Setup** section.

#### **Network Config File**

The Network Config is a series of PrintNet internal command shell (npsh) commands explained in the <u>PrintNet Ethernet User's Manual</u> available from our company's website. The internal commands must be wrapped within a PTX\_SETUP construct as shown below:

```
!PTX_SETUP
NIC_SETUP
store net tcp opts -zeroiparp
store ifc from default
store ifc 2 wlan ssid ap1231_vl1_open
store pping opts enable
store pping packet 2
store pping period 2
END_NIC_SETUP
PTX_END
```

This file is created manually by the user and typically stored with an extension (.ncg) to easily identify its purpose. It is the responsibility of the user to verify the content is correct.

## **WARNING:** Be sure the NIC Config File does not contain a "reset" command. This would prematurely force a reboot and the CCM functionality may not work properly.

#### **Emulation Setup**

**Emulation Setup** files do not require headers. They are optional and interpreted by the emulations when the CCM Package is installed. The order of these files added determines the order by which the emulations will receive and interpret them. This type of file might be useful in order to run a job that stores emulation forms and logos into the flash file system, so they are available at power-up.

For example, a PCX or TIFF logo could be converted to a PGL logo to be stored in Flash using the **Actions > PGL Logo Header** function in the PSA File Utility. That resulting file could then be added to this section to download the logo to Flash memory. Similarly, a PGL form with the **CREATE** command and **;DISK** parameter could be added to store that PGL form into Flash memory.

This emulation commands should not include anything that prints data because this is specifically for setup purposes. Furthermore, because the printer configuration has not yet been configured, the emulation commands **MUST** be consistent with the Factory default configuration (e.g., PGL as the Active IGP Emulation).

#### **PTX\_SETUP** Printer Config

The **Printer Config** is an optional part of the CCM Package to be used to store configuration and setup the power-up configuration setting. The configuration is in the form of a PTX\_SETUP file that is best generated by PNE Suite to accurately represent the entire configuration, using internal menu identifiers.

If the configuration setup is consistent with the Factory, then this content can be omitted. The steps to create a Printer Config are the following:

- 1. Load a target printer with the Program File firmware to be used with the CCM.
- 2. Start PNE Suite.
- 3. Use the Configuration Editor to upload the configuration from the printer.
- 4. Modify the Configuration as needed with the Configuration Editor.
- 5. Save the Configuration as a PTX\_SETUP file (.ptx).

# Customer Support

## **Printronix Customer Support Center**

## **IMPORTANT** Please have the following information available prior to calling the Printronix Customer Support Center:

- Model number
- Serial number (located on the back of the printer)
- Installed options (i.e., interface and host type if applicable to the problem)
- Configuration printout.
- Is the problem with a new install or an existing printer?
- Description of the problem (be specific)
- Good and bad pictures that clearly show the problem (faxing or emailing of these samples may be required)

| Americas                        | (844) 307-7120<br>Service@PrintronixAutoID.com          |
|---------------------------------|---------------------------------------------------------|
| Europe, Middle East, and Africa | +31 24 3030340<br>EMEA_support@PrintronixAutoID.com     |
| Asia Pacific                    | +886 3 990 6155<br>APAC_support@PrintronixAutoID.com    |
| China                           | +86 755 2398 0479<br>CHINA_support@PrintronixAutoID.com |

Printronix Auto ID Support: <u>https://usca.tscprinters.com/en/technical-support</u>

## **Corporate Offices**

#### Printronix Auto ID

3040 Saturn Street, Suite 200 Brea, CA 92821 U.S.A.

Phone: (844) 307-7120 Fax: (657) 258-0817

#### Printronix Auto ID, EMEA Head Office

Georg-Wimmer-Ring 8b D-85604 Zorneding, Germany

Phone: +49 (0) 8106 37979-000 E-Mail: **EMEA\_Sales@PrintronixAutoID.com** 

#### Printronix Auto ID, Asia Pacific Head Office

Taiwan 9F, No. 95, Minquan Rd. Xindian Dist., New Taipei City 231 Taiwan (R.O.C)

Phone: +886 3 990 6155 Fax: +886 3 990 6215

#### Printronix Auto ID, China Head Office

Shenzhen New World Center 2510 room No. 6009, Yitian road Futian District, Shenzhen 518000 China

Phone: +86 755 2398 0479 Fax: +86 755 2398 0773

Visit the Printronix Auto ID website at <u>https://usca.tscprinters.com/en/printronix-auto-id-enterprise-printers</u>

# J Glossary

| Baud (rate)      | Baud Rate is the number of information bits that can be<br>transmitted between the printer and the computer in one<br>second. For example, one baud equals one bit per<br>second in a series of binary signals. Both the printer and<br>the computer must be configured to the same baud rate.                |
|------------------|----------------------------------------------------------------------------------------------------|
| BIT              | Binary digIT. A digit in the binary number system,<br>represented by a 0 or a 1. A bit is the smallest unit of<br>storage in a digital computer.                                                                                                    |
| Boot-up          | The start-up procedure which causes a computer operating system to be loaded into main memory.                                                                                                    |
| Buffer           | An area of storage into which data is read or written temporarily during data transfers.                                                                                                    |
| Configuration    | Refers to the operating properties that define how the<br>printer responds to signals and commands received from<br>the host computer at the printer interface. These<br>properties are called configuration parameters and are<br>set to match the operating characteristics of the host<br>computer system. |
| Continuous Media | Media comprised of one continuous length without a gap,<br>notch, hole, or black mark to establish a predetermined<br>label or tag length. With this media type, the Host Form<br>Length or user-selected Label Length sets the desired<br>length of each label.                                              |
| Handling Mode    | A media handling mode that advances media in the forward direction only.                                                                                                    |
| Controller       | An independent functional logic unit in a data processing<br>system that controls data paths between one or more<br>units of peripheral equipment.                                                                                                    |
| Data Bits        | Binary information sent to the printer; a character set grouping containing letters, digits, and punctuation marks to be printed.                                                                                                    |

| Default                 | A value, parameter, attribute, or option that is assigned by a program or system when another has not been specified by the user.                                                                                                    |
|-------------------------|----------------------------------------------------------------------------------------------------|
| Diagnostic              | Pertaining to the detection and isolation of a printer malfunction or mistake.                                                                                                    |
| Direct Thermal Media    | Media coated with special chemicals that act as an accelerator, acceptor dye, and binder. In Direct Thermal mode, the heat from the selected rectangular elements in the thermal printhead makes direct contact with the media (no ribbon is used) and causes a chemical reaction that creates the image on the media. |
| Direct Thermal Printing | A printing method in which no ribbon is used to<br>transfer data from the printhead to the media to<br>create an image. The thermal printhead selectively<br>heats small rectangular elements which make<br>direct contact with the coated media.                                                                      |
| DRAM                    | Dynamic Random Access Memory. Can be read<br>from or written to at any time. DRAM is volatile:<br>whatever is in DRAM is lost when power is turned<br>off.                                                                                                    |
| Fanfold Media           | Media supplied in a fanfold stack instead of a roll format.                                                                                                    |
| Flash Memory            | Printer configurations, programs, downloaded files, and<br>fonts are stored in Flash Memory. Data in Flash are not<br>lost when power is turned off (Resident fonts are fonts<br>permanently stored in Flash and available at any time,<br>via software commands.)                                                     |
| Font                    | A collection of printing characteristics for printing<br>alphanumeric characters, all of which combine to<br>produce a distinctive style of print.                                                                                                    |
| Host Computer           | The computer that stores, processes, and sends data to<br>be printed, which communicates directly with the printer.<br>The term "host" is used to indicate the controlling<br>computer, since modern printers are themselves<br>microprocessor-controlled computer systems.                                            |
| Interface               | The hardware component used to link two devices by common physical interconnection, signal, and functional characteristics.                                                                                                    |
| IPS                     | The speed at which the media is printed based on a rate of Inches-Per-Second.                                                                                                    |

| Label Liner (backing) | The material labels are attached to during their<br>manufacturing process. Attachment is usually<br>accomplished with an adhesive. After printing, labels can<br>be easily removed from the liner and the liner discarded<br>or recycled.                                                                                                    |
|-----------------------|----------------------------------------------------------------------------------------------------|
| Label Taken Sensor    | A sensor located at the front of the printer to detect the<br>presence of a label extended out the front of the printer.<br>The sensor is used only during Peel-Off Media Handling<br>to sense a label and then detect its removal prior to<br>printing the next label.                                                                                                    |
| Media                 | Material onto which data is printed by the printer. The<br>types of media supported by the printer are die-cut<br>labels or tag stock, supplied in roll or fanfold format.<br>Media is further described by the type of sensing used<br>to detect the Top-of-Form position based on the label<br>length indicators used. Transmissive (Gap) media<br>uses a liner gap, notch, or hole between labels, and<br>Reflective (Mark) media uses a horizontal black mark<br>located on the underside of the tag stock or label liner.<br>Continuous media (with no label length indicators)<br>uses no sensing method, and the operator determines<br>which label length is desired. |
| Media Sensor          | The sensor used to detect the presence of media in the paper path as well as the gap, notch, or hole position of Transmissive media or the horizontal black mark on Reflective media.                                                                                                    |
| Memory                | See RAM, Nonvolatile Memory, DRAM, and Flash<br>Memory.                                                                                                    |
| Nonvolatile Memory    | Nonvolatile memory stores variables that must be preserved when the printer is turned off, such as configuration parameters and printer usage statistics.                                                                                                    |
| NVRAM                 | Acronym of Nonvolatile Random-Access Memory. See Nonvolatile Memory.                                                                                                    |
| Parity (check)        | Parity checking is the addition of a non-data bit to data,<br>resulting in the number of "1 bits" being either always<br>even or always odd. Parity is used to detect transmission<br>errors. Parity represents value in the check digit of the<br>received or transmitted data.                                                                                                    |
| РСВА                  | Printed Circuit Board Assembly. A PCB with components (ICs, resistors, capacitors, etc.) installed.                                                                                                    |

| PGL                     | Intelligent Graphics Printing software for the<br>Printronix Graphics Language, designated for<br>Printronix printers. PGL provides online forms,<br>barcodes, and many alphanumeric text-generation<br>capabilities and is compatible with earlier versions<br>of Printronix PGL protocol and programming. |
|-------------------------|----------------------------------------------------------------------------------------------------|
| Pitch (RFID)            | In the RFID industry, pitch is defined as the distance from<br>one point on an inlay to the same point on the next inlay.                                                                                                    |
| Port                    | A data channel used for receiving data from or transmitting data to one or more external devices.                                                                                                    |
| Protocol                | The rules and conventions that govern<br>communication between a printer and a host<br>computer. A protocol includes codes for printing text<br>and graphics and codes instructing the printer to<br>perform special operations.                                                                            |
| RAM                     | Random-Access Memory. Also called "main<br>memory" or "working memory." It is the active<br>memory of the printer into which programs are<br>loaded. RAM is saved to volatile memory<br>because data in RAM is lost when power is<br>turned off or interrupted.                                             |
| Reflective Sensing      | Use of the lower media sensor only to transmit and<br>receive infrared light off the underside of media to detect<br>gaps, notches, holes, or horizontal black marks used for<br>determining the Top-of-Form position on labels or for<br>indicating a Paper Out condition.                                 |
| Resolution              | A measure expressing the number of component units in<br>a given range used to create an image; in printing,<br>expressed as the number of dots per inch (dpi)<br>horizontally and vertically.                                                                                                    |
| RFID Encoder            | The RFID (Radio Frequency Identification) encoder programs smart labels (tags with embedded inlays).                                                                                                    |
| Roll Media              | Media supplied in a roll format, usually wound on a 1-inch<br>or 3-inch cardboard core. The T800 media hanger<br>assembly accepts both core sizes.                                                                                                    |
| Gap/Mark Sensor = Mark: | The Sensed Distance value is the physical distance from the leading edge of one black mark to the leading edge of the next.                                                                                                    |
| SD Card                 | A small removable device used to store data. The SD<br>Card is used for fonts purchased from Printronix and<br>the QCMC (Quick Change Memory Card) option.                                                                                                    |

| Slew                       | Vertical paper movement.                                                                                                    |
|----------------------------|----------------------------------------------------------------------------------------------------|
| Standard-Pitch RFID Labels | Labels with RFID inlays that typically have a pitch<br>from 2.0 to 6.0 inches. These labels support<br>encoding of the tag and provide ample space to<br>print text, graphics, barcodes, or logos.                                                                           |
| Stop Bits                  | The signal which indicates the end of a character or element.                                                                                                    |
| Thermal Transfer Media     | Media specifically designed to work with a ribbon<br>for image transfer. In Thermal Transfer mode,<br>compatibility between the ribbon and the media is<br>critical in producing a high quality, long lasting<br>image.                                                      |
| Thermal Transfer Printing  | A printing method in which the printhead presses a<br>specially coated ribbon against the media. The<br>printhead elements react with the ribbon and bond<br>the image to the media.                                                                                         |
| Transmissive Sensing       | Use of the upper media sensor to transmit infrared<br>light through the top of media which is then received<br>by the lower media sensor to detect gaps, holes, or<br>notches for determining the Top-of-Form position on<br>labels or for indicating a Paper Out condition. |

## K Communication Notices and Warranties

This information was developed for products and services offered in the U.S.A.

Printronix may not offer the products, services, or features discussed in this document in other countries. Consult your Printronix representative for information on the products and services currently available in your area. Any reference to an Printronix product, program, or service is not intended to state or imply that only that Printronix product, program, or service may be used. Any functionally equivalent product, program, or service that does not infringe any Printronix intellectual property rights may be used instead. However, it is the user's responsibility to evaluate and verify the operation of any non- Printronix product, program, or service.

Printronix may have patents or pending patent applications covering subject matter described in this document. The furnishing of this document does not give you any license to these patents. You can send license inquires, in writing, to:

Printronix Auto ID Technology, Inc. 3040 Saturn Street, Suite 200 Brea, CA 92821 U.S.A.

## The following paragraph does not apply to the United Kingdom or any other country where such provisions are inconsistent with local law:

PRINTRONIX PROVIDES THIS PUBLICATION "AS IS" WITHOUT WARRANTY OF ANY KIND, EITHER EXPRESS OR IMPLIED, INCLUDING, BUT NOT LIMITED TO, THE IMPLIED WARRANTIES OF NON-INFRINGEMENT, MERCHANTABILITY OR FITNESS FOR A PARTICULAR PURPOSE. Some states do not allow disclaimer of express or implied warranties in certain transactions, therefore, this statement may not apply to you.

This information could include technical inaccuracies or typographical errors. Changes are periodically made to the information herein; these changes will be incorporated in new editions of the publication. Printronix may make improvements and/or changes in the product(s) described in this publication at any time without notice.

Any references in this information to non-Printronix Web sites are provided for convenience only and do not in any manner serve as an endorsement of those Web sites. The materials at those Web sites are not part of the materials for this Printronix product and use of those Web sites is at your own risk.

Any performance data contained herein was determined in a controlled environment. Therefore, the results obtained in other operating environments may vary significantly. Some measurements may have been made on development-level systems and there is no guarantee that these measurements will be the same on generally available systems. Furthermore, some measurement may have been estimated through extrapolation. Actual results may vary. Users of this document should verify the applicable data for their specific environment.

Information concerning non-Printronix products was obtained from the suppliers of those products, their published announcements or other publicly available sources. Printronix has not tested those products and cannot confirm the accuracy of performance, compatibility or any other claims related to non-Printronix products. Questions on the capabilities of non-Printronix products should be addressed to the suppliers of those products.

Printronix encourages owners of information technology (IT) equipment to responsibly recycle their equipment when it is no longer needed. Printronix offers a variety of programs and services to assist

equipment owners in recycling their IT products. Information on these product recycling offerings can be found on our company's website.

Note!

Before using this information and the product it supports, read the information and *Communication* on page 297.

If you are viewing this information softcopy, the photographs and color illustrations may not appear. For online versions of this book, we authorize you to:

Copy, modify, and print the documentation contained on the media, for use within your enterprise, provided you reproduce the copyright notice, all warning statements, and other required statements on each copy or partial copy.

Transfer the original unaltered copy of the documentation when you transfer the related Printronix product (which may be either machines you own, or programs, if the program's license terms permit a transfer). You must, at the same time, destroy all other copies of the documentation.

You are responsible for payment of any taxes, including personal property taxes, resulting from this authorization.

Your failure to comply with the terms above terminates this authorization. Upon termination, you must destroy your machine readable documentation.

## **Communication Statements**

Federal Communications Commission (FCC) Statement

This equipment has been tested and found to comply with the limits for a Class A digital device, pursuant to Part 15 of the FCC Rules. These limits are designed to provide reasonable protection against harmful interference when the equipment is operated in a commercial environment. This equipment generates, uses, and can radiate radio frequency energy and, if not installed and used in accordance with the instructions, may cause harmful interference to radio communications. Operation of this equipment in a residential area is likely to cause harmful interference in which case the user will be required to correct the interference at his own expense.

Properly shielded and grounded cables and connectors must be used in order to meet FCC emission limits. Printronix is not responsible for any radio or television interference caused by using other than recommended cables and connectors or by unauthorized changes or modifications to this equipment. Unauthorized changes or modifications could void the user's authority to operate the equipment. This device complies with Part 15 of the FCC Rules. Operation is subject to the following two conditions: (1) this device may not cause harmful interference, and (2) this device must accept any interference received, including interference that may cause undesired operation.

This product may contain an intentional radiator as shown below.

**RFID Radio Module:** 

- Operating Frequency: 866-868MHz or 902 to 928 MHz
- Typical RF Power: 25 to 100 mW
- Maximum RF Power: 1 Watt under abnormal conditions

WiFi 802.11a/b/g/n Radio Module:

- Operating Frequency: 2.412 2.484 GHz, 4.9 to 5.845Ghz
- Typical RF Power: 2dBm

#### **European Union Conformity**

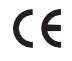

This product is in compliance with the EU directives for safety, EMC, ROHS, REACH, and WEEE. A Declaration of Conformity is available from our company's website.

Printronix Auto ID cannot accept responsibility for any failure to satisfy the protection requirements resulting from a non-recommended modification of the product, including the fitting of non-Printronix option cards.

This product has been tested and found to comply with the limits for Class A Information Technology Equipment according to European standard EN 55032. The limits for Class A equipment were derived for commercial and industrial environments to provide reasonable protection against interference with licensed communication devices.

#### WARNING

This is a Class A product. In a domestic environment this product may cause radio interference in which case the user may be required to take adequate measures.

Properly shielded and grounded cables and connectors must be used in order to reduce the potential for causing interference to radio and TV communications and to other electrical or electronic equipment. Printronix cannot accept responsibility for any interference caused by using other than recommended cables and connectors.

#### **Industry Canada Compliance Statement**

This Class A digital apparatus complies with Canadian ICES-003.

Cet appareil numérique de la classe A conform á la norme NMB-003 du Canada.

#### Statement of CISPR 32 Compliance

Attention: This is a Class A Product. In a domestic environment this product may cause radio interference in which case the user may be required to take adequate measures.

#### **German Conformity Statement**

Handbuchtexte: FCC class A entspricht: EMVG Klasse A

Text Für alle in Deutschland vertriebenen EN 55032 Klasse A Geräte:

Zulassungsbescheinigung laut dem Deutschen Gesetz über die elektromagnetische Verträglichkeit von Geräten (EMVG) (bzw. der EMC EG Richtlinie 2014/30/EU):

Dieses Gerät ist berechtigt in Übereinstimmung mit dem Deutschen EMVG das EG-Konformitätszeichen - CE - zu führen. Verantwortlich für die Konformitätserklärung nach Paragraph 5 des EMVG ist die:

Printronix Auto ID Technology Georg-Wimmer-Ring 8b D-85604 Zorneding, Germany

Informationen in Hinsicht EMVG Paragraph 4 Abs. (1) 4:

Das Gerät erfüllt die Schutzanforderungen nach EN 55024 und EN 55032 Klasse A.

EN 55032 Klasse A Geräte müssen mit folgendem Warnhinweis versehen werden: "Warnung: dies ist eine Einrichtung der Klasse A. Diese Einrichtung kann im Wohnbereich Funkstörungen verursachen; in diesem Fall kann vom Betreiber verlangt werden, angemessene Maßnahmen durchzuführen und dafür aufzukommen."

EN 55024 Hinweis:

Wird dieses Gerät in einer industriellen Umgebung betrieben (wie in EN 55024 festgelegt), dann kann es dabei eventuell gestört werden. In solch einem Fall ist der Abstand bzw. die Abschirmung zu der industriellen Störquelle zu öergrvßern.

Anmerkung:

Um die Einhaltung des EMVG sicherzustellen sind die Geräte, wie in den Printronix Handbüchern angegeben, zu installieren und zu betreiben.

#### Korea

#### Class A

(Broadcasting Communication Equipment for Office Use)

As an electromagnetic wave equipment for office use (Class A), this equipment is intended to use in other than home area. Sellers or users need to take note of this.

#### A급 기기

```
( 업무용 방송통신기자재 )
이 기기는 업무용 (A 급 ) 전자파적합기기로서 판매자 또는 사용자는 이 점을 주의하시기 바라며 ,
가정외의 지역에서 사용하는 것을 목적으로 합니다 .
```

#### CAUTION:

This product is equipped with a 3-wire power cord and plug for the user's safety. Use this power cord in conjunction with a properly grounded electrical outlet to avoid electrical shock

China

Declaration:

This is a Class A product. In a domestic environment this product may cause radio interference in which case the user may need to perform practical actions.

此为A级产品。在生活环境中,该 产品可能会造成无线电干扰。在这种情 况下,可能需要用户对其干扰采取切实 可行的措施。

海拔高度和非热带性气候声明

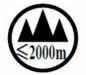

仅适用于海拔 2000M 以下地区安全使用

## **Software License Agreement**

Your printer contains, among other software, Printronix operating software including, but not limited to the Embedded Configurable Operating System (the "eCos Software") as embedded software. The terms of this Agreement apply only to the eCos Software, and all other embedded software supplied with the printer. You accept the terms of this Agreement by your initial use of your printer.

#### 1. Object Code License

Printronix grants you a nonexclusive license to use the Printronix Software, the eCos Software and all other embedded software (collectively, the "Embedded Software" or the "Software") only in conjunction with the printer. As the rightful possessor of the printer, you may make a reasonable number of copies of the Software as necessary for backup, configuration, and restoration of the printer. You must reproduce the copyright notice and any other legend of ownership on each copy of the Software you make.

You may transfer possession of the Software and its media to another party only with the transfer of the printer on which the Software is used. If you do so, you must give the other party a copy of these terms and provide all user documentation to that party. When you do so, you must destroy any copies of Software not resident in the printer.

Your license for the Software terminates when you no longer rightfully possess the printer. No other rights under this license are granted.

#### 2. Source Code

A source code version of eCos Software is available under the terms of a modified version of the GNU General Public License (GPL) located under PCM eCos 3.0 from our company's website. Printronix Auto ID grants no rights whatsoever in the source code for the Printronix Auto ID Software.

#### 3. No. Warranty

THE EMBEDDED SOFTWARE IS PROVIDED UNDER THIS LICENSE ON AN "AS IS" BASIS, WITHOUT WARRANTY OF ANY KIND, EITHER EXPRESSED OR IMPLIED, INCLUDING, WITHOUT LIMITATION, WARRANTIES THAT THE EMBEDDED SOFTWARE IS FREE OF DEFECTS, MERCHANTABLE, FIT FOR A PARTICULAR PURPOSE OR NON-INFRINGING. THE ENTIRE RISK AS TO THE QUALITY AND PERFORMANCE OF THE EMBEDDED SOFTWARE IS WITH YOU. SHOULD ANY OF THE EMBEDDED SOFTWARE PROVE DEFECTIVE IN ANY RESPECT, YOU (NOT RED HAT, PRINTRONIX, ANY OTHER CONTRIBUTOR OR ANY DISTRIBUTOR) ASSUME THE COST OF ANY NECESSARY SERVICING, REPAIR OR CORRECTION. THIS DISCLAIMER OF WARRANTY CONSTITUTES AN ESSENTIAL PART OF THIS LICENSE. NO USE OF ANY OF THE EMBEDDED SOFTWARE IS AUTHORIZED HEREUNDER EXCEPT UNDER THIS DISCLAIMER.

#### 4. Conflicting Terms

You agree that this Agreement provides you no more rights with regards to warranty, support, indemnity or liability terms with respect to Printronix Inc, or any contributor to the Embedded Software than that provided by any express warranty that may be made by Printronix, Inc.

#### 5. Limitation of Liability

UNDER NO CIRCUMSTANCES AND UNDER NO LEGAL THEORY, WHETHER TORT (INCLUDING NEGLIGENCE), CONTRACT OR OTHERWISE, SHALL RED HAT, PRINTRONIX, ANY OTHER CONTRIBUTOR, OR ANY DISTRIBUTOR OF THE EMBEDDED SOFTWARE, OR ANY PART THEREOF, OR ANY SUPPLIER OF ANY OF SUCH PARTIES, BE LIABLE TO YOU OR ANY OTHER PERSON FOR ANY INDIRECT, SPECIAL, INCIDENTAL, OR CONSEQUENTIAL DAMAGES OF ANY CHARACTER INCLUDING, WITHOUT LIMITATION, DAMAGES FOR LOSS OF GOODWILL, WORK STOPPAGE, COMPUTER FAILURE OR MALFUNCTION. OR ANY AND ALL OTHER COMMERCIAL DAMAGES OR LOSSES, EVEN IF SUCH PARTY SHALL HAVE BEEN INFORMED OF THE POSSIBILITY OF SUCH DAMAGES. THIS LIMITATION OF LIABILITY SHALL NOT APPLY TO LIABILITY FOR DEATH OR PERSONAL INJURY RESULTING FROM SUCH PARTY'S NEGLIGENCE TO THE EXTENT APPLICABLE LAW PROHIBITS SUCH LIMITATION. SOME JURISDICTIONS DO NOT

ALLOW THE EXCLUSION OR LIMITATION OF INCIDENTAL OR CONSEQUENTIAL DAMAGES SO THAT EXCLUSION AND LIMITATION MAY NOT APPLY TO YOU.

#### 6. U.S. Government Users

The Embedded Software is a "commercial item," as that term is defined in 48

C.F.R. 2.101 (Oct 1995), consisting of "commercial computer software" and "commercial computer software documentation," as such terms are used in 48 C.F.R 12.212 (Sept. 1995). Consistent with 48 C.F.R. 12.212 and 48

C.F.R. 227.7202-1 through 227.7202-4 (June 1995), all U.S. Government End Users acquire Covered Code with only those rights set forth herein.

#### 7. Miscellaneous

This Agreement represents the complete agreement concerning subject matter hereof. If any provision of this Agreement is held to be unenforceable. This Agreement shall be governed by California law provisions (except to the extent applicable law, if any, provides otherwise), excluding its conflict-of-law provisions.

#### 8. eCosSoftware

eCos is free software; you can redistribute it and/or modify it under the terms of the GNU General Public License as published by the Free Software Foundation, version 2 or a later.

eCos is distributed WITHOUT ANY WARANTY, without even the implied warranty of MERCHANT ABILITY or FITNESS FOR A PARTICULAR PURPOSE. See the GNU General Public License for more details.

You should receive a copy of the GNU General Public License along with eCos. If not, write to:

Free Software Foundation, Inc.

59 Temple Place, Suite 330

Boston, MA 02111-1307 USA.

As special exception, if other files instantiate templates or use macros or inline functions from this file, you could compile this file and link it with other works to produce work based on this file. This file does not by itself cause the resulting work to be covered by the GNU General Public License. However, the source code for this file must be made available in accordance with section (3) of the GNU General Public License.

This exception does not invalidate any other reasons why work based on this file might be covered by the GNU General Public License.

Alternative licenses for eCos may be arranged by contacting Red Hat, Inc. at http://sources.redhat.com/ecos/ecos-license/

#### eCos

eCos, the Embedded Configurable Operating System Copyright © 1998, 1999, 2000, 2001, 2002, 2003 Red Hat, Inc. Copyright © 2002, 2003 John Dallaway Copyright © 2002, 2003 Nick Garnett Copyright © 2002, 2003 Jonathan Larmour Copyright © 2002, 2003 Andrew Lunn Copyright © 2002, 2003 Gary Thomas Copyright © 2002, 2003 Bart Veer Copyright © 1982, 1986, 1991, 1993 The Regents of the University of California. All rights reserved. © Unix System Laboratories, Inc.

All or some portions of this file are derived from material licensed to the Unversity of California by American Telephone and Telegraph Co. or Unix System Laboratories, Inc. and are reproduced herein with the permission of UNIX System Laboratories, Inc.

Copyright © 1995, 1996, 1997, and 1998 WIDE Project. All rights reserved.

Copyright © 2000 Brian Somers Copyright © 1998 The NetBSD Foundation, Inc. All rights reserved. Copyright © 1997 Niklas Hallqvist. All rights reserved. Copyright © 1998 Stephen Deering Copyright © 1992, 1993 The Regents of the University of California. All rights reserved.

This code is derived from software contributed to Berkeley by Stephen Deering of Stanford Unversity. Portions of eCos code are distributed under several BSD style licenses. Other portions of eCos code are distributed under the terms of the GNU General Public License with a non-copyleft exception with allows static links to non-copyleft programs.

#### Open SSL

Copyright © 1998-2004 The Open SSL Project. All rights reserved.

This product includes software developed by the OpenSSL Project for use in the OpenSSL Toolkit (http://www.openssl.org/)

Copyright © 1995-1998 Eric Young. All rights reserved. OpenSSL is distributed under the terms of the Open SSL and SSLeay licenses, which are both BSD style open source licenses.

#### **OpenSSL License**

The OpenSSL toolkit stays under a dual license, i.e. both the conditions of the OpenSSL License and the original SSLeay license apply to the toolkit.

See below for the actual license texts. Actually both licenses are BSD-style Open Source licenses. In case of any license issues related to OpenSSL please contact openssl-core@openssl.org.

Copyright (c) 1998-2011 The OpenSSL Project. All rights reserved.

Redistribution and use in source and binary forms, with or without modification, are permitted provided that the following conditions are met:

- 1. Redistributions of source code must retain the above copyright notice, this list of conditions and the following disclaimer.
- 2. Redistributions in binary form must reproduce the above copyright notice, this list of conditions and the following disclaimer in the documentation and/or other materials provided with the distribution.
- 3. All advertising materials mentioning features or use of this software must display the following acknowledgment: "This product includes software developed by the OpenSSL Project for use in the OpenSSL Toolkit. (<u>http://www.openssl.org/</u>).
- 4. The names "OpenSSL Toolkit" and "OpenSSL Project" must not be used to endorse or promote products derived from this software without prior written ermission. For written permission, please contact openssl-core@openssl.org.
- 5. Products derived from this software may not be called "OpenSSL" nor may "OpenSSL" appear in their names without prior written permission of the penSSL Project.
- Redistributions of any form whatsoever must retain the following acknowledgment: "This product includes software developed by the OpenSSL Project for use in the OpenSSL Toolkit (http://www.openssl.org/)"

THIS SOFTWARE IS PROVIDED BY THE OpenSSL PROJECT ``AS IS" AND ANY

EXPRESSED OR IMPLIED WARRANTIES, INCLUDING, BUT NOT LIMITED TO, THE IMPLIED WARRANTIES OF MERCHANTABILITY AND FITNESS FOR A PARTICULAR PURPOSE ARE DISCLAIMED. IN NO EVENT SHALL THE OpenSSL PROJECT OR ITS CONTRIBUTORS BE

LIABLE FOR ANY DIRECT, INDIRECT, INCIDENTAL, SPECIAL, EXEMPLARY, OR CONSEQUENTIAL DAMAGES (INCLUDING, BUT NOT LIMITED TO, PROCUREMENT OF SUBSTITUTE GOODS OR SERVICES; LOSS OF USE, DATA, OR PROFITS; OR BUSINESS INTERRUPTION) HOWEVER CAUSED AND ON ANY THEORY OF LIABILITY, WHETHER IN CONTRACT, STRICT LIABILITY, OR TORT (INCLUDING NEGLIGENCE OR OTHERWISE) ARISING IN ANY WAY OUT OF THE USE OF THIS SOFTWARE, EVEN IF ADVISED OF THE POSSIBILITY OF SUCH DAMAGE.

This product includes cryptographic software written by Eric Young (eay@cryptsoft.com). This product includes software written by Tim Hudson (tjh@cryptsoft.com).

#### **Original SSLeay License**

Copyright (C) 1995-1998 Eric Young (<u>eay@cryptsoft.com</u>) All rights reserved.

This package is an SSL implementation written by Eric Young (<u>eay@cryptsoft.com</u>). The implementation was written so as to conform with Netscapes SSL.

This library is free for commercial and non-commercial use as long as the following conditions are aheared to. The following conditions apply to all code found in this distribution, be it the RC4, RSA, lhash, DES, etc., code; not just the SSL code. The SSL documentation included with this distribution is covered by the same copyright terms except that the holder is Tim Hudson (<u>tih@cryptsoft.com</u>).

Copyright remains Eric Young's, and as such any Copyright notices in the code are not to be removed. If this package is used in product, Eric Young should be given attribution as the author of the parts of the library used.

This can be in the form of a textual message at program startup or in documentation (online or textual) provided with the package.

Redistribution and use in source and binary forms, with or without modification, are permitted provided that the following conditions are met:

- 1. Redistributions of source code must retain the copyright notice, this list of conditions and the following disclaimer.
- 2. Redistributions in binary form must reproduce the above copyright notice, this list of conditions and the following disclaimer in the documentation and/or other materials provided with the distribution.
- 3. All advertising materials mentioning features or use of this software must display the following acknowledgement:

"This product includes cryptographic software written by Eric Young (eay@cryptsoft.com)" The word 'cryptographic' can be left out if the routines from the library being used are not cryptographic related :-).

4. If you include any Windows specific code (or a derivative thereof) from the apps directory (application code) you must include an acknowledgement: "This product includes software written by Tim Hudson (tjh@cryptsoft.com)"

THIS SOFTWARE IS PROVIDED BY ERIC YOUNG ``AS IS" AND ANY EXPRESS OR IMPLIED WARRANTIES, INCLUDING, BUT NOT LIMITED TO, THE IMPLIED WARRANTIES OF MERCHANTABILITY AND FITNESS FOR A PARTICULAR PURPOSE ARE DISCLAIMED. IN NO EVENT SHALL THE AUTHOR OR CONTRIBUTORS BE LIABLE FOR ANY DIRECT, INDIRECT, INCIDENTAL, SPECIAL, EXEMPLARY, OR CONSEQUENTIAL DAMAGES (INCLUDING, BUT NOT LIMITED TO, PROCUREMENT OF SUBSTITUTE GOODS OR SERVICES; LOSS OF USE, DATA, OR PROFITS; OR BUSINESS INTERRUPTION) HOWEVER CAUSED AND ON ANY THEORY OF LIABILITY, WHETHER IN CONTRACT, STRICT LIABILITY, OR TORT (INCLUDING NEGLIGENCE OR OTHERWISE) ARISING IN ANY WAY OUT OF THE USE OF THIS SOFTWARE, EVEN IF ADVISED OF THE POSSIBILITY OF SUCH DAMAGE.

The licence and distribution terms for any publically available version or derivative of this code cannot be changed. i.e. this code cannot simply be copied and put under another distribution licence [including the GNU Public Licence.]

#### **WPA Supplicant License**

Copyright (c) 2003-2013, Jouni Malinen <j@w1.fi> and contributors. All Rights Reserved.

This program is licensed under the BSD license (the one with advertisement clause removed). Redistribution and use in source and binary forms, with or without modification, are permitted provided that the following conditions are met:

- 1. Redistributions of source code must retain the above copyright notice, this list of conditions and the following disclaimer.
- 2. Redistributions in binary form must reproduce the above copyright notice, this list of conditions and the following disclaimer in the documentation and/or other materials provided with the distribution.
- 3. Neither the name(s) of the above-listed copyright holder(s) nor the names of its contributors may be used to endorse or promote products derived from this software without specific prior written permission.

THIS SOFTWARE IS PROVIDED BY THE COPYRIGHT HOLDERS AND CONTRIBUTORS "AS IS" AND ANY EXPRESS OR IMPLIED WARRANTIES, INCLUDING, BUT NOT LIMITED TO, THE IMPLIED WARRANTIES OF MERCHANTABILITY AND FITNESS FOR A PARTICULAR PURPOSE ARE DISCLAIMED. IN NO EVENT SHALL THE COPYRIGHT OWNER OR CONTRIBUTORS BE LIABLE FOR ANY DIRECT, INDIRECT, INCIDENTAL, SPECIAL, EXEMPLARY, OR CONSEQUENTIAL DAMAGES (INCLUDING, BUT NOT LIMITED TO, PROCUREMENT OF SUBSTITUTE GOODS OR SERVICES; LOSS OF USE, DATA, OR PROFITS; OR BUSINESS INTERRUPTION) HOWEVER CAUSED AND ON ANY THEORY OF LIABILITY, WHETHER IN CONTRACT, STRICT LIABILITY, OR TORT (INCLUDING NEGLIGENCE OR OTHERWISE) ARISING IN ANY WAY OUT OF THE USE OF THIS SOFTWARE, EVEN IF ADVISED OF THE POSSIBILITY OF SUCH DAMAGE.

#### **Brian Gladman AES Library**

This library, written by Brian Gladman (http://www.gladman.me.uk/), contains code for implementing encryption and decryption for AES (Rijndael) for block and key sizes of 16, 24 and 32 bytes. The firmware contains a version of the library, taken from the following URL:

http://www.opensource.apple.com/source/xnu/xnu-1504.9.37/bsd/crypto/aes/

Copyright (c) 2003, Dr Brian Gladman, Worcester, UK. All rights reserved.

LICENSE TERMS

The free distribution and use of this software in both source and binary form is allowed (with or without changes) provided that:

- distributions of this source code include the above copyright notice, this list of conditions and the following disclaimer;
- distributions in binary form include the above copyright notice, this list of conditions and the following disclaimer in the documentation and/or other associated materials;
- 3. the copyright holder's name is not used to endorse products built using this software without specific written permission.

ALTERNATIVELY, provided that this notice is retained in full, this product

may be distributed under the terms of the GNU General Public License (GPL), in which case the provisions of the GPL apply INSTEAD OF those given above.

DISCLAIMER

This software is provided 'as is' with no explicit or implied warranties in respect of its properties, including, but not limited to, correctness and/or fitness for purpose.

#### **Google Font Open Sans**

The Google Font "Open Sans" is used in the product for purposes of the front panel display only. Open Sans is a humanist sans serif typeface designed by Steve Matteson, Type Director of Ascender Corp. This version contains the complete 897 character set, which includes the standard ISO Latin 1, Latin CE, Greek and Cyrillic character sets. Open Sans was designed with an upright stress, open forms and a neutral, yet friendly appearance. It was optimized for print, web, and mobile interfaces, and has excellent legibility characteristics in its letterforms.

The source is <u>https://www.google.com/fonts/specimen/Open+Sans</u> and is licensed to Printronix under the terms of the Apache License, Version 2.0 described at <u>http://www.apache.org/licenses/LICENSE-2.0.html</u>.

Copyright [yyyy] [name of copyright owner]

Licensed under the Apache License, Version 2.0 (the "License"); you may not use this file except in compliance with the License. You may obtain a copy of the License at

http://www.apache.org/licenses/LICENSE-2.0

Unless required by applicable law or agreed to in writing, software distributed under the License is distributed on an "AS IS" BASIS, WITHOUT WARRANTIES OR CONDITIONS OF ANY KIND, either express or implied. See the License for the specific language governing permissions and limitations under the License.

#### **Cousine Font**

The Cousine Font is a monospaced font used in the product for purposes of the front panel display only. The source is found at <u>http://www.fontsquirrel.com/fonts/list/classification/monospaced</u> and is licensed to Printronix under terms of the Apache License, Version 2.0 described at <u>http://www.apache.org/licenses/LICENSE-2.0.html</u>.

Copyright [yyyy] [name of copyright owner]

Licensed under the Apache License, Version 2.0 (the "License"); you may not use this file except in compliance with the License. You may obtain a copy of the License at

http://www.apache.org/licenses/LICENSE-2.0

Unless required by applicable law or agreed to in writing, software distributed under the License is distributed on an "AS IS" BASIS, WITHOUT WARRANTIES OR CONDITIONS OF ANY KIND, either

express or implied. See the License for the specific language governing permissions and limitations under the License.

## **Limited Software Product Warranty**

Printronix Auto ID Technology, Inc. warrants that for ninety (90) days after delivery, the Software will perform in accordance with specifications published by Printronix Auto ID Technology, Inc. Printronix Auto ID Technology, Inc. does not warrant that the Software is free from all bugs, errors and omissions.

#### Remedy

Your exclusive remedy and the sole liability of Printronix Auto ID Technology, Inc. in connection with the Software is replacement of defective software with a copy of the same version and revision level.

#### **Disclaimer of Warranties and Limitation of Remedies**

- THE PARTIES AGREE THAT ALL OTHER WARRANTIES, EXPRESS OR IMPLIED, INCLUDING WARRANTIES OF FITNESS FOR A PARTICULAR PURPOSE AND MERCHANTABILITY ARE EXCLUDED. Printronix Auto ID Technology, Inc. does not warrant that the functions contained in the Software will meet your requirements or that the operation of the Software will be uninterrupted or error free. Printronix Auto ID Technology, Inc. reserves the right to make changes and/or improvements in the Software without notice at any time.
- 2. IN NO EVENT WILL PRINTRONIX AUTO ID TECHNOLOGY, INC. BE LIABLE FOR LOST PROFITS, LOST DATA, BUSINESS INTERRUPTIONS, OR ANY OTHER DIRECT, INDIRECT, INCIDENTAL OR CONSEQUENTIAL DAMAGES ARISING OUT OF THE USE OF OR INABILITY TO USE THIS PRODUCT, EVEN IF PRINTRONIX AUTO ID TECHNOLOGY, INC. HAS BEEN ADVISED OF THE POSSIBILITY OF SUCH DAMAGES, OR ANY DAMAGES CAUSED BY THE ABUSE OR MANIPULATION OF THE SOFTWARE. SOME STATES DO NOT ALLOW THE EXCLUSION OR LIMITATION OF LIABILITY FOR CONSEQUENTIAL OR INCIDENTAL DAMAGES, SO THE ABOVE LIMITATION MAY NOT APPLY TO YOU.
- 3. Printronix Auto ID Technology, Inc. will not be liable for any loss or damage caused by delay in furnishing a Software Product or any other performance under this Agreement.
- 4. Our entire liability and your exclusive remedies for our liability of any kind (including liability for negligence except liability for personal injury caused solely by our negligence) for the Software Product covered by this Agreement and all other performance or nonperformance by us under or related to this Agreement are limited to the remedies specified by this Agreement.
- 5. California law governs this Agreement.

#### **Termination of License Agreement**

This License shall continue until terminated. This license may be terminated by agreement between you and Printronix Auto ID Technology, Inc. or by Printronix Auto ID Technology, Inc. If you fail to comply with the terms of this License and such failure is not corrected within thirty (30) days after notice. When this License is terminated, you shall return to the place you obtained them, the printer and all copies of the Software and documentation.

#### **U.S. Government Restricted Rights**

Use, duplication or disclosure by the government is subject to restrictions as set forth in the Rights in Technical Data and Computer Software clause at FAR 242.227-7013, subdivision (b) (3) (ii) or subparagraph (c) (1) (ii), as appropriate. Further use, duplication or disclosure is subject to restrictions applicable to restricted rights software as set forth in FAR 52.227-19 (c) (2).

#### Acknowledgement of Terms and Conditions

YOU ACKNOWLEDGE THAT YOU HAVE READ THIS AGREEMENT, UNDERSTAND IT, AND AGREE TO BE BOUND BY ITS TERMS AND CONDITIONS. NEITHER PARTY SHALL BE BOUND BY ANY STATEMENT OR REPRESENTATION NOT CONTAINED IN THIS AGREEMENT. NO CHANGE IN THIS AGREEMENT IS EFFECTIVE UNLESS WRITTEN AND SIGNED BY PROPERLY AUTHORIZED REPRESENTATIVES OF EACH PARTY. BY USING THIS PRINTER, YOU AGREE TO ACCEPT THE TERMS AND CONDITIONS OF THIS AGREEMENT.

## **Product Warranty Information**

Complete product warranty information for printers, accessories, options and consumables can be found on our company's website.

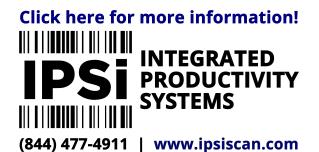

P180086-001 K